## HP OpenView AssetCenter

Softwareversion: 5.0

## Software Assets

Build-Nummer: 27

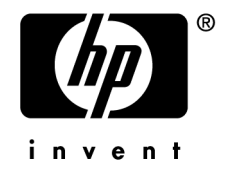

## Juristische Hinweise

### *Garantie*

Die einzigen Garantien, die in Zusammenhang mit Produkten und Dienstleistungen von HP in Anspruch genommen werden können, sind in den offiziellen, im Lieferumfang von Produkten und Dienstleistungen enthaltenen Garantien aufgeführt.

In dieser Dokumentation enthaltene Informationen können in keiner Weise als zusätzliche Garantie ausgelegt werden.

HP übernimmt keine Verantwortung für technische bzw. redaktionelle Fehler oder Auslassungen in dieser Dokumentation.

Die in dieser Dokumentation enthaltenen Informationen können ohne Vorankündigung geändert werden.

### *Hinweis bezüglich der Nutzungseinschränkung*

Die vorliegende Software ist vertraulich.

Für den Besitz, die Verwendung und die Vervielfältigung dieser Software ist eine gültige Lizenz von HP erforderlich.

In Übereinstimmung mit FAR 12.211 und 12.212 sind kommerziell genutzte Software, die Software begleitende Dokumentationen sowie zu kommerziellen Zwecken verfasste technische Dokumentationen gemäß den im standardmäßigen Lizenzvertrag von HP enthaltenen Bedingungen für die Verwendung durch die Regierung der Vereinigten Staaten von Amerika zugelassen.

### *Copyrights*

© Copyright 1994-2006 Hewlett-Packard Development Company, L.P.

### *Marken*

- Adobe®, Adobe Photoshop® and Acrobat® are trademarks of Adobe Systems Incorporated.
- Corel® and Corel logo® are trademarks or registered trademarks of Corel Corporation or Corel Corporation Limited.
- Java<sup>™</sup> is a US trademark of Sun Microsystems, Inc.
- <sup>n</sup> Linux is a U.S. registered trademark of Linus Torvalds
- Microsoft®, Windows®, Windows NT® and Windows® XP are U.S. registered trademarks of Microsoft Corporation.
- Oracle<sup>®</sup> is a registered US trademark of Oracle Corporation, Redwood City, California.
- UNIX<sup>®</sup> is a registered trademark of The Open Group.

# Inhaltsverzeichnis

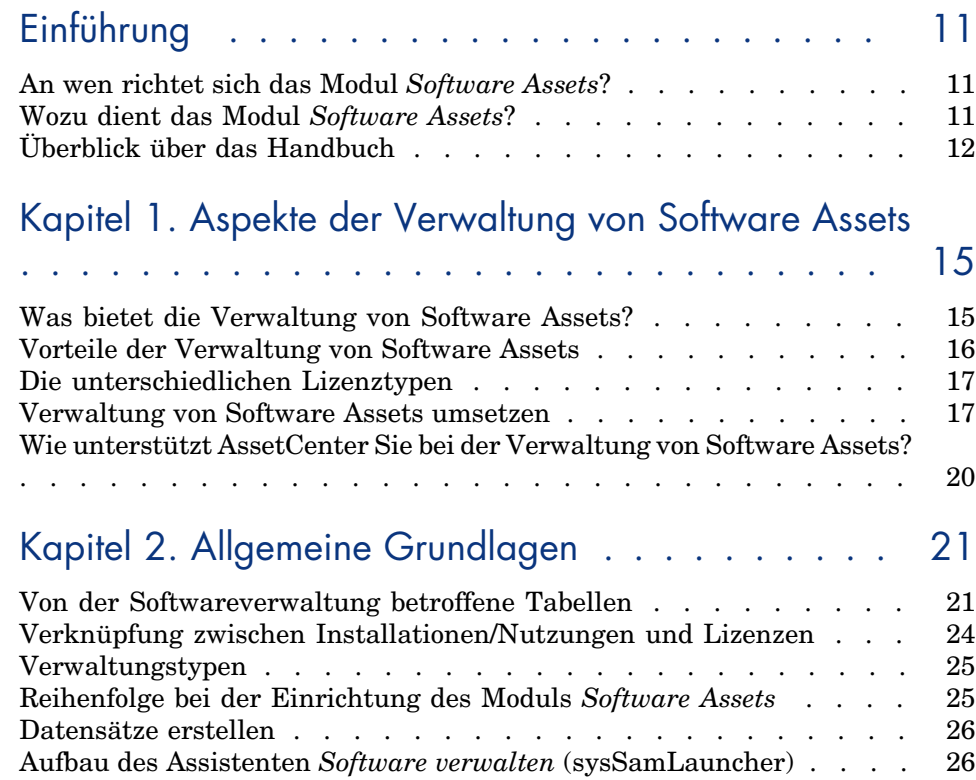

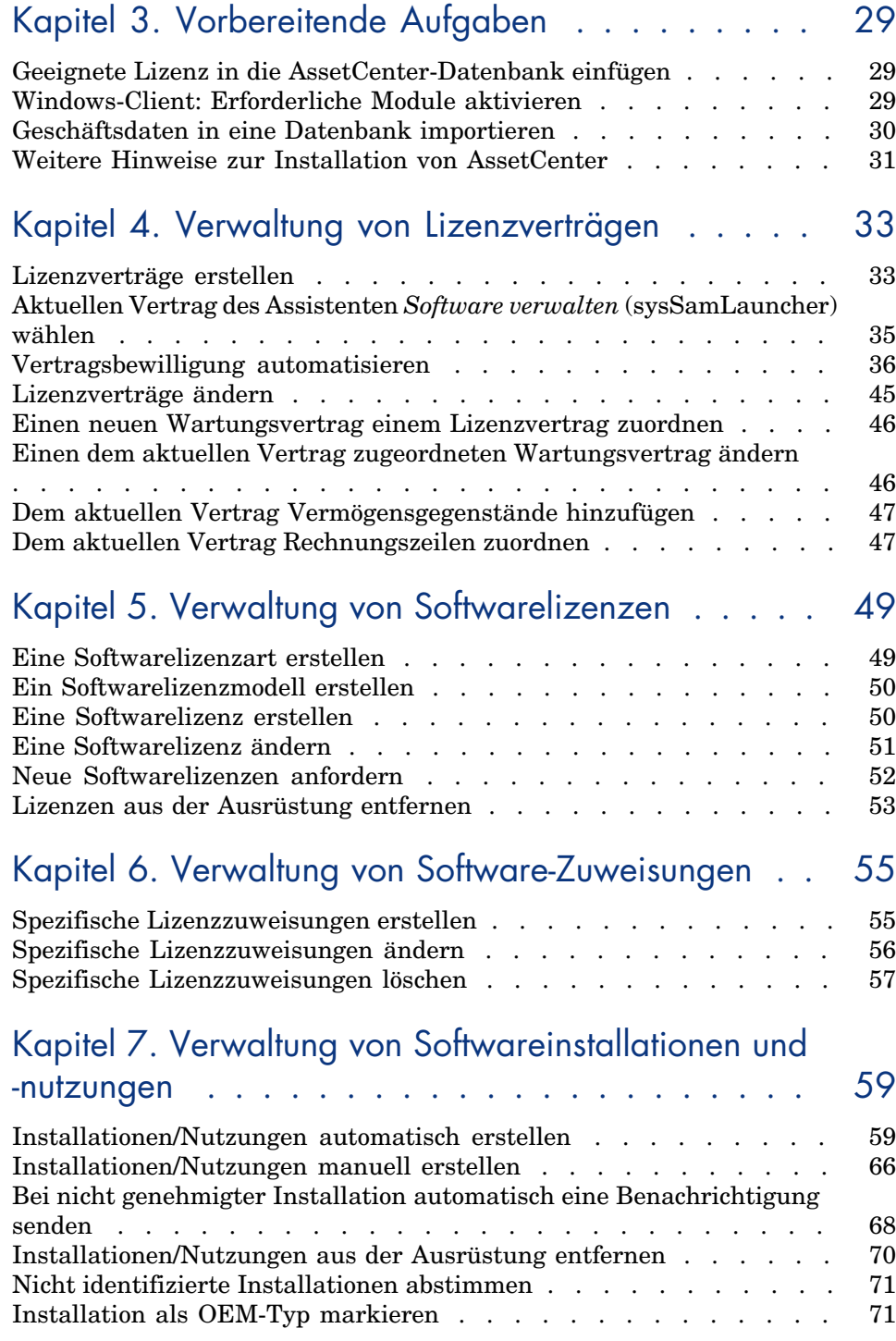

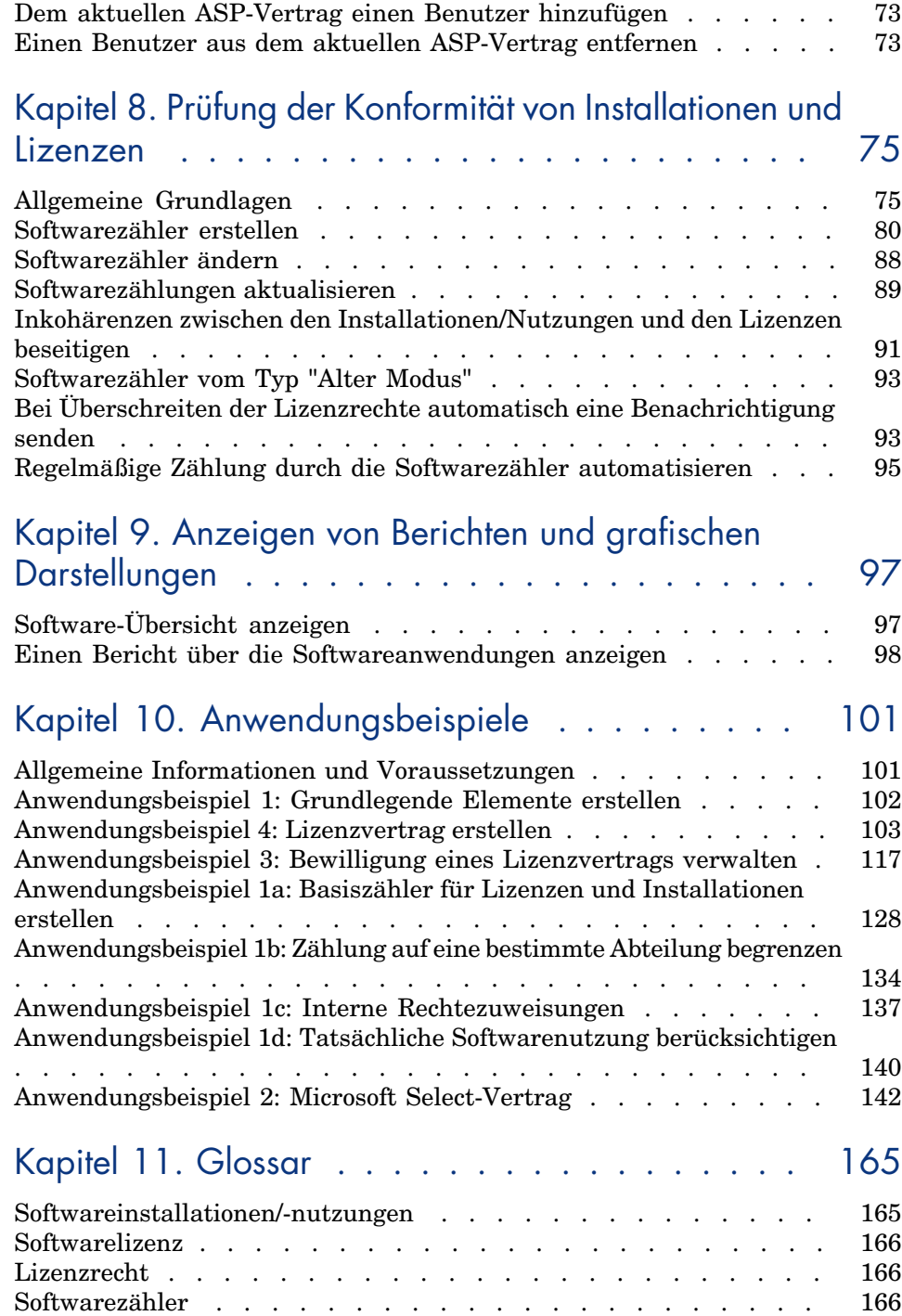

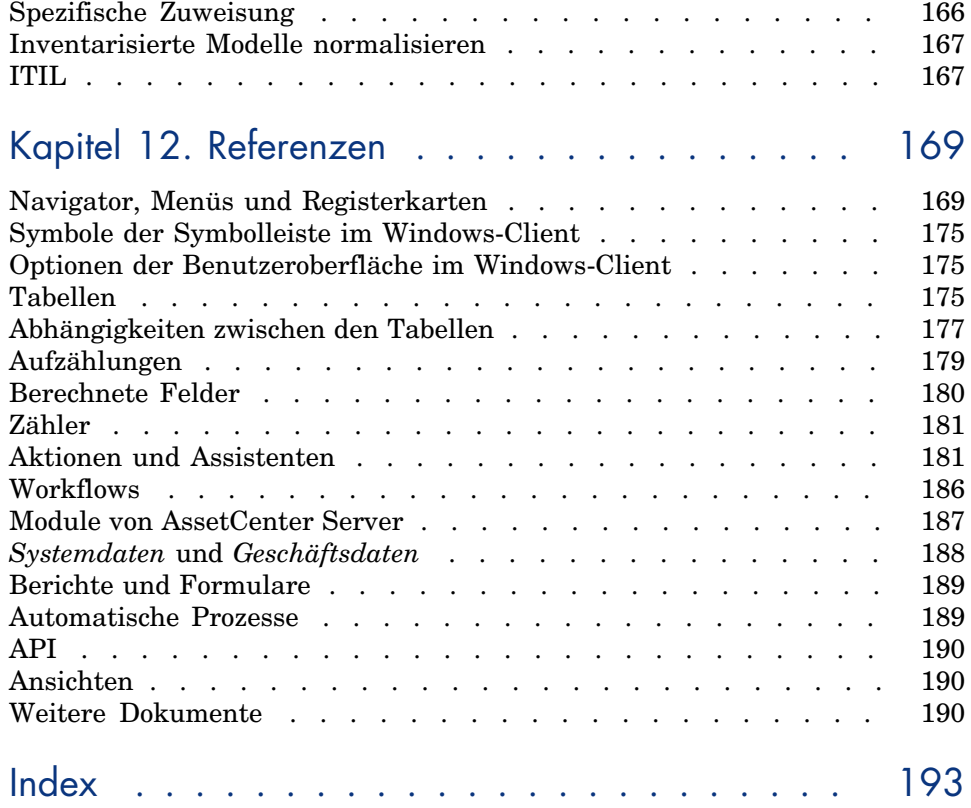

# Abbildungsverzeichnis

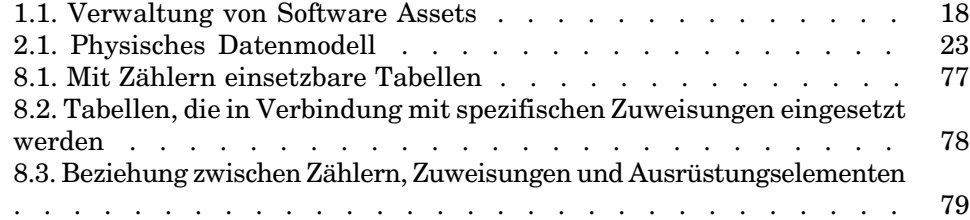

# Tabellenverzeichnis

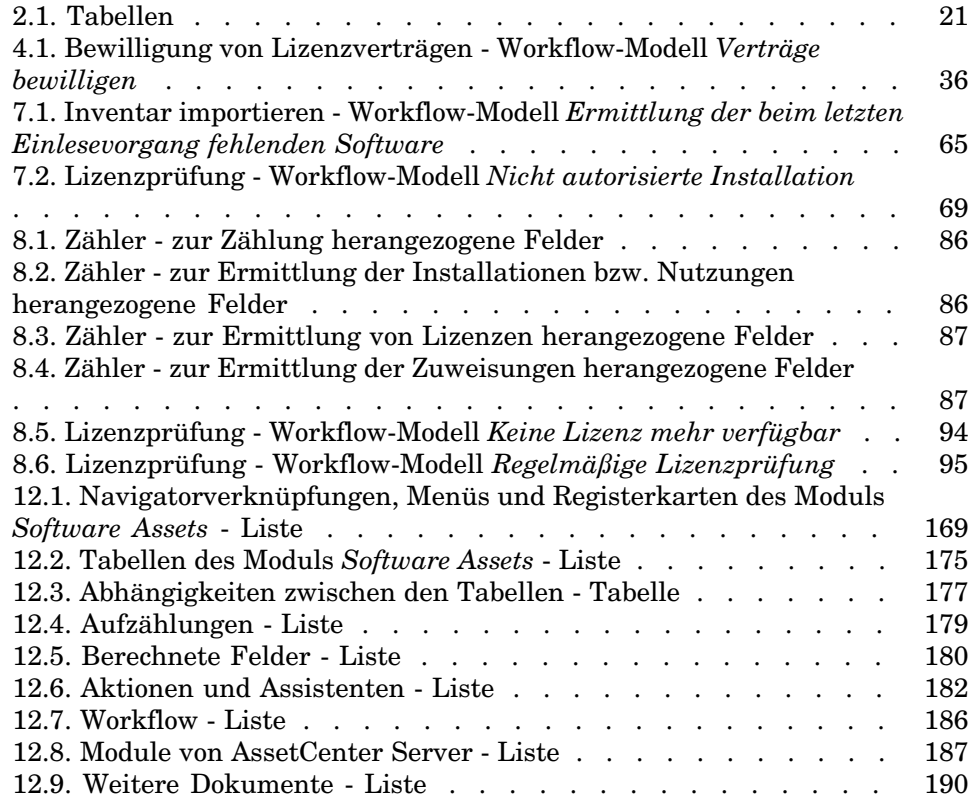

*10 | AssetCenter 5.0 - Software Assets*

# Einführung

## An wen richtet sich das Modul *Software Assets*?

Das Modul *Software Assets* wendet sich an Firmen, die ihre Software Assets in allen Phasen des Lebenszyklus verwalten, kontrollieren und schützen möchten.

## Wozu dient das Modul *Software Assets*?

Das Modul *Software Assets* wird vor allem von Personen verwendet, die folgende Aufgaben wahrnehmen:

- <sup>n</sup> Eingabe der Softwareverträge in die Datenbank
- <sup>n</sup> Eingabe der Softwarelizenzen (erworbene Rechte zur Nutzung von Software) in die Datenbank
- <sup>n</sup> Eingabe der Installationen (Beanspruchung von Softwarenutzungsrechten) in die Datenbank
- <sup>n</sup> Prüfung der Konformität von Installationen und Lizenzen
- <sup>n</sup> Verwaltung der Softwareausrüstung (Installationen, Aktualisierungen)

## Überblick über das Handbuch

### **Kapitel Aspekte der Verwaltung von Software Assets**

In diese[m Kapitel werden die Bewegg](#page-28-0)ründe für die Bereitstellung des Moduls *Software Assets* genannt.

Sie erfahren, warum die Verwaltung von Software Assets wichtig ist und welche Möglichkeiten AssetCenter Ihnen dazu bietet.

### **Kapitel [Allgemeine Grundlagen](#page-32-0)**

In diesem Kapitel werden die AssetCenter-Strukturen erläutert, die bei der Verwaltung von Software Assets zum Einsatz kommen.

Lesen Si[e dieses Kapitel, um die beim Software A](#page-48-0)sset Management verwendeten Mechanismen besser zu verstehen.

#### **Kapitel Vorbereitende Aufgaben**

In diese[m Kapitel werden die zur Einrichtung und Verwendung des Mod](#page-58-0)uls *Software Assets* erforderlichen Vorbereitungen dargestellt.

#### **Kapitel Verwaltung von Lizenzverträgen**

In diese[m Kapitel erfahren Sie, wie Lizenzverträge erstellt, bewilligt und](#page-74-0) aktualisiert werden.

#### **Kapitel Verwaltung von Softwarelizenzen**

In diesem Kapitel wird erklärt, wie Softwarelizenzen und -zuweisungen angefordert, erstellt, geändert und entfernt werden.

#### **Kapitel Verwaltung von Softwareinstallationen und -nutzungen**

In diesem Kapitel geht es um die Anforderung, Erstellung, Änderung, Beurteilung und Entfernung von Softwareinstallationen und -nutzungen.

#### **Kapitel Prüfung der Konformität von Installationen und Lizenzen**

In diesem Kapitel wird erläutert, wie mithilfe von Zählern geprüft werden kann, ob die Anzahl der erworbenen Rechte (Lizenzen) mit der Anzahl der beanspruchten Rechte (Installationen) übereinstimmt.

Sie erfahren, wie Sie die Konformität Ihrer Softwareinstallationen mit den erworbenen Rechten und Ihrer internen Zuweisungspolitik überprüfen können.

### **Kapitel [Anzeige](#page-164-0)n von Berichten und grafischen Darstellungen**

In diesem Kapitel werden Methoden vorgestellt, um schnell zusammenfassende Übersic[hten zu Ihren](#page-168-1) Software Assets anzuzeigen.

### **Kapitel Anwendungsbeispiele**

Dieses Kapitel bietet Anwendungsbeispiele, die in der Demo-Datenbank von AssetCenter nachvollzogen werden können.

Sie sammeln dabei konkrete Erfahrungen im intuitiven Umgang mit dem Modul *Software Assets*.

#### **Kapitel Glossar**

Das Glossar enthält die Schlüsselbegriffe des Moduls *Software Assets*.

### **Kapitel Referenzen**

Dieses Kapitel führt systematisch alle AssetCenter-Elemente auf, die mit dem Modul *Software Assets* in Verbindung stehen.

*14 | AssetCenter 5.0 - Software Assets*

## Aspekte der Verwaltung von Software Assets 1

### Was bietet die Verwaltung von Software Assets?

Da Software ein nicht gegenständliches Vermögen darstellt, unterliegt ihre Verwaltung häufig weniger strengen Regeln als die Verwaltung körperlich fassbarer Vermögensgegenstände.

WICHTIG:

Es gilt als allgemein bewiesen, dass lediglich 10 % der Unternehmen ein effektives Software Asset Management vorweisen können.

Die Verwendung von Software macht jedoch in den folgenden Bereichen einen bedeutenden Teil der IT-Aufwendungen aus:

- **Beschaffung**
- **Installation**
- **Support**
- Wartung
- Verwendung

### WICHTIG:

Es wird allgemein davon ausgegangen, dass der Anteil am IT-Budget für Software-Aufwendungen auch weiterhin zunehmen wird.

Im Allgemeinen nimmt dieser Anteil heute zwischen 18 und 37 % der gesamten Aufwendungen im Bereich IT ein.

Nur wenigen Unternehmen ist bekannt,

- <sup>n</sup> welche Software installiert ist
- <sup>n</sup> wo die Software installiert ist
- <sup>n</sup> ob die Softwareinstallation den erworbenen Rechten entspricht

Ohne dieses Wissen gehen die Unternehmen jedoch hohe Risiken ein:

- <sup>n</sup> [Illegaler Eins](http://www.justasksam.co.uk/index.cfm)atz von Software aufgrund unzureichend vorhandener Rechte
- <sup>n</sup> Unnötige Ausgaben durch den Erwerb von Lizenzen für nicht installierte oder nicht verwendete Software

### WICHTIG:

In der Regel wird davon ausgegangen, dass die Unternehmen durchschnittlich 10 bis 15 % mehr Lizenzen erwerben als erforderlich.

<sup>n</sup> Unfähigkeit, Softwareaktualisierungen zu beurteilen und durchzuführen Die Business Software Alliance (BSA) bietet unter der folgenden Adresse ein interessantes Dokument zur Thematik des Software Asset Management:

Just ask SAM [http://www.justasksam.co.uk/index.cfm].

## Vorteile der Verwaltung von Software Assets

Ein effektives Software Asset Management bietet zahlreiche Vorteile:

- <sup>n</sup> Sie wissen jederzeit, wer welche Software einsetzt.
- <sup>n</sup> Sie können nicht verwendete Softwareinstallationen ermitteln, die entsprechenden Lizenzrechte anderen Benutzern zuweisen und dadurch den Kauf neuer Lizenzrechte vermeiden.
- <sup>n</sup> Ihr Wissen über den Zustand und die Entwicklung Ihrer Software bietet Ihnen eine gute Ausgangsposition bei Verhandlungen mit Lieferanten.
- <sup>n</sup> Sie können Aktualisierungen gezielt durchführen.
- <sup>n</sup> Sie haben die Möglichkeit, nicht konforme Installationen zu beseitigen.
- <sup>n</sup> Sie können sicherstellen, dass Sie alle Aktualisierungen erhalten haben, auf die Sie Anrecht haben.
- <sup>n</sup> Sie mindern das Risiko, sich aufgrund illegaler Softwareinstallationen strafbar zu machen.
- <sup>n</sup> Sie sind auf Anforderung jederzeit in der Lage, einen Software-Etat zu erstellen.

### WICHTIG:

<span id="page-16-0"></span>Es gilt als bewiesen, dass Unternehmen ihre Software-Aufwendungen durch eine effektive Software Asset Management-Implementierung um b[is zu 25 % senken.](http://www.bsa.org/uk/antipiracy/upload/BSA-Licensing-Guide-July-2004.pdf)

## Die unterschiedlichen Lizenztypen

Jeder Software-Herausgeber hat eine eigene Lizenzierungspolitik.

Es ist jedoch möglich, grundlegende Lizenztypen zu unterscheiden.

Die Business Software Alliance (BSA) bietet unter der folgenden Adresse ein interessantes Dokument zu den verschiedenen Lizenztypen:

▶ Why does licensing matter?

[http://www.bsa.org/uk/antipiracy/upload/BSA-Licensing-Guide-July-2004.pdf]

### Verwaltung von Software Assets umsetzen

Bei der Umsetzung des Software Asset Management werden Verfahren und Tools eingerichtet, mit denen die Software Assets in allen Phasen des Lebenszyklus verwaltet, kontrolliert und geschützt werden können.

Die Verwaltung von Software Assets stellt keinen punktuellen, sondern einen fortlaufenden Vorgang dar.

Die Implementierung erfolgt in mehreren Phasen:

## Abbildung 1.1. Verwaltung von Software Assets

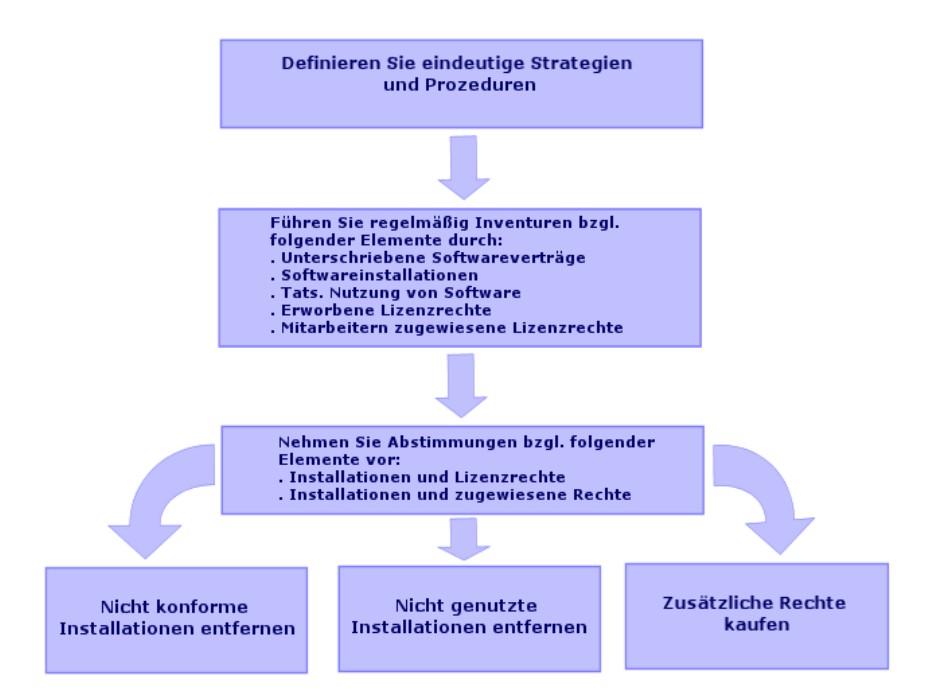

- 1 Legen Sie klare Software-Vorschriften und präzise Verfahrensanweisungen fest:
	- <sup>n</sup> Bringen Sie zum Ausdruck, dass die Software nur legal genutzt und gleichzeitig zum maximalen Vorteil des Unternehmens eingesetzt werden soll.
	- <sup>n</sup> Zentralisieren Sie die Software-Beschaffung.
	- <sup>n</sup> Legen Sie ein Verfahren fest, mit dem Anforderungen zum Kauf von Software bewilligt werden müssen.
	- <sup>n</sup> Legen Sie eine Liste mit der genehmigten Software an.
	- <sup>n</sup> Kaufen Sie bei vertrauenswürdigen Händlern
	- <sup>n</sup> Bewahren Sie die Originale zu der erworbenen Software (Lizenzen, Handbücher, CDs, Registrierungskarten, Rechnungen usw.) in der *Definitive Software Library* (geschützter Ort) auf.
- 2 Führen Sie eine Inventur der installierten Software durch, und beurteilen Sie deren tatsächliche Nutzung.

Die effektivste Lösung besteht in der Verwendung eines automatischen Inventurprogramms.

Zur Erfassung der Informationen zu Ihrer IT-Ausrüstung empfehlen wir den Einsatz von HP OpenView Enterprise Discovery.

Sie können diese Aufgabe auch einem Dienstleister übertragen.

Übertragen Sie anschließend die erfassten Daten in die

AssetCenter-Datenbank, um sie für die Software-Verwaltung zu nutzen.

Führen Sie regelmäßig weitere Inventuren zur Aktualisierung des Datenbestands durch.

3 Erfassen Sie Informationen zu den erworbenen Software-Installationsrechten (Lizenzen, Verträge, Rechnungen, Zuweisungen).

2 Typen von Rechten sind zu unterscheiden:

- <sup>n</sup> Lizenz: Eine Lizenz erteilt das Recht zur Installation einer von einer Drittfirma herausgegebenen Software. Die Software wird legal genutzt.
- <sup>n</sup> Zuweisung: Eine Zuweisung erteilt den Mitarbeitern das Recht zur Installation einer Software. Damit respektieren die Mitarbeiter die firmeninternen Vorschriften.

Speichern Sie diese Informationen in der AssetCenter-Datenbank (Lizenzen, Verträge).

Aktualisieren Sie die AssetCenter-Datenbank anschließend jedes Mal, wenn eine Lizenz erworben oder eine Zuweisung geändert wird.

Bei der Verwaltung der Lizenzbeschaffung können Sie auf das AssetCenter-Modul *Beschaffung* zurückgreifen.

Auf diese Weise wird die Aussagekraft Ihrer Daten erhöht.

4 Gleichen Sie die erfassten Installationen mit den erworbenen Rechten (Lizenzen) und den erteilten Rechten (Zuweisungen) ab.

Für jede Software bestehen mehrere Szenarien:

- <sup>n</sup> [Die Anzahl der Installation](http://www.bsa.org/uk/antipiracy/upload/Guide-to-Software-Management-July-2004.pdf)en übersteigt die Anzahl der Lizenzrechte: Deinstallieren Sie die überschüssigen Instanzen oder kaufen Sie zusätzliche Lizenzrechte. Als Entscheidungshilfe dient die ermittelte tatsächliche Softwarenutzung.
- <sup>n</sup> Die Anzahl der Lizenzrechte übersteigt die Anzahl der Installationen: Verwenden Sie die überzähligen Rechte für künftige Installationen (anstatt neue Rechte zu erwerben).
- <sup>n</sup> Die Software wurde ohne Zuweisung installiert: Deinstallieren Sie die nicht konforme Instanz oder weisen Sie die fehlende Berechtigung zu.

Die Business Software Alliance (BSA) bietet unter der folgenden Adresse ein interessantes Dokument zur Einrichtung einer Software-Verwaltung:

Guide to Software Management

[http://www.bsa.org/uk/antipiracy/upload/Guide-to-Software-Management-July-2004.pdf].

## Wie unterstützt AssetCenter Sie bei der Verwaltung von Software Assets?

<span id="page-19-0"></span>Das AssetCenter-Modul *Software Assets* umfasst alle Aspekte der Verwaltung von Software Assets.

Das Modul ist vollständig in die anderen AssetCenter-Module integriert, insbesondere in Folgende:

- Ausrüstung
- <sup>n</sup> Verträge
- **Beschaffung**

AssetCenter ist außerdem in das automatische Inventurprogramm Enterprise Discovery integriert.

Das Modul *Software Assets* bietet Folgendes:

- <sup>n</sup> Verwaltung von Lizenzverträgen
	- <sup>n</sup> Bewilligungszyklus für Verträge
	- **Erstellung von Verträgen**
	- <sup>n</sup> Änderung bestehender Verträge
- <sup>n</sup> Beschreibung der bei Drittfirmen erworbenen Lizenzen
- <sup>n</sup> Beschreibung interner Rechtezuweisungen
- <sup>n</sup> Beschreibung von Softwareinstallationen
- <sup>n</sup> Beschreibung der tatsächlichen Softwarenutzung
- <sup>n</sup> Abgleich von Lizenzen und Installationen
	- <sup>n</sup> Vergleich von Lizenzen und Installationen
	- <sup>n</sup> Vergleich von Zuweisungen und Installationen
	- <sup>n</sup> Ausgleich der Differenzen unter Berücksichtigung der tatsächlichen Nutzung
- n Anzeigen von Berichten und grafischen Darstellungen

Ein Assistent begleitet Sie bei der Durchführung dieser Aufgaben (Verknüpfung **Ausrüstung/ EDV/ Lizenzen/ Software verwalten** im Navigator).

# 2 Allgemeine Grundlagen

<span id="page-20-0"></span>Die Verwaltung einer Software erfolgt mithilfe von Lizenzen, Zuweisungen, Installationen/Nutzungen und dem entsprechenden Vertrag.

## Von der Softwareverwaltung betroffene Tabellen

In AssetCenter sind folgende Tabellen von der Softwareverwaltung betroffen:

#### **Tabelle 2.1. Tabellen**

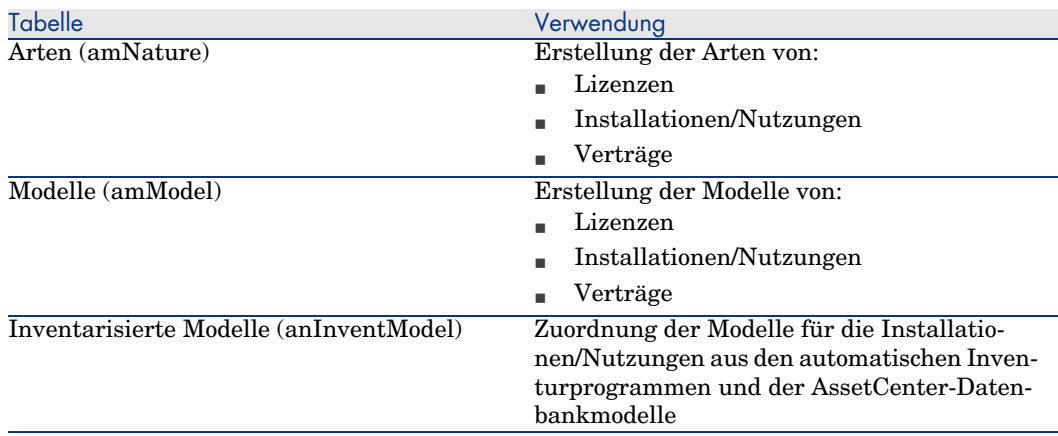

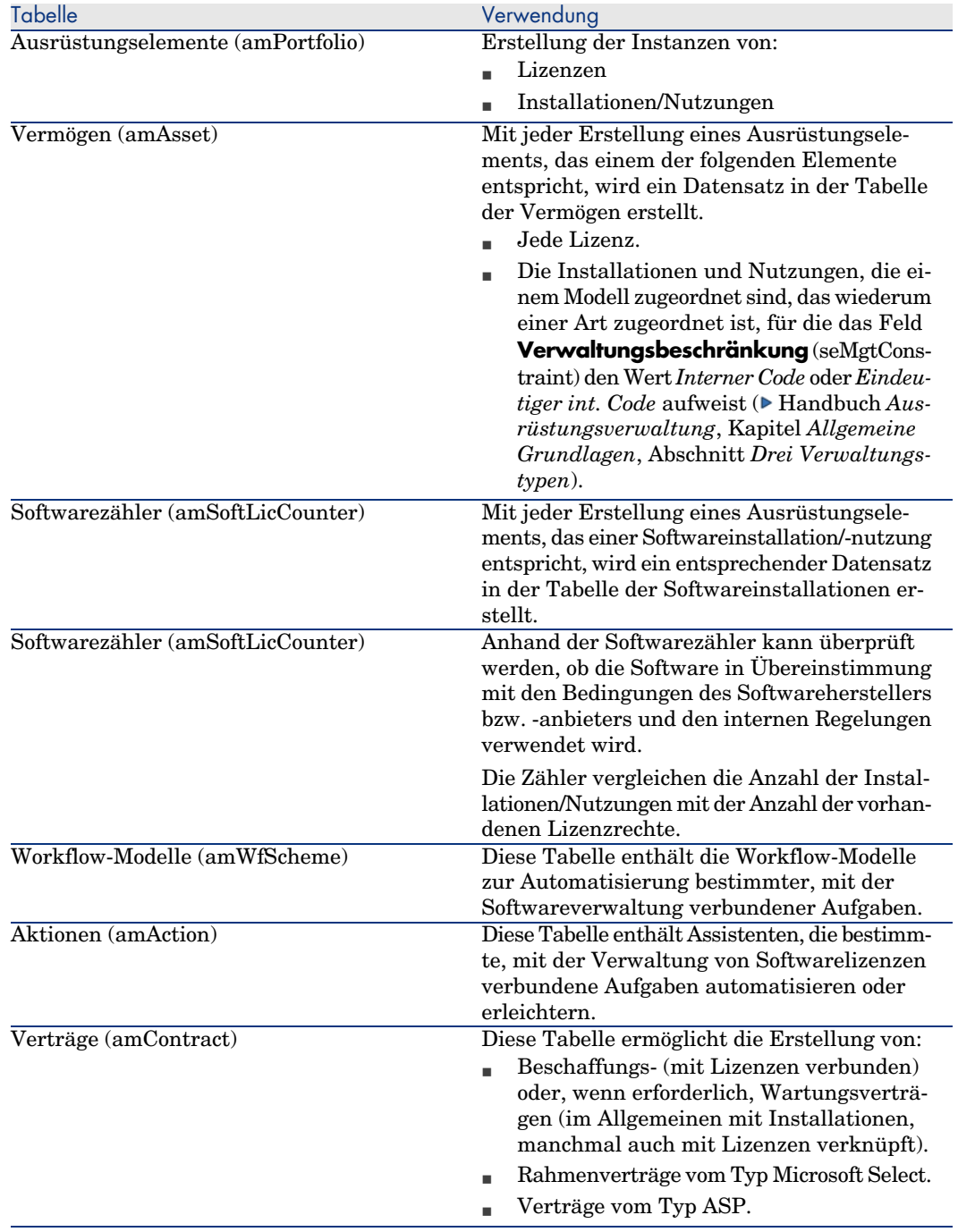

Anmerkung:

Verträge dienen zur Beschreibung der Vereinbarungen, die mit Softwarelieferanten und -herausgebern getroffen werden. Nur für Lizenzen des Typs *ASP* muss ein Vertrag erstellt werden, für alle anderen Lizenzen, ist dies nicht unbedingt erforderlich.

Sie müssen für jede erworbene Lizenz (gleich, ob im Rahmen eines Lizenzvertrags oder nicht) ein Ausrüstungselement erstellen.

## Abbildung 2.1. Physisches Datenmodell

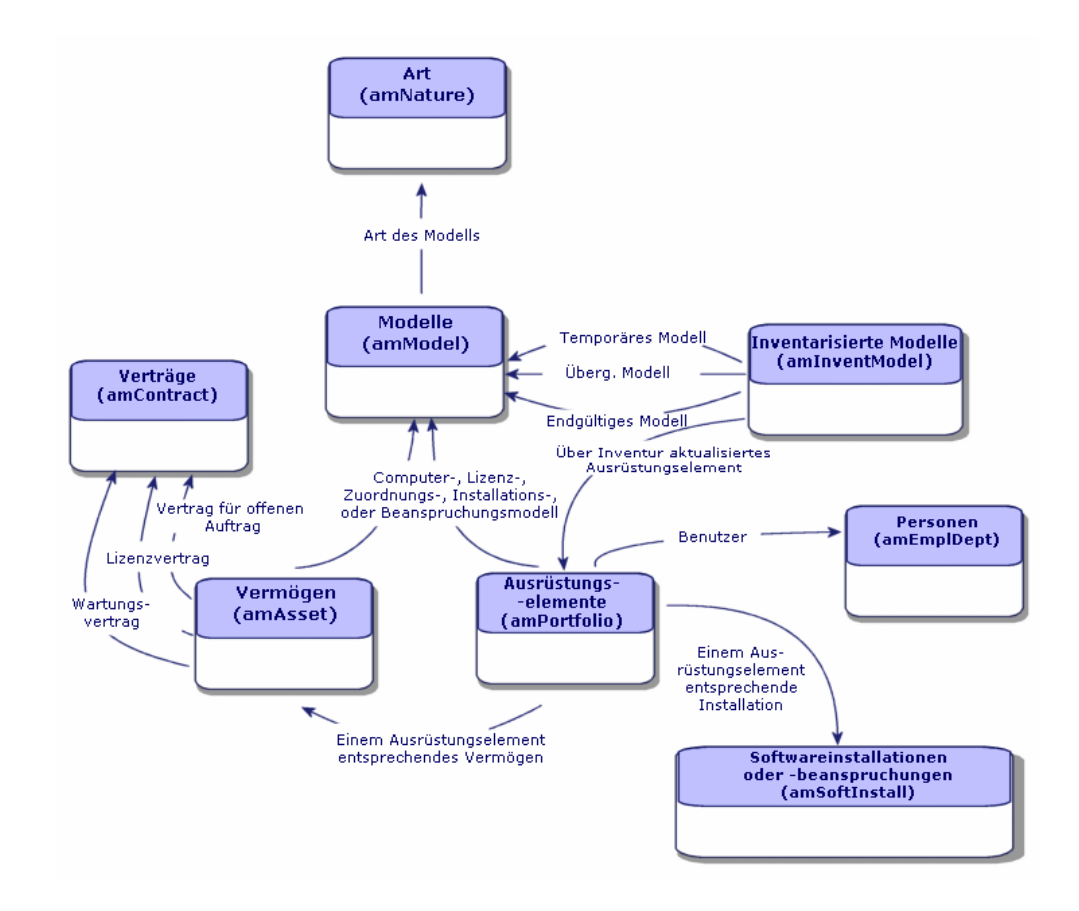

## Verknüpfung zwischen Installationen/Nutzungen und Lizenzen

## <span id="page-23-0"></span>Anmerkung:

Eine physisch auf einem Computer (Einzelrechner oder Server) installierte Software wird als *Installation* bezeichnet.

Hat ein Benutzer Zugang zu einer Software, ohne dass eine Installation vorhanden wäre, spricht man von einer *Nutzung*. Beispiele für genutzte Software sind Anwendungsdienste, auf die der Benutzer über einen Webbrowser zugreift.

Der vorstehend beschriebene Nutzungsbegriff muss von der *tatsächlichen Nutzung* der Software (mit oder ohne Installation) unterschieden werden. Die tatsächliche Nutzung drückt aus, wie häufig ein Benutzer eine Software wirklich einsetzt.

Zwei Ansätze stehen zur Wahl:

<sup>n</sup> *Erstellen einer direkten Verknüpfung zwischen einer Lizenz und den zugehörigen Installationen/Nutzungen*

Dazu ist eine präzise Ablaufverfolgung des Betriebs und der AssetCenter-Datenbank erforderlich.

Bei Verwendung dieses Ansatzes werden zunächst die Lizenzen und anschließend die Installationen/Nutzungen erstellt und der Lizenz zugeordnet.

<sup>n</sup> *Dissoziieren der Lizenzen von den Installationen/Nutzungen*

Auch wenn es sich dabei nicht um die genaueste Methode handelt, ist es doch oftmals der realistischere Ansatz: Eine Softwareinstallation erfolgt häufig über eine CD-ROM oder einen Server, und zwar unabhängig von der Lizenz, die das Nutzungsrecht enthält.

Bei Wahl dieses Ansatzes erstellen Sie die Lizenzen schrittweise mit den ensprechenden Anschaffungen. Unabhängig davon werden die Installationen entweder nach und nach bei der Durchführung der entsprechenden Vorgangs oder im Rahmen der automatischen Inventur erstellt.

Anhand der Softwarezähler können die Lizenzen und die Installationen/Nutzungen miteinander abgestimmt werden, auch wenn keine direkte Verknüpfung zwischen beiden Elementen besteht.

## <span id="page-24-0"></span>Verwaltungstypen

Wie für alle anderen Vermögens- und Ausrüstungsgegenstände müssen Sie auch für die Lizenzen und Installationen/Nutzungen einen geeigneten Verwaltungstyp wählen.

Der Verwaltungstyp wird durch die Bedeutung und die Art und Weise der Beschreibung dieser Elemente bestimmt:

<span id="page-24-1"></span><sup>n</sup> Verwaltung einzelner Elemente bei kostspieligen Programmen, die für den reibungslosen Betrieb des Unternehmens unabdingbar sind (z. B. AssetCenter, SAP)

 Handbuch *Ausrüstungsverwaltung*, Kapitel *Ausrüstungselemente*, Abschnitt *Vermögensgegenstände*

<sup>n</sup> Verwaltung mehrerer Elemente für Programme von geringerem Wert, die in größeren Mengen gekauft werden (z. B. Programme zum Komprimieren von Dateien)

 Handbuch *Ausrüstungsverwaltung*, Kapitel *[Ausrüstungselemente](#page-32-0)*, Abschnitt *Lose*

- <sup>n</sup> Verwaltung unterschiedlicher Elemente für kostenlose Programme, für die Sie lediglich die Anzahl der unterneh[mensinternen Benutzer kennen](#page-48-0) möchten (z. B. Multimedia-Programme vom Typ RealPlayer)
	- Handbuch *Ausrüstungsverwaltung*, Kapitel *[Ausrüstungsele](#page-54-0)mente*, Abschnitt *[Nicht protokollierte Los](#page-54-0)e*

### Reihenfolge bei der Einric[htung des Moduls](#page-74-0) *Software Assets*

- 1 Erstellen Sie die Softwarelizenzverträge ( Verwaltu[ng von Lizenzverträgen](#page-96-0) [\[Seite 33\]\).](#page-96-0)
- 2 Erstellen Sie die Softwarelizenzen ( $\triangleright$  Verwaltung von Softwarelizenzen [Seite 49]).
- 3 Erstellen Sie spezifische Zuweisungen ( Verwaltung von Software-Zuweisungen [Seite 55]).
- 4 Erstellen und/oder importieren Sie die Softwareinstallationen/-nutzungen ( Verwaltung von Softwareinstallationen und -nutzungen [Seite 59]).
- 5 Prüfen Sie die Konformität der Installationen/Nutzungen im Vergleich mit den Lizenzen (► Prüfung der Konformität von Installationen und Lizenzen [Seite 75]).
- 6 Analysieren Sie die Situation Ihres Unternehmens ( $\blacktriangleright$  Anzeigen von Berichten und grafischen Darstellungen [Seite 97]).

## Datensätze erstellen

<span id="page-25-0"></span>Die den Verträgen, Lizenzen, Zuweisungen, Installationen/Nutzungen und Softwarezählern entsprechenden Datensätze werden mithilfe des Assistenten *Software verwalten* (sysSamLauncher) erstellt (Verknüpfung **Ausrüstung/**

### **EDV/ Lizenzen/ Software verwalten...** im Navigator).

Der Assistent bietet den Vorzug, Sie Schritt für Schritt durch die Erstellung von Datensätzen zu führen.

### WICHTIG:

Es ist empfehlenswert, die Datensätze mithilfe des Assistenten zu erstellen, insbesondere, wenn Sie mit dem Modul *Software Assets* noch nicht vollständig vertraut sind.

<span id="page-25-1"></span>Nachdem Sie sich mit dem Modul vertraut gemacht haben, können Sie auch die herkömmlichen Verknüpfungen verwenden, über die Sie direkt auf die Liste und das Detail der Datensätze einer bestimmten Tabelle zugreifen (beispielsweise die Verknüpfung **Ausrüstung/ Softwarezähler** im Navigator).

## Aufbau des Assistenten *Software verwalten* (sysSamLauncher)

Dieser Abschnitt enthält eine zusammenfassende Darstellung der Struktur des Assistenten *Software verwalten* (Verknüpfung **Ausrüstung/ EDV/ Lizenzen/ Software verwalten...** im Navigator).

Der Assistent enthält sowohl eigene Seiten als auch Verknüpfungen zu anderen Assistenten.

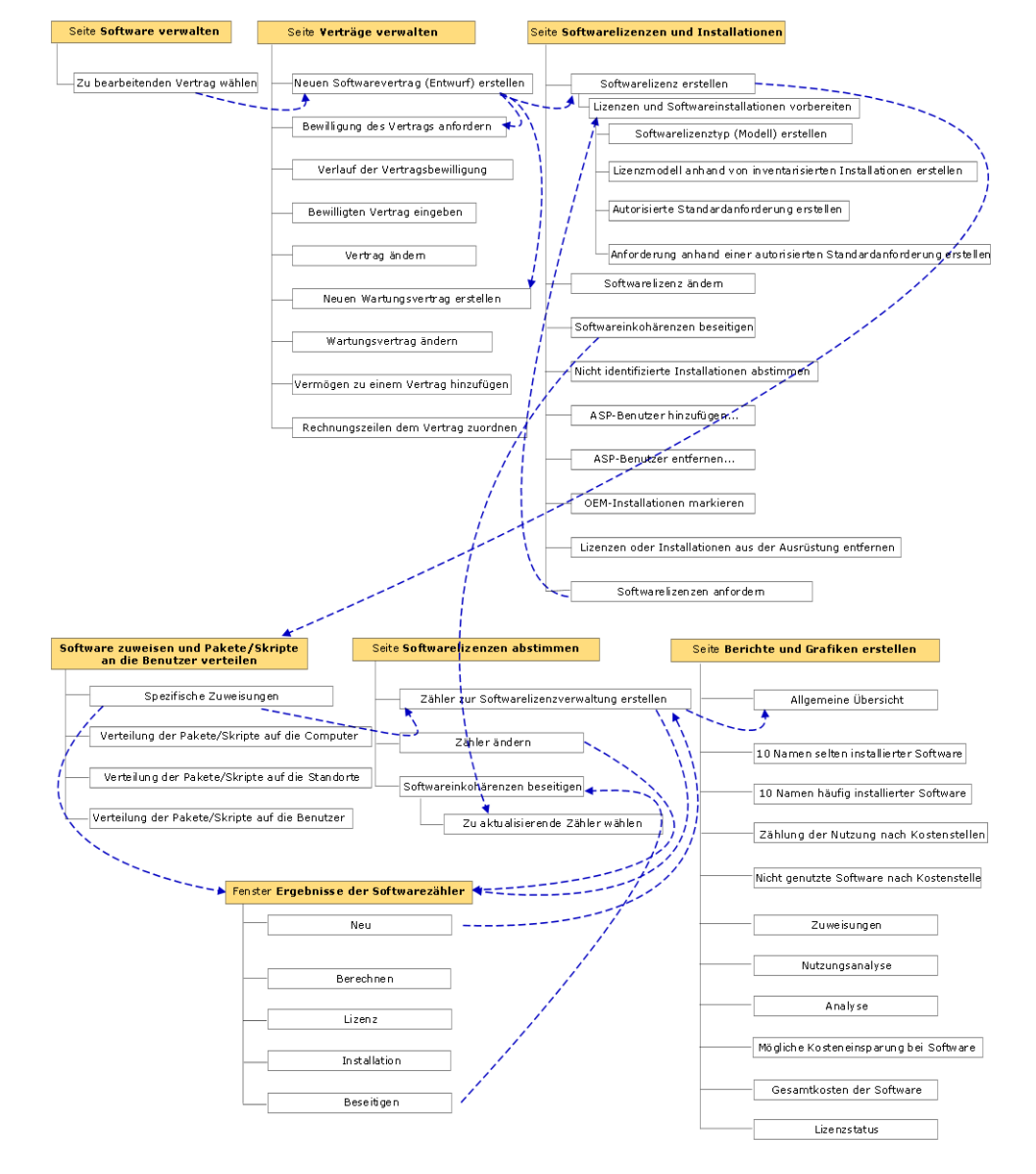

Assistent Software verwalten (sysSamLauncher)

*28 | AssetCenter 5.0 - Software Assets*

# 3 Vorbereitende Aufgaben

<span id="page-28-0"></span>In diesem Kapitel werden die zur Einrichtung und Verwendung des Moduls *Software Assets* erforderlichen Vorbereitungen dargestellt.

### Geeignete Lizenz in die AssetCenter-Datenbank einfügen

Überprüfen Sie, ob die in die AssetCenter-Datenbank eingefügte Benutzerlizenz die folgenden Module umfasst:

- <sup>n</sup> Ausrüstung
- <sup>n</sup> Verträge
- Software Assets

## Windows-Client: Erforderliche Module aktivieren

- 1 Starten Sie den AssetCenter-Windows-Client.
- 2 Aktivieren Sie die folgenden Module (Menü **Datei/ Module aktivieren**):
	- Ausrüstung
	- Verträge
	- $S$ oftware Assets

## Geschäftsdaten in eine Datenbank importieren

Um das Modul *Software Assets* mit einer Datenbank verwenden zu können, müssen Sie zunächst bestimmte Geschäftsdaten importieren.

### *Geschäftsdaten* beim Anlegen der Datenbank importieren

Folgen Sie den Anweisungen im Handbuch *Verwaltung*, Kapitel *Anlegen, Ändern und Löschen von AssetCenter-Datenbanken*, Abschnitt *Datenbankstruktur mit AssetCenter Database Administrator erstellen*.

Wählen Sie auf der Seite **Zu importierende Daten** Folgendes:

- <sup>n</sup> Softwareverwaltung Geschäftsdaten
- Verträge Geschäftsdaten

### *Geschäftsdaten* in eine vorhandene Datenbank importieren

- 1 Starten Sie AssetCenter Database Administrator.
- 2 Wählen Sie das Menü **Datei/ Öffnen**.
- 3 Wählen Sie die Option **Datenbankbeschreibungsdatei öffnen neue Datenbank anlegen**.
- 4 Bestätigen Sie die Auswahl (Schaltfläche **OK**).
- 5 Wählen Sie die Datei gbbase.xml im Unterordner config des AssetCenter-Installationsordners (im Allgemeinen: C:\Program Files\HP OpenView\AssetCenter 5.00 xx).
- 6 Öffnen Sie die Datei (Schaltfläche **Öffnen**).
- 7 Starten Sie den Assistenten zum Anlegen der Datenbank (Menü **Aktionen/ Datenbank anlegen**).
- 8 Füllen Sie die Seiten des Assistenten wie folgt aus (wechseln Sie die Seiten mithilfe der Schaltflächen **Weiter** und **Zurück**):

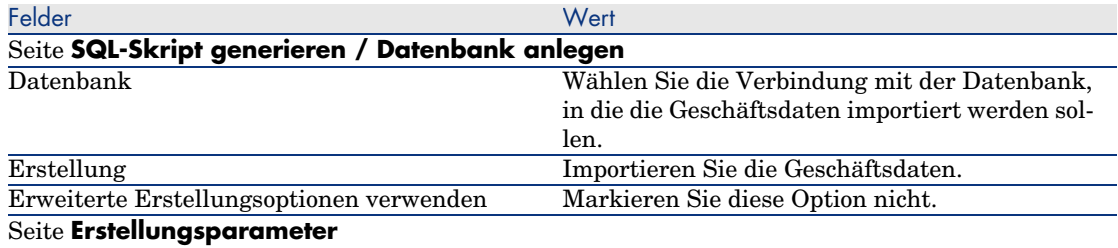

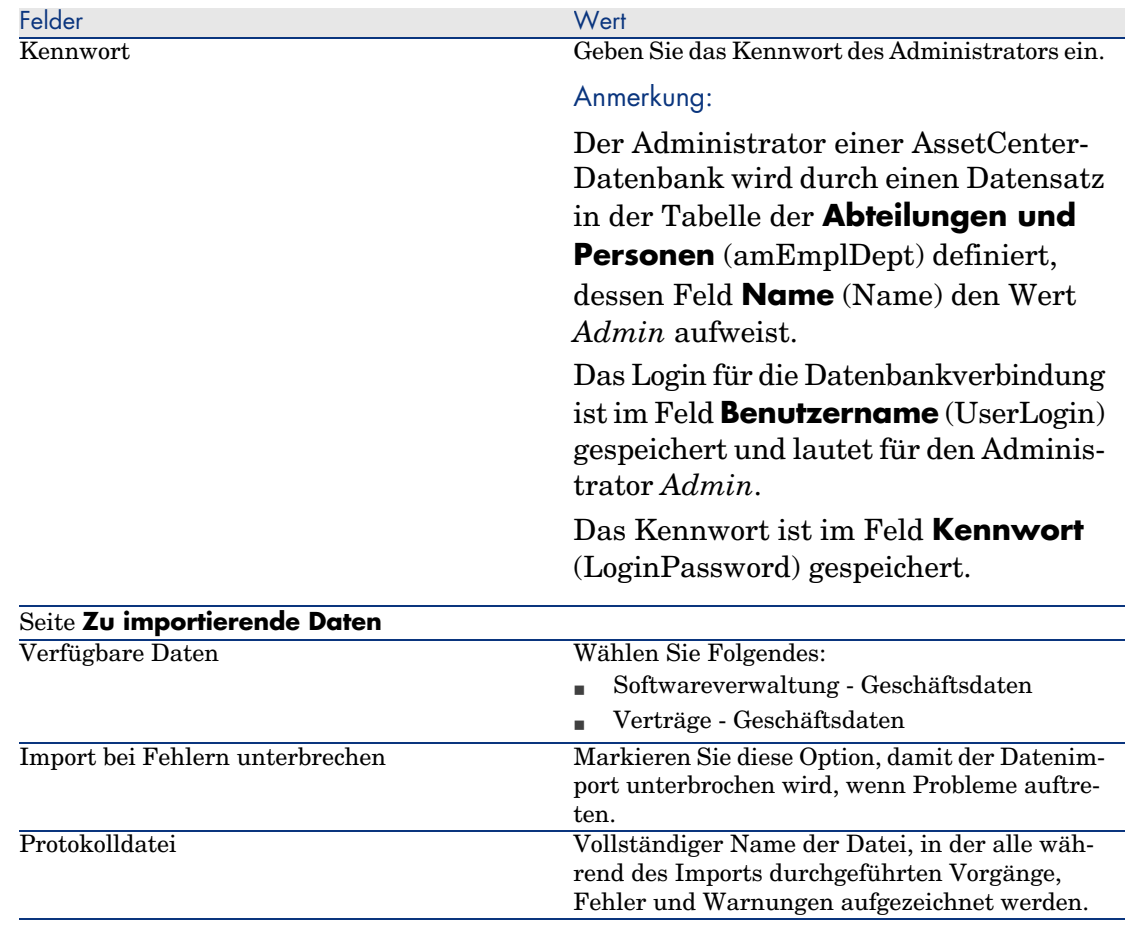

9 Führen Sie die mithilfe des Assistenten definierten Vorgänge aus (Schaltfläche **Fertig stellen**).

## Weitere Hinweise zur Installation von AssetCenter

Weitere Informationen zu diesem Bereich finden Sie im Handbuch *Installation und Aktualisierung*.

*32 | AssetCenter 5.0 - Software Assets*

## 4 Verwaltung von Lizenzverträgen

<span id="page-32-0"></span>In diesem Abschnitt wird erläutert, wie Lizenzverträge mit AssetCenter verwaltet werden.

Lizenzverträge dienen zur Beschreibung der mit den Softwareherausgebern und -händlern vereinbarten allgemeinen Vertragsbedingungen.

### WICHTIG:

Die Lizenzverträge dürfen nicht mit den eigentlichen Lizenzen (Ausrüstungselemente, die ein erworbenes Lizenzrecht beschreiben) verwechselt werden.

Zur Abstimmung der erworbenen und der beanspruchten Rechte verwenden die Zähler die Lizenzen und nicht die Verträge.

### Lizenzverträge erstellen

In diesem Abschnitt wird beschrieben, wie ein Vertrag erstellt wird.

### Methode 1: Mithilfe des Assistenten *Software verwalten* (sysSamLauncher)

1 Nehmen Sie die mit den Herausgebern oder Händlern abgeschlossenen Verträge zur Hand.

- 2 Starten Sie den Assistenten *Software verwalten* (Verknüpfung **Ausrüstung/ EDV/ Lizenzen/ Software verwalten...** im Navigator).
- 3 Wählen Sie auf der Seite **Software verwalten** die Option **Softwareverträge erstellen/ändern**.
- 4 Klicken Sie auf **Weiter**.
- 5 Klicken Sie auf der Seite **Verträge verwalten** auf die Schaltfläche **Neuen Softwarevertrag (Entwurf) erstellen** oder **Bewilligten Vertrag eingeben**.

### Anmerkung:

Die Schaltfläche **Neuen Softwarevertrag (Entwurf) erstellen** dient zur Erstellung eines Vertrags, dessen Feld **Vertragsstatus** (seStatus) den Wert *In Vorbereitung* aufweist.

Über die Schaltfläche **Bewilligten Vertrag eingeben** wird ein Vertrag erstellt, für den das Feld **Vertragsstatus** (seStatus) den Wert *Bewilligt* aufweist.

Dies ist der einzige Unterschied zwischen den beiden Schaltflächen.

6 Der Assistent *Softwarevertrag (Entwurf) erstellen* (sysSamCreateSoftContract) wird gestartet. Füllen Sie den Assistenten Ihren Anforderungen entsprechend aus. Bestätigen Sie die Vertragsparameter (Schaltfläche **Fertig stellen**). Der Assistent *Softwarevertrag (Entwurf) erstellen* erstellt den Vertrag.

### Methode 2: Über die Menüs

- 1 Nehmen Sie die mit den Herausgebern abgeschlossenen Verträge zur Hand.
- 2 Zeigen Sie die Verträge an (Verknüpfung **Verträge/ Verträge** im Navigator).
- 3 Fügen Sie einen neuen Datensatz hinzu (Schaltfläche **Neu**).
- 4 Füllen Sie insbesondere die folgenden Felder und Verknüpfungen aus:

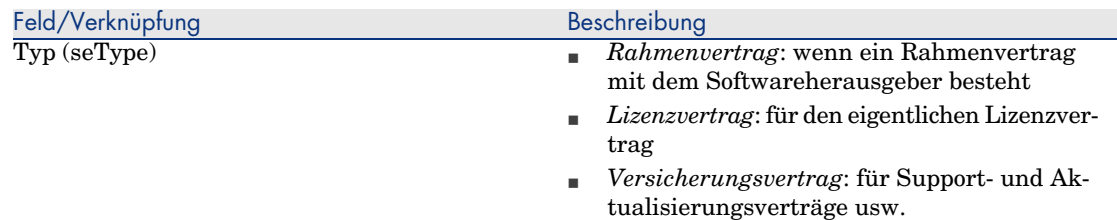

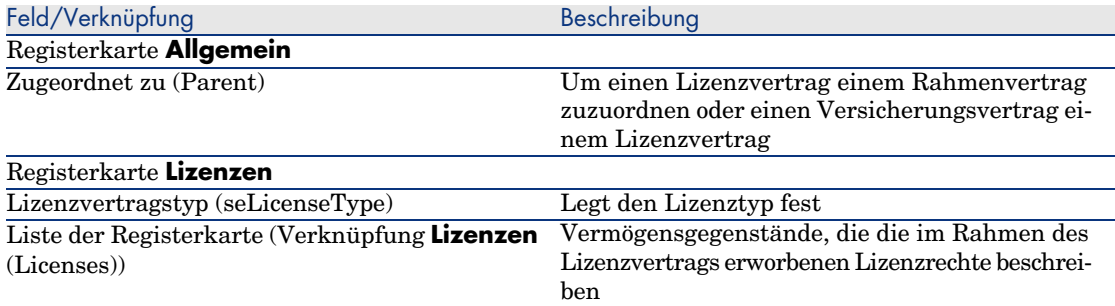

## Aktuellen Vertrag des Assistenten *Software verwalten* (sysSamLauncher) wählen

In diesem Abschnitt wird erläutert, wie ein Standardvertrag dem Assistenten *Software verwalten* zugeordnet wird.

Der Standardvertrag wird auch von anderen, vom Assistenten *Software verwalten* ausgelösten Assistenten berücksichtigt.

### Anmerkung:

Der gewählte Vertrag ist auch dann noch dem Assistenten zugeordnet, wenn Sie diesen verlassen.

Der aktuelle Vertrag ist dem Login für die Verbindung mit der AssetCenter-Datenbank zugeordnet. Jedem Login ist folglich ein anderer Vertrag zugeordnet.

- 1 Starten Sie den Assistenten *Software verwalten* (Verknüpfung **Ausrüstung/ EDV/ Lizenzen/ Software verwalten...** im Navigator).
- 2 Klicken Sie auf der Seite **Software verwalten** auf die Schaltfläche **Zu bearbeitenden Vertrag wählen**.
- 3 Dadurch wird der Assistent *Aktuellen Softwarevertrag wählen* (sysSamGetEnv) gestartet.

Füllen Sie den Assistenten Ihren Anforderungen entsprechend aus.

Bestätigen Sie die Auswahl des Vertrags (Schaltfläche **OK**).

In den folgenden Abschnitten dieses Handbuchs bezeichnet der Begriff *aktueller Vertrag* den Vertrag, der dem Assistenten *Software verwalten* für ein Login zur Verbindung mit einer bestimmten AssetCenter-Datenbank zugeordnet ist.

## Vertragsbewilligung automatisieren

<span id="page-35-0"></span>In diesem Abschnitt wird dargestellt, wie die Vertragsbewilligung in AssetCenter automatisiert wird, wie die Bewilligungsparameter festgelegt werden und wie die Bewilligung durchgeführt wird.

### Verträge automatisch bewilligen - Funktionsweise und Einstellung der Parameter

In den Systemdaten des Moduls *Software Assets* ist das Workflow-Modell *Verträge bewilligen* (sysSam\_CNTR\_APPR) enthalten.

Dieses Workflow-Modell dient zur Automatisierung der Bewilligung von Lizenzverträgen.

Nachstehend finden Sie die Merkmale des Workflow-Modells:

#### **Tabelle 4.1. Bewilligung von Lizenzverträgen - Workflow-Modell** *Verträge bewilligen*

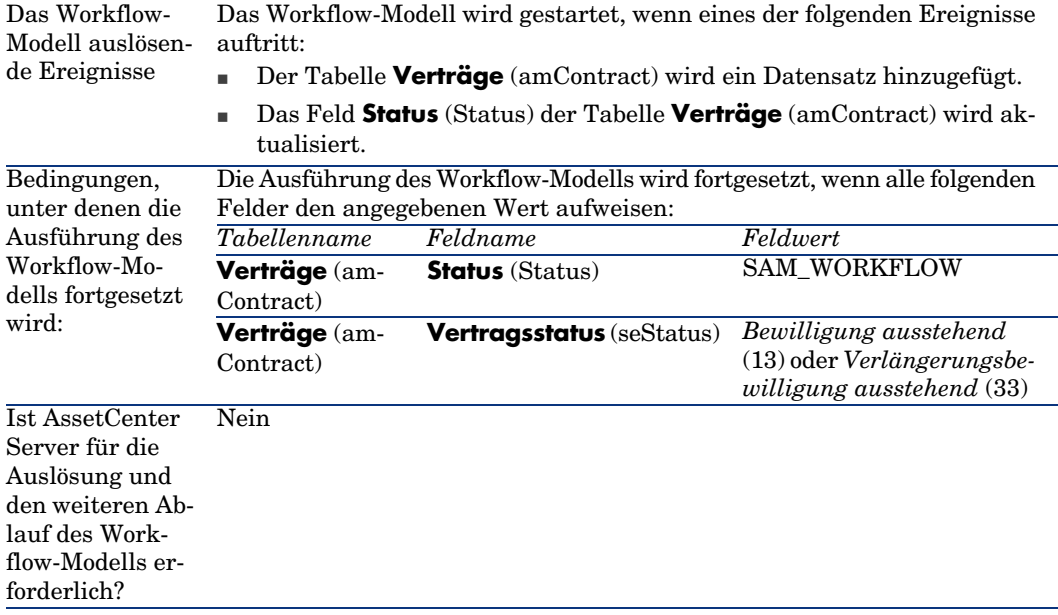
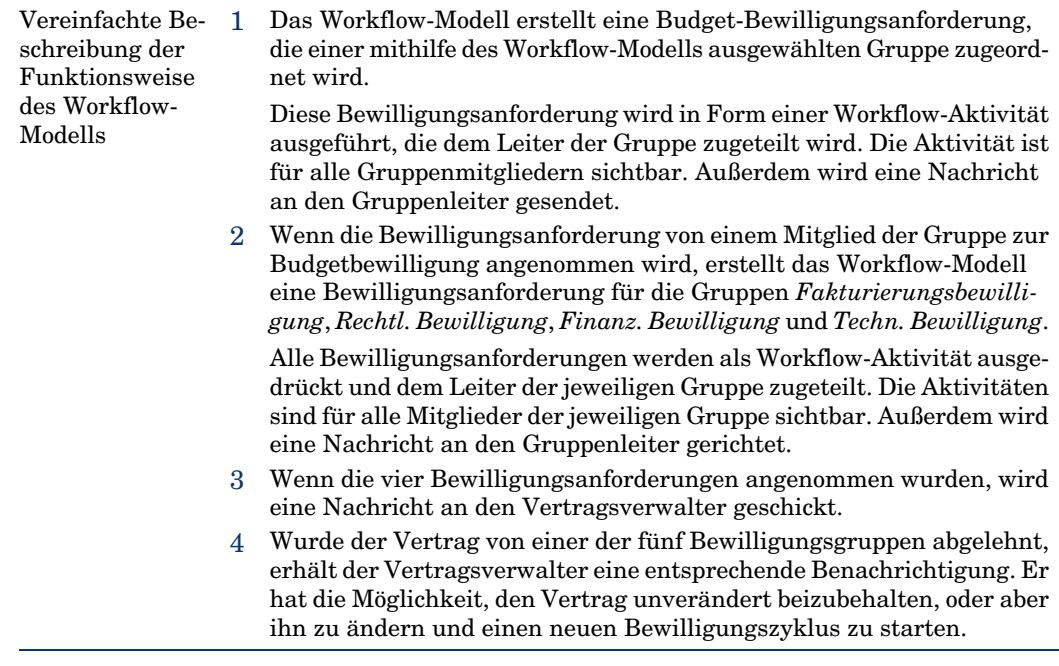

#### Parameter der Auswahl der Gruppe zur Bugetbewilligung einstellen

Um die geeignete Gruppe für die Budgetbewilligung zu wählen, geht das Workflow-Modell folgendermaßen vor:

- 1 Es ermittelt alle Gruppen, die dem Vertrag zugeordnet sind (Registerkarte **Verträge** im Gruppendetail).
- 2 Es wählt die Gruppe aus, deren Feld **Strichcode** (BarCode) einen Wert aufweist, der mit *STRBUDGET* beginnt.
- 3 Kann auf diese Weise keine Gruppe ermittelt werden, teilt er die Anforderungsbewilligung der Gruppe zu, für die das Feld **Strichcode** (BarCode) den Wert *sysSam\_CNTR\_BUD* aufweist.

Bevor das Workflow-Modell *Verträge bewilligen* verwendet werden kann, müssen Sie die folgenden Vorgänge ausführen:

- 1 Zeigen Sie die Gruppen an (Verknüpfung **Organisation/ Personengruppen**).
- 2 Nehmen Sie für jeden Vertrag, der von einer bestimmten Gruppe bewilligt wird, Folgendes vor:
	- a Erstellen Sie eine neue Gruppe (Schaltfläche **Neu**) oder zeigen Sie das Detail einer bestehenden Gruppe an.
	- b Stellen Sie sicher, dass die folgenden Felder und Verknüpfungen die angegebenen Werte aufweisen:

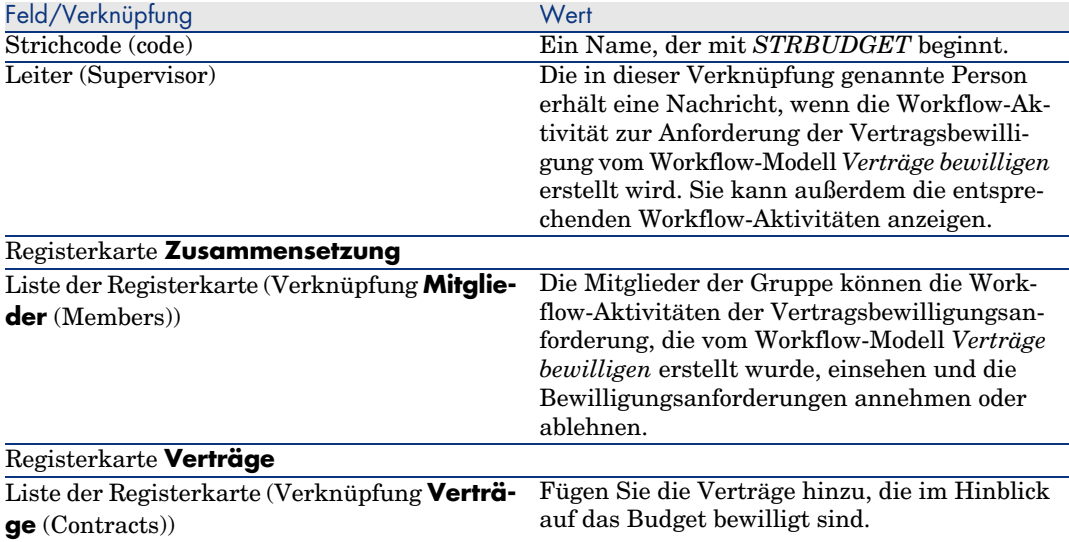

# WICHTIG:

Dieses System funktioniert nur, wenn sich nur in einer Gruppe, für die das Feld **Strichcode** (BarCode) mit *STRBUDGET* beginnt, ein zu bewilligender Vertrag befindet.

- 3 Gehen Sie bei Verträgen, die von der Standardgruppe bewilligt werden sollen, wie folgt vor:
	- a Zeigen Sie das Detail der Gruppe *Budgetbewilligung* an, für die das Feld **Strichcode** (BarCode) den Wert *sysSam\_CNTR\_BUD* aufweist.
	- b Stellen Sie sicher, dass die folgenden Felder und Verknüpfungen die angegebenen Werte aufweisen:

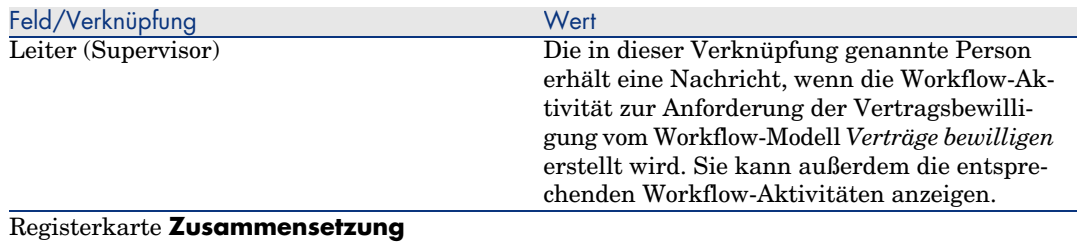

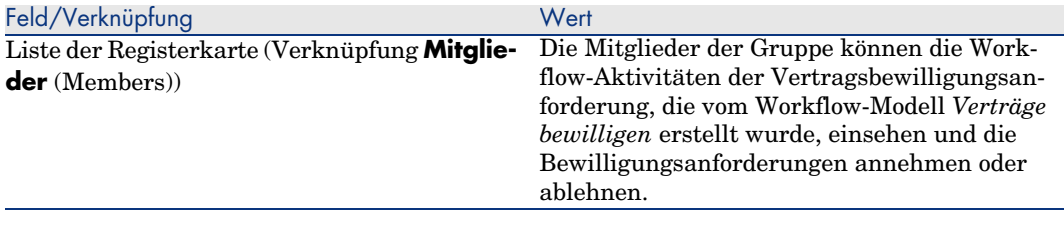

# WICHTIG:

Diese Gruppe wird nur dann als Gruppe verwendet, wenn dieser Vertrag sich in keiner Gruppe befindet, für die das Feld **Strichcode** (BarCode) mit dem Wert *STRBUDGET* beginnt.

#### Parameter der anderen Bewilligungsgruppen einstellen

Für alle anderen Bewilligungen sind folgende Bewilligungsgruppen zuständig:

- <sup>n</sup> *Fakturierungsbewilligung* (sysSam\_CNTR\_BILL)
- <sup>n</sup> *Rechtl. Bewilligung* (sysSam\_CNTR\_JURI)
- *Finanz. Bewilligung* (sysSam\_CNTR\_FINA)
- *Techn. Bewilligung* (sysSam\_CNTR\_OPER)

Sie müssen diese Gruppen wie folgt definieren:

- 1 Zeigen Sie die Gruppen an (Verknüpfung **Organisation/ Personengruppen**).
- 2 Zeigen Sie nacheinander das Detail jeder der oben genannten Gruppen an.
- 3 Füllen Sie die folgenden Felder und Verknüpfungen aus:

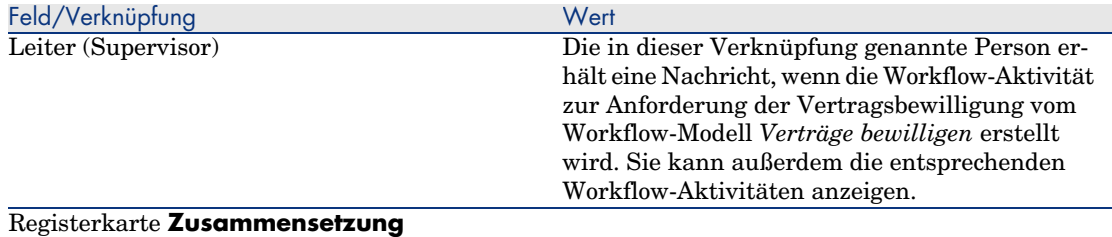

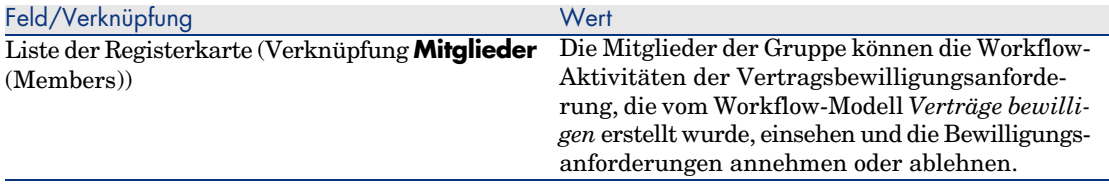

#### Workflow-Modell *Verträge bewilligen* anpassen

## Anmerkung:

Dieser Vorgang kann nur auf einem Windows-Client durchgeführt werden.

Das Workflow-Modell *Verträge bewilligen* soll an dieser Stelle als Beispiel dienen.

Um dem Bewilligungsablauf in Ihrem Unternehmen Rechnung zu tragen, muss er wahrscheinlich angepasst werden. Das gilt insbesondere für folgende Aspekte:

- <sup>n</sup> Typ der durchzuführenden Bewilligung (Budget, finanzielle, technische Aspekte usw.)
- <sup>n</sup> Methode zur Auswahl der für die Bewilligung zuständigen Personen (genannte Person, berechnete Person, genannte Gruppe, berechnete Gruppe)

Im Folgenden finden Sie ein Beispiel, wie die Methode zur Auswahl der Gruppe für eine finanzielle Bewilligung geändert werden kann. Dabei soll die Gruppe nicht mehr genannt, sondern berechnet werden.

- 1 Zeigen Sie die Workflow-Modelle an (Verknüpfung **Verwaltung/ Workflows/ Workflow-Modelle** im Navigator).
- 2 Wählen Sie das Modell *Verträge bewilligen* (sysSam\_CNTR\_APPR).
- 3 Zeigen Sie das Detail der Aktivität *Vertragsbewilligung: Finanzen* (SAM\_APPR\_CNTR\_FINA) an (Kontextmenü **Aktivitätsdetail** im Feld *Vertragsbewilligung: Finanzen*).
- 4 Zeigen Sie die Registerkarte **Parameter** an.
- 5 Zeigen Sie das Detail der Verknüpfung **Bearbeiter** (Assignee) an (Lupe rechts neben der Verknüpfung).
- 6 Ändern Sie die folgenden Felder und Verknüpfungen:

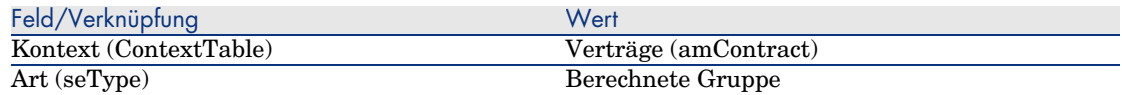

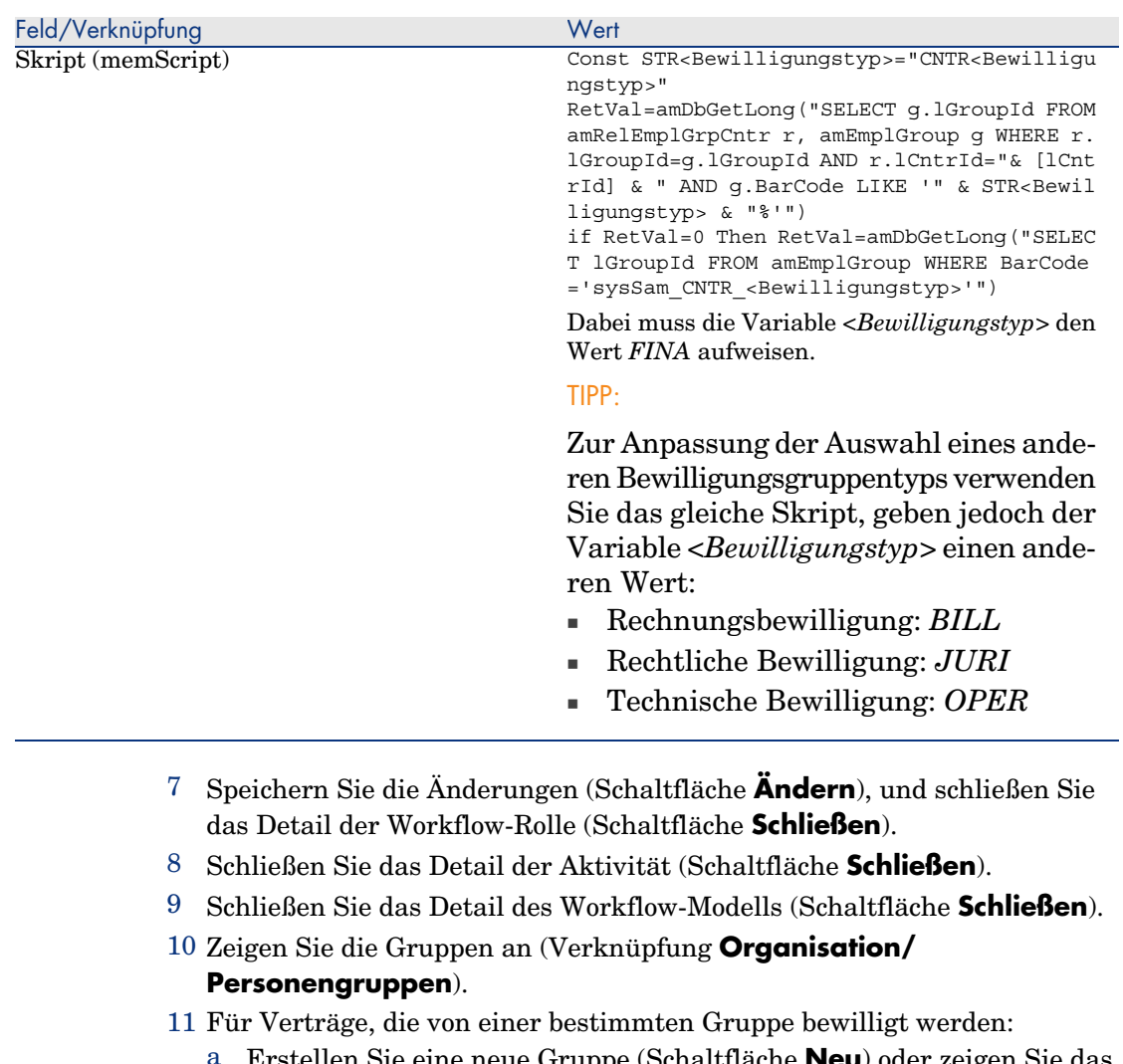

- a Erstellen Sie eine neue Gruppe (Schaltfläche **Neu**) oder zeigen Sie das Detail einer bestehenden Gruppe an.
- b Stellen Sie sicher, dass die folgenden Felder und Verknüpfungen die angegebenen Werte aufweisen:

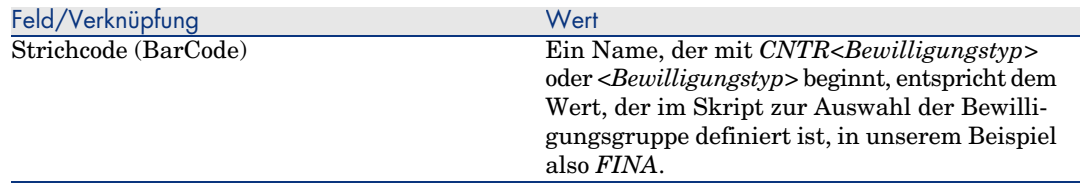

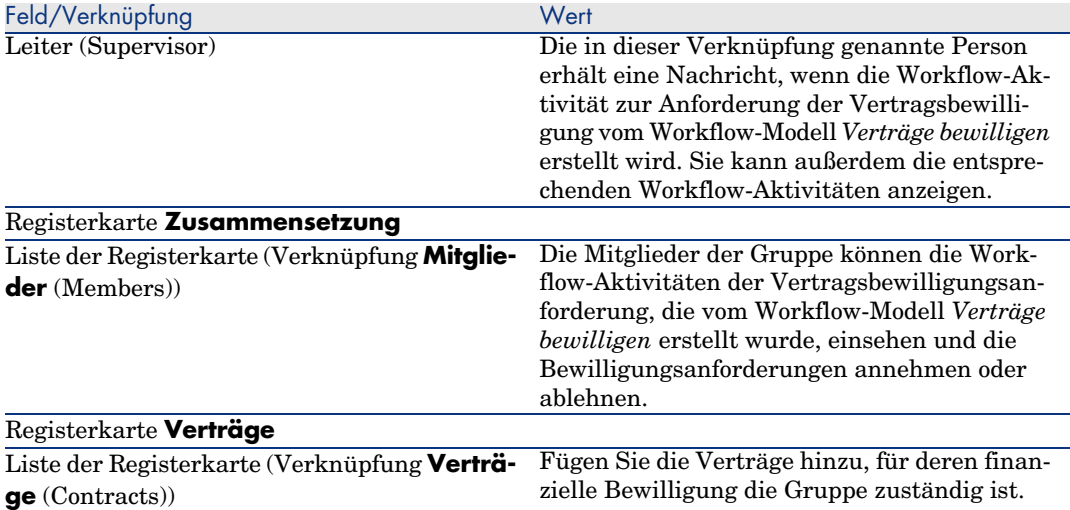

- 12 Gehen Sie bei Verträgen, die von einer angegebenen Gruppe bewilligt werden sollen, wie folgt vor:
	- a Zeigen Sie das Detail der Gruppe an, für die das Feld **Strichcode** (BarCode) den Wert *sysSam\_CNTR\_FINA* aufweist.
	- b Stellen Sie sicher, dass die folgenden Felder und Verknüpfungen die angegebenen Werte aufweisen:

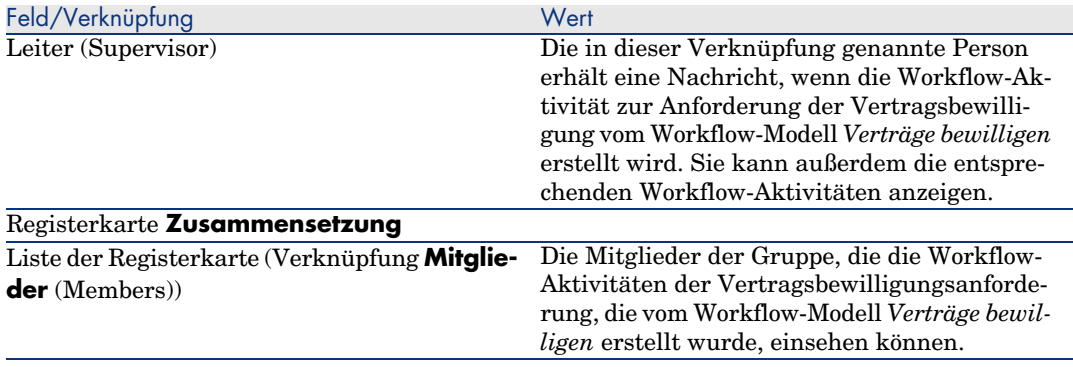

# WICHTIG:

Diese Gruppe wird nur dann für den Vertrag verwendet, wenn sich der Vertrag in keiner Gruppe befindet, für die das Feld **Strichcode** (BarCode) mit dem Wert *CNTRFINA* beginnt.

#### Bewilligung des aktuellen Vertrags anfordern

- 1 Starten Sie den Assistenten *Software verwalten* (sysSamLauncher) (Verknüpfung **Ausrüstung/ EDV/ Lizenzen/ Software verwalten...** im Navigator).
- 2 Stellen Sie auf der Seite **Software verwalten** sicher, dass der Assistent dem aktuellen Vertrag zugeordnet ist, und wählen Sie die Option **Softwareverträge erstellen/ändern**.
- 3 Klicken Sie auf **Weiter**.
- 4 Klicken Sie auf der Seite **Verträge verwalten** auf die Schaltfläche **Bewilligung des Vertrags anfordern**.
- 5 Der Assistent *Bewilligung des Vertrags anfordern* (sysSamReqContractApproval) wird gestartet.

[Bestätigen Sie die Anforderung zur Vertragsbewilligung \(S](#page-35-0)chaltfläche **Fertig stellen**).

Der Assistent ändert die folgenden Felder und Verknüpfungen des aktuellen Vertrags:

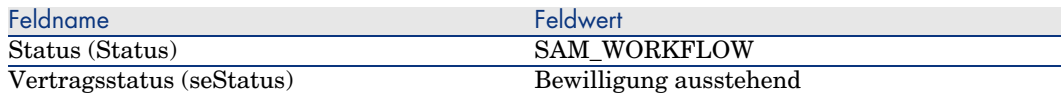

Diese Änderungen lösen den Workflow zur Bewilligung des aktuellen Vertrags *Verträge bewilligen* (sysSam\_CNTR\_APPR) aus (► Verträge automatisch bewilligen - Funktionsweise und Einstellung der Parameter [Seite 36]).

#### Bewilligungsstatus des aktuellen Vertrags anzeigen

- 1 Starten Sie den Assistenten *Software verwalten* (sysSamLauncher) (Verknüpfung **[Ausrüstung/ EDV/ Lizenzen/ Software verwalten.](#page-35-0)..** im Navigator).
- 2 Stellen Sie auf der Seite **Software verwalten** sicher, dass es sich bei dem aktuellen Vertrag des Assistenten um den Vertrag handelt, dessen Status geprüft werden soll, und wählen Sie die Option **Softwareverträge erstellen/ändern**.
- 3 Klicken Sie auf **Weiter**.
- 4 Klicken Sie auf der Seite **Verträge verwalten** auf die Schaltfläche **Verlauf der Vertragsbewilligung**.
- 5 Dadurch wird der Bildschirm mit dem Status des Workflows *Verträge bewilligen* (sysSam\_CNTR\_APPR) angezeigt (▶ Verträge automatisch bewilligen - Funktionsweise und Einstellung der Parameter [Seite 36]).

#### Anforderung zur Vertragsbewilligung annehmen oder ablehnen

Für jede angeforderte Bewilligung erstellt das Workflow-Modell *Verträge bewilligen* eine Workflow-Aktivität.

Diese Aktivitäten werden dem Leiter der Gruppen, die für die unterschiedlichen Bewilligungen zuständig sind, zugeteilt.

Die Workflow-Aufgaben können sowohl vom Leiter als auch von den Mitgliedern der Gruppe, der die Aufgabe zugeteilt ist, eingesehen werden.

So nehmen Sie eine Bewilligungsanforderung an oder lehnen sie ab:

- 1 Melden Sie sich bei der AssetCenter-Datenbank mit dem Login des Gruppenleiters oder eines Gruppenmitglieds an.
- 2 Zeigen Sie die laufenden Aufgaben an (Verknüpfung **Ausrüstung/ Eigene Workflow-Aufgaben** im Navigator).
- 3 Wählen Sie die der Bewilligungsanforderung entsprechende Aufgabe.
- 4 Prüfen Sie die Workflow-Aufgabe.
- 5 Klicken Sie auf die Schaltfläche **Vertrag bewilligen** oder **Vertrag ablehnen**.

#### Vertragsbewilligung neu starten

Wenn ein Vertrag abgelehnt wurde, richtet das Workflow-Modell eine entsprechende Nachricht an den Vertragsverwalter.

So entscheiden Sie, wie im Weiteren mit dem Vertrag verfahren werden soll:

- 1 Melden Sie sich bei der AssetCenter-Datenbank mit dem Login des Vertragsverwalters an.
- 2 Zeigen Sie die Nachrichten an (Verknüpfung **Verwaltung/ System/ Eigene Nachrichten** im Navigator).
- 3 Zeigen Sie über das Detail des ablehnenden Bescheids das Vertragsdetails an (Schaltfläche **Ref.obj.**).
- 4 Ändern Sie den Vertrag.
- 5 Zeigen Sie die laufenden Aufgaben an (Verknüpfung **Ausrüstung/ Eigene Workflow-Aufgaben** im Navigator).
- 6 Wählen Sie die der Bewilligungsablehnung entsprechende Aufgabe.
- 7 Prüfen Sie die Workflow-Aufgabe.
- 8 Klicken Sie auf die Schaltfläche **Ja**, um den Bewilligungszyklus erneut zu starten oder auf **Nein**, wenn Sie den Zyklus nicht nochmals auslösen möchten.

Durch Klicken auf **Ja**, werden die folgenden Felder und Verknüpfungen des zu bewilligenden Vertrags von der Workflow-Aktivität geändert:

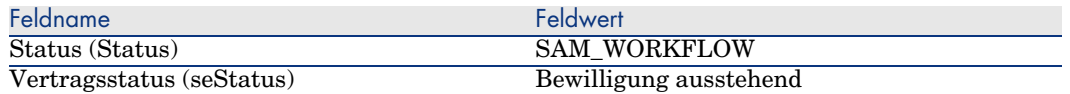

Diese Änderungen lösen den Workflow zur Bewilligung von Verträgen *Verträge bewilligen* (sysSam\_CNTR\_APPR) erneut aus (► Verträge automatisch bewilligen - Funktionsweise und Einstellung der Parameter [Seite 36]).

# Lizenzverträge ändern

In diesem Abschnitt wird beschrieben, wie ein Vertrag geändert wird.

#### Methode 1: Mithilfe des Assistenten *Software verwalten* (sysSamLauncher)

- 1 Starten Sie den Assistenten *Software verwalten* (Verknüpfung **Ausrüstung/ EDV/ Lizenzen/ Software verwalten...** im Navigator).
- 2 Wählen Sie auf der Seite **Software verwalten** die Option **Softwareverträge erstellen/ändern**.
- 3 Klicken Sie auf **Weiter**.
- 4 Klicken Sie auf der Seite **Verträge verwalten** auf die Schaltfläche **Vertrag ändern**.
- 5 Der Assistent *Softwarevertrag (Entwurf) erstellen* (sysSamCreateSoftContract) wird gestartet. Füllen Sie den Assistenten Ihren Anforderungen entsprechend aus.

Bestätigen Sie die Vertragsparameter (Schaltfläche **Fertig stellen**).

Der Assistent ändert den Vertrag.

## Methode 2: Über die Menüs

- 1 Zeigen Sie die Verträge an (Verknüpfung **Verträge/ Verträge** im Navigator).
- 2 Wählen Sie den zu ändernden Vertrag.
- 3 Ändern Sie den Vertrag.
- 4 Bestätigen Sie die Änderungen (Schaltfläche **Ändern**).

# Einen neuen Wartungsvertrag einem Lizenzvertrag zuordnen

- 1 Starten Sie den Assistenten *Software verwalten* (sysSamLauncher) (Verknüpfung **Ausrüstung/ EDV/ Lizenzen/ Software verwalten...** im Navigator).
- 2 Wählen Sie auf der Seite **Software verwalten** die Option **Softwareverträge erstellen/ändern**.
- 3 Klicken Sie auf **Weiter**.
- 4 Klicken Sie auf der Seite **Verträge verwalten** auf die Schaltfläche **Neuen Wartungsvertrag erstellen**.
- 5 Der Assistent *Vertrag erstellen* (BstCntrCreateContract) wird gestartet. Füllen Sie die Seiten des Assistenten aus.

Bestätigen Sie die Eingaben (Schaltfläche **Fertig stellen**).

Der Assistent *Vertrag erstellen* erstellt den Wartungsvertrag und ordnet ihn dem aktuellen Vertrag zu.

# Einen dem aktuellen Vertrag zugeordneten Wartungsvertrag ändern

- 1 Starten Sie den Assistenten *Software verwalten* (sysSamLauncher) (Verknüpfung **Ausrüstung/ EDV/ Lizenzen/ Software verwalten...** im Navigator).
- 2 Stellen Sie auf der Seite **Software verwalten** sicher, dass es sich bei dem aktuellen, dem Assistenten zugeordneten Vertrag um den Lizenzvertrag handelt, dessen zugeordneter Wartungsvertrag geändert werden soll, und wählen Sie die Option **Softwareverträge erstellen/ändern**.
- 3 Klicken Sie auf **Weiter**.
- 4 Klicken Sie auf der Seite **Verträge verwalten** auf die Schaltfläche **Wartungsvertrag ändern**.
- 5 Die Liste der dem aktuellen Vertrag zugeordneten Wartungsverträge wird angezeigt.

Ändern Sie die zugeordneten Verträge.

Bestätigen Sie die Eingaben (Schaltfläche **Ändern**).

# Dem aktuellen Vertrag Vermögensgegenstände hinzufügen

- 1 Starten Sie den Assistenten *Software verwalten* (sysSamLauncher) (Verknüpfung **Ausrüstung/ EDV/ Lizenzen/ Software verwalten...** im Navigator).
- 2 Stellen Sie auf der Seite **Software verwalten** sicher, dass der Assistent dem aktuellen Vertrag zugeordnet ist, dem Vermögensgegenstände hinzugefügt werden sollen, und wählen Sie die Option **Softwareverträge erstellen/ändern**.
- 3 Klicken Sie auf **Weiter**.
- 4 Klicken Sie auf der Seite **Verträge verwalten** auf die Schaltfläche **Vermögen zu einem Vertrag hinzufügen**.
- 5 Die Liste der Datensätze aus der Tabelle **Vermögen** (amAsset), die dem aktuellen Vertrag noch nicht zugeordnet sind, wird angezeigt.
- 6 Wählen Sie mindestens einen Vermögensgegenstand aus.
- 7 Füllen Sie die anderen Seiten des Assistenten aus (mithilfe der Schaltflächen **Weiter** und **Zurück** können Sie durch die Seiten navigieren).
- 8 Bestätigen Sie die Eingaben (Schaltfläche **Fertig stellen**). Die Vermögensgegenstände werden dem aktuellen Vertrag hinzufügt (zu sehen auf der Registerkarte **Vermögen** im Vertragsdetail und der Registerkarte **Verträge** im Vermögensdetail).
- 9 Verlassen Sie den Assistenten (Schaltfläche **OK**).

# Dem aktuellen Vertrag Rechnungszeilen zuordnen

- 1 Starten Sie den Assistenten *Software verwalten* (sysSamLauncher) (Verknüpfung **Ausrüstung/ EDV/ Lizenzen/ Software verwalten...** im Navigator).
- 2 Stellen Sie auf der Seite **Software verwalten** sicher, dass der Assistent dem aktuellen Vertrag zugeordnet ist, dem Rechnungszeilen hinzugefügt werden sollen, und wählen Sie die Option **Softwareverträge erstellen/ändern**.
- 3 Klicken Sie auf **Weiter**.
- 4 Klicken Sie auf der Seite **Verträge verwalten** auf die Schaltfläche **Rechnungszeilen dem Vertrag zuordnen**.
- 5 Der Assistent *Rechnungszeilen dem Vertrag zuordnen* (sysSamLinkInvoices2Cntr) wird gestartet.
- 6 Füllen Sie die Assistentenseiten aus (mithilfe der Schaltflächen **Weiter** und **Zurück** können Sie durch die Seiten navigieren).
- 7 Bestätigen Sie die Eingaben (Schaltfläche **Fertig stellen**). Die Rechnungszeilen werden dem aktuellen Vertrag hinzugefügt (Verknüpfung **Zugeordneter Vertrag** (CntrInvLine) der Rechnungszeilen).
- 8 Verlassen Sie den Assistenten (Schaltfläche **OK**).

# 5 Verwaltung von Softwarelizenzen

Softwarelizenz zählen zu den Ausrüstungselementen ( $\blacktriangleright$  Handbuch *Ausrüstungsverwaltung*, Kapitel *Ausrüstungselemente*). Wie bei den anderen Ausrüstungselementen haben Sie auch hier die Wahl zwischen der Verwaltung einzelner, mehrerer bzw. aller Elemente.

# Eine Softwarelizenzart erstellen

- 1 Zeigen Sie die Arten an (Verknüpfung **Ausrüstung/ Arten** im Navigator).
- 2 Fügen Sie einen neuen Datensatz hinzu (Schaltfläche **Neu**).
- 3 Füllen Sie insbesondere die folgenden Felder und Verknüpfungen aus:

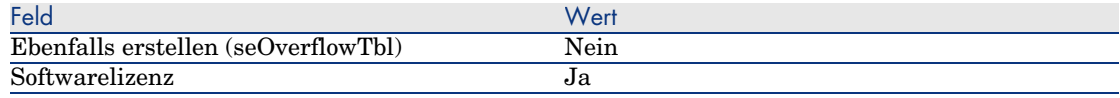

# Anmerkung:

Es ist also ausreichend, eine einzige Art zu erstellen.

Diese Art dient anschließend als Grundlage bei der Erstellung aller Lizenzmodelle.

Weitere Informationen zu den Arten: Handbuch *Ausrüstungsverwaltung*, Kapitel *Ausrüstungselemente*, Abschnitt *Arten*.

## Ein Softwarelizenzmodell erstellen

Methode 1: Mithilfe des Assistenten *Software verwalten* (sysSamLauncher)

Eine Softwarelizenz erstellen [Seite 50]

#### Methode 2: Über die Menüs

- 1 Zeigen Sie die Modelle an (Verknüpfung **Ausrüstung/ Modelle** im Navigator).
- 2 Fügen Sie einen neuen Datensatz hinzu (Schaltfläche **Neu**).
- 3 Füllen Sie insbesondere die folgenden Felder und Verknüpfungen aus:

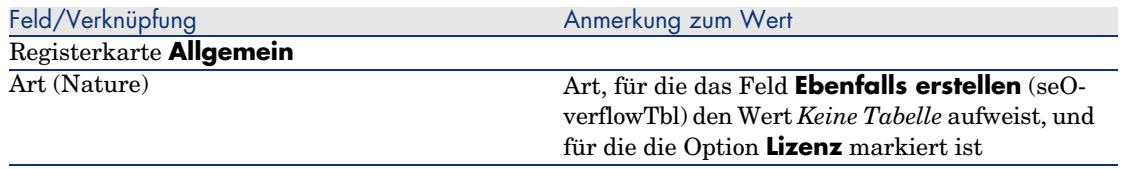

## Eine Softwarelizenz erstellen

#### Methode 1: Mithilfe des Assistenten *Software verwalten* (sysSamLauncher)

- 1 Starten Sie den Assistenten *Software verwalten* (Verknüpfung **Ausrüstung/ EDV/ Lizenzen/ Software verwalten...** im Navigator).
- 2 Wählen Sie auf der Seite **Software verwalten** die Option **Softwarelizenzen und -installationen erstellen/ändern**.
- 3 Klicken Sie auf **Weiter**.
- 4 Klicken Sie auf der Seite **Softwarelizenzen und Installationen** auf die Schaltfläche **Softwarelizenz erstellen**.
- 5 Der Assistent *Softwarelizenz erstellen* (sysSamCreateLicpfi) wird gestartet. Füllen Sie den Assistenten Ihren Anforderungen entsprechend aus.

Insbesondere, wenn noch kein geeignetes Modell zur Erstellung von Softwarelizenzen vorhanden ist, klicken Sie auf die Schaltfläche **Lizenzen und Softwareinstallationen vorbereiten** auf der Seite **Softwarelizenz erstellen**.

Der Assistent *Lizenzen und Softwareinstallationen vorbereiten* (sysSamLicenseProcess) wird gestartet.

Klicken Sie auf eine der beiden folgenden Schaltflächen:

<sup>n</sup> **Softwarelizenztyp (Modell) erstellen**: Der Assistent *Softwarelizenztyp (Modell) erstellen* (sysSamCreateLicModel) wird gestartet.

Dieser Assistent dient zur Erstellung eines Softwarelizenzmodells ausgehend von einem vorhandenen Modell (Tabelle **amModel**) oder einem Katalogprodukt (Tabelle **amCatProduct**).

- <sup>n</sup> **Lizenztyp (Modell) anhand von inventarisierten Installationen erstellen**: Der Assistent *Softwarelizenzmodell über Installationen erstellen* (sysSamCreateLicModFromInst) wird gestartet. Dieser Assistent dient zur Erstellung eines Softwarelizenzmodells anhand der inventarisierten Installationen.
- 6 Bestätigen Sie alle Parameter (Schaltfläche **Fertig stellen**). Der Assistent erstellt die Lizenz.

## Methode 2: Über die Menüs

- 1 Zeigen Sie die Ausrüstungselemente an (Verknüpfung **Ausrüstung/ Ausrüstungselemente** im Navigator).
- 2 Erstellen Sie ein Ausrüstungselement, das auf einem geeigneten Modell basiert.
- 3 Füllen Sie insbesondere die Registerkarte **Lizenz** aus.

# Eine Softwarelizenz ändern

#### Methode 1: Mithilfe des Assistenten *Software verwalten* (sysSamLauncher)

- 1 Starten Sie den Assistenten *Software verwalten* (Verknüpfung **Ausrüstung/ EDV/ Lizenzen/ Software verwalten...** im Navigator).
- 2 Wählen Sie auf der Seite **Software verwalten** die Option **Softwarelizenzen und -installationen erstellen/ändern**.
- 3 Klicken Sie auf **Weiter**.
- 4 Klicken Sie auf der Seite **Softwarelizenzen und Installationen** auf die Schaltfläche **Softwarelizenz ändern**.
- 5 Der Assistent *Softwarelizenz ändern* (sysSamModifyLicpfi) wird angezeigt.
- 6 Füllen Sie die Assistentenseiten aus (mithilfe der Schaltflächen **Weiter** und **Zurück** können Sie durch die Seiten navigieren).
- 7 Bestätigen Sie alle Parameter (Schaltfläche **Fertig stellen**). Der Assistent ändert die Lizenz.
- 8 Verlassen Sie den Assistenten (Schaltfläche **OK**).

## Methode 2: Über die Menüs

- 1 Zeigen Sie die Ausrüstungselemente an (Verknüpfung **Ausrüstung/ Ausrüstungselemente** im Navigator).
- 2 Wählen und bearbeiten Sie die gewünschte Lizenz.
- 3 Bestätigen Sie die Änderungen (Schaltfläche **Ändern**).

# Neue Softwarelizenzen anfordern

#### Methode 1: Mithilfe des Assistenten *Software verwalten* (sysSamLauncher)

- 1 Stellen Sie über das Login eines in der spezifischen Zuweisung genannten Benutzers eine Verbindung mit der Datenbank her.
- 2 Starten Sie den Assistenten *Software verwalten* (Verknüpfung **Ausrüstung/ EDV/ Lizenzen/ Software verwalten...** im Navigator).
- 3 Wählen Sie auf der Seite **Software verwalten** die Option **Softwarelizenzen und -installationen erstellen/ändern**.
- 4 Klicken Sie auf **Weiter**.
- 5 Klicken Sie auf der Seite **Softwarelizenzen und Installationen** auf die Schaltfläche **Neue Softwarelizenzen anfordern**.

Der Assistent *Softwarelizenzen anfordern* (sysSamCreateLicReq) wird gestartet.

6 Füllen Sie die Assistentenseiten aus (mithilfe der Schaltflächen **Weiter** und **Zurück** können Sie durch die Seiten navigieren).

Insbesondere, wenn noch kein geeignetes Modell zur Erstellung von Softwarelizenzen vorhanden ist, klicken Sie auf die Schaltfläche **Lizenzen**

#### **und Softwareinstallationen vorbereiten** auf der Seite **Softwarelizenz erstellen**.

Der Assistent *Lizenzen und Softwareinstallationen vorbereiten* (sysSamLicenseProcess) wird gestartet.

Klicken Sie auf eine der beiden folgenden Schaltflächen:

- <sup>n</sup> **Softwarelizenztyp (Modell) erstellen**: Der Assistent *Softwarelizenztyp (Modell) erstellen* (sysSamCreateLicModel) wird gestartet. Dieser Assistent dient zur Erstellung eines Softwarelizenzmodells ausgehend von einem vorhandenen Modell (Tabelle **amModel**) oder einem Katalogprodukt (Tabelle **amCatProduct**).
- <sup>n</sup> **Lizenztyp (Modell) anhand von inventarisierten Installationen erstellen**: Der Assistent *Softwarelizenzmodell über Installationen erstellen* (sysSamCreateLicModFromInst) wird gestartet. Dieser Assistent dient zur Erstellung eines Softwarelizenzmodells anhand der inventarisierten Installationen.
- 7 Bestätigen Sie alle Parameter (Schaltfläche **Fertig stellen**). Der Assistent erstellt die Anforderung.
- 8 Verlassen Sie den Assistenten (Schaltfläche **OK**).

## Methode 2: Über die Menüs

- 1 Zeigen Sie die internen Anforderungen an (Verknüpfung **Ausrüstung/ Interne Anforderungen** im Navigator).
- 2 Fügen Sie einen neuen Datensatz hinzu (Schaltfläche **Neu**).

# Lizenzen aus der Ausrüstung entfernen

- 1 Starten Sie den Assistenten *Software verwalten* (sysSamLauncher) (Verknüpfung **Ausrüstung/ EDV/ Lizenzen/ Software verwalten...** im Navigator).
- 2 Wählen Sie auf der Seite **Software verwalten** die Option **Softwarelizenzen und -installationen erstellen/ändern**.
- 3 Klicken Sie auf **Weiter**.
- 4 Klicken Sie auf der Seite **Softwarelizenzen und Installationen** auf die Schaltfläche **Lizenzen oder Installationen aus der Ausrüstung entfernen**.
- 5 Der Assistent *Abgang von Ausrüstungselementen* (AstRetire) wird gestartet.

Füllen Sie den Assistenten Ihren Anforderungen entsprechend aus. Bestätigen Sie alle Parameter (Schaltfläche **Fertig stellen**). Der Assistent führt die definierten Aufgaben aus.

# 6 Verwaltung von Software-Zuweisungen

# Spezifische Lizenzzuweisungen erstellen

In diesem Abschnitt wird beschrieben, wie eine spezifische Zuweisung erstellt wird, die den genannten Benutzern oder Computern das Recht zur Verwendung der angegebenen Lizenzen erteilt.

#### Methode 1: Mithilfe des Assistenten *Software verwalten* (sysSamLauncher)

- 1 Starten Sie den Assistenten *Software verwalten* (Verknüpfung **Ausrüstung/ EDV/ Lizenzen/ Software verwalten...** im Navigator).
- 2 Wählen Sie auf der Seite **Software verwalten** die Option **Software zuweisen und Pakete/Skripte an die Benutzer verteilen**.
- 3 Klicken Sie auf **Weiter**.
- 4 Klicken Sie auf der Seite **Software zuweisen und Pakete/Skripte an die Benutzer verteilen** auf die Schaltfläche **Spezifische Zuweisungen**. Der Assistent *Software zuweisen* (sysSamEntitleUserOrItem) wird gestartet.
- 5 Wählen Sie auf der Seite **Softwarelizenzen zuweisen...** die Option **Neue Zuweisung erstellen**.
- 6 Füllen Sie die restlichen Seiten des Assistenten Ihren Anforderungen entsprechend aus.
- 7 Bestätigen Sie alle Parameter (Schaltfläche **Fertig stellen**).

8 Verlassen Sie den Assistenten (Schaltfläche **OK**).

## Methode 2: Über die Menüs

- 1 Zeigen Sie die spezifischen Zuweisungen an (Verknüpfung **Organisation/ Spezifische Zuweisungen** im Navigator).
- 2 Fügen Sie einen neuen Datensatz hinzu (Schaltfläche **Neu**).

# Spezifische Lizenzzuweisungen ändern

In diesem Abschnitt wird beschrieben, wie eine spezifische Zuweisung geändert wird, die den genannten Benutzern oder Computern das Recht zur Verwendung der angegebenen Lizenzen erteilt.

## Methode 1: Mithilfe des Assistenten *Software verwalten* (sysSamLauncher)

- 1 Starten Sie den Assistenten *Software verwalten* (Verknüpfung **Ausrüstung/ EDV/ Lizenzen/ Software verwalten...** im Navigator).
- 2 Wählen Sie auf der Seite **Software verwalten** die Option **Software zuweisen und Pakete/Skripte an die Benutzer verteilen**.
- 3 Klicken Sie auf **Weiter**.
- 4 Klicken Sie auf der Seite **Software zuweisen und Pakete/Skripte an die Benutzer verteilen** auf die Schaltfläche **Spezifische Zuweisungen**. Der Assistent *Software zuweisen* (sysSamEntitleUserOrItem) wird gestartet.
- 5 Wählen Sie auf der Seite **Softwarelizenzen zuweisen...** die Option **Vorhandene Zuweisung ändern**.
- 6 Füllen Sie die restlichen Seiten des Assistenten Ihren Anforderungen entsprechend aus.
- 7 Bestätigen Sie alle Parameter (Schaltfläche **Fertig stellen**).
- 8 Verlassen Sie den Assistenten (Schaltfläche **OK**).

## Methode 2: Über die Menüs

- 1 Zeigen Sie die spezifischen Zuweisungen an (Verknüpfung **Organisation/ Spezifische Zuweisungen** im Navigator).
- 2 Wählen Sie die zu ändernde Zuweisung.
- 3 Ändern Sie die gewählte Zuweisung.

4 Speichern Sie die Änderungen (Schaltfläche **Ändern**).

# Spezifische Lizenzzuweisungen löschen

In diesem Abschnitt wird beschrieben, wie eine spezifische Zuweisung gelöscht wird, die den genannten Benutzern oder Computern das Recht zur Verwendung der angegebenen Lizenzen erteilt.

- 1 Zeigen Sie die spezifischen Zuweisungen an (Verknüpfung **Organisation/ Spezifische Zuweisungen** im Navigator).
- 2 Wählen Sie die zu löschende Zuweisung.
- 3 Löschen Sie die gewählte Zuweisung (Schaltfläche **Löschen**).

*58 | AssetCenter 5.0 - Software Assets*

# Verwaltung von Softwareinstallationen und 7-nutzungen

# Installationen/Nutzungen automatisch erstellen

Der Zustand der vorhandenen Installationen bzw. Nutzungen kann wesentlich effizienter und zuverlässiger durch den Einsatz von automatischen Inventurprogrammen wie Enterprise Discovery dargestellt werden.

## Anmerkung:

Selbstverständlich haben Sie die Möglichkeit, andere Inventurprogramme einzusetzen. In diesem Fall müssen Sie die Connect-It-Szenarios und die AssetCenter Server-Module an das verwendete Programm anpassen.

Die Inventurprogramme ermitteln die auf den Rechnern der Ausrüstung durchgeführten Installationen. Die so inventarisierten Installationen werden anschließend in die AssetCenter-Datenbank übertragen.

#### Umgebung für den Import der mit Enterprise Discovery angereicherten Inventurdatenbank konfigurieren

1 Führen Sie die Softwareinventur mit einer Version von Enterprise Discovery durch, die in der Kompatibilitätstabelle der mit AssetCenter 5.0 gelieferten Connect-It-Version aufgeführt wird.

- 2 Installieren Sie die mit AssetCenter 5.0 gelieferte Connect-It-Version.
- 3 Starten Sie den Connect-It-Szenarieneditor.
- 4 Öffnen Sie das Szenario edac-swnorm.scn (es befindet sich im Unterordner scenario\ed\ed<Nummer der Version von Enterprise Discovery>ac<Nummer der Version von AssetCenter> des Connect-It-Installationsordners) (Menü **Datei/ Öffnen**).

Beispiel: C:\Program Files\Peregrine\Connect-It <Versionsnummer> <Sprache>\scenario\ed\ed2ac50.

- 5 Konfigurieren Sie den Connector *Peregrine Enterprise Discovery* (wählen Sie den Connector im Szenariomodell, Kontextmenü **Configure connector**). Wählen Sie auf der Seite *Select a connection type* des Konfigurationsassistenten den Typ Ihres Verbindungsprotokolls aus, und konfigurieren Sie die Seiten mit den zugehörigen Parametern.
- 6 Konfigurieren Sie den Connector *Asset Management* (wählen Sie den Connector im Szenariomodell, Kontextmenü **Configure connector**).

Füllen Sie die Seite *Define the connection parameters* des Konfigurationsassistenten aus.

- 7 Speichern Sie die Änderungen, und verlassen Sie den Connect-It-Szenarieneditor.
- 8 Starten Sie AssetCenter Server.
- 9 Stellen Sie eine Verbindung zur AssetCenter-Datenbank her (Menü **Datei/ Mit Datenbank verbinden**).
- 10 Zeigen Sie die Module an (Menü **Extras/ Module konfigurieren**).
- 11 Wählen Sie das Modul *Datenbank unter Verwendung der Ergebnisse der Enterprise Discovery-Inventur aktualisieren* (EdAc).
- 12 Wählen Sie die Option **Aktiviert**.
- 13 Bearbeiten Sie das Feld **Benutzerdaten**. Es hat die folgende Form:

```
"$connectit_exedir$/conitsvc.exe" -once -wpplog '$connectit_exedir$/../
scenario/ed/ed2ac$version$/edac.scn' -dc:'Asset Management.SERVER'=$cnx
$ -dc:'Asset Management.LOGIN'=$login$ -dc:'Asset Management.TEXTPASSWO
RD'=$pwd$
```
- <sup>n</sup> Ersetzen Sie den Wert *2* durch die Nummer der auf Ihrem Rechner installierten Enterprise Discovery-Version.
- <sup>n</sup> Ersetzen Sie *edac.scn* durch *edac-swnorm.scn*
- 14 Legen Sie fest, wie oft das Modul *Datenbank unter Verwendung der Ergebnisse der Enterprise Discovery-Inventur aktualisieren* ausgelöst werden soll (Rahmen **Prüfung im Abstand von**).
- 15 Speichern Sie die Änderungen (Schaltfläche **Ändern**).
- 16 Verlassen Sie AssetCenter Server.

#### Die Gruppe *Modelle normalisieren* (sysSam\_ModelNorm) konfigurieren

Dieser Gruppe werden die Aufgaben des Workflow-Modells *Modelle normalisieren: 'amInventModel' hinzugefügt* (sysIvtExtModelNew) zugeordnet ( In der Tabelle Inventarisierte Modelle (amInventModel) wird ein neuer Datensatz erstellt [Seite 63]).

So legen Sie fest, wer für die Aufgaben des Workflow-Modells zuständig ist:

- 1 Zeigen Sie die Gruppen an (Verknüpfung **Organisation/ Personengruppen**).
- 2 Zeigen Sie die Gruppe *Modelle normalisieren* (sysSam\_ModelNorm) an.
- 3 Füllen Sie mindestens die folgenden Verknüpfungen aus:

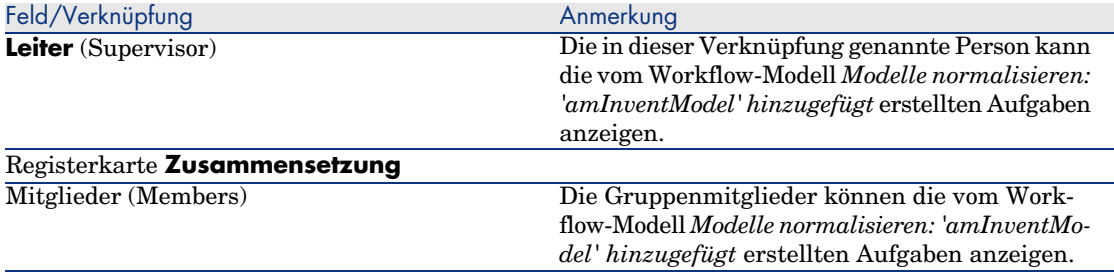

#### Mit Enterprise Discovery angereicherte Inventurdatenbank importieren

#### Inventurdatenbank importieren

Der Import der mit Enterprise Discovery angereicherten Inventurdatenbank wird von AssetCenter Server automatisch ausgelöst, wenn AssetCenter Server im Hintergrund ausgeführt wird und die entsprechenden Module aktiviert wurden.

#### Was wird aus der Inventurdatenbank importiert?

Die Inventurdatenbank enthält alle inventarisierten Computer.

Jedem dieser Computer sind Komponenten (Bildschirme, Drucker usw.) und identifizierte Softwareanwendungen zugeordnet.

#### Ergebnis des Imports in die AssetCenter-Datenbank

Für jeden Computer, jede seiner Komponenten und jede auf dem Computer identifizierte Softwareanwendung wird ein Ausrüstungselement erstellt.

Das Hauptaugenmerk soll an dieser Stelle auf der Software liegen.

Für jede inventarisierte Softwareanwendung erfolgt Folgendes:

- 1 Connect-It ermittelt in der AssetCenter-Datenbank, ob bereits ein Datensatz der Tabelle **Inventarisierte Modelle** (amInventModel) vorhanden ist, für den das Feld **Schlüssel** (InventoryKey) als Wert die Verkettung folgender Werte aufweist:
	- <sup>n</sup> die Folge *PDI|*
	- <sup>n</sup> den Wert des Felds *applicationdata.application.versionid* des Datensatzes der zu importierenden Inventurdatenbank

Ist kein solcher Datensatz vorhanden, nimmt Connect-It Folgendes vor:

- n Der Datensatz wird erstellt.
- <sup>n</sup> Für die Verknüpfung **Vorläufiges Modell** (ModelTmp) wird das unbekannte Softwareinstallationsmodell definiert.

#### Anmerkung:

Das unbekannte Softwareinstallationsmodell ist ein Datensatz der Tabelle **Modelle** (amModel), für den das Feld **Strichcode** (BarCode) den Wert *sysUNKNOWN\_SOFT* und das Feld **Name** (Name) den Wert *Unbekanntes Softwareinstallationsmodell* aufweisen.

Ist ein solcher Datensatz vorhanden, wird er von Connect-It aktualisiert.

## [Anmerkung:](#page-63-0)

[Die Geschä](#page-63-0)ftsdaten des Moduls *Software Assets* setzen die Modelle der Enterprise Discovery-Version, die in der Kompatibilitätstabelle der mit AssetCenter 5.0 gelieferten Connect-It-Version aufgeführt ist, in die Tabelle **Inventarisierte Modelle** (amInventModel) ein.

Diese vorläufigen Modelle sind keinen Datensätzen der Tabelle **Modelle** (amModel) zugeordnet, um dort keine Installationsmodelle zu erstellen, die tatsächlich in der Ausrüstung vorhanden sind. Die Erstellung von Modellen für die inventarisierten Modelle erfolgt automatisch ( Ein Datensatz der Tabelle Inventarisierte Modelle (amInventModel) wird zum ersten Mal einer Softwareinstallation zugeordnet [Seite 64]).

- 2 Connect-It ermittelt in der AssetCenter-Datenbank, ob bereits ein Datensatz der Tabelle **Ausrüstungselemente** (amPortfolio) vorhanden ist, für den Folgendes gilt:
	- <sup>n</sup> Er ist einem Computer zugeordnet, auf dem die Software identifiziert wurde.
- <sup>n</sup> Sein Feld **Installationsordner** (Folder) weist den Wert des Felds *SWSubComponents.SWVersion.Version\_ID* des zu importierenden Datensatzes auf.
- <sup>n</sup> Er ist einem Datensatz der Tabelle **Inventarisierte Modelle** (amInventModel) zugeordnet, für den das Feld **Schlüssel** (InventoryKey) den Wert der Verkettung der Folge *PDI|* mit dem Wert des Felds *SWSubComponents.SWVersion.Version\_ID* aufweist.

Ist kein solcher Datensatz vorhanden, nimmt Connect-It Folgendes vor:

- <sup>n</sup> Der Datensatz wird erstellt.
- <sup>n</sup> Für die Verknüpfung **Modelle** (amModel) wird das unbekannte Softwareinstallationsmodell definiert.

# Anmerkung:

Das unbekannte Softwareinstallationsmodell ist ein Datensatz der Tabelle **Modelle** (amModel), für den das Feld **Strichcode** (BarCode) den Wert *sysUNKNOWN\_SOFT* und das Feld **Name** (Name) den Wert *Unbekanntes Softwareinstallationsmodell* aufweisen.

Ist ein solcher Datensatz vorhanden, wird er von Connect-It aktualisiert.

3 Connect-It erstellt oder aktualisiert den automatisch dem Ausrüstungselement zugeordneten Datensatz der Tabelle **Softwareinstallationen oder -nutzungen** (amSoftInstall).

#### Beim Import ausgelöste Automatismen

#### In der Tabelle **Inventarisierte Modelle** (amInventModel) wird ein neuer Datensatz erstellt

Wenn Connect-It der Tabelle **Inventarisierte Modelle** (amInventModel) einen Datensatz hinzufügt, wird das Workflow-Modell *Modelle normalisieren: 'amInventModel' hinzugefügt* (sysSam\_ExtModelNew) automatisch ausgelöst.

Dieser Workflow erstellt eine Workflow-Aufgabe, die der Gruppe *Modelle normalisieren* (sysSam\_ModelNorm) zugeteilt wird.

Die Aufgabe besteht darin, den Datensatz der Tabelle **Inventarisierte Modelle** manuell einem Datensatz der Tabelle **Modelle** (amModel) zuzuordnen.

So führen Sie die Workflow-Aufgabe durch:

- 1 Stellen Sie mit dem Login des Leiters oder eines Mitglieds der Gruppe *Modelle normalisieren* (sysSam\_ModelNorm) eine Verbindung mit der AssetCenter-Datenbank her.
	- <sup>n</sup> Windows-Client: Menü **Datei/ Mit Datenbank verbinden**.
- <sup>n</sup> Web-Client: Trennen Sie die Verbindung mithilfe des Symbols in der Leiste oben rechts, und stellen Sie sie anschließend erneut her.
- 2 Zeigen Sie die laufenden Aufgaben an (Verknüpfung **Ausrüstung/ Eigene Workflow-Aufgaben** im Navigator).
- 3 Wählen Sie die Aktivität aus.
- 4 Klicken Sie auf die Schaltfläche **Assistent**.

AssetCenter startet den Assistenten *Externe Softwareinstallationsmodelle abstimmen* (sysSamReconcExtModelWiz).

- 5 Füllen Sie die Verknüpfung **Endgültiges Modell** aus.
- 6 Klicken Sie auf **OK**.

AssetCenter ordnet den Datensatz der Tabelle **Inventarisierte Modelle** dem Datensatz der Tabelle **Modelle** zu.

Dadurch wird automatisch das Workflow-Modell *Modelle normalisieren: 'amInventModel' zugeordnet* (sysSamExtModelEnd) ausgelöst.

Dieses Workflow-Modell löst die Aktion *Abstimmung eines externen Modells weitergeben* (SYS\_RES\_MOD\_ACT01) aus.

Diese Aktion führt Folgendes aus:

- a Sie ermittelt alle Ausrüstungselemente, die mit dem Datensatz der Tabelle **Inventarisierte Modelle**, die soeben zugeordnet wurde, verknüpft sind.
- <span id="page-63-0"></span>b Sie verknüpft jedes ermittelte Ausrüstungselement mit den Datensatz der Tabelle **Modelle**, die dem Datensatz der Tabelle **Inventarisierte Modelle** zugeordnet ist.

Ein Datensatz der Tabelle **Inventarisierte Modelle** (amInventModel) wird zum ersten Mal einer Softwareinstallation zugeordnet

Das Workflow-Modell *Normalisierung der Modelle: 'amPortfolio' geändert* (sysSamExtModelSync) wird in den folgenden Fällen automatisch ausgelöst:

- <sup>n</sup> Wenn Connect-It eine Softwareinstallation erstellt, die einem bereits vorhandenen Datensatz der Tabelle **Inventarisierte Modelle** zugeordnet ist, und wenn dieser Datensatz noch keinem Datensatz der Tabelle **Modelle** (amModel) zugeordnet ist
- <sup>n</sup> Wenn Connect-It eine vorhandene Softwareinstallation einem anderen bereits vorhandenen Datensatz der Tabelle **Inventarisierte Modelle** zuordnet, und dieser Datensatz noch keinem Datensatz der Tabelle **Modelle** (amModel) zugeordnet ist

Dieses Workflow-Modell löst die Aktion *Abstimmung eines externen Modells weitergeben* (SYS\_RES\_MOD\_ACT01) aus.

Diese Aktion führt Folgendes aus:

- 1 Sie erstellt, ausgehend von den folgenden Feldern des Datensatzes in der Tabelle **Inventarisierte Modelle** einen neuen Datensatz in der Tabelle **Modelle**:
	- **Marke** (BrandName)
	- **Modell** (ModelName)
	- **untermodell von** (ModelParent)

Dieses Modell ist der gleichen Art wie das übergeordnete Modell zugeordnet.

2 Sie verknüpft die Softwareinstallation mit dem Datensatz der Tabelle **Modelle**, der soeben dem Datensatz der Tabelle **Inventarisierte Modelle** zugeordnet wurde.

#### Bei der letzten Computerinventur fehlende Software kennzeichnen

In diesem Abschnitt wird dargestellt, wie AssetCenter die Kennzeichnung der Softwareinstallationen/-nutzungen automatisiert, die bei der letzten Computerinventur verloren gingen.

Diese Aufgabe wird vom Workflow-Modell *Ermittlung der beim letzten Einlesevorgang fehlenden Software* (BST\_SAM20) durchgeführt.

Das Workflow-Modell gehört zu den Geschäftsdaten des Moduls *Software Assets*.

#### **Tabelle 7.1. Inventar importieren - Workflow-Modell** *Ermittlung der beim letzten Einlesevorgang fehlenden Software*

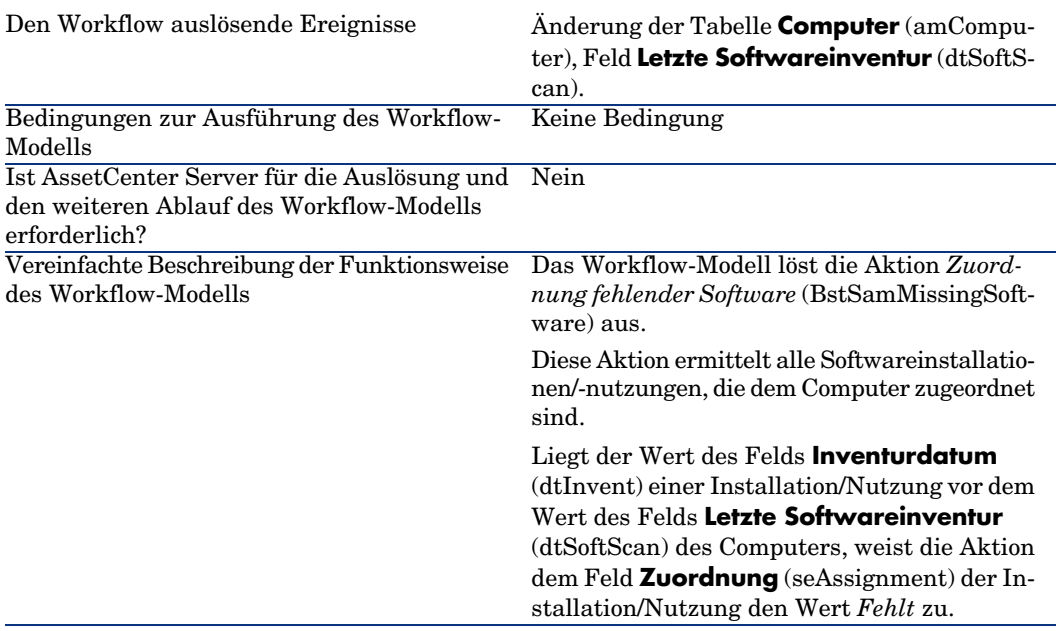

# Installationen/Nutzungen manuell erstellen

# WARNUNG:

Das manuelle Erstellen von Installationen/Nutzungen erweist sich häufig als mühsam und wenig zuverlässig:

- <sup>n</sup> Mühsam aufgrund der großen Anzahl dieser Elemente
- <sup>n</sup> Unzuverlässig, da nur selten bekannt ist, was wirklich installiert ist

Softwareinstallationen und -nutzungen zählen zu den Elementen der Ausrüstung ( Handbuch *Ausrüstungsverwaltung*, Kapitel *Ausrüstungselemente*). Wie für die anderen Elemente der Ausrüstung, haben Sie auch hier die Wahl zwischen einer Verwaltung einzelner, mehrerer bzw. unterschiedlicher Elemente.

### Eine Softwareinstallations-/-nutzungsart erstellen

- 1 Zeigen Sie die Arten an (Verknüpfung **Ausrüstung/ Arten** im Navigator).
- 2 Fügen Sie einen neuen Datensatz hinzu (Schaltfläche **Neu**).
- 3 Füllen Sie insbesondere die folgenden Felder und Verknüpfungen aus:

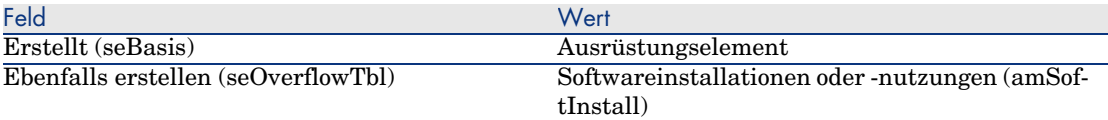

Weitere Informationen zu den Arten: • Handbuch *Ausrüstungsverwaltung*, Kapitel *Ausrüstungselemente*, Abschnitt *Arten*.

#### Ein Softwareinstallations-/-nutzungsmodell erstellen

- 1 Zeigen Sie die Modelle an (Verknüpfung **Ausrüstung/ Modelle** im Navigator).
- 2 Fügen Sie einen neuen Datensatz hinzu (Schaltfläche **Neu**).
- 3 Füllen Sie insbesondere die folgenden Felder und Verknüpfungen aus:

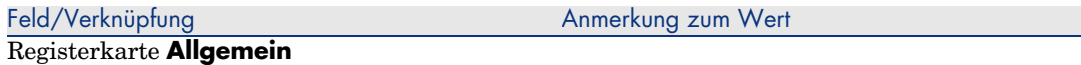

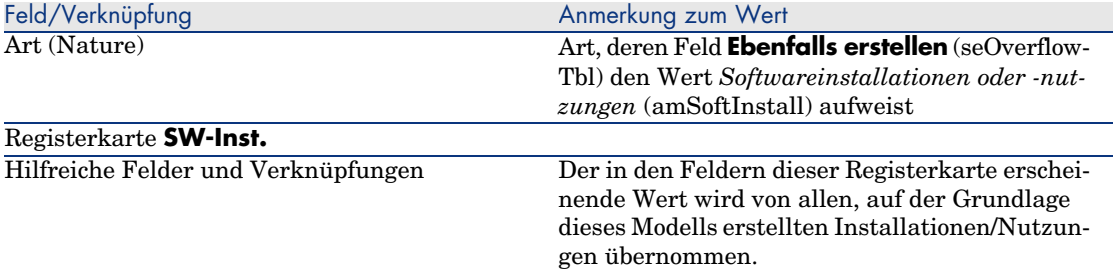

### Softwareinstallation/-nutzung manuell erstellen

- 1 Zeigen Sie die Ausrüstungselemente an (Verknüpfung **Ausrüstung/ Ausrüstungselemente** im Navigator).
- 2 Fügen Sie einen neuen Datensatz hinzu (Schaltfläche **Neu**).
- 3 Füllen Sie insbesondere die folgenden Felder und Verknüpfungen aus:

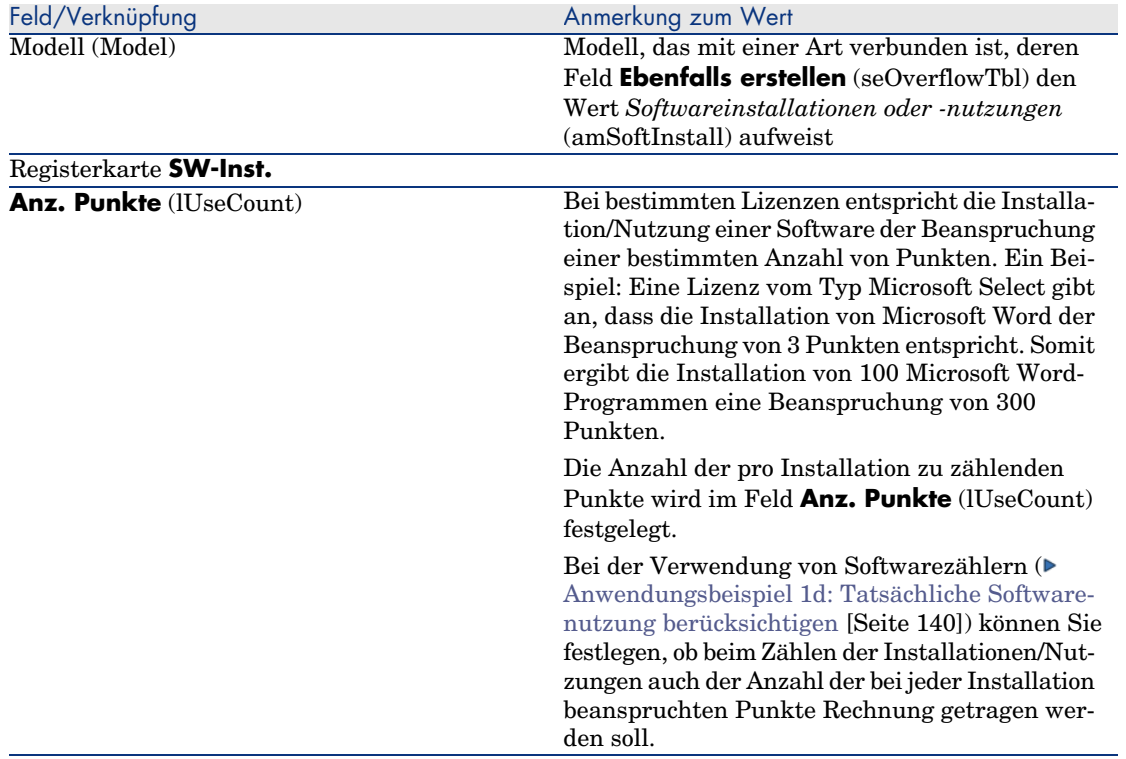

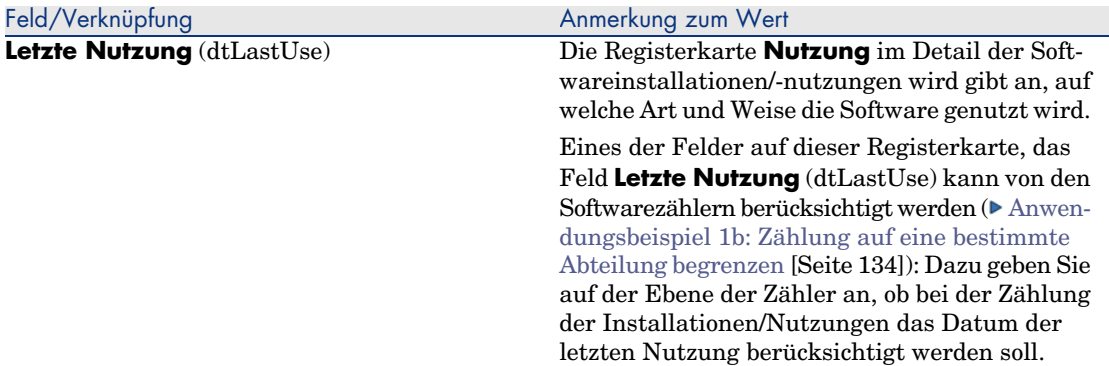

Jedes Mal, wenn ein Datensatz in der Tabelle der Ausrüstungselemente erstellt wird, der einer Softwareinstallation/-nutzung entspricht, wird automatisch ein entsprechender Datensatz in der Tabelle der Softwareinstallationen erstellt. Bei dieser Tabelle handelt es sich um eine Überlauftabelle ( $\blacktriangleright$  Handbuch *Ausrüstungsverwaltung*, Kapitel *Allgemeine Grundlagen*, Abschnitt *Überlauftabellen*).

Der Zugriff auf die Tabelle der Softwareinstallationen erfolgt durch Klicken auf die Verknüpfung **Ausrüstung/ EDV/ Softwareinstallationen** im Navigator.

In der Liste der Ausrüstungselemente (Verknüpfung **Ausrüstung/**

**Ausrüstungselemente** im Navigator) steht die Registerkarte **Softwareinstallationen** für die Datensätze zur Verfügung, die einer Softwareinstallation/-nutzung entsprechen. In dieser Registerkarte erscheint das Detail des Datensatzes der Tabelle der Softwareinstallationen, die diesem Element entsprechen.

Das Detail eines jeden Datensatzes einer Softwareinstallation übernimmt die Informationen, die in der Registerkarte **SW-Inst.** des Modells eingegeben wurden, auf dem die Softwareinstallation basiert.

# Bei nicht genehmigter Installation automatisch eine Benachrichtigung senden

In diesem Abschnitt wird erläutert, wie bei der Erstellung einer nicht autorisierten Installation/Nutzung automatisch eine Benachrichtigung gesendet wird.

Diese Aufgabe wird vom Workflow-Modell *Nicht autorisierte Installation* (BST\_SAM03) ausgeführt.

#### Wesentliche Merkmale des Workflow-Modells *Nicht autorisierte Installation*

Das Workflow-Modell gehört zu den Geschäftsdaten des Moduls *Software Assets*.

#### **Tabelle 7.2. Lizenzprüfung - Workflow-Modell** *Nicht autorisierte Installation*

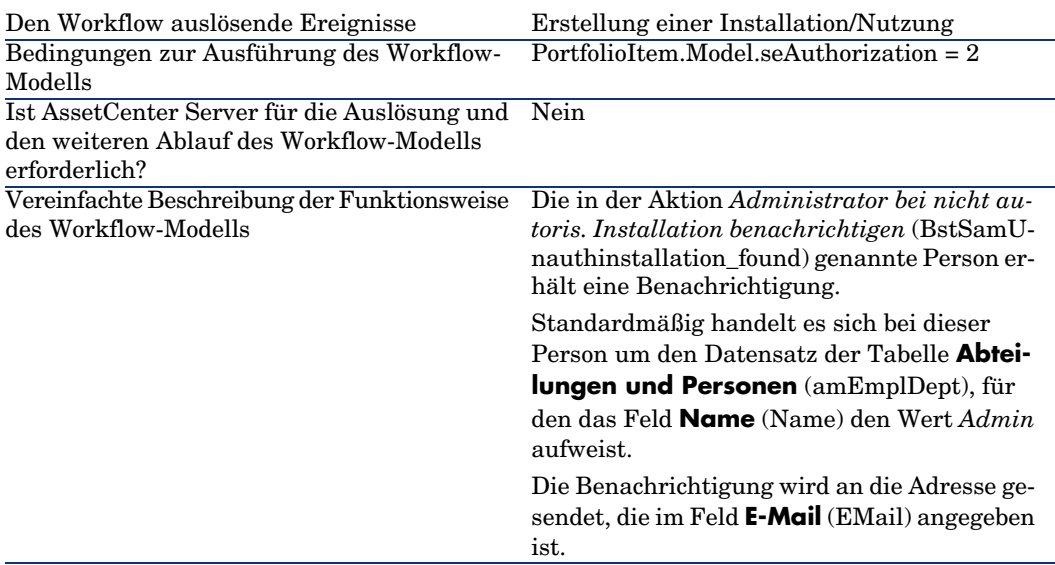

#### Nicht autorisierte Installationen/Nutzungen festlegen

- 1 Zeigen Sie die Modelle an (Verknüpfung **Ausrüstung/ Modelle** im Navigator).
- 2 Zeigen Sie das nicht zu autorisierende Modell an.
- 3 Ändern Sie die folgenden Felder und Verknüpfungen:

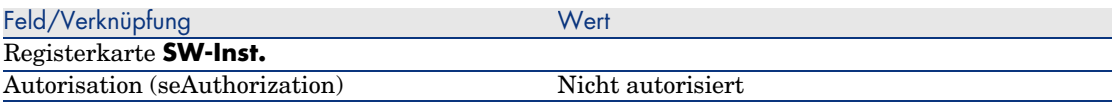

### Wählen Sie einen anderen Empfänger, bearbeiten Sie den Text oder den Betreff der Warnmeldung

1 Zeigen Sie die Aktionen an (Verknüpfung **Verwaltung/ Aktionen** im Navigator).

- 2 Zeigen Sie die Aktion *Administrator bei nicht autoris. Installation benachrichtigen* (BstSamUnauthinstallation\_found) an.
- 3 Ändern Sie die folgenden Felder und Verknüpfungen:

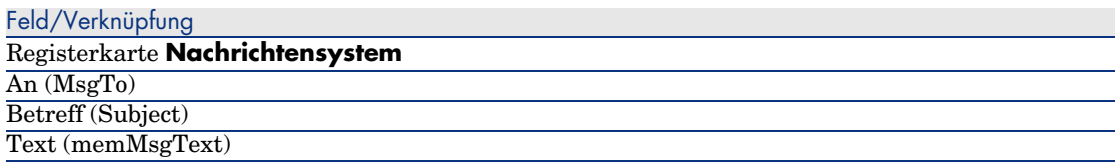

#### Adresse des Empfängers der Benachrichtigung festlegen

- 1 Zeigen Sie die Abteilungen und Personen an (Verknüpfung **Organisation/ Personen** im Navigator).
- 2 Zeigen Sie den Empfänger der Aktion *Administrator bei nicht autoris. Installation benachrichtigen* (BstSamUnauthinstallation\_found) an.
- 3 Ändern Sie das Feld **E-Mail** (EMail).

## Installationen/Nutzungen aus der Ausrüstung entfernen

- 1 Starten Sie den Assistenten *Software verwalten* (sysSamLauncher) (Verknüpfung **Ausrüstung/ EDV/ Lizenzen/ Software verwalten...** im Navigator).
- 2 Wählen Sie auf der Seite **Software verwalten** die Option **Softwarelizenzen und -installationen erstellen/ändern**.
- 3 Klicken Sie auf **Weiter**.
- 4 Klicken Sie auf der Seite **Softwarelizenzen und Installationen** auf die Schaltfläche **Lizenzen oder Installationen aus der Ausrüstung entfernen**.
- 5 Der Assistent *Abgang von Ausrüstungselementen* (AstRetire) wird gestartet. Füllen Sie die Assistentenseiten aus (mithilfe der Schaltflächen **Weiter** und **Zurück** können Sie durch die Seiten navigieren).
- 6 Bestätigen Sie alle Parameter (Schaltfläche **Fertig stellen**). Der Assistent erstellt die Anforderung.
- 7 Verlassen Sie den Assistenten (Schaltfläche **OK**).

# Nicht identifizierte Installationen abstimmen

Bei diesem Vorgang werden die inventarisierten Modelle einem endgültigen Modell zugeordnet, wenn dies noch nicht geschehen ist.

- 1 Starten Sie den Assistenten *Software verwalten* (sysSamLauncher) (Verknüpfung **Ausrüstung/ EDV/ Lizenzen/ Software verwalten...** im Navigator).
- 2 Wählen Sie auf der Seite **Software verwalten** die Option **Softwarelizenzen und -installationen erstellen/ändern**.
- 3 Klicken Sie auf **Weiter**.
- 4 Klicken Sie auf der Seite **Softwarelizenzen und Installationen** auf die Schaltfläche **Nicht identifizierte Installationen abstimmen**.
- 5 Der Assistent *Inventarisierte Modelle normalisieren* (sysSamNormalizeModels) wird gestartet.

Füllen Sie den Assistenten Ihren Anforderungen entsprechend aus.

6 Bestätigen Sie alle Parameter (Schaltfläche **Fertig stellen**).

Der Assistent ordnet die Datensätze der Tabelle **Inventarisierte Modelle** dem Datensatz der Tabelle **Modelle** zu.

Dadurch wird automatisch das Workflow-Modell *Modelle normalisieren: 'amInventModel' zugeordnet* (sysSamExtModelEnd) ausgelöst.

Dieses Workflow-Modell löst die Aktion *Abstimmung eines externen Modells weitergeben* (SYS\_RES\_MOD\_ACT01) aus.

Diese Aktion führt Folgendes aus:

- a Sie ermittelt alle Ausrüstungselemente, die mit dem Datensatz der Tabelle **Inventarisierte Modelle**, die soeben zugeordnet wurde, verknüpft sind.
- b Sie verknüpft jedes ermittelte Ausrüstungselement mit den Datensatz der Tabelle **Modelle**, die dem Datensatz der Tabelle **Inventarisierte Modelle** zugeordnet ist.
- 7 Verlassen Sie den Assistenten (Schaltfläche **OK**).

# Installation als OEM-Typ markieren

Ziel dieses Vorgangs ist es, die Installationen zu kennzeichnen, die ohne Erwerb einer spezfischen Lizenz verwendet werden können.

Installationen dieser Art werden auch OEM-Installationen genannt, da die entsprechende Lizenz dem Software- oder Hardwarehersteller, bei dem Sie das Produkt erworben haben, vom Softwareherausgeber direkt zugeteilt wurde.

Dies ist beispielsweise beim Kauf eines Computers der Fall: Auf den Computern sind häufig bestimmte Softwareanwendungen vorinstalliert. Diese Anwendungen können vollkommen legal genutzt werden, ohne dass die entsprechende Lizenz erworben werden muss.

Bei der Kennzeichnung wird dem Feld **Installationstyp** (seType) der OEM-Installationen der Wert *OEM-Installation* zugewiesen.

Dadurch werden die OEM-Installationen bei der Zählung der Installationen durch die Zähler nicht berücksichtigt.

# WARNUNG:

Um die OEM-Installationen bei der Installationszählung nicht zu berücksichtigen, müssen Sie die der Verknüpfung **Umfang der Installations-/Nutzungszählung** des Zählers zugeordnete Abfrage entsprechend ändern.

Angenommen, die Abfrage lautet folgendermaßen:

```
Model.ModelRef = 'AB1 - PowerPoint - Installation'
```
Ersetzen Sie die Abfrage durch:

```
(Model.ModelRef = 'AB1 - PowerPoint - Installation') AND (SoftInstall.seTy
pe <> 2)
```
So kennzeichnen Sie eine OEM-Installation:

- 1 Starten Sie den Assistenten *Software verwalten* (sysSamLauncher) (Verknüpfung **Ausrüstung/ EDV/ Lizenzen/ Software verwalten...** im Navigator).
- 2 Stellen Sie sicher, dass der OEM-Vertrag, dem Sie die Softwareinstallationen zuordnen wollen, angezeigt wird.
- 3 Wählen Sie auf der Seite **Software verwalten** die Option **Softwarelizenzen und -installationen erstellen/ändern**.
- 4 Klicken Sie auf **Weiter**.
- 5 Klicken Sie auf der Seite **Softwarelizenzen und Installationen** auf die Schaltfläche **OEM-Installationen markieren**.
- 6 Der Assistent *OEM-Installationen markieren* (sysSamFlagOEMInst) wird gestartet.

Füllen Sie den Assistenten Ihren Anforderungen entsprechend aus.

7 Bestätigen Sie alle Parameter (Schaltfläche **Fertig stellen**).
Der Assistent teilt dem Feld **Installationstyp** (seType) der gewählten Installationen den Wert *OEM-Installation* zu.

8 Verlassen Sie den Assistenten (Schaltfläche **OK**).

# Dem aktuellen ASP-Vertrag einen Benutzer hinzufügen

- 1 Starten Sie den Assistenten *Software verwalten* (sysSamLauncher) (Verknüpfung **Ausrüstung/ EDV/ Lizenzen/ Software verwalten...** im Navigator).
- 2 Stellen Sie auf der Seite **Software verwalten** sicher, dass der Assistent dem ASP-Vertrag als aktueller Vertrag zugeordnet ist, und wählen Sie die Option **Softwarelizenzen und -installationen erstellen/ändern**.
- 3 Klicken Sie auf **Weiter**.
- 4 Klicken Sie auf der Seite **Softwarelizenzen und Installationen** auf die Schaltfläche **ASP-Benutzer hinzufügen**.
- 5 Der Assistent *ASP-Benutzer hinzufügen* (sysSamAddAspUsers2Cntr) wird gestartet.
- 6 Füllen Sie die Assistentenseiten aus (mithilfe der Schaltflächen **Weiter** und **Zurück** können Sie durch die Seiten navigieren).
- 7 Bestätigen Sie die Eingaben (Schaltfläche **Fertig stellen**). Die ausgewählten Benutzer werden dem aktuellen ASP-Vertrag hinzugefügt (Registerkarte **Personen** im Vertragsdetail).
- 8 Verlassen Sie den Assistenten (Schaltfläche **OK**).

 Handbuch *Vertragsverwaltung*, Teil *Verwendung*, Kapitel *Verwaltung von Anwendungsdienste-Verträgen*, Abschnitt *Benutzerkonten verwalten/ Prozess/ Benutzerkonto erstellen*.

# Einen Benutzer aus dem aktuellen ASP-Vertrag entfernen

- 1 Starten Sie den Assistenten *Software verwalten* (sysSamLauncher) (Verknüpfung **Ausrüstung/ EDV/ Lizenzen/ Software verwalten...** im Navigator).
- 2 Stellen Sie auf der Seite **Software verwalten** sicher, dass der Assistent dem ASP-Vertrag als aktueller Vertrag zugeordnet ist, und wählen Sie die Option **Softwarelizenzen und -installationen erstellen/ändern**.
- 3 Klicken Sie auf **Weiter**.
- 4 Klicken Sie auf der Seite **Softwarelizenzen und Installationen** auf die Schaltfläche **ASP-Benutzer entfernen**.
- 5 Der Assistent *ASP-Benutzer entfernen* (sysSamDelAspUsersFromCntr) wird gestartet.
- 6 Füllen Sie die Assistentenseiten aus (mithilfe der Schaltflächen **Weiter** und **Zurück** können Sie durch die Seiten navigieren).
- 7 Bestätigen Sie die Eingaben (Schaltfläche **Fertig stellen**). Die ausgewählten Benutzer werden aus dem aktuellen ASP-Vertrag entfernt (Registerkarte **Personen** im Vertragsdetail).
- 8 Verlassen Sie den Assistenten (Schaltfläche **OK**).

 Handbuch *Vertragsverwaltung*, Teil *Verwendung*, Kapitel *Verwaltung von Anwendungsdienste-Verträgen*, Abschnitt *Benutzerkonten verwalten/ Prozess/ Benutzerkonto löschen*.

# Prüfung der Konformität von Installationen und Lizenzen 8

# Allgemeine Grundlagen

## Zielsetzungen bei der Softwarekontrolle

Mit der Softwarekontrolle soll geprüft werden, ob die Bedingungen folgender Instanzen eingehalten werden:

- <sup>n</sup> Softwarehäuser und -anbieter
- <sup>n</sup> Interne Regelungen

## Softwarezähler verwenden

Die Softwarekontrolle erfolgt mithilfe von Softwarezählern.

Die Zähler stimmen die gezählten Lizenz- und Zuweisungsrechte mit den gezählten Installationen/Nutzungen ab.

Es besteht die Möglichkeit, die tatsächliche Installationsnutzung zu berücksichtigen.

Diese Zählungen können nach den Datensätzen einer beliebigen Tabelle (z. B. nach Personen oder Kostenstellen) gruppiert werden.

## Lizenzkonformität global verwalten

AssetCenter bietet die Möglichkeit, Zähler global zu verwalten.

Zur globalen Verwaltung gehören nur Zähler, für die das Kontrollkästchen **Ist Teil der globalen Konformitätsverwaltung** (bFamily) markiert ist.

Ein Softwarelizenz- bzw. ein Softwareinstallations-/-nutzungsmodell kann nur von jeweils einem Zähler zur globalen Konformitätsverwaltung berücksichtigt werden.

Auf diese Weise wird sichergestellt, dass die Rechte, Zuweisungen, Installationen und Nutzungen nur einmal von den Zählern zur globalen Konformitätsverwaltung gezählt werden.

Zähler, für die das Kontrollkästchen **Ist Teil der globalen**

**Konformitätsverwaltung** (bFamily) nicht markiert ist, können auch Lizenzund Installations-/Nutzungsmodelle berücksichtigen, die bereits in anderen Zählern enthalten sind.

## Zähler mithilfe von Assistenten erstellen und ändern

Zähler können unter Zuhilfenahme von Assistenten oder manuell erstellt und geändert werden.

Mithilfe von Assistenten können nur Zähler geändert werden, die auch unter Zuhilfenahme von Assistenten erstellt wurden. Es ist nicht möglich, Zähler sowohl mithilfe von Assistenten als auch manuell zu ändern.

Zähler, die mithilfe von Assistenten erstellt wurden, sind an der Markierung des Kontrollkästchens **Zähler mit Assistenten bearbeiten** (bAutomated) zu erkennen.

Zähler zur allgemeinen Konformitätsprüfung müssen mithilfe von Assistenten erstellt und geändert werden.

Assistenten haben den Vorteil, die Erstellung und Änderung von Zählern zu vereinfachen.

## Beziehung zwischen Zählern, Lizenzen und Installationen/Nutzungen

Zähler können sehr unterschiedlich ausgelegt werden.

Folgende Definitionen sind möglich:

- <sup>n</sup> Auslegung zur Beschreibung von Lizenzen und Installationen/Nutzungen (dazu gibt es zahlreiche Methoden)
- <sup>n</sup> Auslegung für einen bestimmten Analysegesichtspunkt (nach Person, nach Standort usw.)

# $Q$  TIPP.

Zähler können nicht nur zur Kontrolle von Rechten und Softwareinstallationen bzw. -nutzungen, sondern auch zum Zählen von anderen Elementen herangezogen werden.

In diesem Handbuch wird nur ein geringer Teil der Möglichkeiten zur Erstellung von Zählern angesprochen.

## Wichtigste, mit Zählern einsetzbare Tabellen

# Abbildung 8.1. Mit Zählern einsetzbare Tabellen

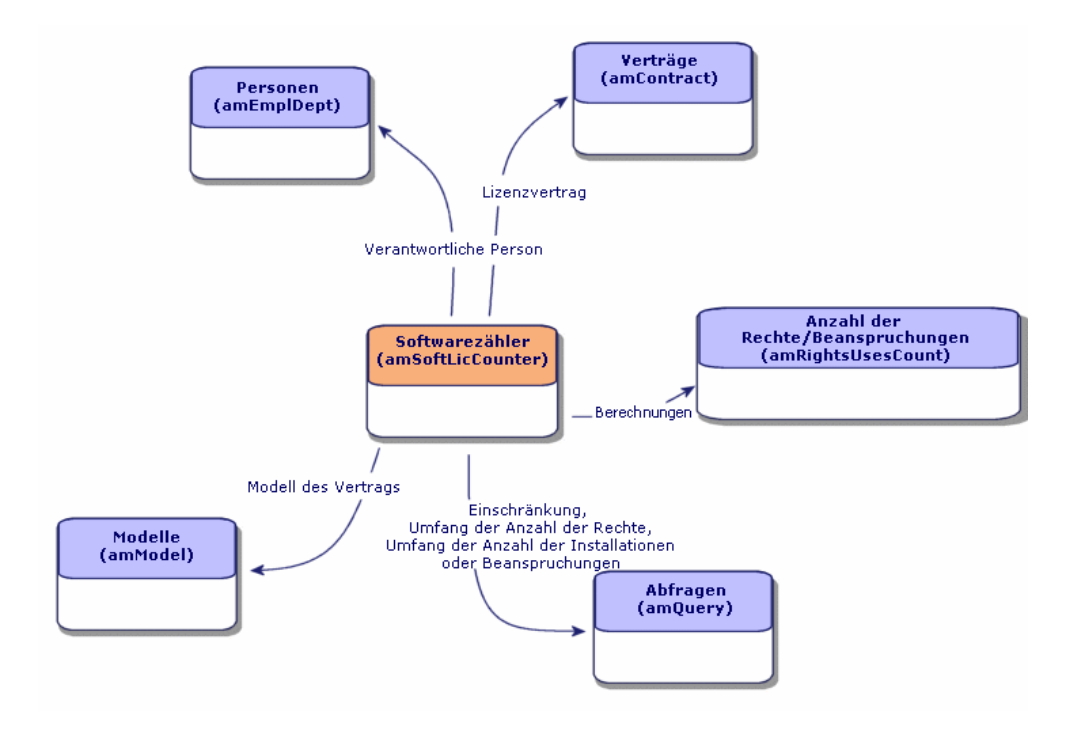

Abbildung 8.2. Tabellen, die in Verbindung mit spezifischen Zuweisungen eingesetzt werden

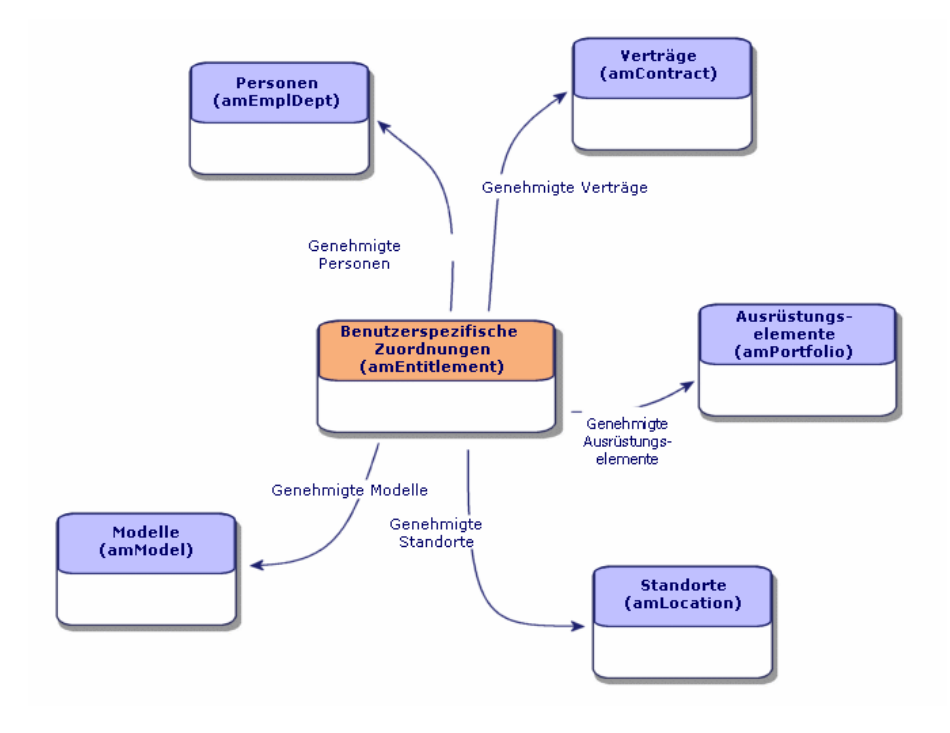

# Abbildung 8.3. Beziehung zwischen Zählern, Zuweisungen und Ausrüstungselementen

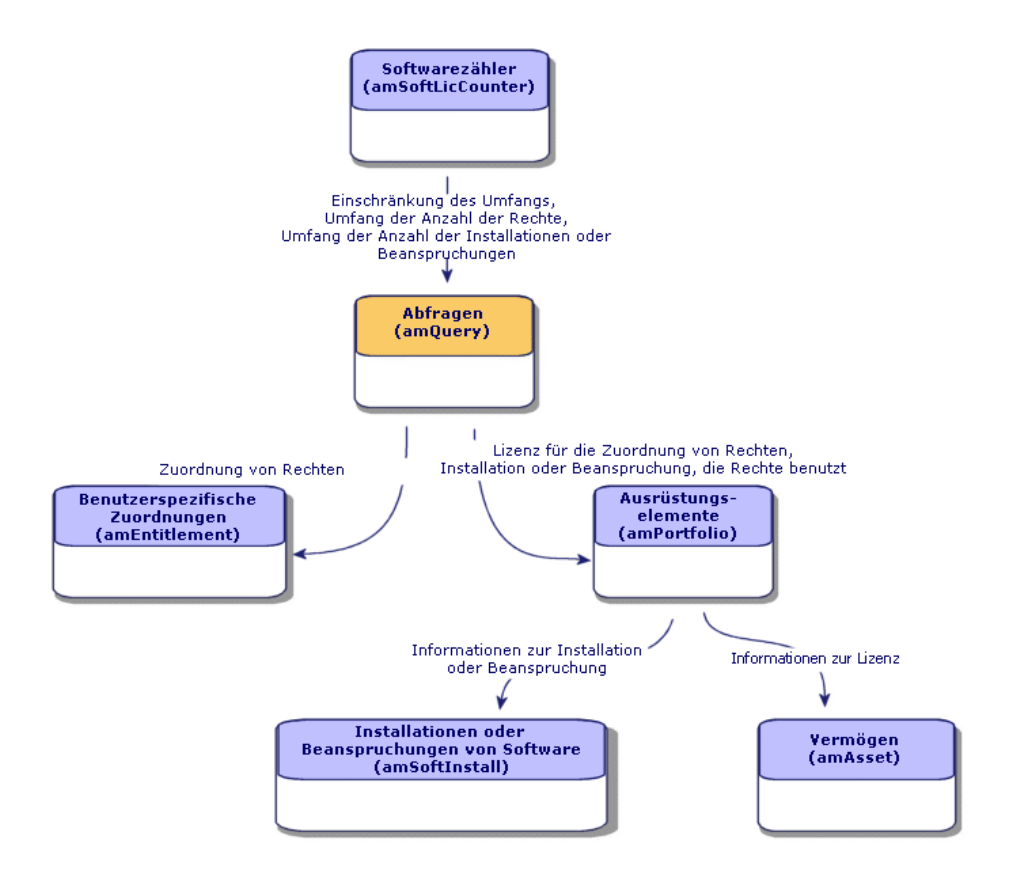

Es besteht keine direkte Verbindung zwischen den Zählern und den Elementen, die als Grundlage für die Zählung dienen. Die Verbindung wird mithilfe von Abfragen hergestellt.

Aufgrund dieser Tatsache können die Zähler flexibler ausgelegt werden. Andererseits muss der Benutzer jedoch geeignete Abfragen erstellen.

# Softwarezähler erstellen

<span id="page-79-0"></span>Methode 1: Einen Zähler mithilfe des Assistenten *Zähler zur Softwarelizenzverwaltung erstellen...* (sysSamCreateSoftwareCounter) erstellen

## Voraussetzungen

Als Grundlage für den Assistenten *Zähler zur Softwarelizenzverwaltung erstellen...* sind Zählermodelle erforderlich.

# **WARNUNG:**

Die erste Seite des Assistenten *Zähler zur Softwarelizenzverwaltung erstellen...* (Seite *Wählen Sie die Art der Zählung von Softwareinstallationen/-nutzungen*) stellt eine Liste mit verschiedenen Werten zur Auswahl.

Je nach gewähltem Wert führt der Assistent Folgendes durch:

- <sup>n</sup> Filtern der auf der folgenden Seite (Seite *Modellzähler wählen*) aufgeführten Zähler nach dem Wert des Felds **Code** (Code) des Zählers
- <sup>n</sup> Filtern der auf der folgenden Seite (Seite *Wählen Sie die Softwarelizenzmodelle*) aufgeführten Lizenzmodelle nach dem Wert des Felds **Lizenztyp** (seSoftLicType) des Lizenzmodells

Im Folgenden werden die im Assistenten ausgewählten Werte mit den Werten des Felds **Code** im entsprechenden Zähler in Beziehung gesetzt.

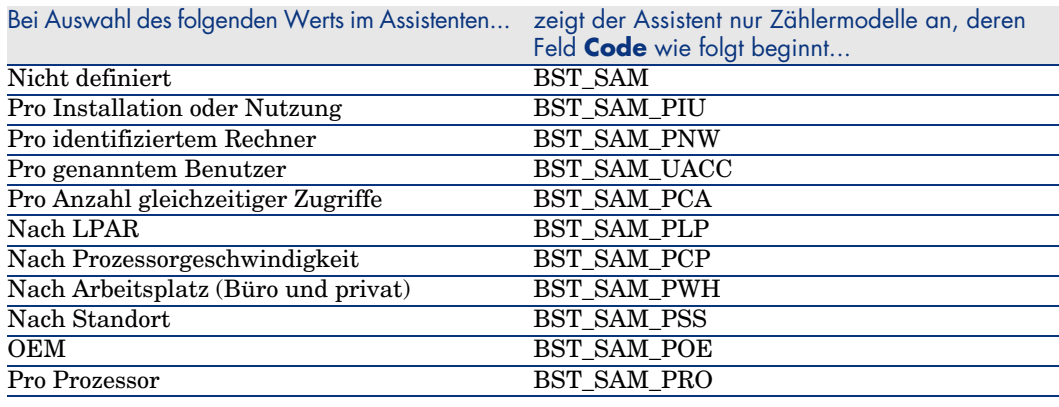

## $Q$  TIPP:

In den Geschäftsdaten des Moduls *Software Assets* sind Zählermodelle enthalten.

( Geschäftsdaten in eine Datenbank importieren [Seite 30]).

So starten Sie den Assistenten *Zähler zur Softwarelizenzverwaltung erstellen...*

1 Starten Sie den Assistenten *Software verwalten* (sysSamLauncher) (Verknüpfung **Ausrüstung/ EDV/ Lizenzen/ Software verwalten...** im Navigator).

- 2 Wählen Sie auf der Seite **Software verwalten** die Option **Softwarelizenzen abstimmen**.
- 3 Klicken Sie auf **Weiter**.
- 4 Klicken Sie auf der Seite **Verträge verwalten** auf die Schaltfläche **Software-Abstimmungszähler erstellen**.
- 5 Der Assistent *Zähler zur Softwarelizenzverwaltung erstellen...* wird gestartet. Füllen Sie den Assistenten Ihren Anforderungen entsprechend aus. Bestätigen Sie die Zählerparameter (Schaltfläche **Fertig stellen**).

## Methode 2: Einen einfachen Zähler mithilfe des Assistenten *Einfachen Zähler erstellen* (sysSamSimpleSoftCounterCreate) erstellen

In diesem Abschnitt erfahren Sie, wie Sie einen Zähler zum Abgleich der gemäß einem bestimmten Modell gezählten Lizenzen und der nach einem bestimmten Modell gezählten Installationen erstellen.

Die Lizenzen und Installationen werden nach Abteilungen und Personen gruppiert.

So erstellen Sie einen einfachen Zähler:

- 1 Starten Sie den Assistenten *Einfachen Zähler erstellen...* (Verknüpfung **Ausrüstung/ EDV/ Lizenzen/ Einfachen Zähler erstellen...** im Navigator).
- 2 Füllen Sie den Assistenten Ihren Anforderungen entsprechend aus.
- 3 Bestätigen Sie die Parametereinstellungen (Schaltfläche **Fertig stellen**).
- 4 Verlassen Sie den Assistenten (Schaltfläche **OK**).

# WICHTIG:

Sie werden vom Assistenten aufgefordert, ein Lizenz- sowie ein Installationsmodell zu wählen.

Nicht die Modelle selbst dienen jedoch bei der Zählung der Lizenzen und Installationen als Referenz, sondern der Wert im Feld **Techn. Ref.**.

Berücksichtigt werden alle Modelle, deren Feld **Techn. Ref.** den gleichen Wert aufweist.

Sie müssen also sicherstellen, dass dieses Feld für das gewählte Lizenzmodell und das Installationsmodell Daten aufweist.

Beispiel für eine vom Assistenten generierte Abfrage zur Auswahl von Lizenzen:

Model.ModelRef = 'AB1 - PowerPoint - Installation'

In diesem Fall dient die Tabelle **Ausrüstungselemente** (amPortfolio) als Kontext.

Zähler, die mithilfe des Assistenten *Einfachen Zähler erstellen...* erstellt wurden, sind von der globalen Konformitätsverwaltung ausgeschlossen und können nicht mithilfe von Assistenten geändert werden.

# Methode 3: Zähler direkt erstellen

So erstellen Sie einen Zähler durch die Eingabe von Werten:

- 1 Zeigen Sie die Zähler an (Verknüpfung **Ausrüstung/ Softwarezähler** im Navigator).
- 2 Klicken Sie auf **Neu**.
- 3 Füllen Sie den oberen Teil des Detailbereichs aus, insbesondere die folgenden Felder und Verknüpfungen:
	- **Gruppieren nach** (Context): Wählen Sie beispielsweise die Tabelle *Abteilungen und Personen (amEmplDept)*, wenn auf der Registerkarte **Ergebnisse** eine Zählungszeile pro Person angezeigt werden soll.
	- **Anwendungsumfang** (Definition): Erstellen und wählen Sie eine Abfrage, wenn nur bestimmte Datensätze der über das Feld **Gruppieren nach** gewählten Tabelle in der Abfrage berücksichtigt werden sollen.
- 4 Markieren Sie ggf. das Kontrollkästchen **Rechtezählung** (bCountLic), und füllen Sie auf der Registerkarte **Rechte** die folgenden Felder und Verknüpfungen aus:
- <sup>n</sup> **Kontext des Rechtezählers** (LicContext): Wählen Sie beispielsweise die Tabelle *Vermögen (amAsset)*, wenn die Lizenzrechte berechnet werden sollen.
- **Umfang der Rechtezählung** (LicQuery): Erstellen und wählen Sie eine Abfrage zur Ermittlung der Datensätze, deren Rechte gezählt werden sollen.
- <sup>n</sup> **Verknüpfung Rechte -> Gruppierung** (LicGroupBy): Geben Sie die Verknüpfung zwischen der Tabelle des Felds **Kontext des Rechtezählers** und der Tabelle des Felds **Gruppierung nach** an. Die Verknüpfung zwischen der Tabelle *Vermögen (amAsset)* und der Tabelle *Abteilungen und Personen (amEmplDept)* lautet beispielsweise *PortfolioItem.User*.
- <sup>n</sup> Füllen Sie außerdem den unteren Teil der Registerkarte aus, um festzulegen, welche Berechnungen zur Zählung der Rechte durchgeführt werden.
- 5 Markieren Sie ggf. das Kontrollkästchen **Installations-/Nutzungszählung** (bCountInst), und füllen Sie auf der Registerkarte

**Installationen/Nutzungen** die folgenden Felder und Verknüpfungen aus:

- <sup>n</sup> **Kontext des Installations-/Nutzungszählers** (InstContext): Wählen Sie beispielsweise die Tabelle *Softwareinstallationen oder -nutzungen (amSoftInstall)*, wenn die Softwareinstallationen berechnet werden sollen.
- <sup>n</sup> **Umfang der Installations-/Nutzungszählung** (SoftInstQuery): Erstellen und wählen Sie eine Abfrage zur Ermittlung der Datensätze, deren Installationen/Nutzungen gezählt werden sollen.
- <sup>n</sup> **Verknüpfung Installationen/Nutzungen -> Gruppierung** (InstGroupBy): Geben Sie die Verknüpfung zwischen der Tabelle des Felds **Kontext des Installations-/Nutzungszählers** und der Tabelle des Felds **Gruppierung nach** an. Die Verknüpfung zwischen der Tabelle *Softwareinstallationen oder -nutzungen (amSoftInstall)* und der Tabelle *Abteilungen und Personen (amEmplDept)* lautet beispielsweise *PortfolioItem.Parent.User*.
- **Nutzungsinformationen verwenden** (bUseMetering): Wählen Sie diese Option, wenn das Datum der letzten Nutzung der Installationen/Nutzungen vom Zähler berücksichtigt werden soll (Feld **Letzte Nutzung** (dtLastUse) im Detail der Installationen/Nutzungen).

# Anmerkung:

Die nicht beanspruchten Installationen/Nutzungen werden an den folgenden Stellen nicht von der Zählung der Installationen/Nutzungen abgezogen:

- <sup>n</sup> Registerkarte **Allgemein** des Zählers, Feld **Rechte-/Installationszählung** (dSoftInstallCount)
- <sup>n</sup> Registerkarte **Ergebnisse** des Zählers, Spalte **Anz. Install./Nutzungen**

Sie werden ledigllich von den folgenden Feldern berücksichtigt:

- <sup>n</sup> Registerkarte **Allgemein** des Zählers, Feld **Nicht genutzte Installationen** (dUnusedInstall)
- <sup>n</sup> Registerkarte **Ergebnisse** des Zählers, Spalte **Anz. nicht genutzte Install.**
- <sup>n</sup> **Tatsächliche Nutzung berücksichtigen** (bUseMetering):
- **Dauer ohne Nutzung** (tsUnusedDuration): Wählen Sie diese Option, wenn die tatsächliche Softwarenutzung berücksichtigen möchten.
- **n Definition nicht genutzter Installationen** (UnusedQuery): Erstellen Sie eine Abfrage und wählen Sie sie aus, wenn Sie die Liste der potenziell nicht genutzten Datensätze begrenzen möchten.
- <sup>n</sup> Füllen Sie außerdem den unteren Teil der Registerkarte aus, um festzulegen, welche Berechnungen zur Zählung der Installationen/Nutzungen durchgeführt werden.
- 6 Markieren Sie ggf. das Kontrollkästchen **Zuweisungszählung** (bCountEnt), und füllen Sie auf der Registerkarte **Zuweisungen** die folgenden Felder und Verknüpfungen aus:
	- <sup>n</sup> **Kontext des Zuweisungszählers** (EntContext): Wählen Sie beispielsweise die Tabelle *Abteilungen und Personen(amEmplDept)* aus, wenn Sie diesen Rechte zuweisen wollen.
	- <sup>n</sup> **Abfragebereich der Zuweisungszählung** (EntQuery): Erstellen und wählen Sie eine Abfrage zur Ermittlung der Datensätze, deren Rechte gezählt werden sollen.
	- **Fig. Verknüpfung Zuweisungen -> Gruppierung** (EntGroupBy): Geben Sie die Verknüpfung zwischen der Tabelle des Felds **Kontext des Zuweisungszählers** und der Tabelle des Felds **Gruppierung nach** an. Die Verknüpfung zwischen der Tabelle *Abteilungen und Personen (amEmplDept)* und der Tabelle *Firmen (amCompany)* könnte beispielsweise *CostCenter.Company* lauten.
- <sup>n</sup> Füllen Sie außerdem den unteren Teil der Registerkarte aus, um festzulegen, welche Berechnungen zur Zählung der Zuweisungen durchgeführt werden.
- 7 Klicken Sie auf **Erstellen**.

## Wichtige Referenzfelder

Die Daten, die zur Beschreibung der Lizenzen, Zuweisungen sowie der Installationen oder Nutzungen dienen, sind in unterschiedlichen Feldern gespeichert.

Im Folgenden finden Sie eine Tabelle mit den bei der Zählung herangezogenen Feldern:

#### **Tabelle 8.1. Zähler - zur Zählung herangezogene Felder**

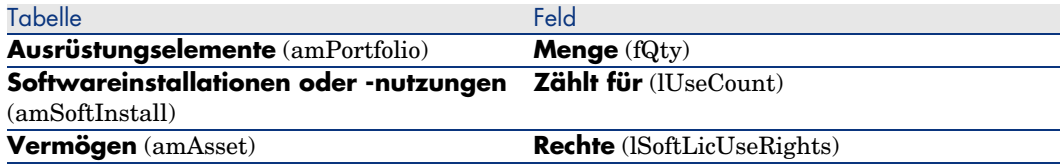

Nachstehend finden Sie eine Tabelle mit den zur Ermittlung der Nutzungen bzw. Installationen herangezogenen Feldern:

#### **Tabelle 8.2. Zähler - zur Ermittlung der Installationen bzw. Nutzungen herangezogene Felder**

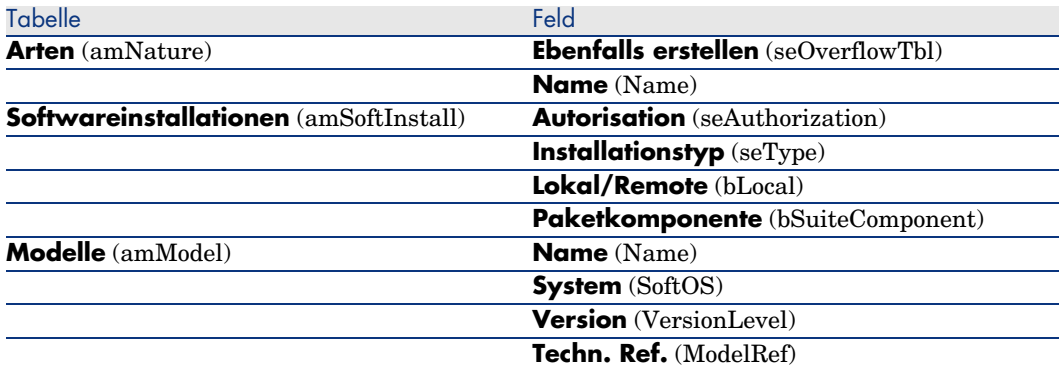

Nachstehend finden Sie eine Tabelle mit den zur Ermittlung von Lizenzen herangezogenen Feldern:

#### **Tabelle 8.3. Zähler - zur Ermittlung von Lizenzen herangezogene Felder**

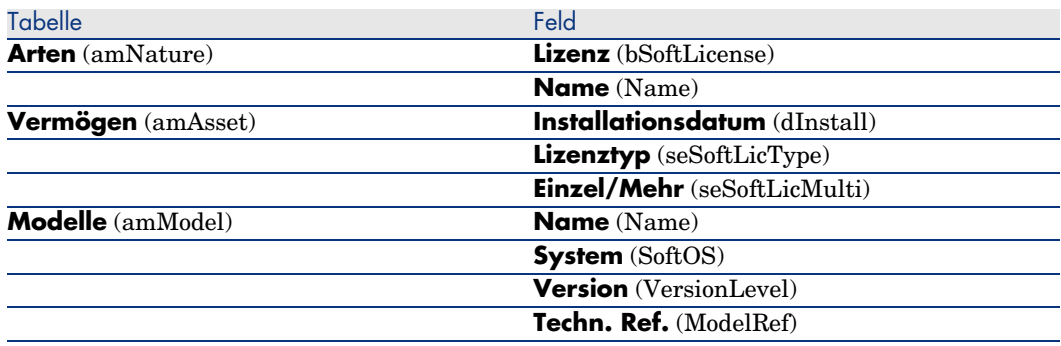

Nachstehend finden Sie eine Tabelle mit den bei der Definition von Zuweisungen herangezogenen Feldern:

#### **Tabelle 8.4. Zähler - zur Ermittlung der Zuweisungen herangezogene Felder**

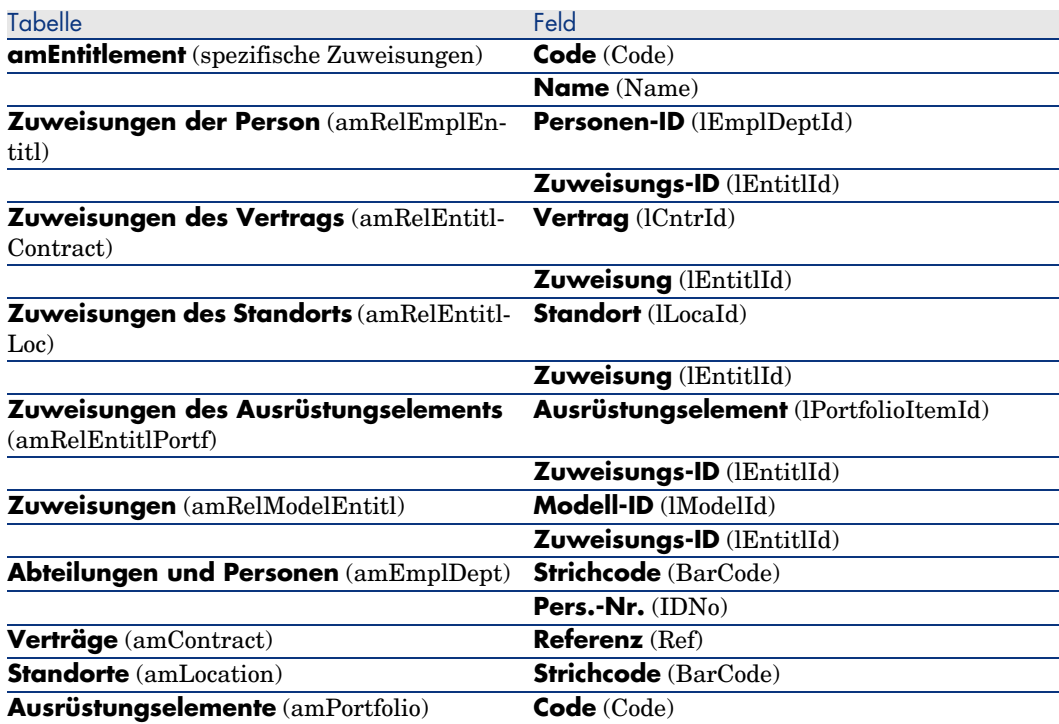

# Softwarezäh[ler ändern](#page-79-0)

## Mithilfe von Assistenten zu ändernde Zähler

#### Voraussetzungen

Zähler können nur dann mithilfe von Assistenten geändert werden, wenn sie unter Zuhilfenahme des Assistenten *Zähler zur Softwarelizenzverwaltung erstellen...* (sysSamCreateSoftwareCounter) erstellt wurden und das Kontrollkästchen **Zähler mit Assistenten bearbeiten** (bAutomated) des Zählers markiert ist.

Methode 1: Einen Zähler mithilfe des Assistenten Zähler zur Softwarelizenzverwaltung erstellen... (sysSamCreateSoftwareCounter) erstellen [Seite 80].

#### So ändern Sie einen Zähler

- 1 Zeigen Sie die Seite **Ergebnisse der Softwarezähler** an.
	- <sup>n</sup> Methode 1: Mithilfe des Assistenten *Software verwalten* (sysSamLauncher)
		- a Starten Sie den Assistenten *Software verwalten* (sysSamLauncher) (Verknüpfung **Ausrüstung/ EDV/ Lizenzen/ Software verwalten...** im Navigator).
		- b Wählen Sie auf der Seite **Software verwalten** die Option **Softwarelizenzen abstimmen**.
		- c Klicken Sie auf **Weiter**.
		- d Klicken Sie auf der Seite **Verträge verwalten** auf die Schaltfläche **Zähler ändern**.
	- <sup>n</sup> Methode 2: Über die Menüs des Windows-Clients

Wählen Sie das Menü **Software/ Ergebnisse der Softwarezähler**.

- 2 Wählen Sie den zu ändernden Zähler.
- 3 Verwenden Sie folgende Schaltflächen:
	- <sup>n</sup> **Lizenz**: löst den Assistenten *Ändern Sie die Liste der einzubeziehenden Lizenzmodelle* (SamAddLic2Counter) aus.
	- <sup>n</sup> **Installation**: löst den Assistenten *Ändern Sie die Liste der einzubeziehenden Installationsmodelle* (sysSamAddInst2Counter) aus.
	- <sup>n</sup> **Bereich**: löst den Assistenten *Anwendungsbereich des Zählers definieren oder neu definieren* (sysSamAddScope2Counter) aus.

# Anmerkung:

Der Wert der folgenden Felder im Zählerdetail bestimmt, welche Schaltfläche angezeigt wird:

- <sup>n</sup> **Rechtezählung** (bCountLic)
- <sup>n</sup> **Kontext des Installations-/Nutzungszählers** (InstContext)
- <sup>n</sup> **Tatsächliche Nutzung berücksichtigen** (bUseMetering)

## Ohne Zuhilfenahme von Assistenten zu ändernde Zähler

Die folgenden Felder und Verknüpfungen im Zählerdetail können nur dann ohne Assistenten geändert werden, wenn das Kontrollkästchen **Zähler mit Assistenten bearbeiten** (bAutomated) nicht markiert ist.

- <sup>n</sup> Verknüpfung **Anwendungsumfang** (Definition)
- <sup>n</sup> Felder und Verknüpfungen der Registerkarte **Rechte**
- <sup>n</sup> Felder und Verknüpfungen der Registerkarte **Zuweisungen**
- <sup>n</sup> Felder und Verknüpfungen der Registerkarte **Installationen/Nutzungen**

So ändern Sie einen Zähler ohne Assistenten:

- 1 Zeigen Sie die Zähler an (Verknüpfung **Ausrüstung/ Softwarezähler** im Navigator).
- 2 Wählen Sie den zu ändernden Zähler.
- 3 Ändern Sie den Zähler.
- 4 Speichern Sie die Änderungen (Schaltfläche **Ändern**).

# Softwarezählungen aktualisieren

## So aktualisieren Sie Zählungen

## Mithilfe von Assistenten zu ändernde Zähler

#### Voraussetzungen

Zähler können nur dann mithilfe von Assistenten geändert werden, wenn sie unter Zuhilfenahme des Assistenten *Zähler zur Softwarelizenzverwaltung erstellen...* (sysSamCreateSoftwareCounter) erstellt wurden und das Kontrollkästchen **Zähler mit Assistenten bearbeiten** (bAutomated) des Zählers markiert ist.

Methode 1: Einen Zähler mithilfe des Assistenten Zähler zur Softwarelizenzverwaltung erstellen... (sysSamCreateSoftwareCounter) erstellen [Seite 80].

#### So ändern Sie einen Zähler

- 1 Zeigen Sie die Seite **Ergebnisse der Softwarezähler** an.
	- <sup>n</sup> Methode 1: Mithilfe des Assistenten *Software verwalten* (sysSamLauncher)
		- a Starten Sie den Assistenten *Software verwalten* (sysSamLauncher) (Verknüpfung **Ausrüstung/ EDV/ Lizenzen/ Software verwalten...** im Navigator).
		- b Wählen Sie auf der Seite **Software verwalten** die Option **Softwarelizenzen abstimmen**.
		- c Klicken Sie auf **Weiter**.
		- d Klicken Sie auf der Seite **Verträge verwalten** auf die Schaltfläche **Zähler ändern**.
	- <sup>n</sup> Methode 2: Über die Menüs des Windows-Clients

Wählen Sie das Menü **Software/ Ergebnisse der Softwarezähler**.

- 2 Wählen Sie den zu aktualisierenden Zähler.
- 3 Klicken Sie auf **Berechnen**.

## Anmerkung:

Die Schaltfläche **Berechnen** löst die Aktion *Softwarezähler aktualisieren* (sysCoreSoftLicCountCalc) aus. Dieser Vorgang ist für den Benutzer transparent.

- 4 Die obere Liste zeigt eine Zusammenfassung der Zählungen aller Zähler.
- 5 Die untere Liste enthält die detaillierten Ergebnisse für den in der oberen Liste gewählten Zähler.

Für jeden Datensatz der Gruppierungstabelle (Feld **Gruppieren nach** (Context)) wird hier eine Zeile angezeigt, die auf den für den Zähler definieren Anwendungsbereich beschränkt ist (Feld **Abfragebereich der Rechtezählung** (Definition)).

#### Alle Zählertypen

So ändern Sie einen Zähler ohne Assistenten:

- 1 Zeigen Sie die Zähler an (Verknüpfung **Ausrüstung/ Softwarezähler** im Navigator).
- 2 Wählen Sie den zu aktualisierenden Zähler.

3 Klicken Sie auf **Berechnen**.

# Anmerkung:

Die Schaltfläche **Berechnen** löst die Aktion *Softwarezähler aktualisieren* (sysCoreSoftLicCountCalc) aus. Dieser Vorgang ist für den Benutzer transparent.

4 Prüfen Sie die Ergebnisse auf den Registerkarten **Allgemein** und **Ergebnisse**.

## Zähler regelmäßig bereinigen

Mit jedem Klick auf **Berechnen** wird für jede auf der Registerkarte **Ergebnisse** angezeigte Zeile ein Datensatz in der Tabelle **Rechte-/Nutzungszählung** (amRightsUsesCount) erstellt.

Auf der Registerkarte **Ergebnisse** werden nur die Ergebnisse der letzten über die Schaltfläche **Berechnen** ausgelösten Berechnung dargestellt.

Die vorhergehenden Ergebnisse werden jedoch nicht gelöscht.

Anhand dieser Ergebnisse können Sie die Entwicklung der Lizenzen und der Installationen bzw. Nutzungen verfolgen und beispielsweise Berichte erstellen.

Es ist ratsam, irrelevante Datensätze von Zeit zu Zeit aus der Tabelle **Rechte-/Nutzungszählung** zu löschen, bevor diese zu umfangreich wird.

## $Q$  TIPP.

Die von der gleichen Berechnung generierten Datensätze weisen für die Felder **Ergebniskennung** (lResultId) und **Zählungsdatum** (dtCountRequest) den gleichen Wert auf.

Inkohärenzen zwischen den Installationen/Nutzungen und den Lizenzen beseitigen

> In diesem Abschnitt wird erläutert, wie Sie Ihre Softwareanwendungen ordnungsgemäß nutzen:

- <sup>n</sup> Fehlende Lizenzrechte bestellen
- <sup>n</sup> Überflüssige Installationen/Nutzungen deinstallieren

## Voraussetzungen

Um die Differenzen zwischen den Installationen/Nutzungen und den Lizenzen zu beseitigen, können ausschließlich Zähler zur globalen Verwaltung eingesetzt werden.

Zur globalen Verwaltung gehören nur Zähler, für die das Kontrollkästchen **Ist Teil der globalen Konformitätsverwaltung** (bFamily) markiert ist.

Der Assistent *Softwareinkohärenzen beseitigen* (sysSamIdentifyIllegalInstall) ruft das Interventionsmodell auf, dessen Feld **Strichcode** (BarCode) den Wert *SOFTUNINST* aufweist.

Stellen Sie sicher, dass die Datenbank ein solches Modell enthält.

# Ausgleich durchführen

- 1 Verwenden Sie zu Beginn eine der folgenden Methoden:
	- <sup>n</sup> Methode 1: Mithilfe des Assistenten *Software verwalten* (sysSamLauncher)
		- a Starten Sie den Assistenten *Software verwalten* (sysSamLauncher) (Verknüpfung **Ausrüstung/ EDV/ Lizenzen/ Software verwalten...** im Navigator).
		- b Wählen Sie auf der Seite **Software verwalten** die Option **Softwarelizenzen abstimmen**.
		- c Klicken Sie auf **Weiter**.
		- d Klicken Sie auf der Seite **Verträge verwalten** auf die Schaltfläche **Inkohärenzen beseitigen**.
	- <sup>n</sup> Methode 2: Über die Menüs des Windows-Clients
		- a Wählen Sie das Menü **Software/ Ergebnisse der Softwarezähler**.
		- b Wählen Sie den auszugleichenden Zähler.
		- c Klicken Sie auf die Schaltfläche **Beseitigen**.
- 2 Der Assistent *Softwareinkohärenzen beseitigen* (sysSamIdentifyIllegalInstall) wird gestartet.

Wählen Sie den zu prüfenden Zähler.

Klicken Sie auf **Weiter**, und folgen Sie den Anweisungen des Assistenten.

Bei fehlenden Lizenzrechten bietet der Assistent die Möglichkeit, eine Lizenz- oder Deinstallationsanforderung vorzubereiten.

- 3 Bestätigen Sie die Parametereinstellungen (Schaltfläche **Fertig stellen**).
- 4 Verlassen Sie den Assistenten (Schaltfläche **OK**).

# Softwarezähler vom Typ "Alter Modus"

# WARNUNG:

Dieser Abschnitt gilt für den Windows- nicht aber den Web-Client.

Mit der AssetCenter-Version 4.3.0 wurde die Funktionsweise der Zähler grundlegend geändert.

Damit Sie die aus einer älteren AssetCenter-Version migrierten Zähler weiterhin einsetzen können, unterstützt die neue Version auch Zähler, die im "alten Modus" arbeiten.

## **Auf Zähler "im alten Modus" zugreifen**

- 1 Zeigen Sie die Liste der Bildschirme (**Verwaltung/ Bildschirmliste**) an.
- 2 Klicken Sie im Listenkopf auf **Bildschirm**.
- 3 Suchen Sie **Softwarezähler (altes Format) (sysOldamSoftLicCounter)**.
- 4 Öffnen Sie den Bildschirm.

## **Funktionsweise der Zähler im "alten Modus" verstehen**

Weitere Informationen zur Funktionsweise von Zählern im "alten Modus" finden Sie im Handbuch *AssetCenter 4.2.0 - Ausrüstungsverwaltung*, Kapitel *Software*, Abschnitt *Softwarezähler*.

## **Zähler im "alten Modus" konvertieren**

Bei der Migration aller Datenbankversionen vor 5.0 werden die Zähler unverändert importiert.

<span id="page-92-0"></span>Sie können auch weiterhin in ihrer alten Funktionsweise verwendet werden.

Wenn Sie die Zähler auf die neue Funktionsweise konvertieren möchten, müsssen Sie sie auf der Grundlage der alten Zähler neu erstellen.

# Bei Überschreiten der Lizenzrechte automatisch eine Benachrichtigung senden

In diesem Abschnitt wird erläutert, wie beim Überschreiten der Lizenzrechte automatisch eine Benachrichtigung gesendet wird.

Diese Aufgabe wird vom Workflow-Modell *Keine Lizenz mehr verfügbar* (BST\_SAM01) ausgeführt.

Das Workflow-Modell gehört zu den Geschäftsdaten des Moduls *Software Assets*. Geschäftsdaten in eine Datenbank importieren [Seite 30]. Nachstehend finden Sie die wesentlichen Merkmale des Workflow-Modells:

**Tabelle 8.5. Lizenzprüfung - Workflow-Modell** *Keine Lizenz mehr verfügbar*

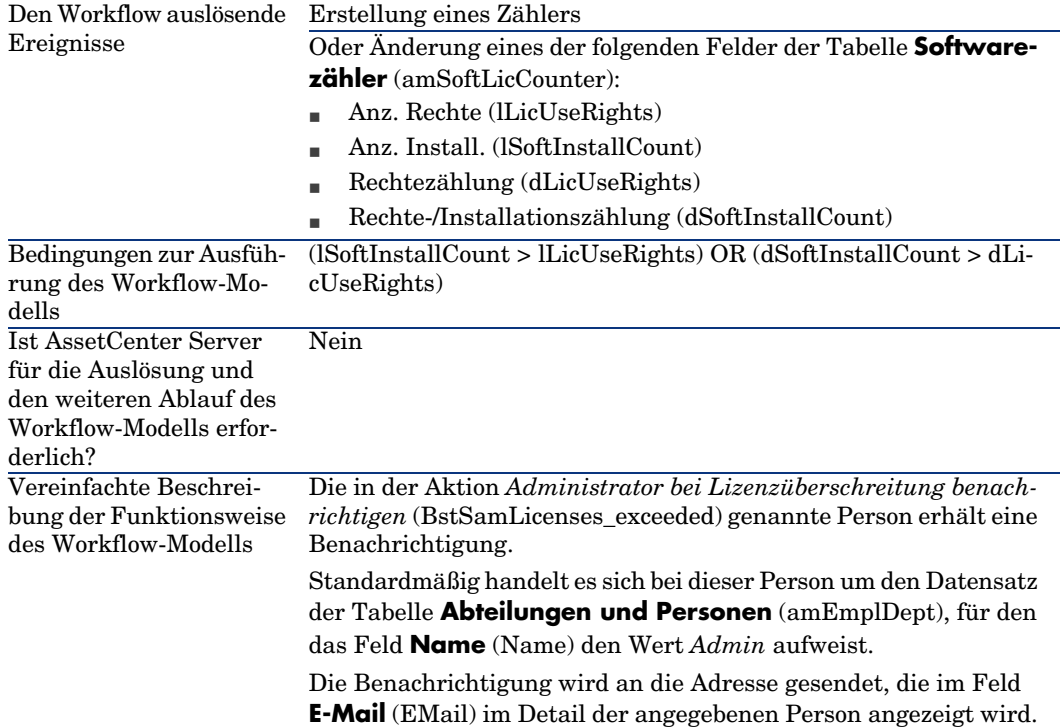

Um einen anderen Empfänger zu wählen, bearbeiten Sie den Text oder den Betreff der Warnmeldung:

- 1 Zeigen Sie die Aktionen an (Verknüpfung **Verwaltung/ Aktionen** im Navigator).
- 2 Zeigen Sie die Aktion *Administrator bei Lizenzüberschreitung benachrichtigen* (BstSamLicenses\_exceeded) an.
- 3 Ändern Sie die folgenden Felder und Verknüpfungen:

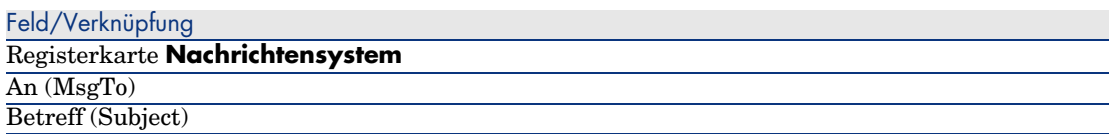

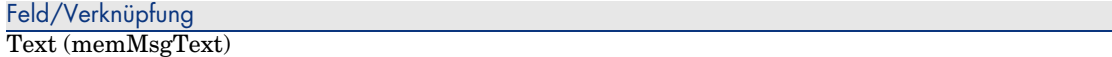

So legen Sie die Adresse des Empfängers der Benachrichtigung fest:

- 1 Zeigen Sie die Abteilungen und Personen an (Verknüpfung **Organisation/ Personen** im Navigator).
- 2 Zeigen Sie den Empfänger der Aktion *Administrator bei Lizenzüberschreitung benachrichtigen* (BstSamLicenses\_exceeded) an.
- 3 Ändern Sie das Feld **E-Mail** (EMail).

# Regelmäßig[e Zählung durch die Softwarezähler](#page-29-0) automatisieren

In diesem Abschnitt wird erläutert, wie alle Zähler in regelmäßigen Abständen neu berechnet werden.

Diese Aufgabe wird vom Workflow-Modell *Regelmäßige Lizenzprüfung* (BST\_SAM02) ausgeführt.

## Wesentliche Merkmale des Workflow-Modells *Regelmäßige Lizenzprüfung*

Das Workflow-Modell gehört zu den Geschäftsdaten des Moduls *Software Assets*.

Geschäftsdaten in eine Datenbank importieren [Seite 30].

#### **Tabelle 8.6. Lizenzprüfung - Workflow-Modell** *Regelmäßige Lizenzprüfung*

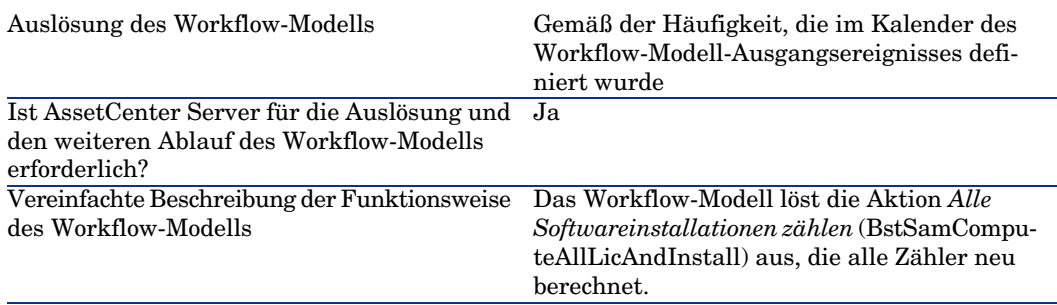

## AssetCenter Server-Parameter einstellen

AssetCenter Server prüft anhand der Kalenderparameter des Ausgangsereignisses im Workflow-Modell *Alle Softwareinstallationen zählen*, ob dieses Workflow-Modell ausgelöst werden muss.

So definieren Sie die Einstellungen von AssetCenter Server, um diese Aufgabe auszuführen:

- 1 Starten Sie AssetCenter Server.
- 2 Stellen Sie eine Verbindung zur AssetCenter-Datenbank her (Menü **Datei/ Mit Datenbank verbinden**).
- 3 Zeigen Sie die Module an (Menü **Extras/ Module konfigurieren**).
- 4 Wählen Sie das Modul *Workflow-Regeln für Ausführungsgruppe 'SYS\_SAM' ausführen* (WkGroupSYS\_SAM).
- 5 Legen Sie den Kalender für die Auslösung des Moduls fest (Rahmen **Prüfung im Abstand von**).

## AssetCenter Server im Hintergrund ausführen

AssetCenter Server muss im Hintergrund ausgeführt werden, damit das Modul *Workflow-Regeln für Ausführungsgruppe 'SYS\_SAM' ausführen* automatisch in regelmäßigen Abständen ausgeführt werden kann.

## Auswirkungen der Zähler-Neuberechnung

[Bei der Neuberechnung der Zähler werden ggf. die folgenden Felder aktualisiert:](#page-92-0)

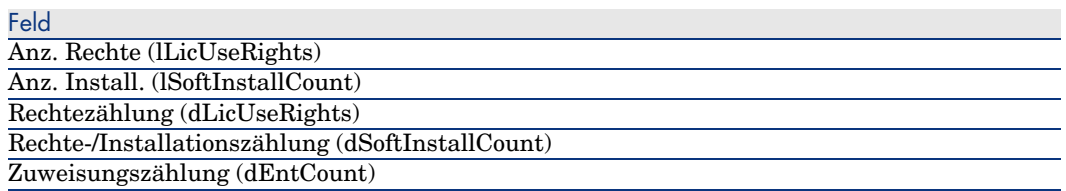

Wird eines der Felder geändert, wird das Workflow-Modell *Keine Lizenz mehr verfügbar* (BST\_SAM01) ausgelöst. Es wird ausgeführt, wenn die Ausführungsbedingungen gegeben sind ( $\blacktriangleright$  Bei Überschreiten der Lizenzrechte automatisch eine Benachrichtigung senden [Seite 93]).

# Anzeigen von Berichten und grafischen 9Darstellungen

# Software-Übersicht anzeigen

# Übersicht anzeigen

Methode 1: Mithilfe des Assistenten *Software verwalten* (sysSamLauncher)

- a Starten Sie den Assistenten *Software verwalten* (Verknüpfung **Ausrüstung/ EDV/ Lizenzen/ Software verwalten...** im Navigator).
- b Wählen Sie auf der Seite **Software verwalten** die Option **Berichte und grafische Darstellungen anzeigen**.
- c Klicken Sie auf **Weiter**.
- d Klicken Sie auf der Seite **Berichte und Grafiken erstellen** auf die Schaltfläche **Allgemeine Übersicht**.

## Methode 2: Über die Verknüpfungen des Navigators

Klicken Sie im Navigator auf die Verknüpfung **Ausrüstung/ EDV/ Lizenzen/ Software-Übersicht**.

## Übersicht anpassen

So legen Sie fest, welche Berichte in der Liste der Übersicht angezeigt werden:

- 1 Zeigen Sie die Aktionen an (Verknüpfung **Verwaltung/ Aktionen** im Navigator).
- 2 Wählen Sie die Aktion *Software-Übersicht* (BstSamDashBoard).
- 3 Wählen Sie die Registerkarte **Indikatoren**.
- 4 Ändern Sie die Liste der Statistiken und Berichte der Übersicht.
- 5 Speichern Sie die Änderungen (Schaltfläche **Ändern**).

# Einen Bericht über die Softwareanwendungen anzeigen

## Methode 1: Mithilfe des Assistenten *Software verwalten* (sysSamLauncher)

- 1 Starten Sie den Assistenten *Software verwalten* (Verknüpfung **Ausrüstung/ EDV/ Lizenzen/ Software verwalten...** im Navigator).
- 2 Wählen Sie auf der Seite **Software verwalten** die Option **Berichte und grafische Darstellungen anzeigen**.
- 3 Klicken Sie auf **Weiter**.
- 4 Klicken Sie auf der Seite **Berichte und Grafiken erstellen** auf die Schaltfläche des gewünschten Berichts.

# Methode 2: Über die Menüs

# Anmerkung:

Dieser Vorgang kann nur auf einem Windows-Client durchgeführt werden.

- 1 Zeigen Sie die Berichte an (Verknüpfung **Verwaltung/ Reporting/ Berichte** im Navigator).
- 2 Wenn die Spalte **Domäne** in der Liste nicht angezeigt wird, gehen Sie wie folgt vor:
	- a Klicken Sie mit der rechten Maustaste auf die Liste.
	- b Wählen Sie im Kontextmenü **Hilfsprogramme/ Liste konfigurieren**.
	- c Fügen Sie die Verknüpfung **Bereich** (Domain) in den Spalten der Liste hinzu.
	- d Klicken Sie auf **OK**.
- 3 Sortieren Sie die Liste nach der Spalte **Domäne**.

4 Die Berichte des Moduls *Software Assets* weisen den Pfad */Ausrüstungsverwaltung/Informatik/Lizenzen/* oder */Ausrüstungsverwaltung/Informatik/Berichte/* auf.

*100 | AssetCenter 5.0 - Software Assets*

# 10 Anwendungsbeispiele

# Allgemeine Informationen und Voraussetzungen

#### **Allgemeine Informationen**

Ziel der Anwendungsbeispiele ist es, Sie mit der Verwaltung von Software Assets in AssetCenter vertraut zu machen.

Im Mittelpunkt eines jeden Beispiels steht ein anderer Verwaltungsaspekt.

Damit die Anwendungsbeispiele funktionstüchtig sind, müssen Sie die einzelnen Schritte vollständig und in der angegebenen Reihenfolge durchführen. Es werden nur obligatorische Felder und Verknüpfungen beschrieben. Alle anderen Feld[er und Verknüpfungen können Sie selbst erarbe](#page-29-0)iten.

#### **Voraussetzungen**

Bevor Sie die Anwendungsbeispiele nachvollziehen können, müssen Sie Folgendes vornehmen:

- 1 Melden Sie sich unter dem Login *Admin* (das Kennwortfeld bleibt leer) bei der AssetCenter-Demo-Datenbank an.
- 2 Bei Verwendung des Windows-Clients: Aktivieren Sie über das Menü **Datei/ Module aktivieren** mindestens die Module *Software Assets*, *Beschaffung Ausrüstung*, *Finanzen*, *Verwaltung* und *Verträge*.
- 3 Importieren Sie die Geschäftsdaten des Moduls *Software Assets*.
	- Geschäftsdaten in eine Datenbank importieren [Seite 30].

# Anwendungsbeispiel 1: Grundlegende Elemente erstellen

# Einführung

In diesem Anwendungsbeispiel wird erläutert, wie die den folgenden Anwendungsbeispielen zugrunde liegenden Elemente erstellt werden.

## Arten erstellen

- 1 Zeigen Sie die Arten an (Verknüpfung **Ausrüstung/ Arten** im Navigator).
- 2 Erstellen Sie die folgenden Datensätze durch Ausfüllen der in den nachstehenden Tabellen angegebenen Felder und Verknüpfungen:

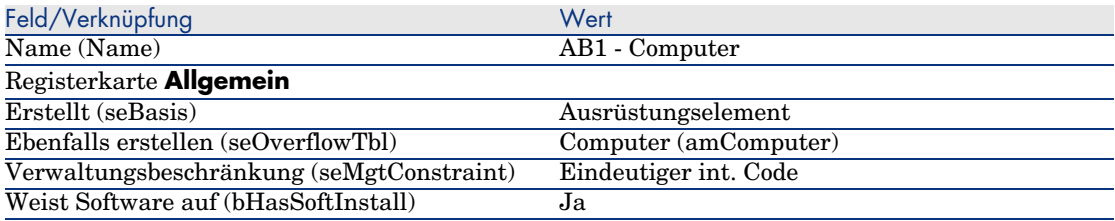

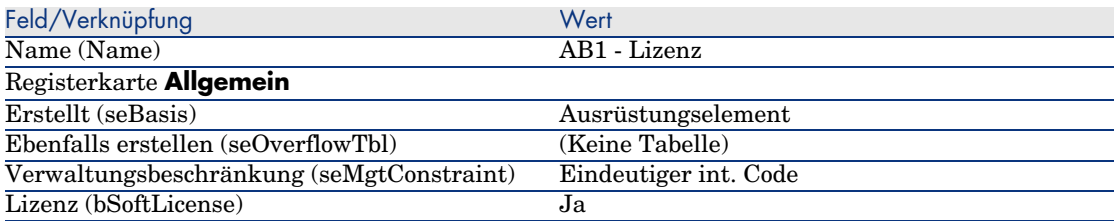

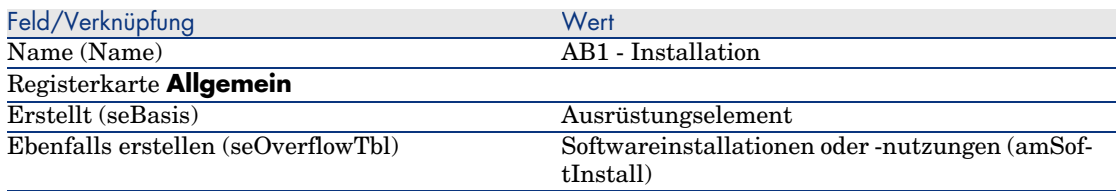

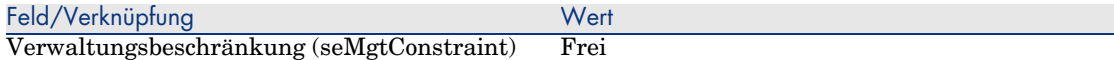

# Anwendungsbeispiel 4: Lizenzvertrag erstellen

#### Voraussetzungen

Bevor Sie dieses Anwendungsbeispiel durchführen können, müssen Sie zunächst das Beispiel 1 vollständig nachvollziehen.

## Einführung

In diesem Beispiel wird die Erstellung und Bearbeitung von Lizenzverträgen erläutert.

#### Szenario

Herr *AB4 - Liedtke* ist der IT-Leiter des Firmenhauptsitzes.

Herr *AB4 - Liedtke* hat die Lizenz *AB4 - PowerPoint* erworben. Sie ist nicht Teil eines globalen Lizenzvertrags. Er speichert die Lizenz in der AssetCenter-Datenbank.

Später schließt Herr *AB4 - Liedtke* den globalen Lizenzvertrag *AB4 - Mi[crosoft-Lizenzvertrag](#page-103-0)* mit dem Unternehmen *AB4 - Microsoft* ab.

Er [erstellt den Vertrag](#page-104-0) *AB4 - Microsoft-Lizenzvertrag* in der Datenbank und be[arbeitet ihn anschließend. Er definiert außerdem eine Warnung für das](#page-104-1) Ve[rtragsend](#page-104-1)datum, um den Vertrag rechtzeitig kündigen zu können.

Herr *AB4 - Liedtke* fügt die Lizenz *AB4 - PowerPoint* [dem globalen Vertr](#page-104-2)ag *AB[4 - Microso](#page-104-2)ft-Lizenzvertrag* hinzu.

Dem Vertrag *AB4-001* ist ein Wartungsvertrag zugeordnet. Herr *AB4 - Liedtke* erstellt daher einen Wartungsvertrag in der AssetCenter-Datenbank und ordnet ihm dem Vertrag *AB4 - Microsoft-Lizenzvertrag* zu.

## Die Schritte im Überblick

- 1 Den Vertragsverantwortlichen erstellen [Seite 104]
- 2 Den Firmenstandort erstellen [Seite 105]
- 3 Eine Datei mit dem eingelesenen, vom Lieferanten unterzeichneten Vertrag erstellen [Seite 105]
- 4 Unter dem Login AB4 Liedtke eine Verbindung mit der Datenbank herstellen [Seite 105]
- 5 [Lieferanten der Lizenz AB4 PowerPoint erstellen](#page-110-0) [Seite 106]
- 6 [Das Lizenzmodell AB4 PowerPoint erstellen](#page-111-0) [Seite 107]
- 7 [Den Verm](#page-111-0)ögensgegenstand für die Lizenz AB4 PowerPoint erstellen [\[Seite 108\]](#page-111-1)
- 8 [Den Vertrag erstellen](#page-112-0) [Seite 106]
- 9 Den Vertrag AB4-001 bearbeiten [Seite 109]
- 10 [Vom Assistenten erstellten Vertrag prüfen und bearbeiten](#page-112-1) [Seite 110]
- 11 [Die der Warnung für](#page-112-1) das Vertragsenddatum zuzuordnende Aktion erstellen [\[Seite 110\]](#page-113-0)
- 12 [Dem Vertragsenddatum eine War](#page-115-0)nung zuordnen [Seite 111]
- <span id="page-103-0"></span>13 Das AssetCenter Server-Modul Warnungen prüfen (Alarms) auslösen [Seite 111]
- 14 Unter dem Login AB4 Liedtke eine erneute Verbindung mit der Datenbank herstellen [Seite 112]
- 15 Die Kaufrechnung für die Lizenz AB4 PowerPoint erstellen [Seite 112]
- 16 Der Rechnung für die Lizenz AB4 PowerPoint eine Zeile hinzufügen [Seite 113]
- 17 Die Rechnungszeile der Lizenz AB4 PowerPoint Lizenz zum Vertrag AB4-001 hinzufügen [Seite 113]
- 18 Dem Vertrag AB4-001 einen Wartungsvertrag zuordnen [Seite 114]
- 19 Den Wartungsvertrag bearbeiten [Seite 116]

## Durchführung

#### Den Vertragsverantwortlichen erstellen

- 1 Zeigen Sie die Abteilungen und Personen an (Verknüpfung **Organisation/ Personen** im Navigator).
- 2 Erstellen Sie den folgenden Datensatz (Schaltfläche **Neu**), indem Sie die in der folgenden Tabelle angegebenen Felder und Verknüpfungen ausfüllen.

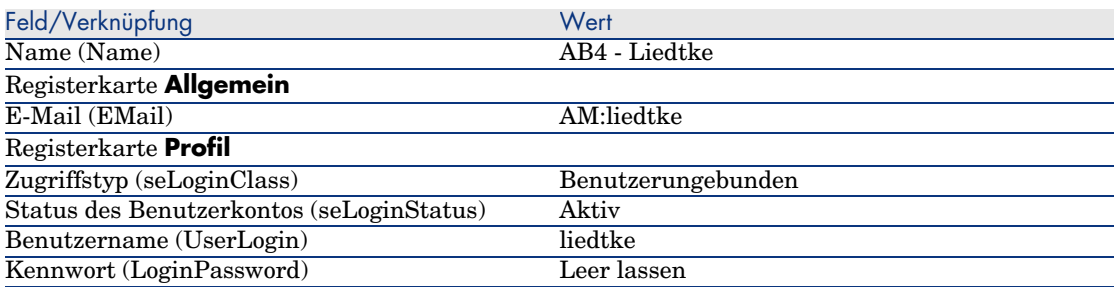

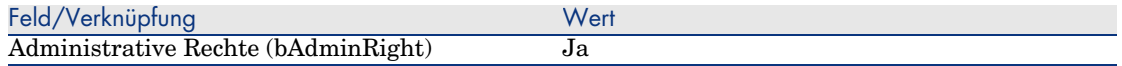

<span id="page-104-0"></span>3 Windows-Client: Schließen Sie alle Fenster.

Den Firmenstandort erstellen

- 1 Rufen Sie die Standorte auf (Verknüpfung **Organisation/ Standorte** im Navigator).
- 2 Erstellen Sie den folgenden Datensatz (Schaltfläche **Neu**), indem Sie die in der folgenden Tabelle angegebenen Felder und Verknüpfungen ausfüllen.

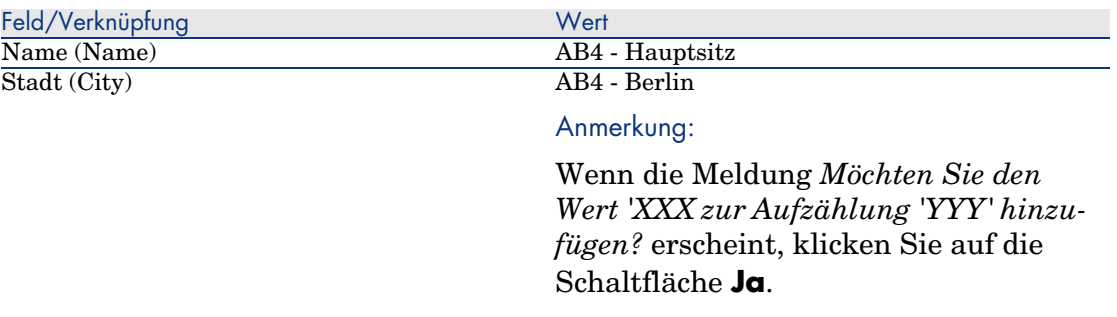

<span id="page-104-1"></span>3 Windows-Client: Schließen Sie alle Fenster.

Eine Datei mit dem eingelesenen, vom Lieferanten unterzeichneten Vertrag erstellen

- 1 Starten Sie einen Texteditor.
- 2 Geben Sie den folgenden Text ein:

```
Dieses Dokument stellt den eingelesenen und vom Lieferanten unterzeichn
eten Softwarevertrag dar.
```
- <span id="page-104-2"></span>3 Speichern Sie das Dokument in der Datei C:\Temp\Vertrag.txt.
- 4 Verlassen Sie den Texteditor.

Unter dem Login *AB4 - Liedtke* eine Verbindung mit der Datenbank herstellen

- 1 Melden Sie sich unter *AB4 Liedtke* bei der Datenbank an.
	- <sup>n</sup> Windows-Client: Menü **Datei/ Mit Datenbank verbinden**.
	- <sup>n</sup> Web-Client: Trennen Sie die Verbindung mithilfe des Symbols in der Leiste oben rechts, und stellen Sie sie anschließend erneut her.

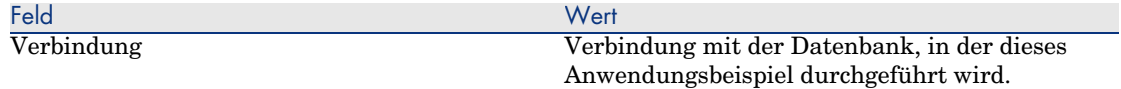

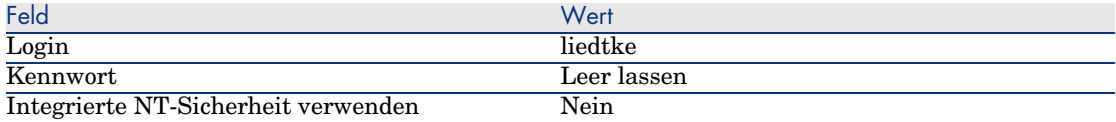

#### Lieferanten der Lizenz *AB4 - PowerPoint* erstellen

- 1 Zeigen Sie die Firmen an (Verknüpfung **Ausrüstung/ Firmen** im Navigator).
- 2 Erstellen Sie den folgende Datensatz, indem Sie die in der folgenden Tabelle angegebenen Felder und Verknüpfungen ausfüllen.

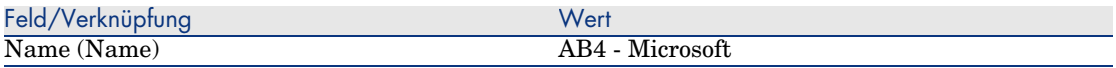

3 Windows-Client: Schließen Sie alle Fenster.

#### Den Vertrag erstellen

- 1 Starten Sie den Assistenten *Software verwalten* (sysSamLauncher) (Verknüpfung **Ausrüstung/ EDV/ Lizenzen/ Software verwalten...** im Navigator).
- 2 Wählen Sie auf der Seite **Software verwalten** die Option **Softwareverträge erstellen/ändern**.
- 3 Klicken Sie auf **Weiter**.
- 4 Klicken Sie auf der Seite **Verträge verwalten** auf die Schaltfläche **Bewilligten Vertrag eingeben**.

Der Assistent *Softwarevertrag (Entwurf) erstellen* (sysSamCreateSoftContract) wird gestartet.

5 Füllen Sie den Assistenten wie folgt aus (mithilfe der Schaltflächen **Weiter** und **Zurück** können Sie durch die Seiten navigieren).

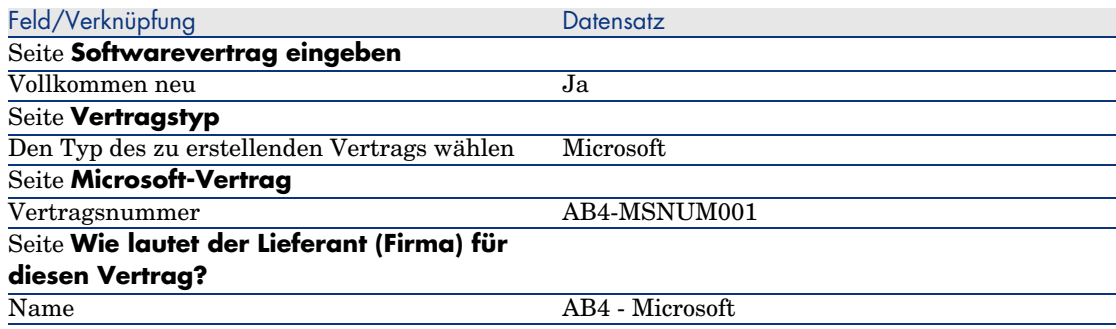

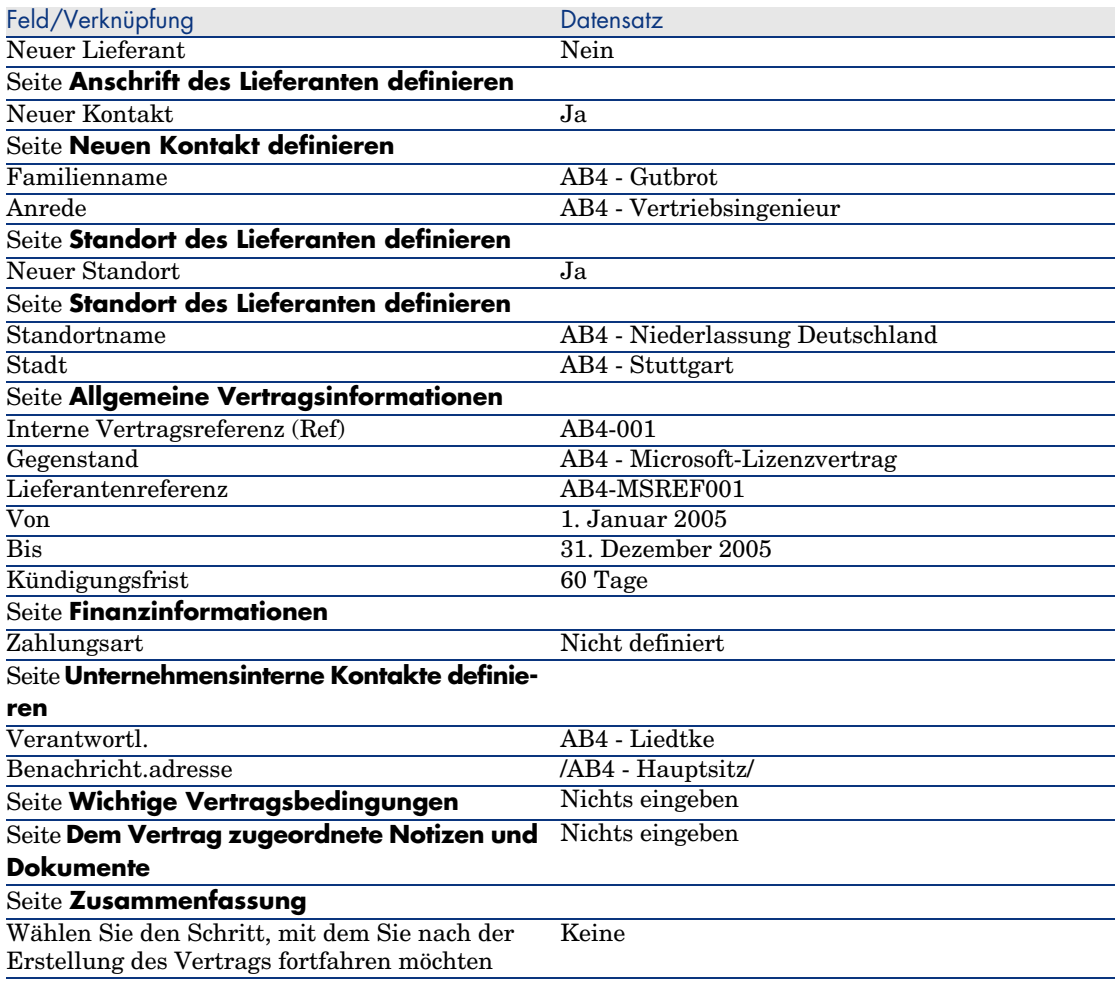

6 Bestätigen Sie die mithilfe des Assistenten festgelegten Parameter (Schaltfläche **Fertig stellen**).

Der Assistent erstellt den Vertrag, den Lieferantenstandort sowie die Kontaktperson beim Lieferanten.

- 7 Verlassen Sie den Assistenten (Schaltfläche **OK**).
- 8 Verlassen Sie den Assistenten (Schaltfläche **Fertig stellen**).

#### Das Lizenzmodell *AB4 - PowerPoint* erstellen

- 1 Zeigen Sie die Modelle an (Verknüpfung **Ausrüstung/ Modelle** im Navigator).
- 2 Erstellen Sie den folgende Datensatz, indem Sie die in der folgenden Tabelle angegebenen Felder und Verknüpfungen ausfüllen.

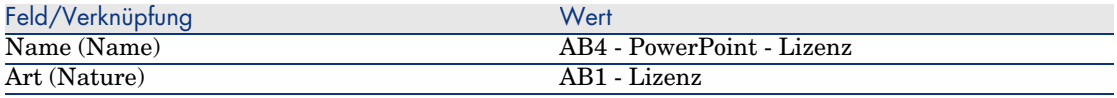

3 Windows-Client: Schließen Sie alle Fenster.

Den Vermögensgegenstand für die Lizenz *AB4 - PowerPoint* erstellen

- 1 Starten Sie den Assistenten *Software verwalten* (sysSamLauncher) (Verknüpfung **Ausrüstung/ EDV/ Lizenzen/ Software verwalten...** im Navigator).
- 2 Klicken Sie auf der Seite **Software verwalten** auf die Schaltfläche **Zu bearbeitenden Vertrag wählen**.
- 3 Füllen Sie den Assistenten wie folgt aus (mithilfe der Schaltflächen **Weiter** und **Zurück** können Sie durch die Seiten navigieren).

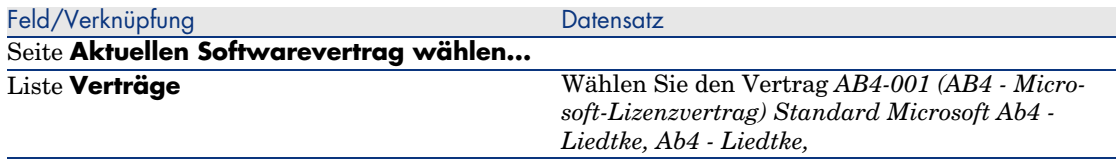

- 4 Bestätigen Sie die mithilfe des Assistenten festgelegten Parameter (Schaltfläche **OK**).
- 5 Wählen Sie auf der Seite **Software verwalten** die Option **Softwarelizenzen und -installationen erstellen/ändern**.
- 6 Klicken Sie auf **Weiter**.
- 7 Klicken Sie auf der Seite **Softwarelizenzen und Installationen** auf die Schaltfläche **Softwarelizenz erstellen**.

Der Assistent *Softwarelizenz erstellen...* (sysSamCreateLicpfi) wird gestartet.

8 Füllen Sie den Assistenten wie folgt aus (mithilfe der Schaltflächen **Weiter** und **Zurück** können Sie durch die Seiten navigieren).

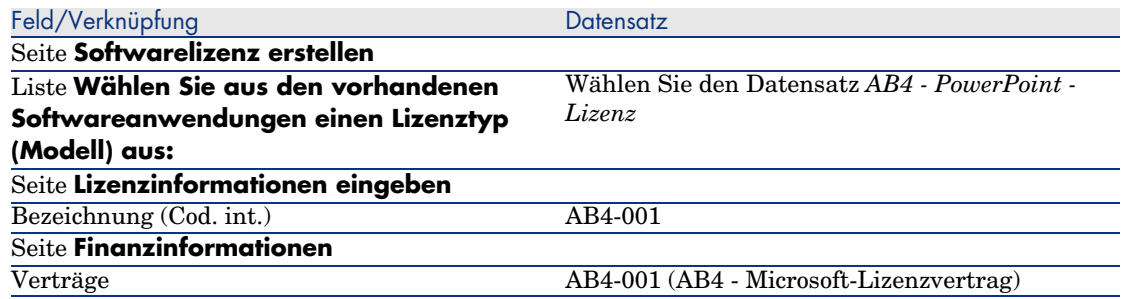
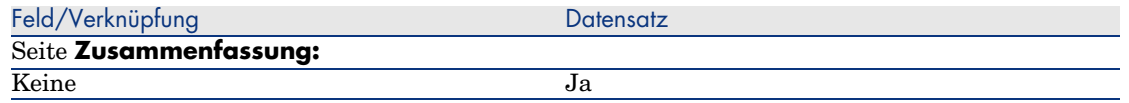

9 Bestätigen Sie die mithilfe des Assistenten festgelegten Parameter (Schaltfläche **Fertig stellen**).

Der Assistent erstellt die Lizenz und ordnet sie dem Vertrag zu.

#### Den Vertrag *AB4-001* bearbeiten

- 1 Starten Sie den Assistenten *Software verwalten* (sysSamLauncher) (Verknüpfung **Ausrüstung/ EDV/ Lizenzen/ Software verwalten...** im Navigator).
- 2 Stellen Sie sicher, dass der Vertrag *AB4-001* angezeigt wird.

Wählen Sie den Vertrag aus, wenn dies nicht der Fall sein sollte (Schaltfläche *Zu bearbeitenden Vertrag wählen*).

- 3 Wählen Sie auf der Seite **Software verwalten** die Option **Softwareverträge erstellen/ändern**.
- 4 Klicken Sie auf **Weiter**.
- 5 Klicken Sie auf der Seite **Verträge verwalten** auf die Schaltfläche **Vertrag ändern**.

Der Assistent *Softwarevertrag (Entwurf) erstellen...* (sysSamCreateSoftContract) wird gestartet.

6 Füllen Sie den Assistenten wie folgt aus (mithilfe der Schaltflächen **Weiter** und **Zurück** können Sie durch die Seiten navigieren).

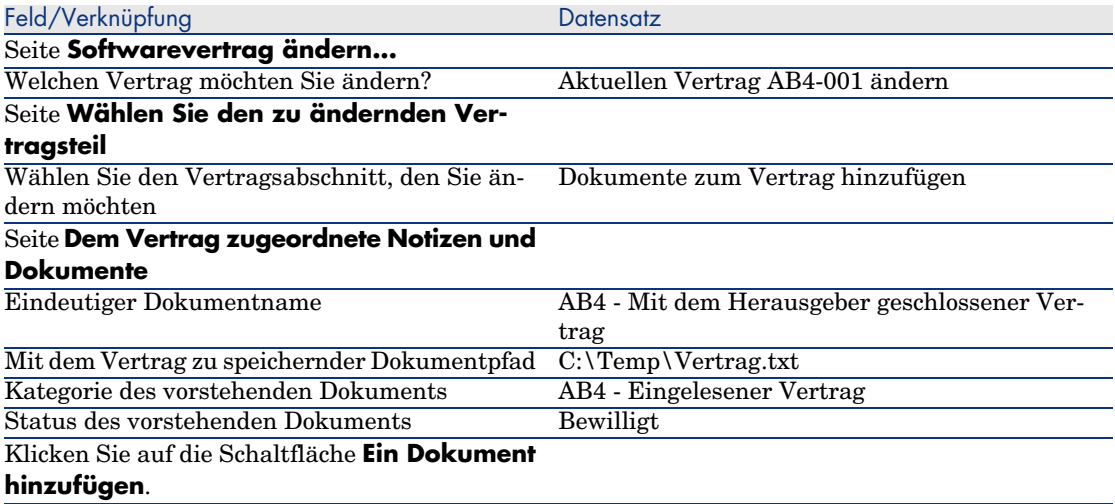

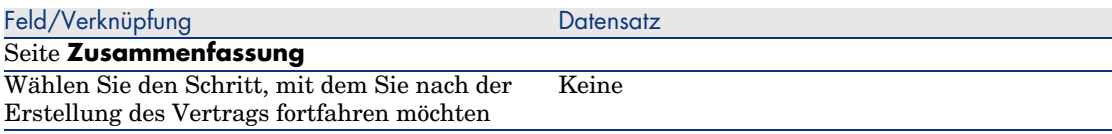

7 Bestätigen Sie die mithilfe des Assistenten festgelegten Parameter (Schaltfläche **Fertig stellen**).

Der Assistent fügt dem Vertrag das Dokument hinzu.

- 8 Verlassen Sie den Assistenten (Schaltfläche **OK**).
- 9 Verlassen Sie den Assistenten (Schaltfläche **Fertig stellen**).

#### Vom Assistenten erstellten Vertrag prüfen und bearbeiten

- 1 Zeigen Sie die Verträge an (Verknüpfung **Verträge/ Verträge** im Navigator).
- 2 Zeigen Sie das Detail des Vertrags *AB4-001* (Feld **Referenz**. (Ref)) an.
- 3 Prüfen Sie insbesondere die folgenden Felder und Verknüpfungen:

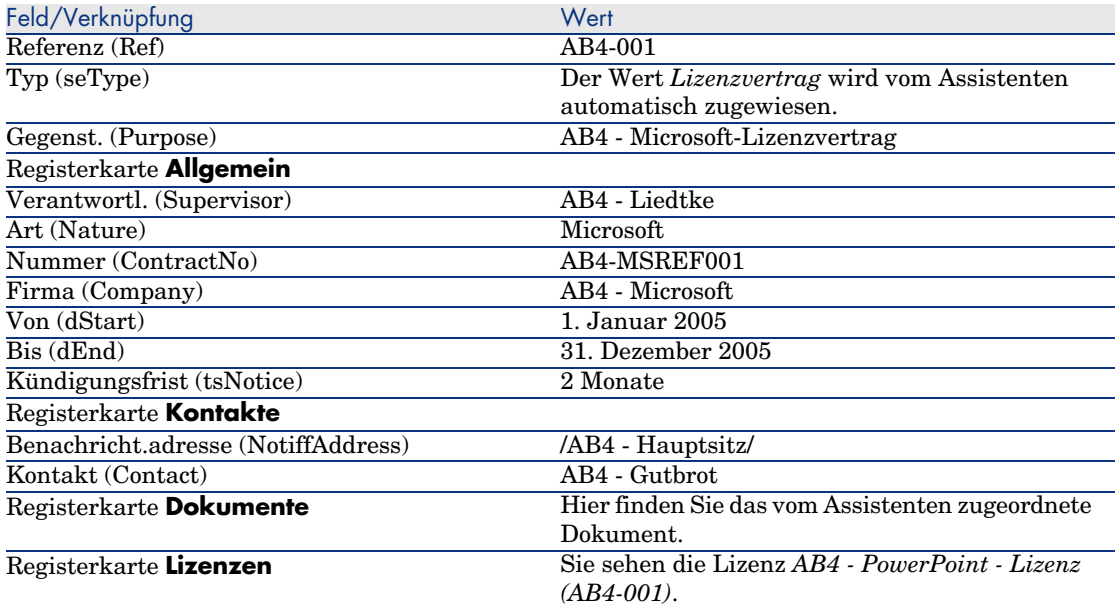

4 Windows-Client: Schließen Sie alle Fenster.

Die der Warnung für das Vertragsenddatum zuzuordnende Aktion erstellen

1 Zeigen Sie die Aktionen an (Verknüpfung **Verwaltung/ Aktionen** im Navigator).

2 Erstellen Sie den folgenden Datensatz (Schaltfläche **Neu**), indem Sie die in der folgenden Tabelle angegebenen Felder und Verknüpfungen ausfüllen.

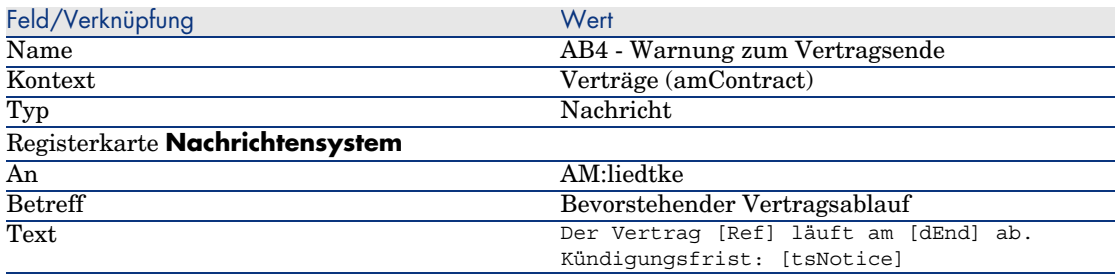

3 Windows-Client: Schließen Sie alle Fenster.

Dem Vertragsenddatum eine Warnung zuordnen

- 1 Zeigen Sie die Verträge an (Verknüpfung **Verträge/ Verträge** im Navigator).
- 2 Zeigen Sie das Detail des Vertrags *AB4-001* (Feld **Referenz**. (Ref)) an.
- 3 Wählen Sie die Registerkarte **Allgemein**.
- 4 Klicken Sie auf das **Warnungssymbol** rechts neben dem Feld **Bis** (dEnd).
- 5 Füllen Sie die in der nachstehenden Tabelle angegebenen Felder und Verknüpfungen aus:

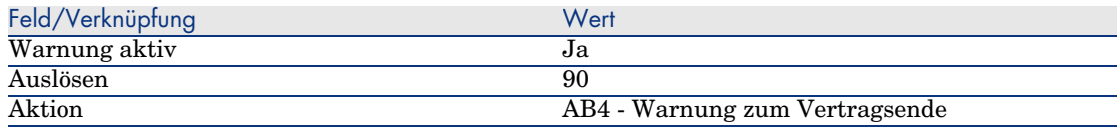

- 6 Speichern Sie die Warnung (Schaltfläche **OK**).
- 7 Bearbeiten Sie den Vertrag (Schaltfläche **Ändern**).
- 8 Windows-Client: Schließen Sie alle Fenster.

Das AssetCenter Server-Modul *Warnungen prüfen* (Alarms) auslösen

- 1 Starten Sie AssetCenter Server (Windows-Menü **Start/ Programme/ HP OpenView/ AssetCenter 5.0 <Sprache>/ AssetCenter Server**.
- 2 Melden Sie sich unter *Admin* bei der Datenbank an (Menü **Datei/ Mit Datenbank verbinden**).

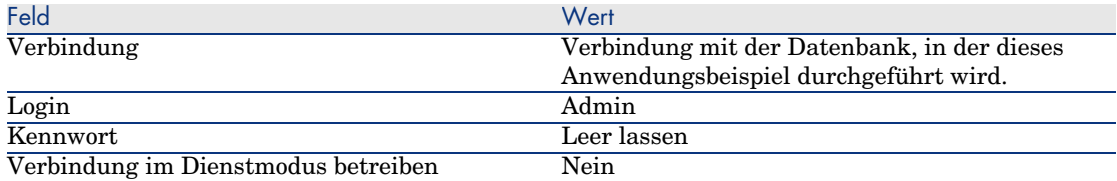

- 3 Zeigen Sie die auszulösenden Aktionen an (Verknüpfung **Aktionen/ Starten**).
- 4 Wählen Sie die Aktion *Warnungen prüfen*.
- 5 Führen Sie die gewählte Aktion aus (Schaltfläche **OK**).
- 6 Verlassen Sie AssetCenter Server (Menü **Datei/ Beenden**).

Unter dem Login *AB4 - Liedtke* eine erneute Verbindung mit der Datenbank herstellen

- 1 Aktivieren Sie den AssetCenter-Client.
- 2 Melden Sie sich erneut unter *AB4 Liedtke* bei der Datenbank an.
	- <sup>n</sup> Windows-Client: Menü **Datei/ Mit Datenbank verbinden**.
	- <sup>n</sup> Web-Client: Trennen Sie die Verbindung mithilfe des Symbols in der Leiste oben rechts, und stellen Sie sie anschließend erneut her.

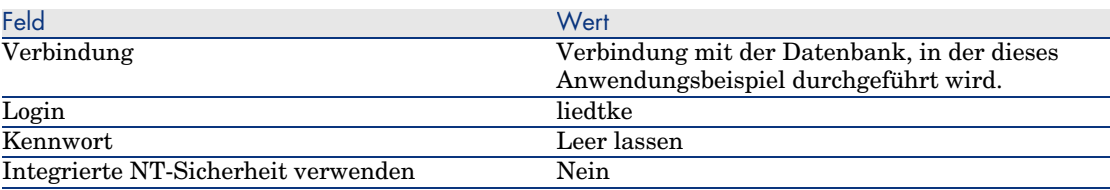

AssetCenter zeigt die Meldung *Es liegen neue Nachrichten vor. Möchten Sie sie jetzt lesen?* an.

3 Zeigen Sie die ungelesenen Nachrichten an (Schaltfläche **Ja**).

Der Assistent *Nachrichten lesen* (sysCoreReadMsg) wird gestartet.

4 Klicken Sie auf **Weiter**.

Der Assistent zeigt das Detail der Nachricht an, aus der hervorgeht, dass in Kürze ein Vertrag abläuft.

- 5 Zeigen Sie das Detail des Vertrags an (Schaltfläche *Referenzobjekt*).
- 6 Schließen Sie das Vertragsdetail.
- 7 Verlassen Sie den Assistenten (Schaltfläche **Fertig stellen**).

## Die Kaufrechnung für die Lizenz *AB4 - PowerPoint* erstellen

1 Zeigen Sie die Rechnungen an (Verknüpfung **Beschaffung/ Lieferantenrechnungen** im Navigator).

2 Erstellen Sie den folgenden Datensatz, indem Sie die in der folgenden Tabelle angegebenen Felder und Verknüpfungen ausfüllen.

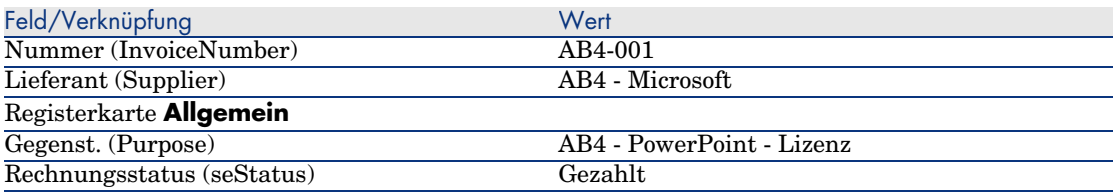

3 Zeigen Sie das Rechnungsdetail weiterhin an.

#### Der Rechnung für die Lizenz *AB4 - PowerPoint* eine Zeile hinzufügen

- 1 Stellen Sie sicher, dass das Detail der Rechnung *AB4-001* angezeigt wird.
- 2 Wählen Sie die Registerkarte **Zusammensetzung**.
- 3 Erstellen Sie den folgenden Datensatz (Schaltfläche **+**), indem Sie die in der folgenden Tabelle angegebenen Felder und Verknüpfungen ausfüllen.

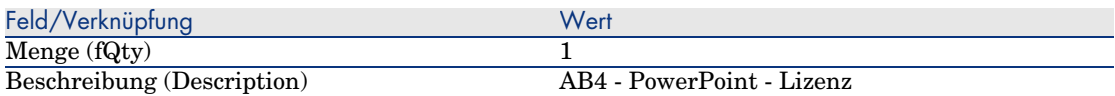

- 4 Fügen Sie die Zeile hinzu (Schaltfläche **Hinzufügen**).
- 5 Modifizieren Sie die Rechnung (Schaltfläche **Ändern**).
- 6 Windows-Client: Schließen Sie alle Fenster.

Die Rechnungszeile der Lizenz *AB4 - PowerPoint - Lizenz* zum Vertrag *AB4-001* hinzufügen

- 1 Starten Sie den Assistenten *Software verwalten* (sysSamLauncher) (Verknüpfung **Ausrüstung/ EDV/ Lizenzen/ Software verwalten...** im Navigator).
- 2 Stellen Sie sicher, dass der Vertrag *AB4-001* angezeigt wird. Wählen Sie den Vertrag aus, wenn dies nicht der Fall sein sollte (Schaltfläche *Zu bearbeitenden Vertrag wählen*).
- 3 Wählen Sie auf der Seite **Software verwalten** die Option **Softwareverträge erstellen/ändern**.
- 4 Klicken Sie auf **Weiter**.
- 5 Klicken Sie auf der Seite **Verträge verwalten** auf die Schaltfläche **Rechnungszeilen dem Vertrag zuordnen**.

Der Assistent *Rechnungszeilen dem Vertrag zuordnen* (sysSamLinkInvoices2Cntr) wird gestartet.

6 Füllen Sie den Assistenten wie folgt aus (mithilfe der Schaltflächen **Weiter** und **Zurück** können Sie durch die Seiten navigieren).

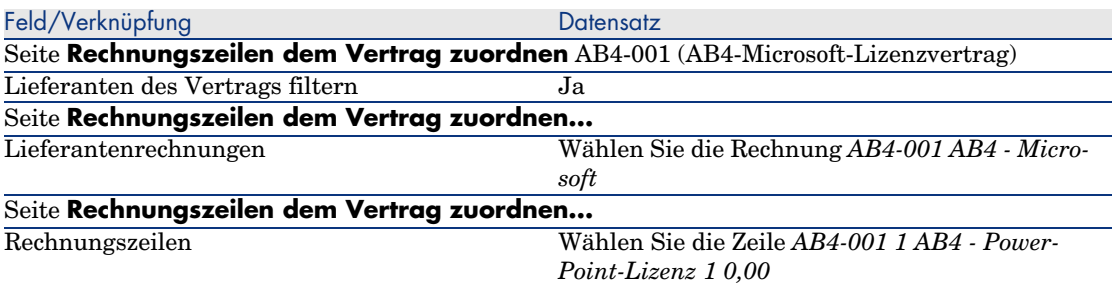

- 7 Bestätigen Sie die Eingaben (Schaltfläche **Fertig stellen**). Die Rechnungszeile wird dem Vertrag hinzugefügt.
- 8 Verlassen Sie den Assistenten (Schaltfläche **OK**).
- 9 Verlassen Sie den Assistenten (Schaltfläche **Fertig stellen**).
- 10 Zeigen Sie die Verträge an (Verknüpfung **Verträge/ Verträge** im Navigator).
- 11 Wählen Sie *AB1-004* (Feld **Referenz** (Ref)).
- 12 Prüfen Sie insbesondere die folgenden Felder und Verknüpfungen:

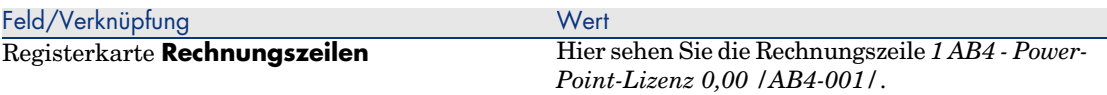

13 Windows-Client: Schließen Sie alle Fenster.

#### Dem Vertrag *AB4-001* einen Wartungsvertrag zuordnen

- 1 Stellen Sie sicher, dass Sie unter *AB4 Liedtke* bei der Datenbank angemeldet sind.
- 2 Starten Sie den Assistenten *Software verwalten* (sysSamLauncher) (Verknüpfung **Ausrüstung/ EDV/ Lizenzen/ Software verwalten...** im Navigator).
- 3 Stellen Sie sicher, dass der Vertrag *AB4-001* angezeigt wird.

Wählen Sie den Vertrag aus, wenn dies nicht der Fall sein sollte (Schaltfläche *Zu bearbeitenden Vertrag wählen*).

- 4 Wählen Sie auf der Seite **Software verwalten** die Option **Softwareverträge erstellen/ändern**.
- 5 Klicken Sie auf **Weiter**.

## 6 Klicken Sie auf der Seite **Verträge verwalten** auf die Schaltfläche **Neuen Wartungsvertrag erstellen**.

Der Assistent *Vertrag erstellen* (BstCntrCreateContract) wird gestartet.

7 Füllen Sie den Assistenten wie folgt aus (mithilfe der Schaltflächen **Weiter** und **Zurück** können Sie durch die Seiten navigieren).

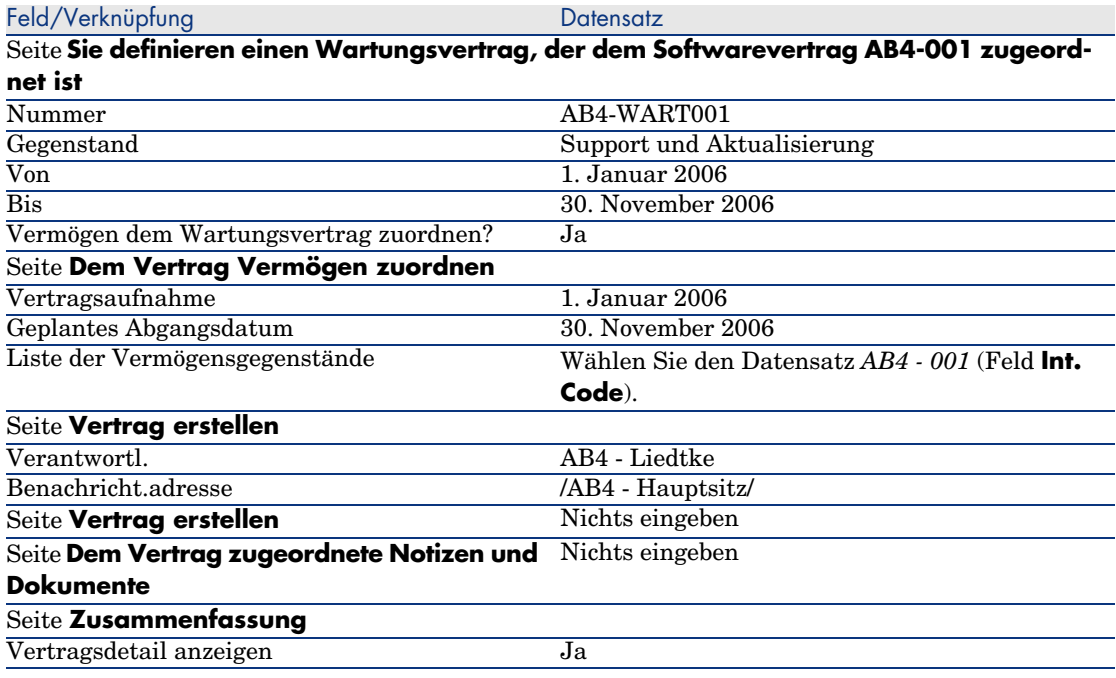

- 8 Bestätigen Sie die mithilfe des Assistenten festgelegten Parameter (Schaltfläche **Fertig stellen**).
- 9 Verlassen Sie den Assistenten (Schaltfläche **OK**).

Der Assistent erstellt den Wartungsvertrag und zeigt ihn an.

10 Prüfen Sie insbesondere die folgenden Felder und Verknüpfungen:

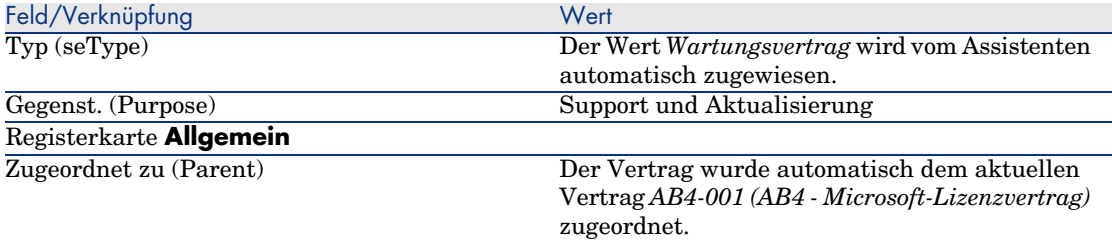

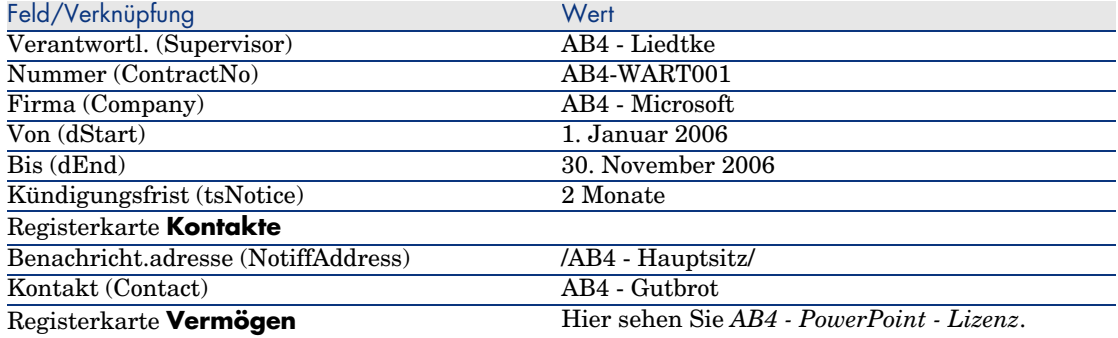

#### 11 Windows-Client: Schließen Sie alle Fenster.

#### Den Wartungsvertrag bearbeiten

- 1 Starten Sie den Assistenten *Software verwalten* (sysSamLauncher) (Verknüpfung **Ausrüstung/ EDV/ Lizenzen/ Software verwalten...** im Navigator).
- 2 Stellen Sie sicher, dass der Vertrag *AB4-001* angezeigt wird.

Wählen Sie den Vertrag aus, wenn dies nicht der Fall sein sollte (Schaltfläche *Zu bearbeitenden Vertrag wählen*).

- 3 Wählen Sie auf der Seite **Software verwalten** die Option **Softwareverträge erstellen/ändern**.
- 4 Klicken Sie auf **Weiter**.
- 5 Klicken Sie auf der Seite **Verträge verwalten** auf die Schaltfläche **Wartungsvertrag ändern**.
- 6 Füllen Sie den Assistenten wie folgt aus (mithilfe der Schaltflächen **Weiter** und **Zurück** können Sie durch die Seiten navigieren).

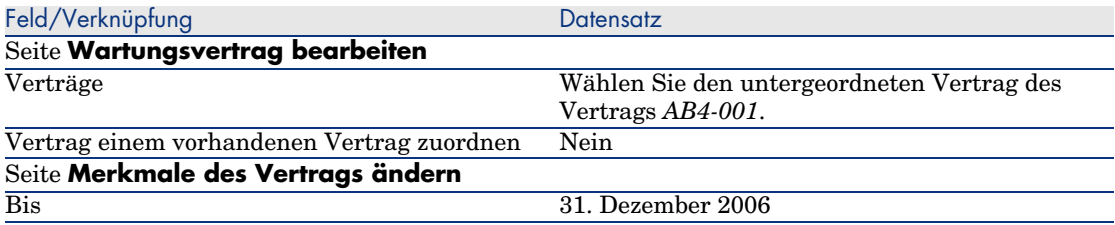

7 Bestätigen Sie die mithilfe des Assistenten festgelegten Parameter (Schaltfläche **Fertig stellen**).

Der Assistent erstellt den Vertrag, den Lieferantenstandort sowie die Kontaktperson beim Lieferanten.

8 Verlassen Sie den Assistenten (Schaltfläche **OK**).

- 9 Verlassen Sie den Assistenten (Schaltfläche **Fertig stellen**).
- 10 Windows-Client: Schließen Sie alle Fenster.

# Anwendungsbeispiel 3: Bewilligung eines Lizenzvertrags verwalten

## Einführung

In diesem Anwendungsbeispiel erfahren Sie, wie ein Bewilligungsverfahren für einen Lizenzvertrag eingerichtet und ausgeführt wird.

#### Szenario

Der Leiter der IT-Abteilung, Herr *AB3 - Heinrich*, möchte zwischen seiner Firma und einem Lieferanten einen Softwarevertrag abschließen.

Zunächst soll die Bewilligung der budgetären Aspekte durch die Gruppe *AB3 - Budgetbewilligung* [erfolgen. Der Leiter dieser Gruppe ist H](#page-117-0)err *AB3 - Achern*, der [Leiter Finanzen. Sie umfasst außerdem den](#page-119-0) Buchhalter, Herrn *Ab3 - Di[etrich](#page-120-0)*.

Na[chdem das Budget bewilligt wurde, wird der Vertrag einer rechtlichen](#page-121-0) Bewilligung durch die Gruppe *AB3 - rechtliche Bewilligung* unterzogen. Zu die[ser Gruppe gehört ein Jurist, Herr](#page-122-0) *Ab3 - Bertram*. Der Leiter der Gruppe ist [der Leiter der Rechtsabteilung, Herr](#page-123-0) *AB3 - Degenhard*.

Di[e Bewilligungen können sowohl vom Gruppenleiter als auch von einem](#page-124-0) Gruppenmitglied vorgenommen werden.

#### Die Schritte [im Überblick](#page-125-0)

- 1 Die für die Bewilligung zuständigen Personen erstellen [Seite 118]
- 2 Den Vertrag (Herr Ab3 Heinrich) erstellen [Seite 120]
- 3 Bewilligungsgruppen erstellen [Seite 121]
- 4 Workflow-Modell Verträge bewilligen (sysSam\_CNTR\_APPR) anpassen [Seite 122]
- 5 Die Bewilligung (Herr Ab3 Heinrich) anfordern [Seite 123]
- 6 Die Budgetbewilligung des Vertrags ablehnen (Herr Ab3 Achern) [Seite 124]
- 7 Vertrag bearbeiten und Bewilligung neu starten (Herr Ab3 Heinrich) [Seite 125]
- 8 Die budgetären Vertragsaspekte bewilligen (Herr Ab3 Dietrich) [Seite 126]

# Durchführung

### <span id="page-117-0"></span>Die für die Bewilligung zuständigen Personen erstellen

- 1 Zeigen Sie die Personen an (Verknüpfung **Organisation/ Personen** im Navigator).
- 2 Erstellen Sie die folgenden Datensätze (Schaltfläche **Neu**), indem Sie die in den nachstehenden Tabellen angegebenen Felder und Verknüpfungen ausfüllen:

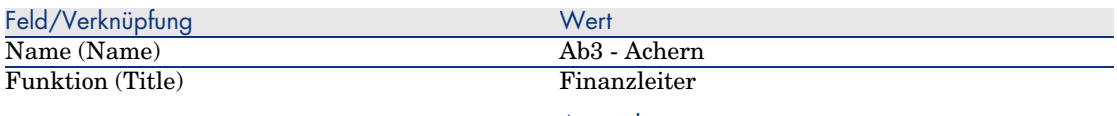

#### Anmerkung:

Wenn die Meldung *Möchten Sie den Wert 'XXX zur Aufzählung 'YYY' hinzufügen?* erscheint, klicken Sie auf die Schaltfläche **Ja**.

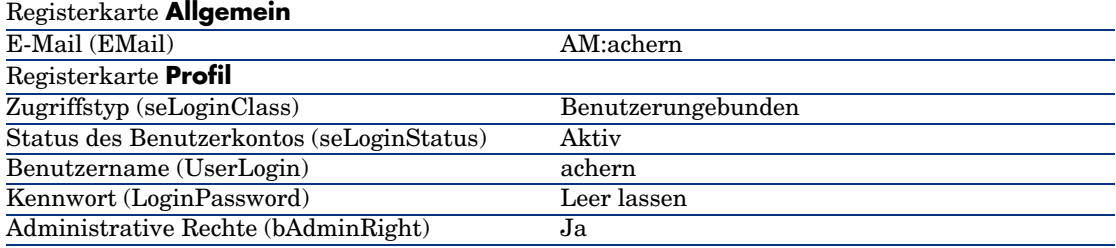

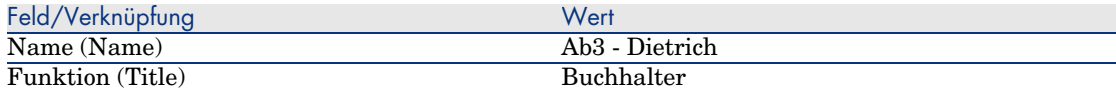

### Anmerkung:

Wenn die Meldung *Möchten Sie den Wert 'XXX zur Aufzählung 'YYY' hinzufügen?* erscheint, klicken Sie auf die Schaltfläche **Ja**.

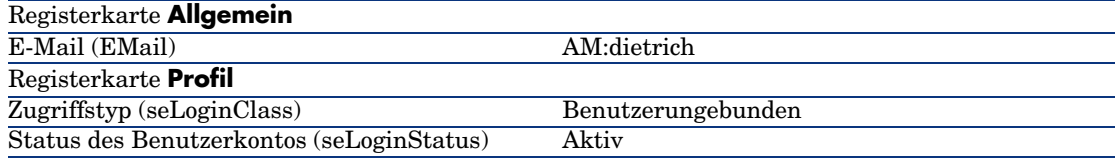

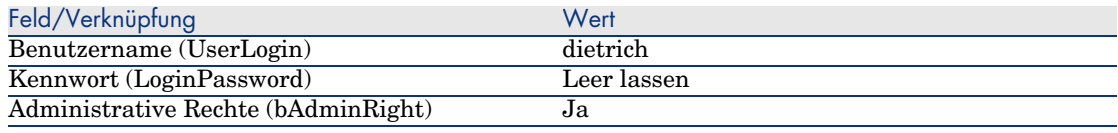

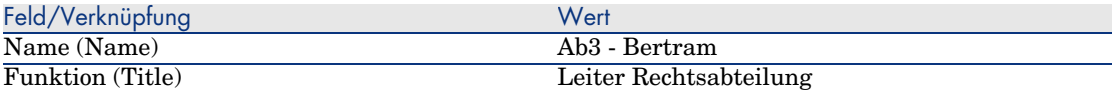

Anmerkung:

Wenn die Meldung *Möchten Sie den Wert 'XXX zur Aufzählung 'YYY' hinzufügen?* erscheint, klicken Sie auf die Schaltfläche **Ja**.

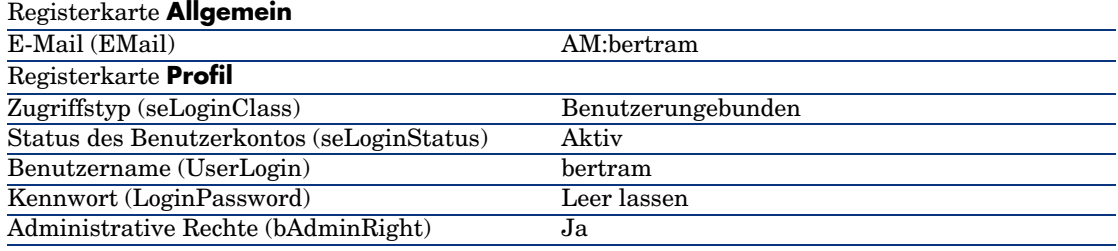

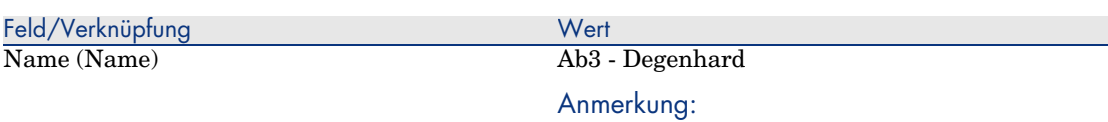

Wenn die Meldung *Möchten Sie den Wert 'XXX zur Aufzählung 'YYY' hinzufügen?* erscheint, klicken Sie auf die Schaltfläche **Ja**.

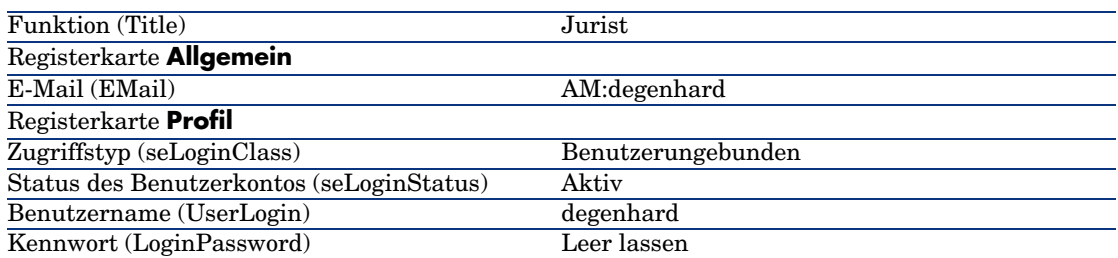

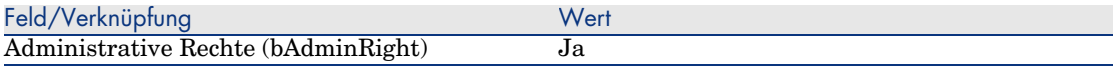

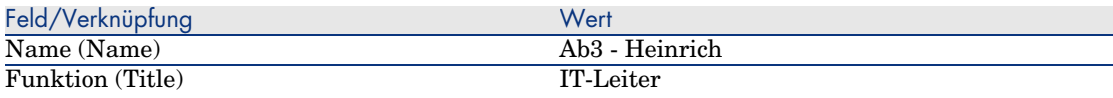

### Anmerkung:

Wenn die Meldung *Möchten Sie den Wert 'XXX zur Aufzählung 'YYY' hinzufügen?* erscheint, klicken Sie auf die Schaltfläche **Ja**.

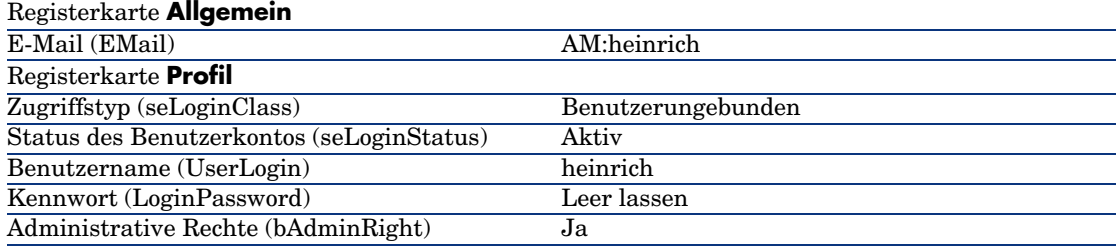

<span id="page-119-0"></span>3 Windows-Client: Schließen Sie die Liste der Personen (Schaltfläche **Schließen**).

#### Den Vertrag (Herr *Ab3 - Heinrich*) erstellen

- 1 Melden Sie sich unter *Ab3 Heinrich*, IT-Leiter, bei der Datenbank an:
	- <sup>n</sup> Windows-Client: Menü **Datei/ Mit Datenbank verbinden**.
	- <sup>n</sup> Web-Client: Trennen Sie die Verbindung mithilfe des Symbols in der Leiste oben rechts, und stellen Sie sie anschließend erneut her.

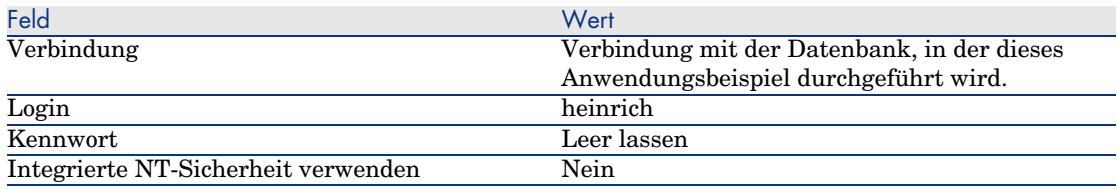

- 2 Starten Sie den Assistenten *Software verwalten* (sysSamLauncher) (Verknüpfung **Ausrüstung/ EDV/ Lizenzen/ Software verwalten...** im Navigator).
- 3 Wählen Sie auf der Seite **Software verwalten** die Option **Softwareverträge erstellen/ändern**.
- 4 Klicken Sie auf **Weiter**.
- 5 Klicken Sie auf der Seite **Verträge verwalten** auf die Schaltfläche **Neuen Softwarevertrag (Entwurf) erstellen**.

Der Assistent *Softwarevertrag (Entwurf) erstellen* (sysSamCreateSoftContract) wird gestartet.

6 Füllen Sie den Assistenten wie folgt aus (mithilfe der Schaltflächen **Weiter** und **Zurück** können Sie durch die Seiten navigieren).

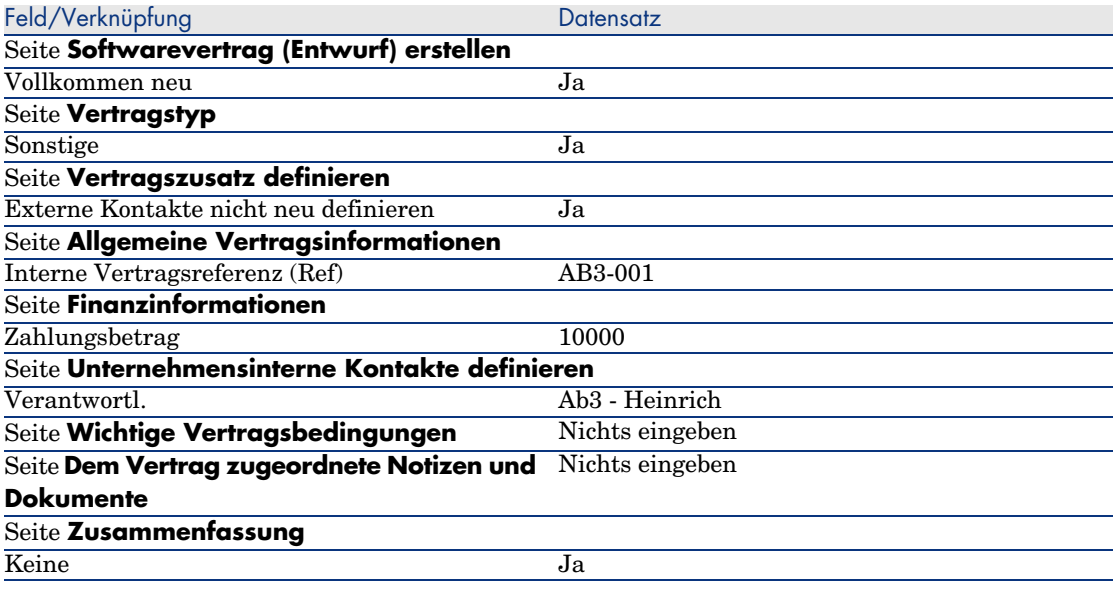

- <span id="page-120-0"></span>7 Bestätigen Sie die mithilfe des Assistenten festgelegten Parameter (Schaltfläche **Fertig stellen**).
- 8 Verlassen Sie den Assistenten (Schaltfläche **OK**).
- 9 Verlassen Sie den Assistenten (Schaltfläche **Fertig stellen**).

### Bewilligungsgruppen erstellen

- 1 Zeigen Sie die Gruppen an (Verknüpfung **Organisation/ Personengruppen**).
- 2 Erstellen Sie die folgenden Datensätze (Schaltfläche **Neu**), indem Sie die in den nachstehenden Tabellen angegebenen Felder und Verknüpfungen ausfüllen:

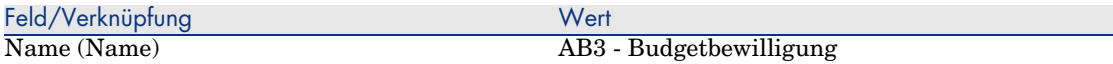

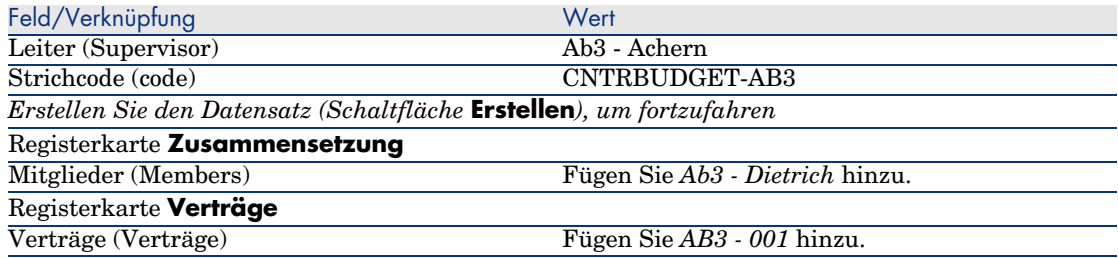

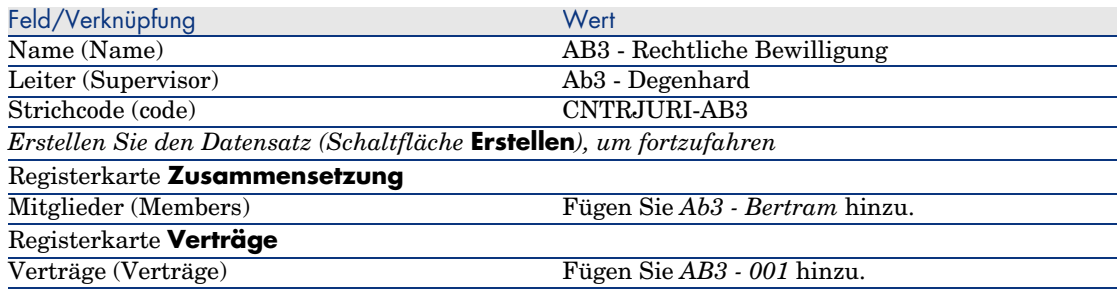

## <span id="page-121-0"></span>3 Windows-Client: Schließen Sie die Liste der Gruppen (Schaltfläche **Schließen**).

## Workflow-Modell *Verträge bewilligen* (sysSam\_CNTR\_APPR) anpassen

# Anmerkung:

Dieser Vorgang kann nur auf einem Windows-Client durchgeführt werden.

- 1 Zeigen Sie die Workflow-Modelle an (Verknüpfung **Verwaltung/ Workflows/ Workflow-Modelle** im Navigator).
- 2 Wählen Sie das Modell *Verträge bewilligen* (sysSam\_CNTR\_APPR).
- 3 Zeigen Sie die Registerkarte **Aktivitäten** an.
- 4 Löschen Sie die Aktivität *Vertragsbewilligung: Technik* (SAM\_APPR\_CNTR\_OPER) (Kontextmenü **Löschen** im Feld *Vertragsbewilligung: Technik*).
- 5 Löschen Sie die Aktivität *Vertragsbewilligung: Finanzen* (SAM\_APPR\_CNTR\_FINA) (Kontextmenü **Löschen** im Feld *Vertragsbewilligung: Finanzen*).
- 6 Löschen Sie die Aktivität *Vertragsbewilligung: Fakturierung* (SAM\_APPR\_CNTR\_BILL) (Kontextmenü **Löschen** im Feld *Vertragsbewilligung: Fakturierung*).
- 7 Zeigen Sie das Detail der Aktivität *Vertragsbewilligung: Rechtl. Bestimmungen* (SAM\_APPR\_CNTR\_JURI) an (Kontextmenü **Aktivitätsdetail** im Feld *Vertragsbewilligung: Rechtl. Bestimmungen*).
- 8 Zeigen Sie die Registerkarte **Parameter** an.
- 9 Zeigen Sie das Detail der Verknüpfung **Bearbeiter** (Assignee) an (Lupe rechts neben der Verknüpfung).
- 10 Ändern Sie die folgenden Felder und Verknüpfungen:

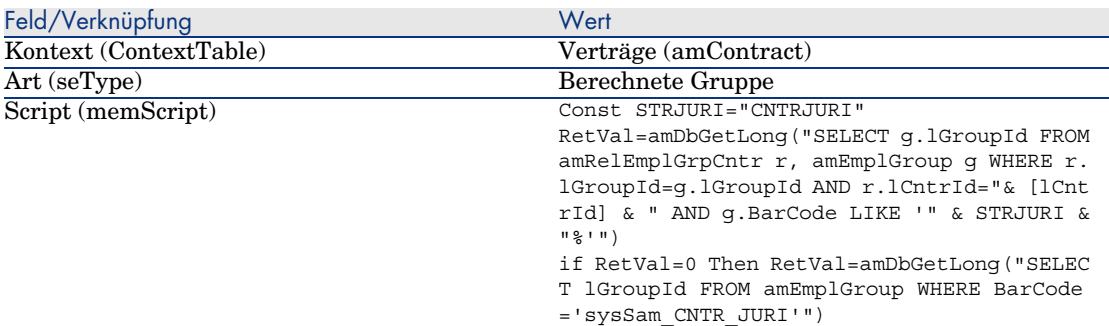

- 11 Speichern Sie die Änderungen (Schaltfläche **Ändern**), und schließen Sie das Detail der Workflow-Rolle (Schaltfläche **Schließen**).
- <span id="page-122-0"></span>12 Schließen Sie das Detail der Aktivität (Schaltfläche **Schließen**).
- 13 Windows-Client: Schließen Sie alle Fenster.

Die Bewilligung (Herr *Ab3 - Heinrich*) anfordern

- 1 Melden Sie sich, wenn nicht bereits geschehen, unter *Ab3 Heinrich*, IT-Leiter, bei der Datenbank an.
	- <sup>n</sup> Windows-Client: Menü **Datei/ Mit Datenbank verbinden**.
	- <sup>n</sup> Web-Client: Trennen Sie die Verbindung mithilfe des Symbols in der Leiste oben rechts, und stellen Sie sie anschließend erneut her.

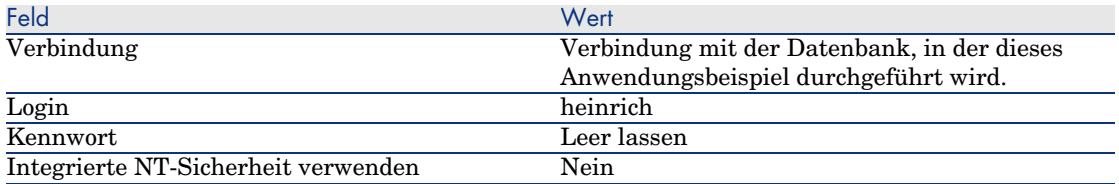

2 Starten Sie den Assistenten *Software verwalten* (sysSamLauncher) (Verknüpfung **Ausrüstung/ EDV/ Lizenzen/ Software verwalten...** im Navigator).

- 3 Stellen Sie sicher, dass der Vertrag *AB3-001* angezeigt wird. Wählen Sie den Vertrag aus, wenn dies nicht der Fall sein sollte (Schaltfläche *Zu bearbeitenden Vertrag wählen*).
- 4 Wählen Sie auf der Seite **Software verwalten** die Option **Softwareverträge erstellen/ändern**.
- 5 Klicken Sie auf **Weiter**.
- 6 Klicken Sie auf die Schaltfläche **Bewilligung des Vertrags anfordern**. Der Assistent *Bewilligung des Vertrags anfordern* (sysSamReqContractApproval) wird gestartet.
- 7 Füllen Sie den Assistenten wie folgt aus (mithilfe der Schaltflächen **Weiter** und **Zurück** können Sie durch die Seiten navigieren).

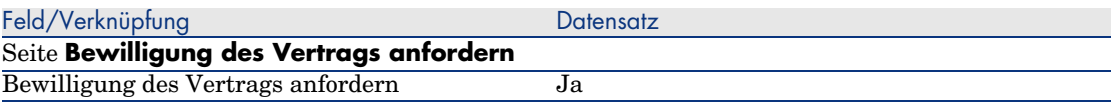

- 8 Bestätigen Sie die mithilfe des Assistenten festgelegten Parameter (Schaltfläche **Fertig stellen**).
- <span id="page-123-0"></span>9 Verlassen Sie den Assistenten (Schaltfläche **OK**).
- 10 Verlassen Sie den Assistenten (Schaltfläche **Fertig stellen**).

## Die Budgetbewilligung des Vertrags ablehnen (Herr *Ab3 - Achern*)

- 1 Melden Sie sich unter *Ab3 Achern*, Leiter der Finanzabteilung, bei der Datenbank an.
	- <sup>n</sup> Windows-Client: Menü **Datei/ Mit Datenbank verbinden**.
	- <sup>n</sup> Web-Client: Trennen Sie die Verbindung mithilfe des Symbols in der Leiste oben rechts, und stellen Sie sie anschließend erneut her.

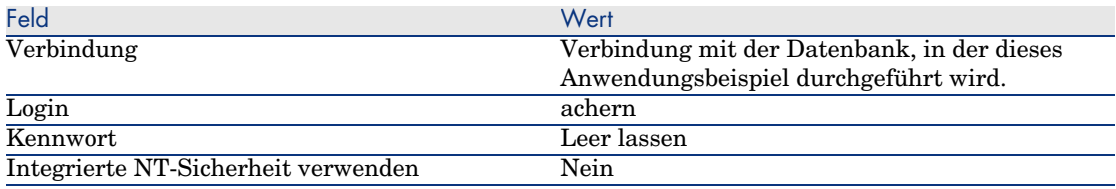

- 2 AssetCenter zeigt die Meldung *Es liegen neue Nachrichten vor. Möchten Sie sie jetzt lesen?* an.
- 3 Zeigen Sie die ungelesenen Nachrichten an (Schaltfläche **Ja**). Der Assistent *Nachrichten lesen* (sysCoreReadMsg) wird gestartet.
- 4 Klicken Sie auf **Weiter**.

Der Assistent zeigt eine Nachricht an, aus der hervorgeht, dass eine Bewilligung für den Vertrag erwartet wird.

- 5 Verlassen Sie den Assistenten (Schaltfläche **Fertig stellen**).
- 6 Zeigen Sie die laufenden Aufgaben an (Verknüpfung **Ausrüstung/ Eigene Workflow-Aufgaben** im Navigator).
- 7 Wählen Sie die Aktivität *Vertragsbewilligung: Budget*.
- 8 Lehnen Sie den Vertrag ab (Schaltfläche **Vertrag ablehnen**, anschließend **Ändern**).
- 9 Schließen Sie die Liste der Aufgaben (Schaltfläche **Schließen**).

10 Melden Sie sich unter *Ab3 - Heinrich*, IT-Leiter, bei der Datenbank an:

- <sup>n</sup> Windows-Client: Menü **Datei/ Mit Datenbank verbinden**.
- <sup>n</sup> Web-Client: Trennen Sie die Verbindung mithilfe des Symbols in der Leiste oben rechts, und stellen Sie sie anschließend erneut her.

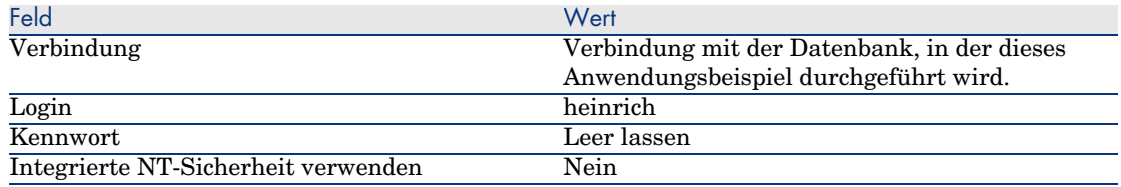

- 11 AssetCenter zeigt die Meldung *Es liegen neue Nachrichten vor. Möchten Sie sie jetzt lesen?* an.
- 12 Zeigen Sie die ungelesenen Nachrichten an (Schaltfläche **Ja**).

Der Assistent *Nachrichten lesen* (sysCoreReadMsg) wird gestartet.

<span id="page-124-0"></span>13 Klicken Sie auf **Weiter**.

Der Assistent zeigt das Detail der Nachricht an, mit der *Ab3 - Heinrich* informiert wird, dass der Vertrag abgelehnt wurde und der Bewilligungszyklus erneut gestartet werden kann.

14 Verlassen Sie den Assistenten (Schaltfläche **Fertig stellen**).

Vertrag bearbeiten und Bewilligung neu starten (Herr *Ab3 - Heinrich*)

- 1 Stellen Sie sicher, dass Sie unter *Ab3 Heinrich* bei der Datenbank angemeldet sind.
- 2 Zeigen Sie die laufenden Aufgaben an (Verknüpfung **Ausrüstung/ Eigene Workflow-Aufgaben** im Navigator).
- 3 Wählen Sie die Aktivität *Abgelehnten Vertrag überarbeiten*.
- 4 Zeigen Sie das Detail des abgelehnten Vertrags an (Schaltfläche **Detail**).
- 5 Ändern Sie die in der nachstehenden Tabelle angegebenen Felder und Verknüpfungen:

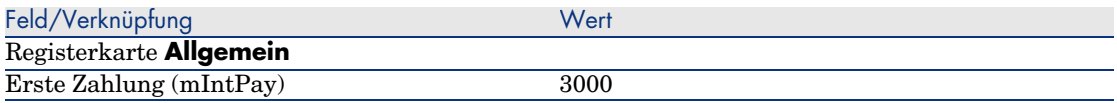

- 6 Speichern Sie die Änderungen (Schaltfläche **Ändern**).
- 7 Schließen Sie das Vertragsdetail (Schaltfläche **Schließen**).
- 8 Starten Sie den Bewilligungszyklus für den Vertrag erneut (Schaltfläche **Ja**, anschließend **Ändern**).
- <span id="page-125-0"></span>9 Schließen Sie die Liste der Aufgaben (Schaltfläche **Schließen**).

Die budgetären Vertragsaspekte bewilligen (Herr *Ab3 - Dietrich*)

- 1 Melden Sie sich unter *Ab3 Dietrich*, Buchhalter, bei der Datenbank an.
	- <sup>n</sup> Windows-Client: Menü **Datei/ Mit Datenbank verbinden**.
	- <sup>n</sup> Web-Client: Trennen Sie die Verbindung mithilfe des Symbols in der Leiste oben rechts, und stellen Sie sie anschließend erneut her.

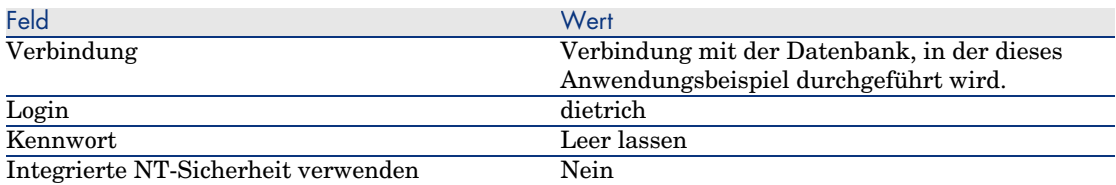

- 2 AssetCenter zeigt nicht an, dass neue Meldungen vorliegen, da das Workflow-Modell *Verträge bewilligen* nur an den Leiter der Bewilligungsgruppe Meldungen sendet.
- 3 Zeigen Sie die laufenden Aufgaben an (Verknüpfung **Ausrüstung/ Eigene Workflow-Aufgaben** im Navigator).

# Anmerkung:

*Ab3 - Dietrich* kann auf die Aufgaben zur Budgetbewilligung zugreifen, da der Mitglied der Gruppe *AB3 - Budgetbewilligung* ist.

- 4 Wählen Sie die Aktivität *Vertragsbewilligung: Budget*.
- 5 Nehmen Sie den Vertrag an (Schaltfläche **Vertrag bewilligen**, anschließend **Ändern**).
- 6 Schließen Sie die Liste der Aufgaben (Schaltfläche **Schließen**).

## Die rechtlichen Vertragsaspekte bewilligen (Herr *Ab3 - Dietrich*)

1 Melden Sie sich unter *Ab3 - Degenhard*, Leiter der Rechtsabteilung, bei der Datenbank an.

- <sup>n</sup> Windows-Client: Menü **Datei/ Mit Datenbank verbinden**.
- <sup>n</sup> Web-Client: Trennen Sie die Verbindung mithilfe des Symbols in der Leiste oben rechts, und stellen Sie sie anschließend erneut her.

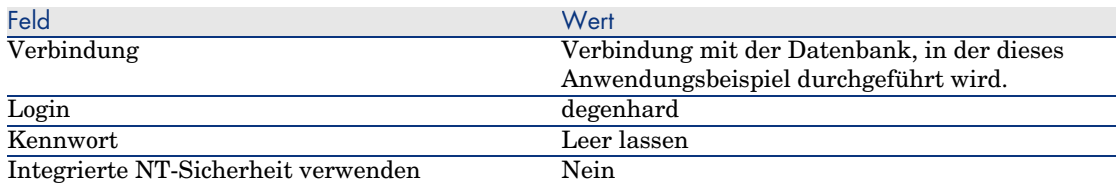

- 2 AssetCenter zeigt die Meldung *Es liegen neue Nachrichten vor. Möchten Sie sie jetzt lesen?* an.
- 3 Zeigen Sie die ungelesenen Nachrichten an (Schaltfläche **Ja**).

Der Assistent *Nachrichten lesen* (sysCoreReadMsg) wird gestartet.

4 Klicken Sie auf **Weiter**.

Der Assistent zeigt eine Nachricht an, aus der hervorgeht, dass eine Bewilligung für den Vertrag erwartet wird.

- 5 Verlassen Sie den Assistenten (Schaltfläche **Fertig stellen**).
- 6 Zeigen Sie die laufenden Aufgaben an (Verknüpfung **Ausrüstung/ Eigene Workflow-Aufgaben** im Navigator).
- 7 Wählen Sie die Aktivität *Vertragsbewilligung: Rechtl. Bestimmungen*.
- 8 Nehmen Sie den Vertrag an (Schaltfläche **Vertrag bewilligen**, anschließend **Ändern**).
- 9 Schließen Sie die Liste der Aufgaben (Schaltfläche **Schließen**).

#### Die Bewilligung (Herr *Ab3 - Heinrich*) anzeigen

- 1 Melden Sie sich unter *Ab3 Heinrich*, IT-Leiter, bei der Datenbank an:
	- <sup>n</sup> Windows-Client: Menü **Datei/ Mit Datenbank verbinden**.
	- <sup>n</sup> Web-Client: Trennen Sie die Verbindung mithilfe des Symbols in der Leiste oben rechts, und stellen Sie sie anschließend erneut her.

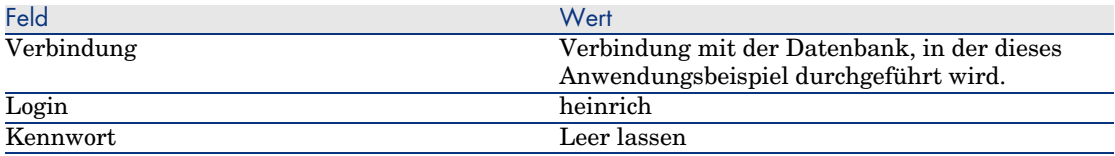

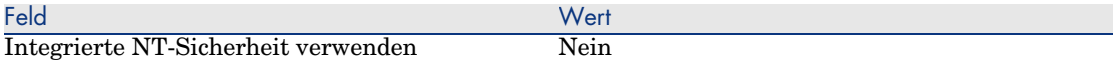

- 2 AssetCenter zeigt die Meldung *Es liegen neue Nachrichten vor. Möchten Sie sie jetzt lesen?* an.
- 3 Zeigen Sie die ungelesenen Nachrichten an (Schaltfläche **Ja**).

Der Assistent *Nachrichten lesen* (sysCoreReadMsg) wird gestartet.

4 Klicken Sie auf **Weiter**.

Der Assistent zeigt das Detail der Nachricht an, aus der hervorgeht, dass der Vertrag bewilligt wurde.

- 5 Verlassen Sie den Assistenten (Schaltfläche **Fertig stellen**).
- 6 Starten Sie den Assistenten *Software verwalten* (sysSamLauncher) (Verknüpfung **Ausrüstung/ EDV/ Lizenzen/ Software verwalten...** im Navigator).
- 7 Wählen Sie auf der Seite **Software verwalten** die Option **Softwareverträge erstellen/ändern**.
- 8 Klicken Sie auf **Weiter**.
- 9 Klicken Sie auf die Schaltfläche **Verlauf der Vertragsbewilligung**. Eine Verlaufsanzeige wird eingeblendet.

Sehen Sie sich die angezeigten Informationen an.

- 10 Schließen Sie die Verlaufsanzeige (Schaltfläche **Schließen**).
- 11 Verlassen Sie den Assistenten (Schaltfläche **Fertig stellen**).

# Anwendungsbeispiel 1a: Basiszähler für Lizenzen und Installationen erstellen

# Einführung

Ziel dieses einfachen Anwendungsbeispiels ist es, Sie in die grundlegende Funktionsweise von Zählern einzuführen.

## Szenario:

- <sup>n</sup> Die Untersuchung soll zeigen, wie die Software *PowerPoint* eingerichtet wurde.
- <sup>n</sup> Die Nutzungsrechte für *PowerPoint* sind in Form einer Lizenz (*AB1 - PowerPoint - Lizenz*) in der Tabelle der Ausrüstungselemente gespeichert. Die Lizenzen sind direkt mit dem jeweiligen Benutzer verbunden.

<sup>n</sup> Die *PowerPoint*-Installationen sind in Form von Installationen (*AB1 - PowerPoint - Installation*) in der Tabelle der Ausrüstungselemente gespeichert.

Die Installationen sind direkt mit dem jeweiligen Benutzer verbunden. Jede Installation beansprucht 2 Lizenzrechte.

<sup>n</sup> Das Nutzungsrecht für die Softwarelizenz *PowerPoint* wird der Kostenstelle *AB1 - Marketing* zugewiesen.

Die Schritte im Überblick:

- 1 Erstellen der Abteilungen und Benutzer
- 2 Erstellen eines Lizenz-, Installations- und Computermodells
- 3 Erstellen eines Ausrüstungselements für den Computer, die Lizenz und die Installation
- 4 Erstellen des Zählers

# Durchführung

Abteilungen erstellen

- 1 Zeigen Sie die Abteilungen und Personen an (Verknüpfung **Organisation/ Abteilungen** im Navigator).
- 2 Erstellen Sie die folgenden Datensätze durch Ausfüllen der in den nachstehenden Tabellen angegebenen Felder und Verknüpfungen:

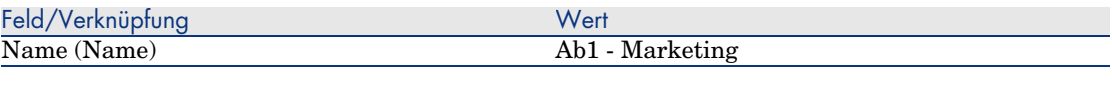

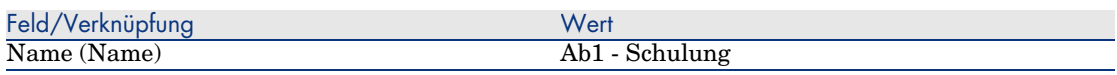

#### Kostenstellen erstellen

- 1 Zeigen Sie die Kostenstellen an (Verknüpfung **Ausrüstung/ Kostenstellen** im Navigator).
- 2 Erstellen Sie die folgenden Datensätze durch Ausfüllen der in den nachstehenden Tabellen angegebenen Felder und Verknüpfungen:

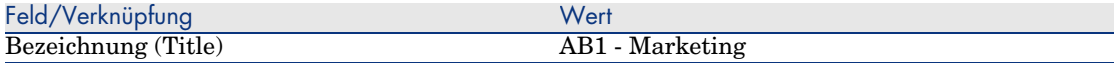

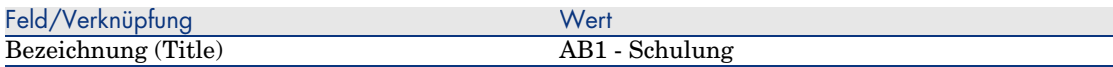

#### Personen erstellen

- 1 Zeigen Sie die Abteilungen und Personen an (Verknüpfung **Organisation/ Personen** im Navigator).
- 2 Erstellen Sie die folgenden Datensätze durch Ausfüllen der in den nachstehenden Tabellen angegebenen Felder und Verknüpfungen:

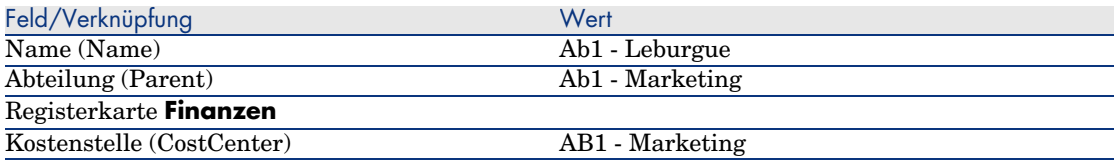

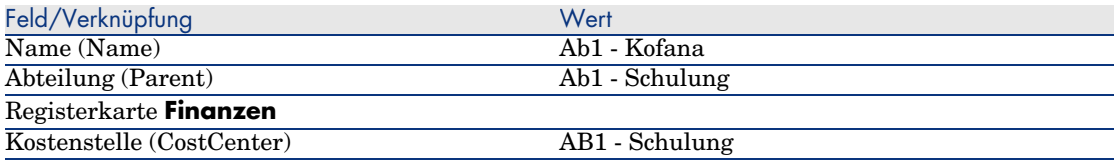

#### Modelle erstellen

- 1 Zeigen Sie die Modelle an (Verknüpfung **Ausrüstung/ Modelle** im Navigator).
- 2 Erstellen Sie die folgenden Datensätze durch Ausfüllen der in den nachstehenden Tabellen angegebenen Felder und Verknüpfungen:

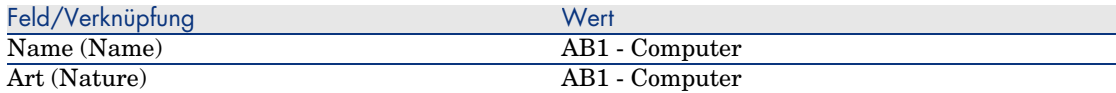

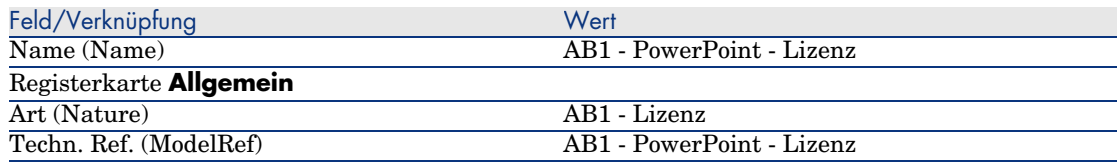

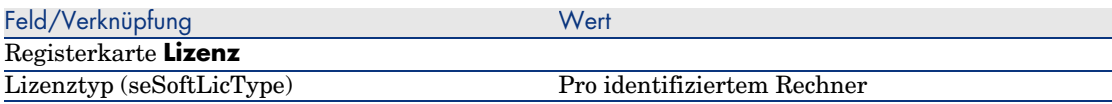

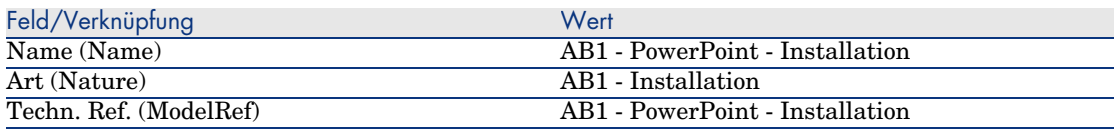

#### Ausrüstungselemente erstellen

- 1 Zeigen Sie die Ausrüstungselemente an (Verknüpfung **Ausrüstung/ Ausrüstungselemente** im Navigator).
- 2 Erstellen Sie die folgenden Datensätze durch Ausfüllen der in den nachstehenden Tabellen angegebenen Felder und Verknüpfungen:

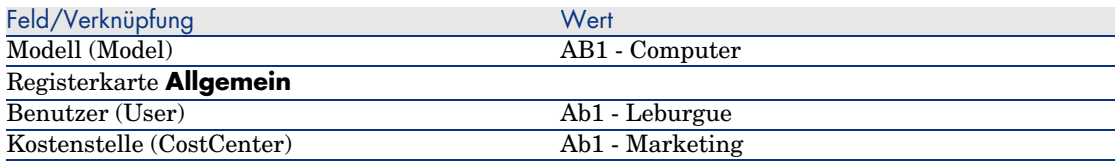

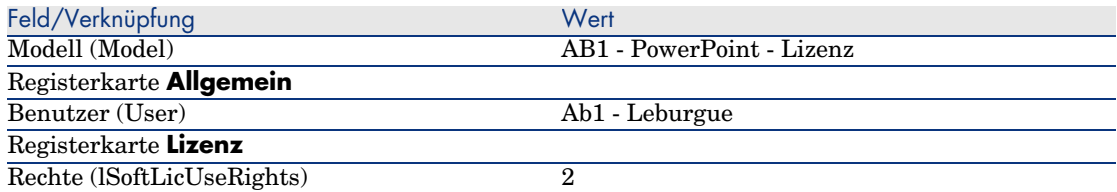

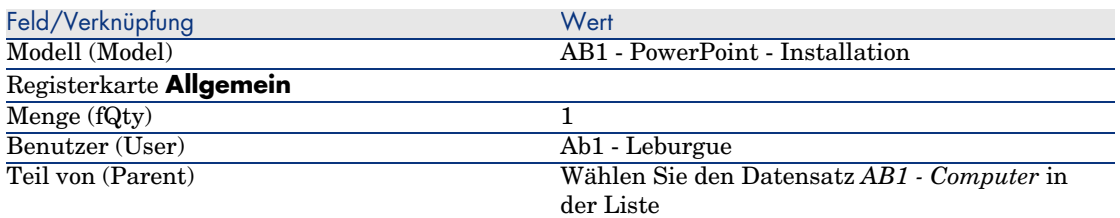

- 3 Starten Sie den Assistenten *Software verwalten* (sysSamLauncher) (Verknüpfung **Ausrüstung/ EDV/ Lizenzen/ Software verwalten...** im Navigator).
- 4 Wählen Sie auf der Seite **Software verwalten** die Option **Softwarelizenzen und -installationen erstellen/ändern**.
- 5 Klicken Sie auf **Weiter**.
- 6 Klicken Sie auf der Seite **Softwarelizenzen und Installationen** auf die Schaltfläche **Softwarelizenz erstellen**.

Der Assistent *Softwarelizenz erstellen...* (sysSamCreateLicpfi) wird gestartet.

7 Füllen Sie den Assistenten wie folgt aus (mithilfe der Schaltflächen **Weiter** und **Zurück** können Sie durch die Seiten navigieren).

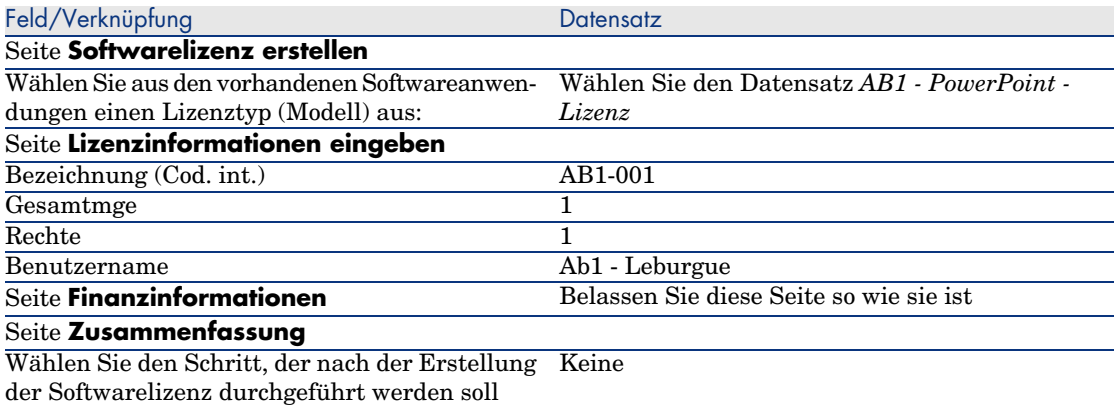

- 8 Klicken Sie auf **Fertig stellen**.
- 9 Klicken Sie auf **OK**.
- 10 Windows-Client: Schließen Sie alle Fenster.

#### Zähler erstellen

- 1 Starten Sie den Assistenten *Software verwalten* (sysSamLauncher) (Verknüpfung **Ausrüstung/ EDV/ Lizenzen/ Software verwalten...** im Navigator).
- 2 Wählen Sie auf der Seite **Software verwalten** die Option **Softwarelizenzen abstimmen**.
- 3 Klicken Sie auf **Weiter**.
- 4 Klicken Sie auf der Seite **Softwarelizenzen abstimmen** auf die Schaltfläche **Zähler zur Softwarelizenzverwaltung erstellen**.
- 5 Füllen Sie die in der nachstehenden Tabelle angegebenen Felder und Verknüpfungen aus:

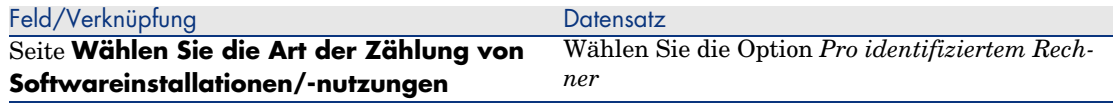

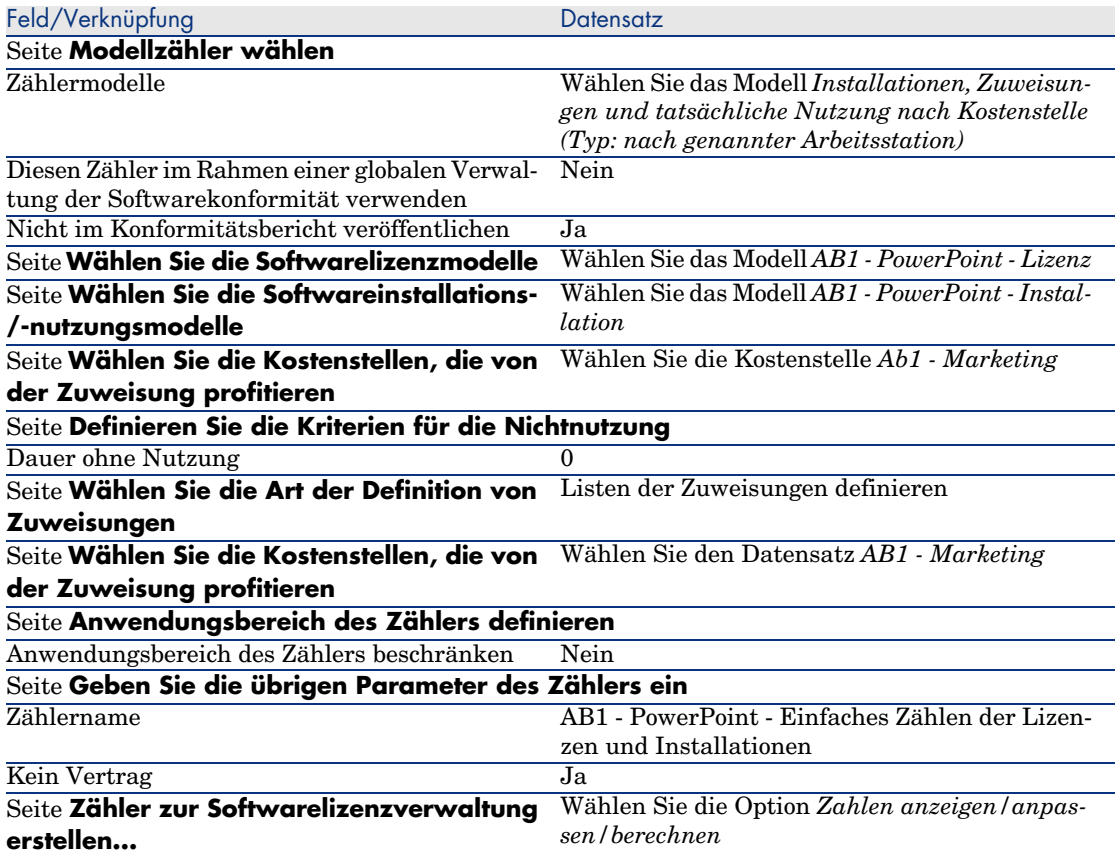

- 6 Klicken Sie auf **Fertig stellen**.
- 7 Klicken Sie auf **OK**.
- 8 Zeigen Sie das Fenster **Ergebnisse der Softwarezähler** an.

Prüfen Sie insbesondere die Zeile *AB1 - Marketing 0 1 2 2*.

Diese Kostenstelle setzt die Software nicht ordnungsgemäß ein: Die Installationen beanspruchen 2 Rechte, die Kostenstelle verfügt aber lediglich über 1 entsprechendes Lizenzrecht. Außerdem ist 1 Zuweisung vorhanden.

#### Vom Assistenten erstellten Zähler prüfen

- 1 Zeigen Sie die Zähler an (Verknüpfung **Ausrüstung/ Softwarezähler** im Navigator).
- 2 Wählen Sie den Zähler *AB1 PowerPoint Einfaches Zählen der Lizenzen und Installationen*.
- 3 Überprüfen Sie den oberen Teil des Bildschirms:

**Gruppieren nach** (Context): Das Feld weist den Wert *Kostenstellen (amCostCenter)* (Standardwert) auf. In Anwendungsbeispiel 1b: Zählung auf eine bestimmte Abteilung begrenzen [Seite 134] erfahren Sie, wozu dieses Feld dient und wie es der Verknüpfung **Anwendungsumfang** (Definition) zugeordnet werden kann.

- 4 Zeigen Sie die Registerkarte **Allgemein** an. Sie sehen eine Zusammenfassung der Zählungen.
- 5 Zeigen Sie die Registerkarte **Rechte** an:

Der Assistent hat eine der Verknüpfung **Abfragebereich der**

**Rechtezählung** (LicQuery) zugeordnete Abfrage erstellt, die zur Ermittlung der Ausrüstungselemente dient, die das Modell *AB1 - PowerPoint - Lizenz* aufweisen.

Das Feld **Art der Berechnung von Rechten** (seLicCountMode) weist den Wert *Zählung der Punkte* auf: Der Zähler berücksichtigt Punkte.

6 Zeigen Sie die Registerkarte **Zuweisungen** an:

Der Assistent hat eine der Verknüpfung **Abfragebereich der Zuweisungszählung** (EntContext) zugeordnete Abfrage erstellt, die zur Ermittlung der Abteilungen und Personen dient, die der Kostenstelle *AB1 - Marketing* zugeordnet sind.

7 Zeigen Sie die Registerkarte **Installationen/Nutzungen** an:

Der Assistent hat eine der Verknüpfung **Abfragebereich der Installations-/Nutzungszählung** (SoftInstQuery) zugeordnete Abfrage erstellt, die zur Ermittlung der Ausrüstungselemente dient, die das Modell *AB1 - PowerPoint - Installation* aufweisen.

Das Feld **Art der Berechnung von Installationen/Nutzungen**

(seInstallCountMode) weist den Wert *Zählung der Punkte* auf: Der Zähler berücksichtigt beanspruchte Punkte.

# Anwendungsbeispiel 1b: Zählung auf eine bestimmte Abteilung begrenzen

## Einführung

Ziel dieses einfachen Anwendungsbeispiels ist es, Sie in die Arbeitsweise von Zählern einzuführen, wenn Folgendes gilt:

<sup>u</sup> Um die Datensätze der mit der Verknüpfung **Gruppieren nach** (Context) gewählten Tabelle zu filtern, wurde ein bestimmter Anwendungsumfang festgelegt.

Bis auf die folgenden Punkte gleicht das Szenario dieses Anwendungsbeispiels dem im Beispiel 1a:

<sup>u</sup> Der Zähler vergleicht die für *PowerPoint* erworbenen Lizenzrechte für jeden Benutzer der Abteilung *Ab1 - Marketing* mit den durchgeführten Installationen.

Die Schritte im Überblick:

- 1 Zu Beginn werden die gleichen Schritte wie in Beispiel 1a durchgeführt.
- 2 Änderung der Lizenz.
- 3 Erstellung des Zählers

## Voraussetzungen

Bevor Sie dieses Anwendungsbeispiel durchführen können, müssen Sie zunächst die Beispiele 1 und 1a vollständig nachvollziehen.

# Durchführung

#### Lizenz ändern

- 1 Zeigen Sie die Ausrüstungselemente an (Verknüpfung **Ausrüstung/ Ausrüstungselemente** im Navigator).
- 2 Wählen Sie das Ausrüstungselement mit dem Modell *AB1 PowerPoint - Lizenz*.
- 3 Bearbeiten Sie den Datensatz, indem Sie die in der nachstehenden Tabelle angegebenen Felder und Verknüpfungen ausfüllen:

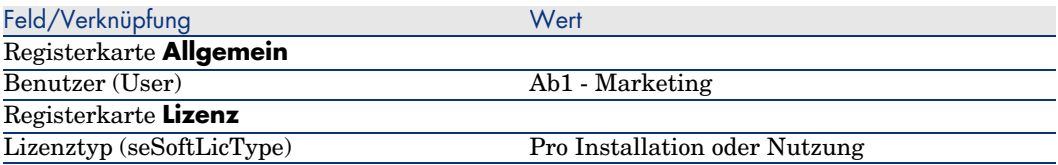

#### Zähler erstellen

- 1 Starten Sie den Assistenten *Software verwalten* (sysSamLauncher) (Verknüpfung **Ausrüstung/ EDV/ Lizenzen/ Software verwalten...** im Navigator).
- 2 Wählen Sie auf der Seite **Software verwalten** die Option **Softwarelizenzen abstimmen**.
- 3 Klicken Sie auf **Weiter**.
- 4 Klicken Sie auf der Seite **Softwarelizenzen abstimmen** auf die Schaltfläche **Zähler zur Softwarelizenzverwaltung erstellen**.
- 5 Füllen Sie die in der nachstehenden Tabelle angegebenen Felder und Verknüpfungen aus:

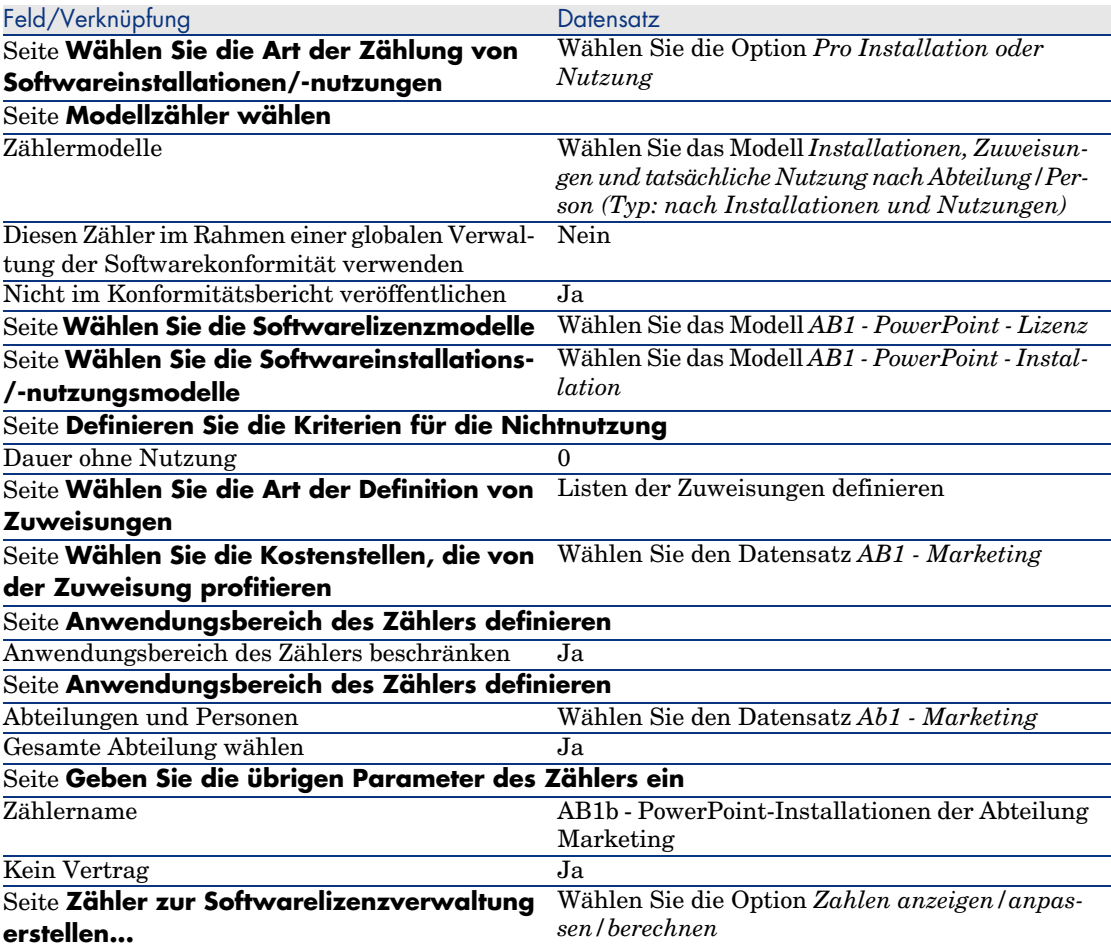

- 6 Klicken Sie auf **Fertig stellen**.
- 7 Klicken Sie auf **OK**.
- 8 Zeigen Sie das Fenster **Ergebnisse der Softwarezähler** an. Prüfen Sie insbesondere die Zeile *AB1 - Marketing 0 1 2 2*.

Diese Kostenstelle setzt die Software nicht ordnungsgemäß ein: Die Installationen beanspruchen 2 Rechte, die Kostenstelle verfügt aber lediglich über 1 entsprechendes Lizenzrecht. Außerdem ist 1 Zuweisung vorhanden.

# Anwendungsbeispiel 1c: Interne Rechtezuweisungen

# Einführung

Ziel dieses einfachen Anwendungsbeispiels ist es, Sie in die Arbeitsweise von Zählern einzuführen, die mit spezifischen Zuweisungen arbeiten.

Szenario:

- <sup>n</sup> Die Untersuchung soll zeigen, ob die *PowerPoint*-Software in Übereinstimmung mit den firmeninternen Zuweisungsregelungen eingerichtet ist.
- <sup>n</sup> Die internen Nutzungsrechte für *PowerPoint* werden in der Tabelle der spezifischen Zuweisungen deklariert.
- <sup>n</sup> Die *PowerPoint*-Installationen sind in Form von Installationen (*AB1 - PowerPoint - Installation*) in der Tabelle der Ausrüstungselemente gespeichert.

Die Installationen sind dem Computer des Benutzers zugeordnet. Jede Installation beansprucht 1 Lizenzrecht.

<sup>n</sup> Der Zähler vergleicht die für *PowerPoint* deklarierten Nutzungsrechte für jeden Benutzer mit der spezifischen Zuweisung *AB1c - Spezifische Nutzungsrechte für PowerPoint* mit den durchgeführten Installationen.

Die Schritte im Überblick:

- 1 Zu Beginn werden die gleichen Schritte wie in den Beispielen 1, 1a und 1b durchgeführt.
- 2 Erstellung einer spezifischen Zuweisung
- 3 Erstellen des Zählers

## Voraussetzungen

Bevor Sie dieses Anwendungsbeispiel durchführen können, müssen Sie zunächst die Beispiele 1, 1a und 1b vollständig nachvollziehen.

# Durchführung

#### Modelle erstellen

- 1 Zeigen Sie die Modelle an (Verknüpfung **Ausrüstung/ Modelle** im Navigator).
- 2 Erstellen Sie die folgenden Datensätze durch Ausfüllen der in den nachstehenden Tabellen angegebenen Felder und Verknüpfungen:

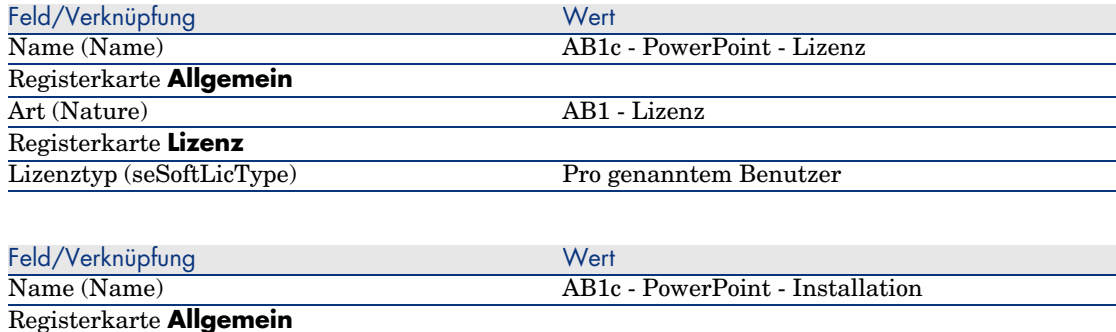

# Ausrüstungselemente erstellen

Art (Nature) AB1 - Installation

- 1 Zeigen Sie die Ausrüstungselemente an (Verknüpfung **Ausrüstung/ Ausrüstungselemente** im Navigator).
- 2 Erstellen Sie die folgenden Datensätze durch Ausfüllen der in den nachstehenden Tabellen angegebenen Felder und Verknüpfungen:

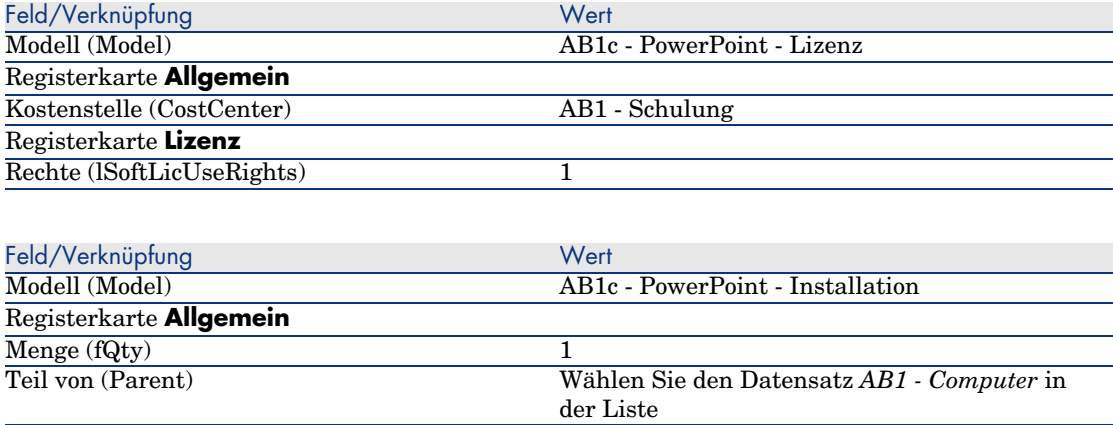

#### Spezifische Zuweisung erstellen

- 1 Zeigen Sie die spezifischen Zuweisungen an (Verknüpfung **Organisation/ Spezifische Zuweisungen** im Navigator).
- 2 Erstellen Sie den folgende Datensatz, indem Sie die in der folgenden Tabelle angegebenen Felder und Verknüpfungen ausfüllen.

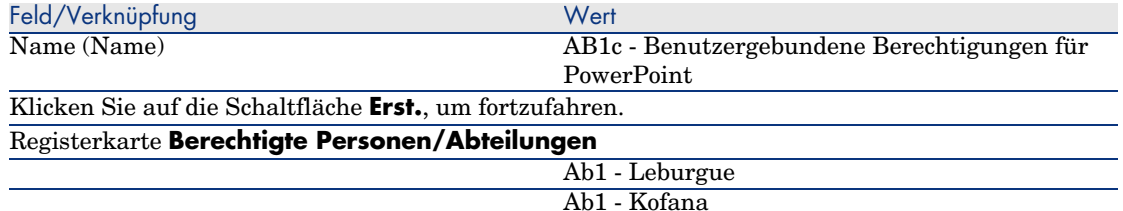

#### Zähler erstellen

- 1 Starten Sie den Assistenten *Software verwalten* (sysSamLauncher) (Verknüpfung **Ausrüstung/ EDV/ Lizenzen/ Software verwalten...** im Navigator).
- 2 Wählen Sie auf der Seite **Software verwalten** die Option **Softwarelizenzen abstimmen**.
- 3 Klicken Sie auf **Weiter**.
- 4 Klicken Sie auf der Seite **Softwarelizenzen abstimmen** auf die Schaltfläche **Zähler zur Softwarelizenzverwaltung erstellen**.
- 5 Füllen Sie die in der nachstehenden Tabelle angegebenen Felder und Verknüpfungen aus:

![](_page_138_Picture_203.jpeg)

![](_page_139_Picture_155.jpeg)

- 6 Klicken Sie auf **Fertig stellen**.
- 7 Klicken Sie auf **OK**.
- 8 Windows-Client: Schließen Sie alle Fenster.

#### Zählerergebnisse einsehen

Es werden 1 Zeile für *Ab1 - Marketing* und 1 Zeile für *Ab1 - Schulung* angezeigt.

Beide Kostenstellen setzen die Software in Übereinstimmung mit den firmeninternen Vorschriften ein (Zuweisungen).

Die Kostenstelle *Ab1 - Marketing* weicht in Bezug auf ihre Lizenzrechte von den Vorschriften ab.

# Anwendungsbeispiel 1d: Tatsächliche Softwarenutzung berücksichtigen

# Einführung

Ziel dieses einfachen Anwendungsbeispiels ist es, Sie in die Arbeitsweise von Zählern einzuführen, wenn die tatsächliche Nutzung der Installationen/Nutzungen berücksichtigt werden soll.

Das Szenario dieses Anwendungsbeispiels gleicht weitestgehend dem im Beispiel 1b. Im folgenden Beispiel berücksichtigt der Zähler jedoch die tatsächliche Softwarenutzung.

Die Schritte im Überblick:

- 1 Zu Beginn werden die gleichen Schritte wie in den Beispielen 1, 1a und 1b durchgeführt.
- 2 Informationen zur Installationsnutzung hinzufügen
- 3 Zähler erstellen

#### Voraussetzungen

Bevor Sie dieses Anwendungsbeispiel durchführen können, müssen Sie zunächst die Beispiel 1, 1a und 1b vollständig nachvollziehen.

# Durchführung

Informationen zur Installationsnutzung eingeben

- 1 Zeigen Sie die Softwareinstallationen an (Verknüpfung **Ausrüstung/ EDV/ Softwareinstallation** im Navigator).
- 2 Wählen Sie *AB1 PowerPoint Installation*.
- 3 Bearbeiten Sie den Datensatz, indem Sie die in der nachstehenden Tabelle angegebenen Felder und Verknüpfungen ausfüllen:

![](_page_140_Picture_187.jpeg)

## Kriterien für die Nicht-Nutzung im Zähler definieren

- 1 Starten Sie den Assistenten *Software verwalten* (sysSamLauncher) (Verknüpfung **Ausrüstung/ EDV/ Lizenzen/ Software verwalten...** im Navigator).
- 2 Wählen Sie auf der Seite **Software verwalten** die Option **Softwarelizenzen abstimmen**.
- 3 Klicken Sie auf **Weiter**.
- 4 Klicken Sie auf der Seite **Softwarelizenzen abstimmen** auf die Schaltfläche **Zähler ändern**.
- 5 Wählen Sie den Datensatz *AB1 PowerPoint Einfaches Zählen der Lizenzen und Installationen*.
- 6 Klicken Sie auf die Schaltfläche **Install.**.
- 7 Der Assistent *Liste der einzubeziehenden Installationsmodelle ändern...* (sysSamAddInst2Counter) wird ausgelöst.
- 8 Füllen Sie die in der nachstehenden Tabelle angegebenen Felder und Verknüpfungen aus:

![](_page_140_Picture_188.jpeg)

- 9 Klicken Sie auf **Fertig stellen**.
- 10 Klicken Sie auf **OK**.

11 Prüfen Sie den oberen Teil des Fensters **Ergebnisse der Softwarezähler** für den Zähler *AB1 - PowerPoint - Einfaches Zählen der Lizenzen und Installationen*.

Das Feld **Installations-/Nutzungszählung** (dSoftInstallCount) weist den Wert *2* auf wie im Anwendungsbeispiel 1b, das Feld **Nicht genutzte Installationen** (dUnusedInstall) weist nunmehr den Wert *2* auf.

12 Prüfen Sie den unteren Teil des Fensters **Ergebnisse der Softwarezähler** für den Zähler *AB1 - PowerPoint - Einfaches Zählen der Lizenzen und Installationen*.

Wie im Anwendungsbeispiel 1b wird eine Zeile für *AB1 - Marketing* dargestellt.

Aus diesem Ergebnis geht hervor, dass Sie nicht genügend Lizenzrechte im Vergleich zu der Anzahl der Installationspunkte besitzen, dass die Software jedoch nicht von der Kostenstelle *Ab1- Marketing* genutzt wird. Es wäre sinnvoll zu prüfen, ob die Software tatsächlich nicht genutzt wird und sie ggf. zu deinstallieren.

# Anwendungsbeispiel 2: Microsoft Select-Vertrag

# Einführung

In diesem Beispiel wird die Verwaltung von Microsoft Select-Verträgen erläutert.

## **Überblick über die Funktionsweise von Microsoft Select 6.0-Verträgen**

- <sup>n</sup> Microsoft Select-Verträge sind für mittelständische und große Unternehmen gedacht.
- <sup>n</sup> Sie beruhen auf einer Abnahmeprognose für Softwarelizenzen über einen Zeitraum von drei Jahren.

In der Prognose wird die Gesamtzahl der Lizenzen veranschlagt, deren Kauf ein Unternehmen für die folgenden Produktgruppen vorsieht:

- <sup>n</sup> Individuelle Anwendungen
- <sup>n</sup> Betriebssysteme
- $S$ erverprodukte
- <sup>n</sup> Innerhalb dieser Gruppen kann das Unternehmen die erworbenen Produkte kumulieren, um ein besseres Preisniveau zu erzielen.

Da bestimmte Anwendungsprogramme höhere Investitionskosten mit sich bringen als andere, erfolgt bei Select-Verträgen die Zählung nicht anhand der Lizenzen, sondern anhand eines in Punkten ausgedrückten Wertesystems für die einzelnen Lizenzen.

Weiterhin kann die Software im Rahmen dieser Verträge entsprechend den erworbenen Lizenzen unmittelbar kopiert und verwendet werden.

- <sup>n</sup> Es bestehen vier verschiedene Preisniveaus, die anhand der über drei Jahre ausgelegten Abnahmeprognose für die drei Produktgruppen festgelegt werden.
- <sup>n</sup> Ein Unternehmen hat die Wahl zwischen folgenden Kaufoptionen:
	- $\blacksquare$  Nur Lizenz (L) Die Lizenz L ermöglicht die vollständige Installation der Software.
	- $\blacksquare$  Nur Software Assurance (SA)

Mit der SA-Lizenz werden alle kleineren und größeren Aktualisierungen, Service Packs, Korrektur-Patches usw., die innerhalb der Laufzeit des Select-Vertrags angeboten werden, erworben.

■ Lizenz und Software Assurance (L+SA)

### **Grundlegende Informationen zum Microsoft Select-Vertrag des Anwendungsbeispiels**

- Beginn: 1. Januar 2003
- Ende: 31. Dezember 2006
- <sup>n</sup> Der Hauptvertrag ist ein Rahmenvertrag zwischen Ihrem Unternehmen und Microsoft.

Angeschlossen an diesen Vertrag ist ein Rahmenliefervertrag, der den Erwerb neuer Lizenzen im Pool *Applications* abdeckt. Dieser Vertrag legt insbesondere die Anzahl der Punkte für die 3-jährige Laufzeit fest (1500 Punkte). Er dient außerdem als Referenz beim Kauf neuer Lizenzen (endgültige Anschaffung).

Dem Rahmenliefervertrag ist außerdem ein Wartungsvertrag zugeordnet, der die Versicherung der Lizenzen des Pools *Applications* umfasst.

- <sup>n</sup> Das Unternehmen richtet im Rahmen des Vertrags 2 Softwareprogramme ein: Excel und Project.
- <sup>n</sup> Vor Vertragsbeginn besaß das Unternehmen 100 Excel- und 10 Project-Lizenzen.

Die 100 Excel-Lizenzen werden von der Select-Versicherung gedeckt.

Die Aktualisierung der 10 Project-Lizenzen wird nicht im Select-Vertrag berücksichtigt.

<sup>n</sup> Das Unternehmen erwirbt 300 weitere Excel-Lizenzen mit Select-Versicherung.

Weiterhin werden 20 neue Project-Lizenzen ohne Versicherung angeschafft.

## **Im Anwendungsbeispiel dargestellte Verwaltungsaspekte**

<sup>n</sup> Berechnung der erworbenen Punktzahl und Vergleich mit den Zielsetzungen des Vertrags (kommerzielle Aspekte des Vertrags)

Zum Vergleich der prognostizierten Punkte mit den tatsächlich erworbenen Punkten werden berechnete Felder verwendet.

<sup>n</sup> Prüfen, ob die Anzahl der Installationen mit der Anzahl der autorisierten Lizenzen übereinstimmt.

Zum Vergleich der Installationen mit den erworbenen Lizenzen wird ein Zähler verwendet.

## **Die Schritte im Überblick**

- 1 Erstellung der Arten und Modelle
- 2 Erstellung der Verträge
- 3 Erstellung der Ausrüstungselemente
- 4 Erstellung der Katalogreferenzen
- 5 Erstellung der Anforderungen und Aufträge
- 6 Erstellung der berechneten Felder
- 7 Erstellung des Zählers

# Durchführung

#### Arten erstellen

- 1 Zeigen Sie die Arten an (Verknüpfung **Ausrüstung/ Arten** im Navigator).
- 2 Erstellen Sie die folgenden Datensätze durch Ausfüllen der in den nachstehenden Tabellen angegebenen Felder und Verknüpfungen:

![](_page_143_Picture_166.jpeg)

![](_page_143_Picture_167.jpeg)
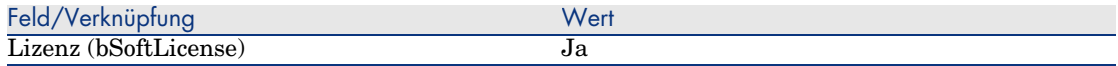

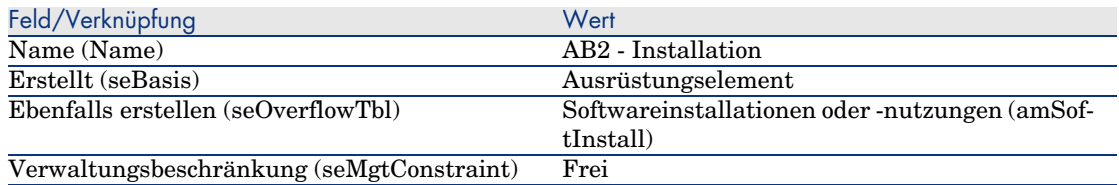

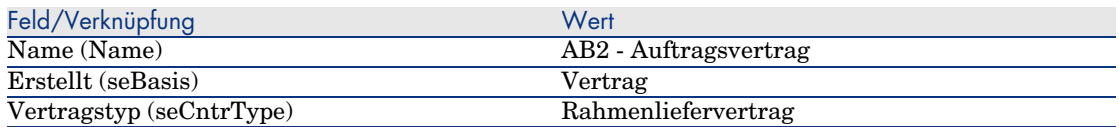

## Marken erstellen

- 1 Zeigen Sie die Marken an (Verknüpfung **Ausrüstung/ Marken** im Navigator).
- 2 Erstellen Sie ggf. den folgenden Datensatz, indem Sie die in der folgenden Tabelle angegebenen Felder und Verknüpfungen ausfüllen.

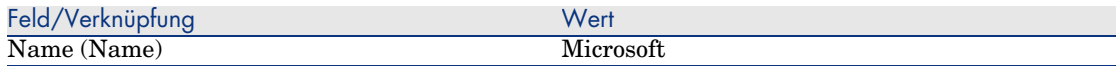

Merkmaleinheiten erstellen

- 1 Zeigen Sie die Einheiten an (Verknüpfung **Verwaltung/ System/ Einheiten** im Navigator).
- 2 Erstellen Sie die folgenden Datensätze, indem Sie die in der nachstehenden Tabelle angegebenen Felder und Verknüpfungen ausfüllen:

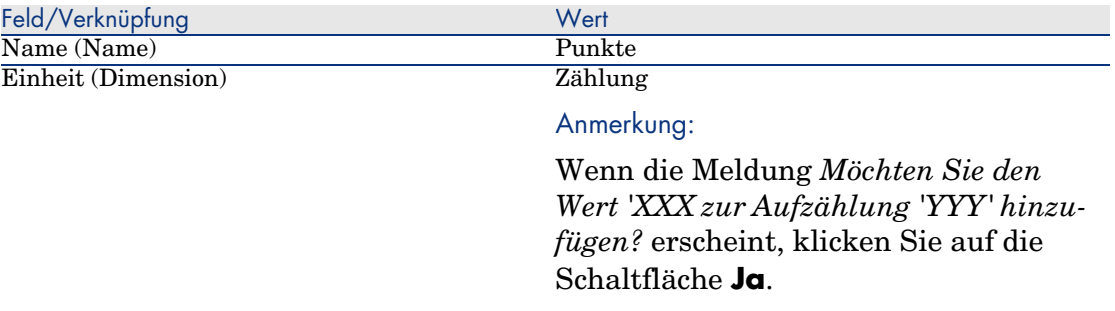

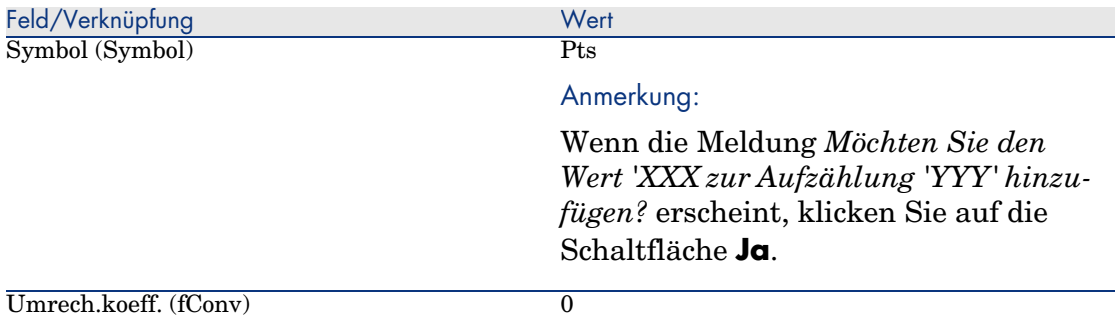

## Merkmale für Modelle und Verträge erstellen

- 1 Zeigen Sie die Merkmale an (Verknüpfung **Verwaltung/ Merkmale** im Navigator).
- 2 Erstellen Sie die folgenden Datensätze durch Ausfüllen der in den nachstehenden Tabellen angegebenen Felder und Verknüpfungen:

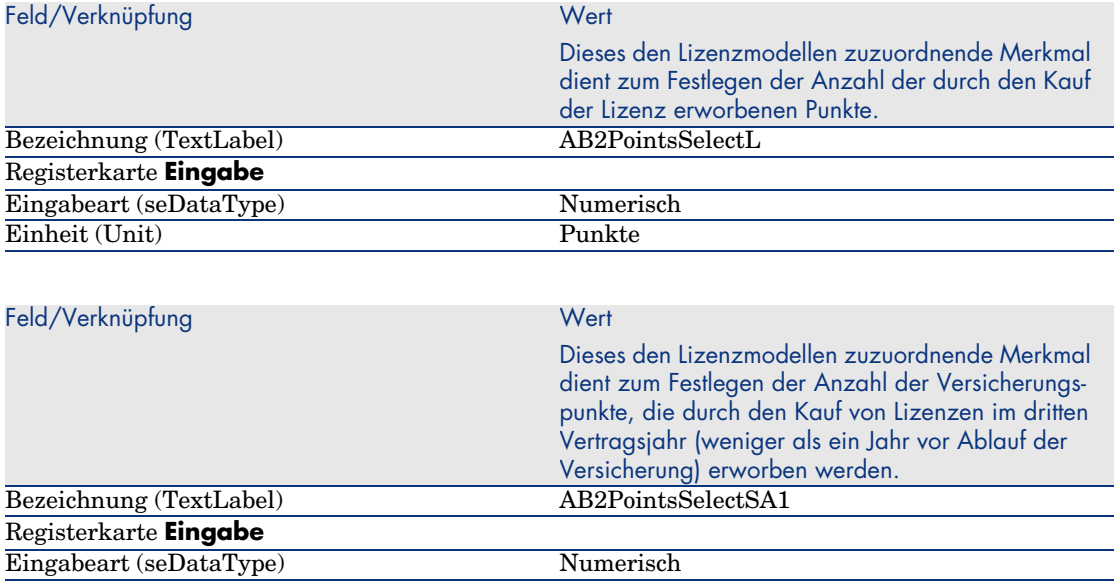

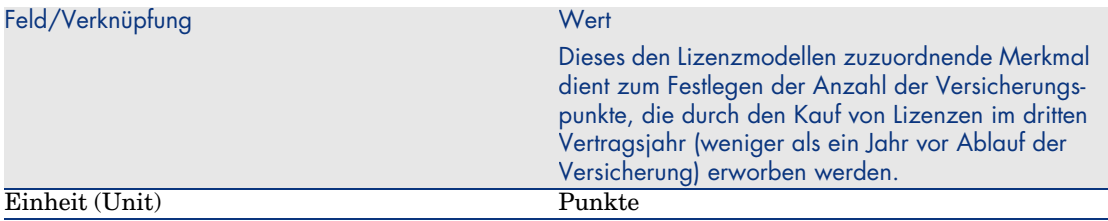

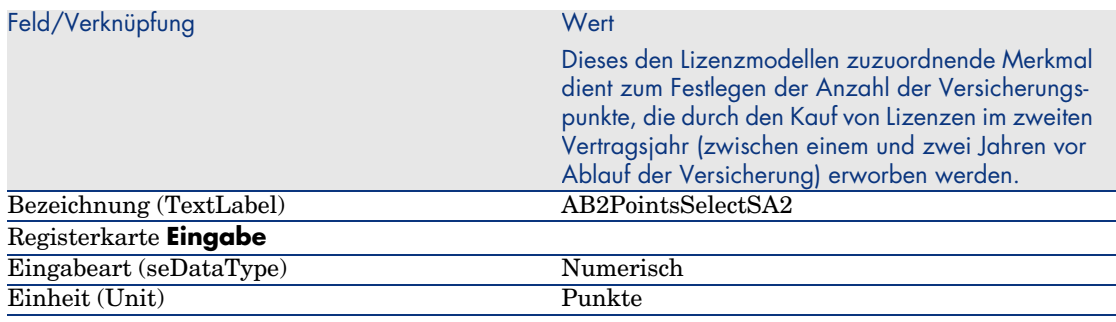

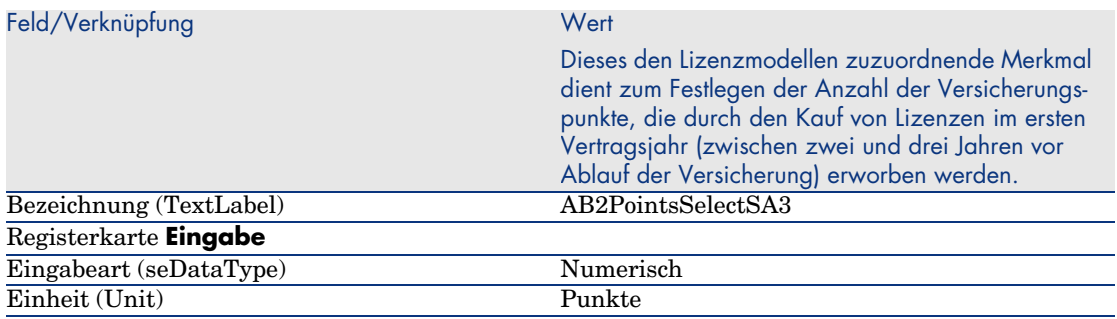

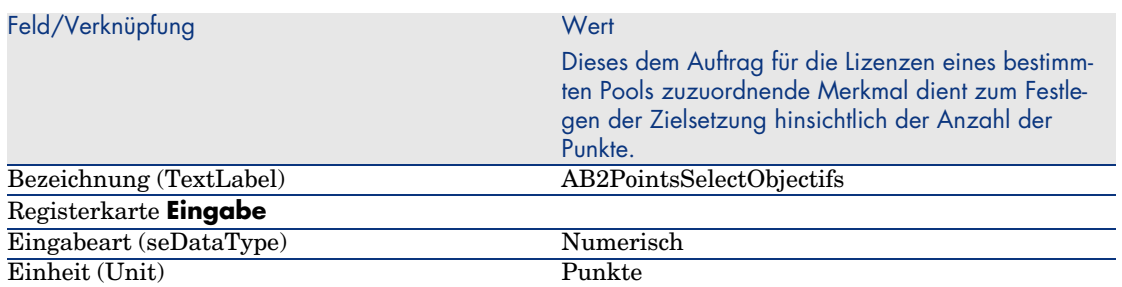

## Merkmalparameter hinzufügen

1 Zeigen Sie die Merkmale an (Verknüpfung **Verwaltung/ Merkmale** im Navigator).

- 2 Wählen Sie das Merkmal *AB2PointsSelectL*.
- 3 Zeigen Sie die Registerkarte **Parameter** an.
- 4 Fügen Sie einen Parameter hinzu (Schaltfläche **+**).
- 5 Füllen Sie die in der nachstehenden Tabelle angegebenen Felder und Verknüpfungen aus:

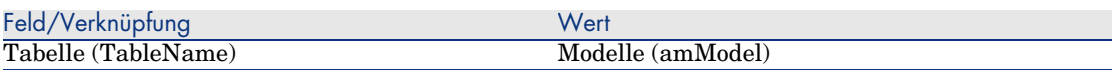

- 6 Gehen Sie gleichermaßen für die folgenden Merkmale vor: *AB2PointsSelectSA1*, *AB2PointsSelectSA2* und *AB2PointsSelectSA3*.
- 7 Wählen Sie das Merkmal *AB2PointsSelectObjectifs*.
- 8 Zeigen Sie die Registerkarte **Parameter** an.
- 9 Fügen Sie einen Parameter hinzu (Schaltfläche **+**).
- 10 Füllen Sie die in der nachstehenden Tabelle angegebenen Felder und Verknüpfungen aus:

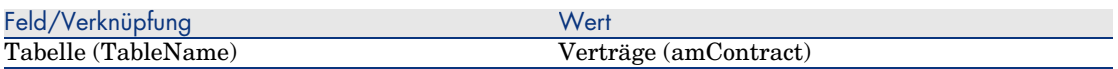

## Modelle erstellen

- 1 Zeigen Sie die Modelle an (Verknüpfung **Ausrüstung/ Modelle** im Navigator).
- 2 Erstellen Sie die folgenden Datensätze durch Ausfüllen der in den nachstehenden Tabellen angegebenen Felder und Verknüpfungen:

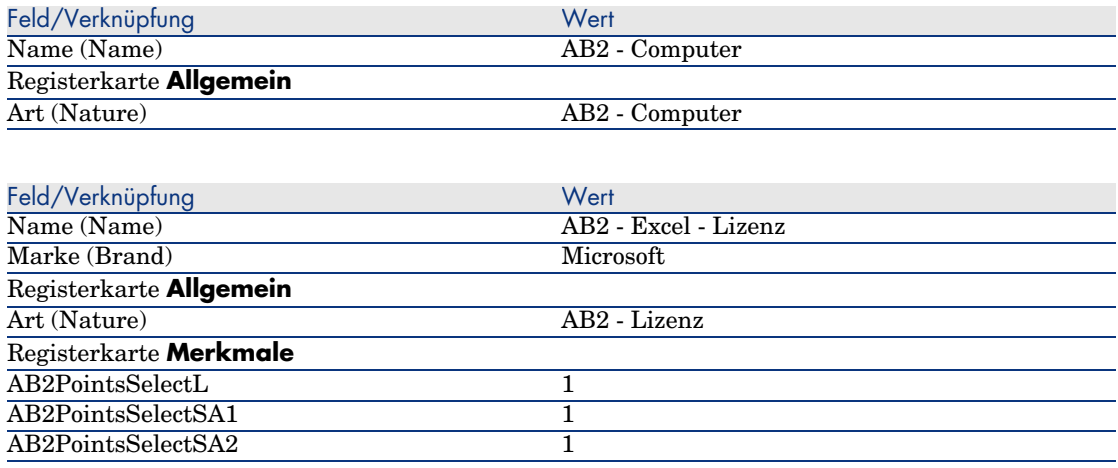

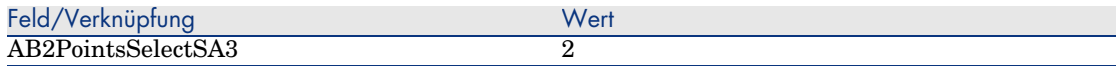

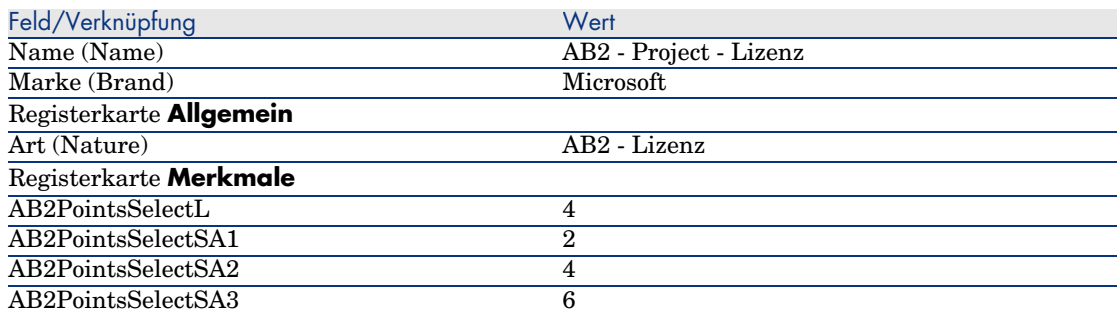

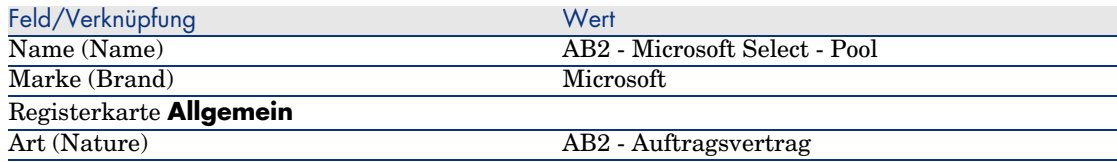

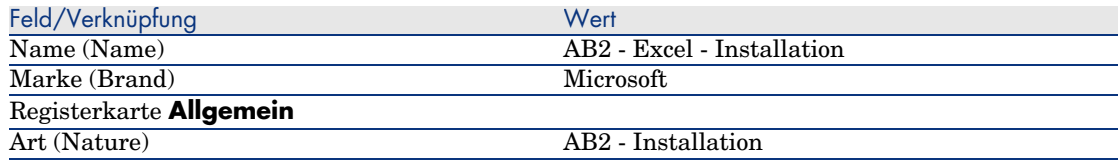

## Verträge erstellen

- 1 Zeigen Sie die Verträge an (Verknüpfung **Verträge/ Verträge** im Navigator).
- 2 Erstellen Sie die folgenden Datensätze durch Ausfüllen der in den nachstehenden Tabellen angegebenen Felder und Verknüpfungen:

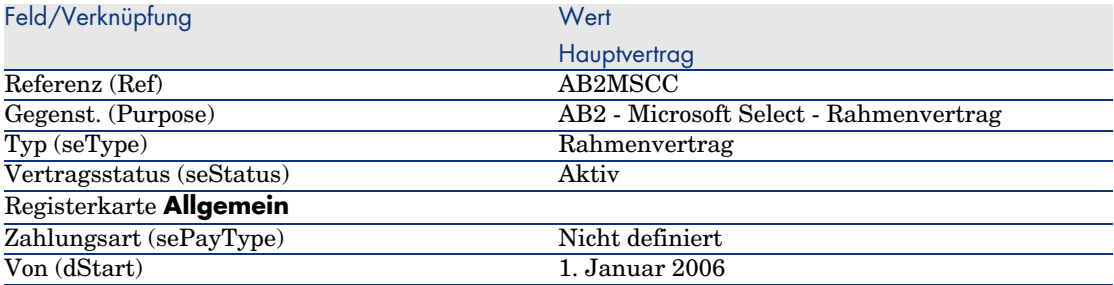

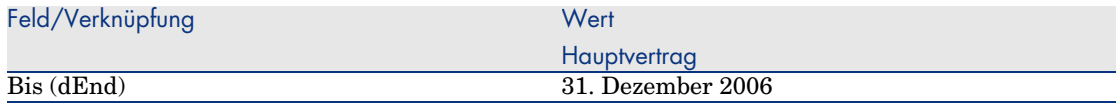

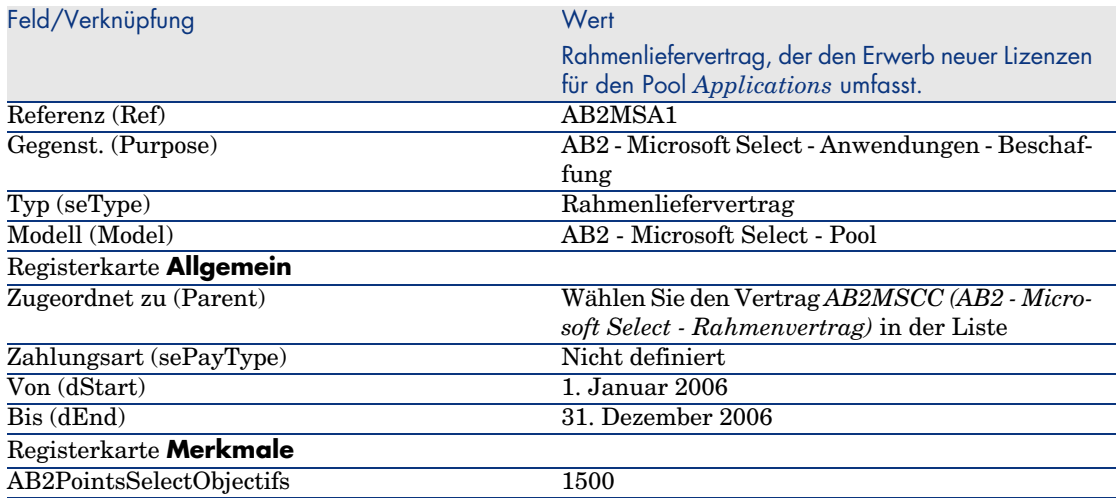

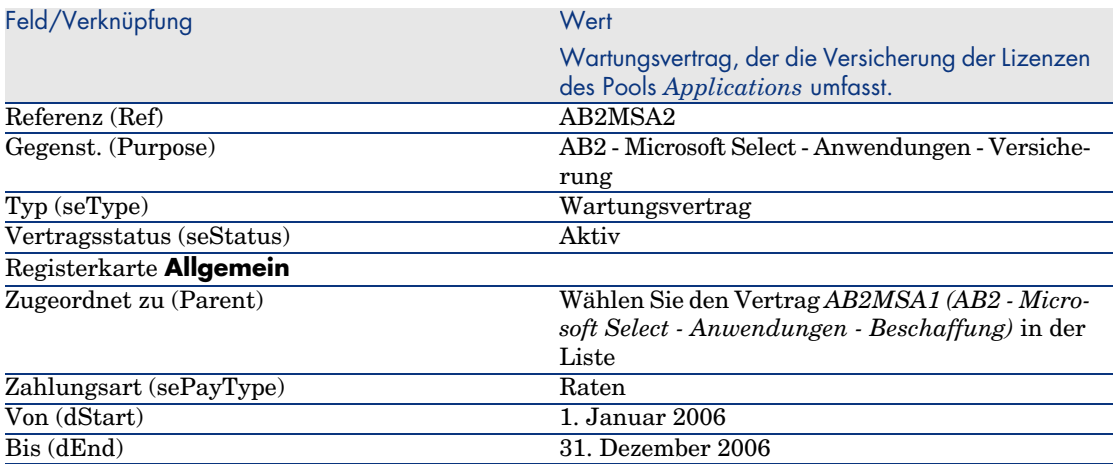

## Kostenstellen erstellen

- 1 Zeigen Sie die Kostenstellen an (Verknüpfung **Ausrüstung/ Kostenstellen** im Navigator).
- 2 Erstellen Sie die folgenden Datensätze, indem Sie die in der nachstehenden Tabelle angegebenen Felder und Verknüpfungen ausfüllen:

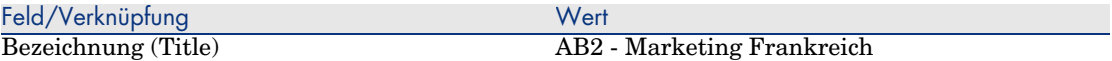

## Ausrüstungselemente erstellen

- 1 Zeigen Sie die Ausrüstungselemente an (Verknüpfung **Ausrüstung/ Ausrüstungselemente** im Navigator).
- 2 Erstellen Sie die folgenden Datensätze durch Ausfüllen der in den nachstehenden Tabellen angegebenen Felder und Verknüpfungen:

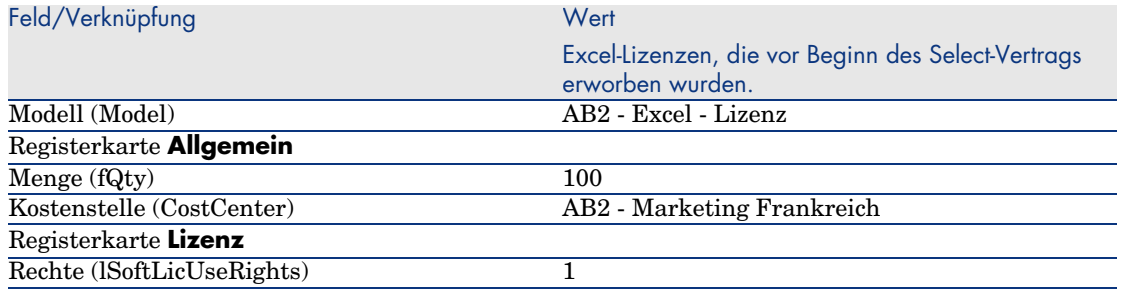

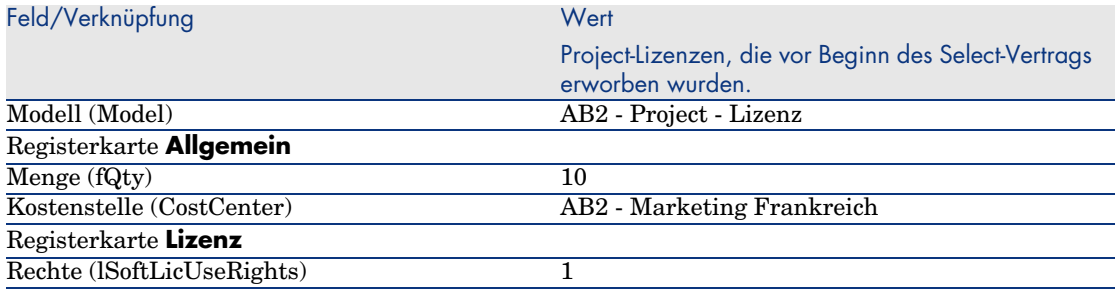

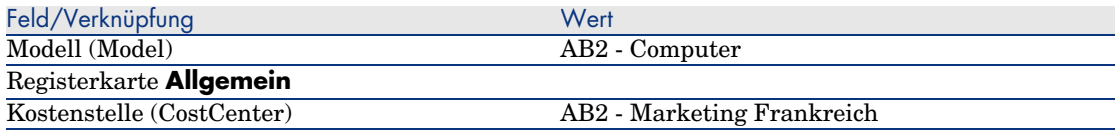

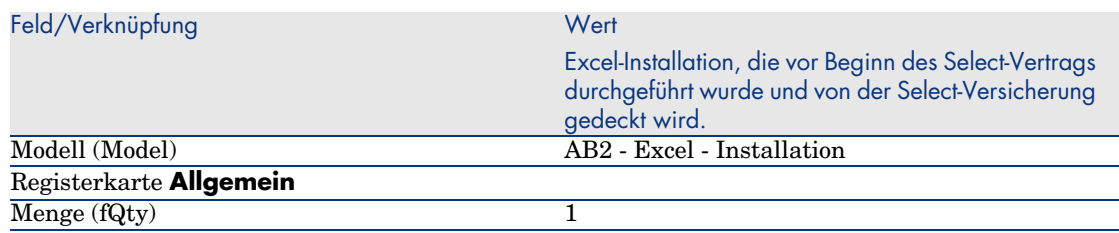

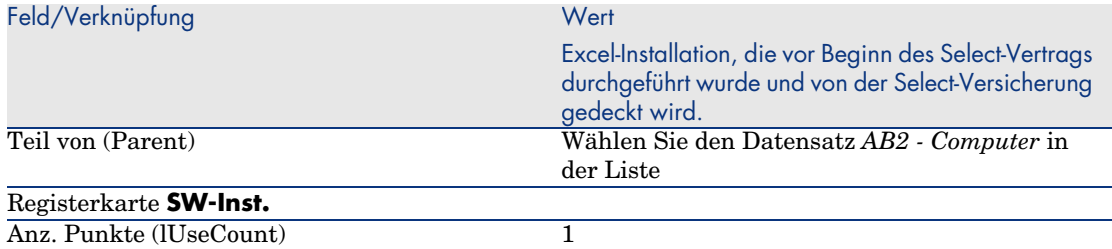

### Lieferanten erstellen

- 1 Zeigen Sie die Firmen an (Verknüpfung **Ausrüstung/ Firmen** im Navigator).
- 2 Erstellen Sie ggf. den folgenden Datensatz, indem Sie die in der folgenden Tabelle angegebenen Felder und Verknüpfungen ausfüllen.

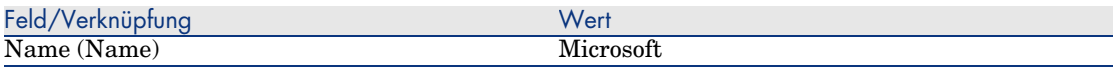

### Produkte erstellen

- 1 Zeigen Sie die Produkte an (Verknüpfung **Katalog/ Produkte** im Navigator).
- 2 Erstellen Sie die folgenden Datensätze durch Ausfüllen der in den nachstehenden Tabellen angegebenen Felder und Verknüpfungen:

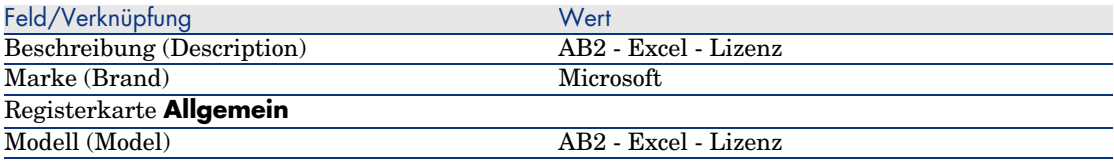

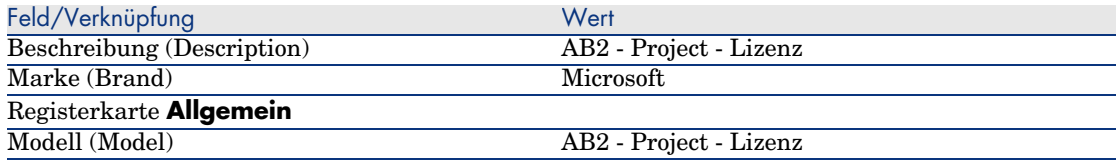

#### Katalog erstellen

1 Zeigen Sie die Kataloge an (Verknüpfung **Katalog/ Kataloge** im Navigator).

2 Erstellen Sie die folgenden Datensätze durch Ausfüllen der in den nachstehenden Tabellen angegebenen Felder und Verknüpfungen:

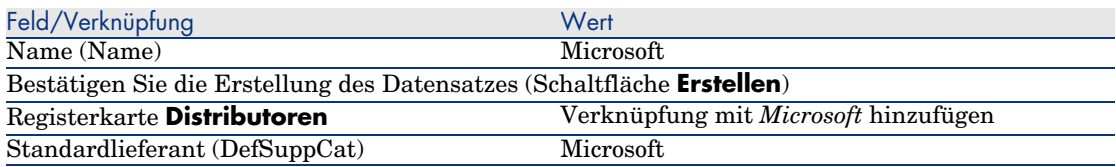

## Referenzen erstellen

- 1 Zeigen Sie die Kataloge an (Verknüpfung **Katalog/ Katalogreferenzen** im Navigator).
- 2 Erstellen Sie die folgenden Datensätze durch Ausfüllen der in den nachstehenden Tabellen angegebenen Felder und Verknüpfungen:

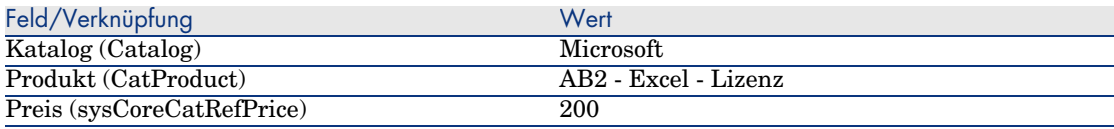

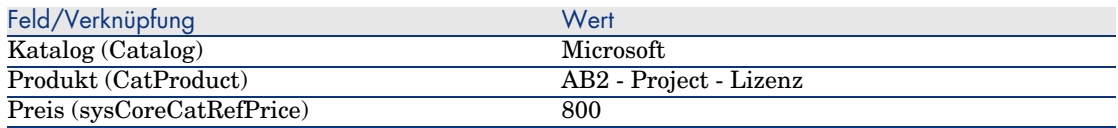

Lizenz- und Versicherungsanforderungen für den Select-Vertrag erstellen

- 1 Zeigen Sie die Anforderungen an (Verknüpfung **Beschaffung/ Anforderungen** im Navigator).
- 2 Erstellen Sie die folgenden Datensätze durch Ausfüllen der in den nachstehenden Tabellen angegebenen Felder und Verknüpfungen:

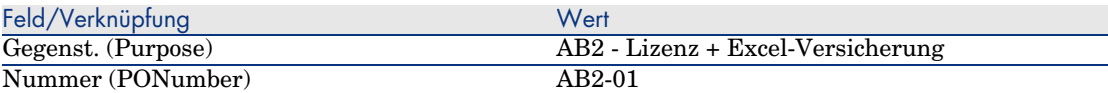

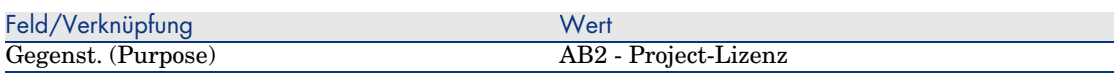

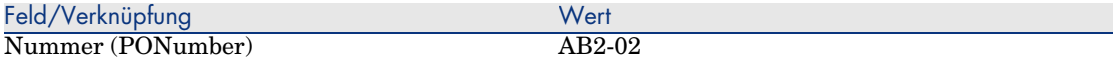

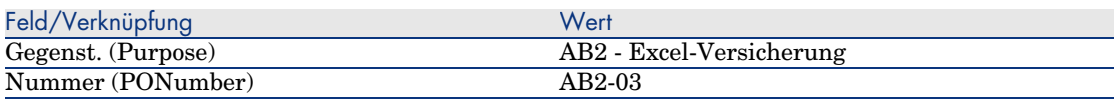

## Anforderungszeilen für die Anforderung *AB2-01* erstellen

- 1 Zeigen Sie die Anforderungen an (Verknüpfung **Beschaffung/ Anforderungen** im Navigator).
- 2 Wählen Sie die Anforderung *AB2-01* (Feld **Nummer** (PONumber)).
- 3 Zeigen Sie die Registerkarte **Zusammensetzung** an.
- 4 Erstellen Sie die folgenden Anforderungszeilen durch Ausfüllen der in den nachstehenden Tabellen angegebenen Felder und Verknüpfungen:

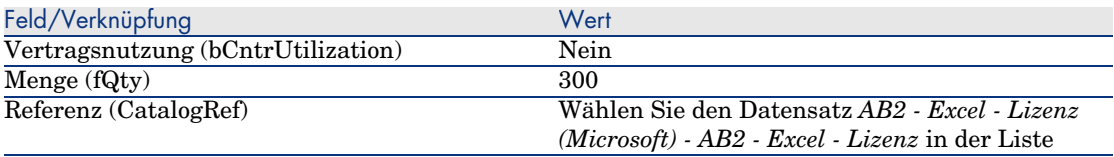

## $Q$  TIPP.

Windows-Client: Um die folgende Zeile korrekt erstellen zu können, müssen Sie zuvor die erste Zeile über die Schaltfläche **Ändern** in die Anforderung integrieren und speichern.

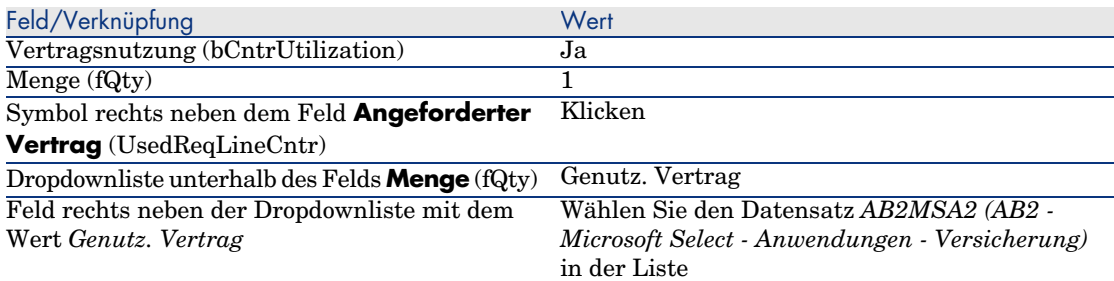

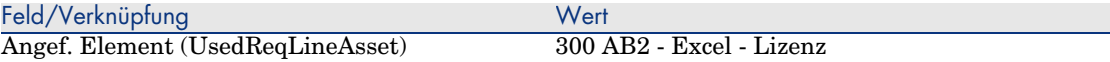

## Anforderungszeilen für die Anforderung *AB2-02* erstellen

- 1 Zeigen Sie die Anforderungen an (Verknüpfung **Beschaffung/ Anforderungen** im Navigator).
- 2 Wählen Sie die Anforderung *AB2-02* (Feld **Nummer** (PONumber).
- 3 Zeigen Sie die Registerkarte **Zusammensetzung** an.
- 4 Erstellen Sie die folgende Anforderungszeile durch Ausfüllen der in den nachstehenden Tabellen angegebenen Felder und Verknüpfungen:

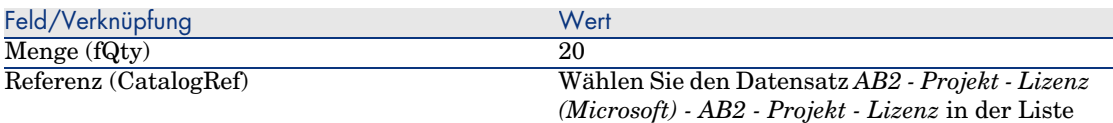

Anforderungszeilen für die Anforderung *AB2-03* erstellen

- 1 Zeigen Sie die Anforderungen an (Verknüpfung **Beschaffung/ Anforderungen** im Navigator).
- 2 Wählen Sie die Anforderung *AB2-03* (Feld **Nummer** (PONumber).
- 3 Zeigen Sie die Registerkarte **Zusammensetzung** an.
- 4 Erstellen Sie die folgende Anforderungszeile durch Ausfüllen der in den nachstehenden Tabellen angegebenen Felder und Verknüpfungen:

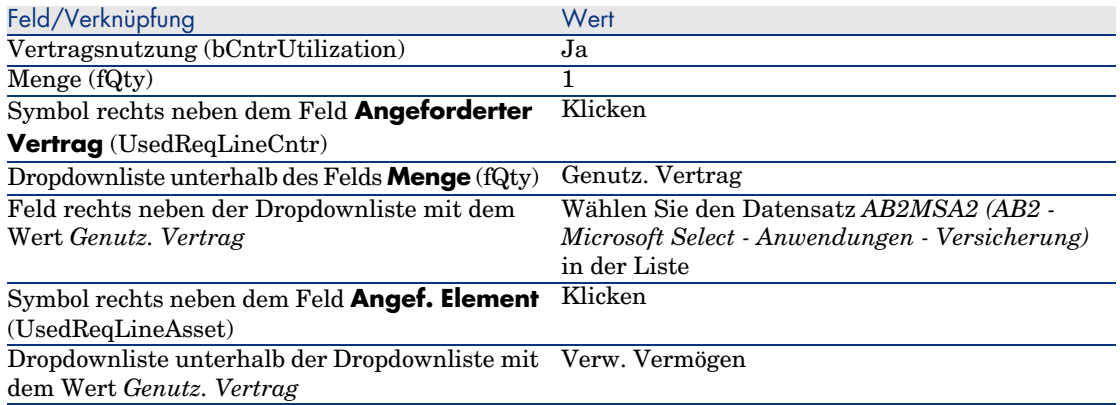

## Aufträge *AB2-01* und *AB2-02* erstellen, erteilen und empfangen

- 1 Zeigen Sie die Anforderungen an (Verknüpfung **Beschaffung/ Anforderungen** im Navigator).
- 2 Wählen Sie die Anforderung *AB2-01* (Feld **Nummer** (PONumber)).
- 3 Klicken Sie auf die Schaltfläche **Angebot** und anschließend auf **Fertig stellen** sowie **OK**, um die angezeigten Werte zu übernehmen.
- 4 Nehmen Sie im Detail des über die Anforderung generierten Auftrags Folgendes vor:
	- a Füllen Sie die in der nachstehenden Tabelle angegebenen Felder und Verknüpfungen aus:

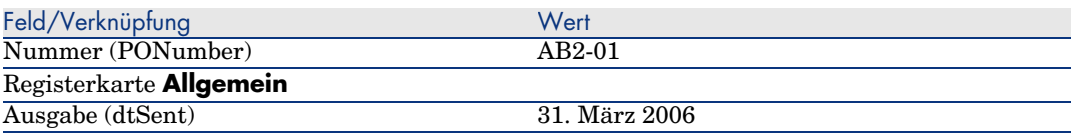

- b Zeigen Sie die Registerkarte **Zusammensetzung** an.
- c Zeigen Sie das Detail der Auftragszeile an.
- d Zeigen Sie im Detail der Auftragszeile die Registerkarte **Anrechnung** an.
- e Füllen Sie die in der nachstehenden Tabelle angegebenen Felder und Verknüpfungen aus:

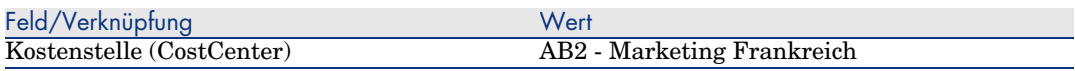

- f Zeigen Sie im Detail der Auftragszeile die Registerkarte **Finanzierung** an.
- g Füllen Sie die in der nachstehenden Tabelle angegebenen Felder und Verknüpfungen aus:

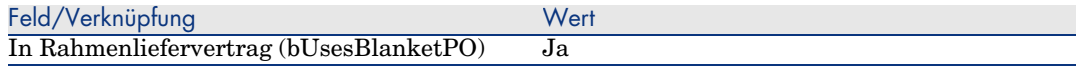

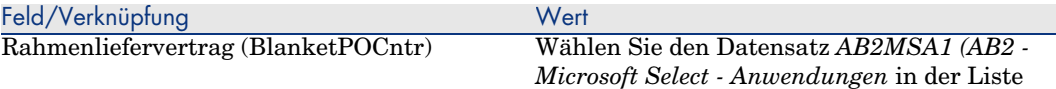

- h Speichern Sie die an dem Auftrag vorgenommenen Änderungen (Schaltfläche **Ändern**). 5 Klicken Sie auf die Schaltfläche **Senden** und anschließend auf **Fertig stellen** sowie **OK**, um die angezeigten Werte zu übernehmen. 6 Klicken Sie auf die Schaltfläche **Empfang** und anschließend auf **Fertig stellen** sowie **OK**, um die angezeigten Werte zu übernehmen. 7 Lesen Sie das Detail dieses beim Auftragsempfang erstellten Ausrüstungselements aufmerksam durch. 8 Windows-Client: Schließen Sie alle Fenster. 9 Zeigen Sie die Anforderungen an (Verknüpfung **Beschaffung/ Anforderungen** im Navigator).
	- 10 Wählen Sie die Anforderung *AB2-02* (Feld **Nummer** (PONumber).
	- 11 Klicken Sie auf die Schaltfläche **Angebot**, dann auf **Fertig stellen**, um die angezeigten Werte zu übernehmen, und abschließend auf **OK**.
	- 12 Füllen Sie die in der nachstehenden Tabelle angegebenen Felder und Verknüpfungen aus:

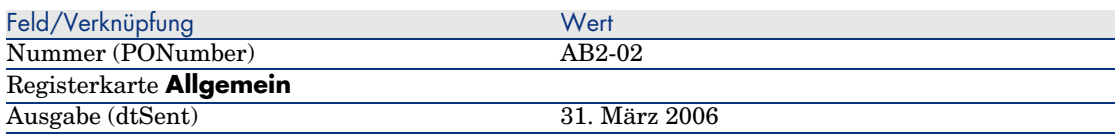

- 13 Nehmen Sie im Detail des anhand der Anforderung generierten Angebots Folgendes vor:
	- a Zeigen Sie die Registerkarte **Zusammensetzung** an.
	- b Zeigen Sie das Detail der Auftragszeile an.
	- c Zeigen Sie im Detail der Auftragszeile die Registerkarte **Anrechnung** an.
	- d Füllen Sie die in der nachstehenden Tabelle angegebenen Felder und Verknüpfungen aus:

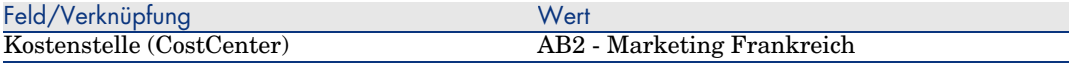

e Zeigen Sie im Detail der Auftragszeile die Registerkarte **Finanzierung** an.

f Füllen Sie die in der nachstehenden Tabelle angegebenen Felder und Verknüpfungen aus:

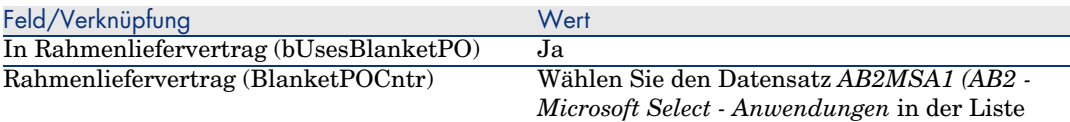

- g Speichern Sie die an dem Auftrag vorgenommenen Änderungen (Schaltfläche **Ändern**).
- 14 Klicken Sie in dem anhand der Anforderung generierten Angebot auf die Schaltfläche **Senden** und anschließend auf **Fertig stellen** sowie **OK**, um die angezeigten Werte zu übernehmen.
- 15 Klicken Sie in dem anhand der Anforderung generierten Auftrag auf die Schaltfläche **Senden** und anschließend auf **Fertig stellen** sowie **OK**, um die angezeigten Werte zu übernehmen.
- 16 Lesen Sie das Detail dieses beim Auftragsempfang erstellten Ausrüstungselements aufmerksam durch.
- 17 Windows-Client: Schließen Sie alle Fenster.

## Ausführen der Anforderung *AB2-03*

- 1 Zeigen Sie die Anforderungen an (Verknüpfung **Beschaffung/ Anforderungen** im Navigator).
- 2 Wählen Sie die Anforderung *AB2-03* (Feld **Nummer** (PONumber).
- 3 Geben Sie im Feld **Anf.stat.** (seStatus) den Wert *Bewilligt* ein.
- 4 Klicken Sie auf **Ändern**.
- 5 Klicken Sie auf die Schaltfläche **Ausführen** und anschließend auf **Fertig stellen** sowie **OK**, um die angezeigten Werte zu übernehmen.
- 6 Zeigen Sie die Registerkarte **Zusammensetzung** an.
- 7 Zeigen Sie das Detail der Anforderungszeile **Vertragsnutzung** an.
- 8 Klicken Sie auf das Lupen-Symbol rechts neben dem Feld mit dem Wert *Microsoft AB2 - Excel - Lizenz*.
- 9 Zeigen Sie die Registerkarte **Verträge** an.

Sie sehen, dass der Vermögensgegenstand mit dem Vertrag *AB2MSA2 (AB2 - Microsoft Select - Anwendungen - Versicherung)* verknüpft ist.

10 Windows-Client: Schließen Sie alle Fenster.

## Berechnete Felder zur Protokollierung der Punkte erstellen

- 1 Zeigen Sie die berechneten Felder an (Verknüpfung **Verwaltung/ System/ Berechnete Felder** im Navigator).
- 2 Erstellen Sie die folgenden Datensätze durch Ausfüllen der in den nachstehenden Tabellen angegebenen Felder und Verknüpfungen:

## $Q$  TIPP.

Es ist ratsam, die in der Datei chm der Dokumentation enthaltenen Skripte in AssetCenter zu kopieren.

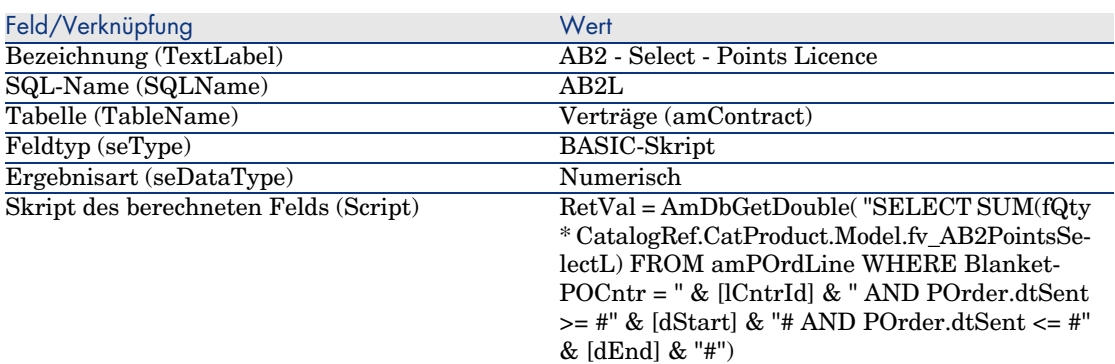

Beschreibung des Skripts:

- *RetVal* =: Das Skript gibt einen Wert zurück.
- <sup>n</sup> *AmDbGetDouble(...)*: Der zurückgegebene Wert ist eine Zahl mit zwei Dezimalstellen in 8 Byte.
- <sup>n</sup> *FROM amPOrdLine*: Die Abfrage wird auf die Tabelle **Auftragszeilen** angewendet.
- **NHERE Blanket POCntr = " & [lCntrId] & " AND POrder.dtSent >= #"** *& [dStart] & "# AND POrder.dtSent <= #" & [dEnd] & "#"*: Die Datensätze der Tabelle **Auftragszeilen** müssen mit dem Vertrag durch die Verknüpfung **Rahmenliefervertrag** (BlanketPOCntr) verbunden sein; der Auftrag, zu der die Auftragszeile gehört, muss nach Vertragsbeginn (Feld **dStart**) und vor Vertragsende **dEnd**) erteilt worden sein (Verknüpfung mit dem Feld **POrder.dtSent**).
- <sup>n</sup> *SUM(fQty \* CatalogRef.CatProduct.Model.fv\_AB2PointsSelectL)*: Die Abfrage berechnet die Summe (*SUM(...)*) des Werts für das Merkmal *fv\_AB2PointsSelectL*, das dem Produktmodell der Katalogreferenz für die Auftragszeile zugeordnet ist (Verknüpfung *CatalogRef.CatProduct.Model.fv\_AB2PointsSelectL*), die zu den durch die Klausel *WHERE(...)* gewählten Auftragszeilen gehört.

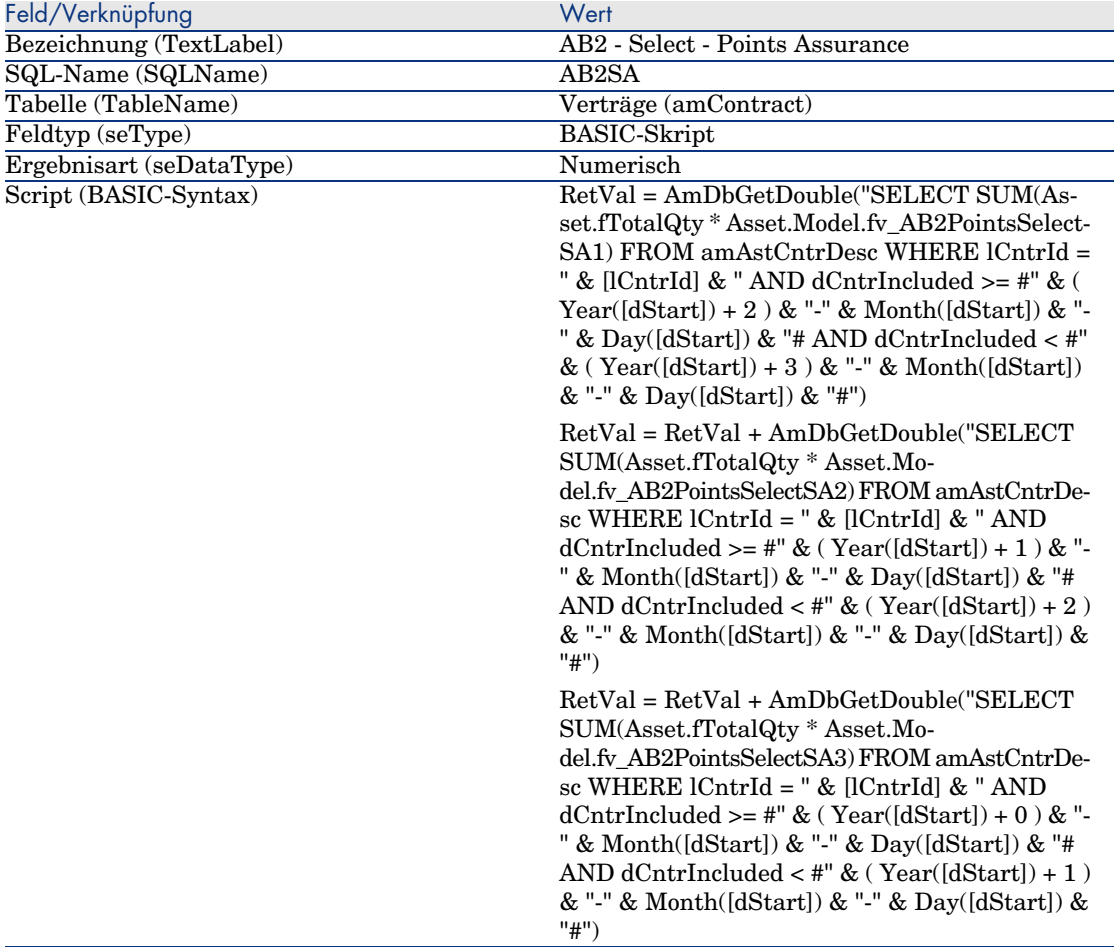

Beschreibung des ersten *RetVal =*-Skriptteils:

■ *RetVal* = Das Skript gibt einen Wert zurück.

Um die Abfrage lesbarer zu machen, wird die Berechnung in drei Schritten durchgeführt, daher: *RetVal = RetVal + ...*

- <sup>n</sup> *AmDbGetDouble(...)*: Der zurückgegebene Wert ist eine Zahl mit zwei Dezimalstellen in 8 Byte.
- <sup>n</sup> *FROM amAstCntrDesc*: Die Abfrage wird auf die Tabelle **Vermögen unter Vertrag** angewendet.
- <sup>n</sup> *lCntrId = " & [lCntrId] & "*: Erste Bedingung der Klausel *WHERE*. Die vom Vertrag abgedeckten Vermögensgegenstände müssen mit dem aktuellen, im Feld **lCntrId** angezeigten Vertrag verknüpft sein.

 $\bullet$  *dCntrIncluded* >= #" & ( Year([dStart]) + 2 ) & "-" & Month([dStart]) & *"-" & Day([dStart]) & "#*: Zweite Bedingung der Klausel *WHERE*.

Die vom Vertrag abgedeckten Vermögensgegenstände müssen mindestens 2 Jahre nach Vertragsbeginn (Feld **dCntrIncluded**) gedeckt sein. Das Zeichen *#* dient zur Begrenzung des Referenzdatums.

Das Referenzdatum besteht aus der Abfolge Jahr, Monat und Tag des Vertragsbeginns (Feld **dStart**).

Dabei entsteht ein Datum im Format *#JJJJ-MM-TT#*.

 $\bullet$  *dCntrIncluded <* #" & (*Year([dStart])* + 3 ) & "-" & Month([dStart]) & *"-" & Day([dStart]) & "#*: Dritte Bedingung der Klausel *WHERE*.

Die vom Vertrag abgedeckten Vermögensgegenstände (Feld **dCntrIncluded**) müssen spätestens 3 Jahre nach Vertragsbeginn in den Vertrag eingeschlossen werden.

<sup>n</sup> *SUM(Asset.fTotalQty \* Asset.Model.fv\_AB2PointsSelectSA3)*: Die Abfrage summiert das Produkt des Felds *Gesamtmge* (fTotalQty) und des Merkmals *AB2PointsSelectSA3* der abgedeckten Vermögensgegenstände, die durch die Klausel *WHERE* gewählt wurden.

Dabei handelt es sich um das Merkmal, das die Anzahl der zu berücksichtigenden Versicherungspunkte angibt, wenn die Lizenz während des ersten Vertragsjahres erworben wird und die Versicherung für weitere 2 bis 3 bestehen bleibt.

## Berechnete Felder und Vertragsmerkmal anzeigen

Anmerkung:

Dieser Vorgang kann nur auf einem Windows-Client durchgeführt werden.

Berechnete Felder werden nur dann in einem Detailfenster oder einer Liste des Web-Clients dargestellt, wenn diese Fenster mithilfe von AssetCenter Database Administrator entsprechend definiert wurden.

- 1 Zeigen Sie die Verträge an (Verknüpfung **Verträge/ Verträge** im Navigator).
- 2 Klicken Sie mit der rechten Maustaste auf den Listenkopf.
- 3 Wählen Sie im Kontextmenü **Hilfsprogramme/ Liste konfigurieren**.
- 4 Fügen Sie die berechneten Felder *AB2 Select Points Assurance (AB2SA)* und *AB2 - Select - Points Licence (AB2L)* hinzu.
- 5 Klicken Sie auf **OK**.
- 6 Prüfen Sie die Werte der soeben hinzugefügten Spalten für die Verträge *AB2MSA1* und *AB2MSA2*.

## Für den Excel-Zähler erforderliche Abfragen erstellen

- 1 Zeigen Sie die Abfragen an (Verknüpfung **Verwaltung/ Abfragen** im Navigator).
- 2 Erstellen Sie die folgenden Datensätze durch Ausfüllen der in den nachstehenden Tabellen angegebenen Felder und Verknüpfungen:

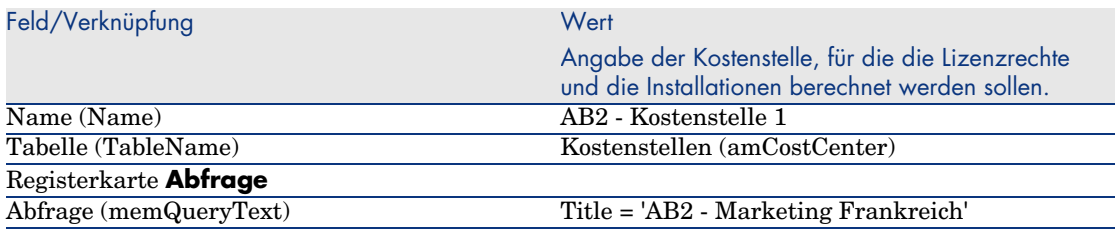

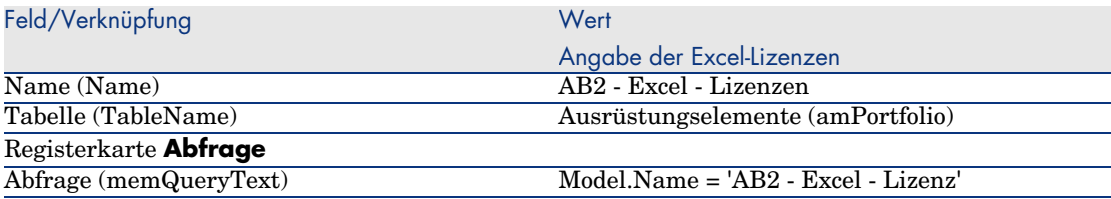

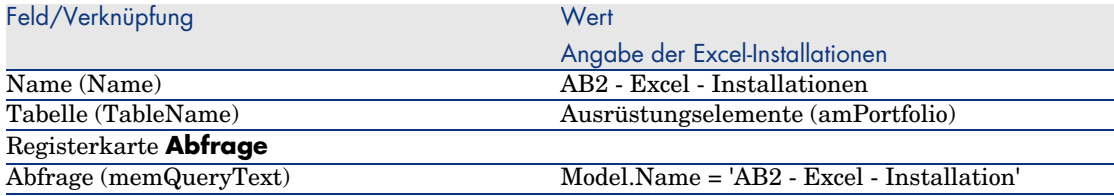

## Excel-Zähler erstellen

- 1 Zeigen Sie die Zähler an (Verknüpfung **Ausrüstung/ Softwarezähler** im Navigator).
- 2 Erstellen Sie die folgenden Datensätze durch Ausfüllen der in den nachstehenden Tabellen angegebenen Felder und Verknüpfungen:

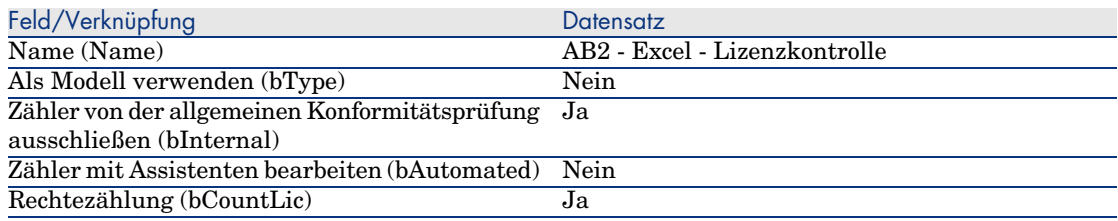

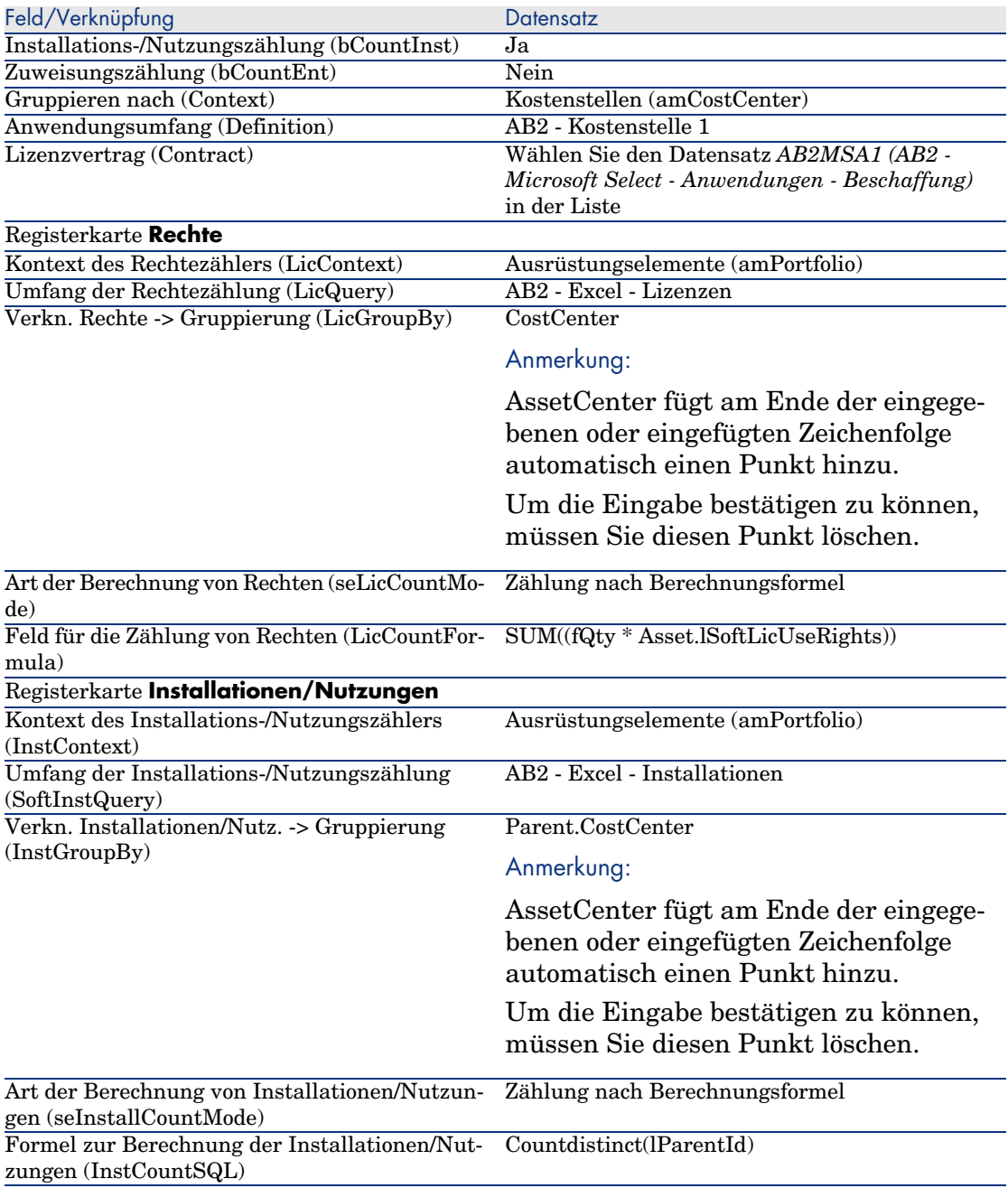

3 Klicken Sie auf die Schaltfläche **Berechnen**.

- 4 Zeigen Sie die Registerkarte **Allgemein** an. Sie sehen eine Zusammenfassung der Zählungen.
- 5 Zeigen Sie die Registerkarte **Ergebnisse** an: Das Detail der Zählungen wird dargestellt.

# Anmerkung:

Der Zähler für die Project-Software wird auf die gleiche Art und Weise erstellt.

# 11 Glossar

Im folgenden Abschnitt finden Sie ein Glossar mit Ausdrücken aus dem Software Asset Management.

Anmerkung:

Die Einträge sind nicht alphabetisch geordnet.

## Softwareinstallationen/-nutzungen

Die Softwareinstallationen/-nutzungen werden in der Datenbank durch Ausrüstungselemente dargestellt.

Wenn die Software auf einem Computer physisch installiert ist, kann sie als Teil des Computers angegeben werden.

Ist für die Software keine physische Installation erforderlich, kann sie dem jeweiligen Benutzer zugeordnet werden.

Der hier definierte Nutzungsbegriff darf nicht mit der *tatsächlichen Nutzung* verwechselt werden. Letztere gibt die Häufigkeit der Verwendung einer Software wieder.

# **Softwarelizenz**

Eine Softwarelizenz ist ein Vermögensgegenstand, der die Nutzungsrechte für eine Software (Anzahl der möglichen Installationen, Anzahl der Zugriffe auf eine Datenbank usw.) beschreibt.

Ein Beispiel: Eine Lizenz umfasst das Recht für 1000 Zugriffe auf die AssetCenter-Datenbank.

Die vertraglichen Aspekte von Lizenzen werden im Zusammenhang mit den Verträgen beschrieben.

## Lizenzrecht

Lizenzrechte werden von Softwarezählern gezählt und mit der ermittelten Anzahl von Installationen bzw. Lizenznutzungen verglichen.

# Softwarezähler

Softwarezähler dienen zum Abgleich der gezählten Rechte mit den gezählten Installationen bzw. Nutzungen.

Diese Zählungen können nach Benutzer, Kostenstelle, usw. gruppiert werden.

Ein Zähler ermöglicht Folgendes:

- <sup>n</sup> Prüfung der Einhaltung der Lizenzbedingungen des Softwareherausgebers
- <sup>n</sup> Prüfung der Einhaltung firmeninterner Regelungen

Zähler können auf einfache Weise zum Zählen von anderen Elementen eingesetzt werden.

# Spezifische Zuweisung

Rechte und Installationen bzw. Nutzungen werden von Softwarezählern gezählt. Bei Rechten ist es häufig möglich, die Datensätze, die als Grundlage der Zählung dienen sollen (z. B. alle Personen der Buchhaltungsabteilung), anhand einer einfachen Abfrage zu ermitteln.

In einigen Fällen kann jedoch keine einfache Abfrage definiert werden (wenn die zu berücksichtigenden Datensätze keine Gemeinsamkeiten aufweisen).

Hier wird eine spezifische Zuweisung definiert, in der alle zu berücksichtigenden Datensätze einzeln aufgeführt werden.

## Inventarisierte Modelle normalisieren

Beim Normalisieren inventarisierter Modelle werden die Softwareinstallationsmodelle der Inventurdatenbanken einer begrenzten Anzahl von AssetCenter-Softwareinstallationsmodellen zugeordnet.

Dadurch können die importierten Softwareinstallationen einfach und präzise strukturiert werden.

# ITIL

ITIL (Information Technology Infrastructure Library) ist eine Methodologie zur Verwaltung von IT-Diensten.

Sie umfasst eine kohärente Gruppe bewährter, branchenspezifischer Praktiken.

Die ITIL-Methodik beruht auf einem Qualifikationsmodell, zugelassenen Schulungsorganismen und Umsetzungswerkzeugen.

*168 | AssetCenter 5.0 - Software Assets*

# 12 Referenzen

# Navigator, Menüs und Registerkarten

Folgende Navigatorverknüpfungen und Menüs des Windows-Clients sind direkt mit dem Modul *Software Assets* verbunden:

**Tabelle 12.1. Navigatorverknüpfungen, Menüs und Registerkarten des Moduls** *Software Assets* **- Liste**

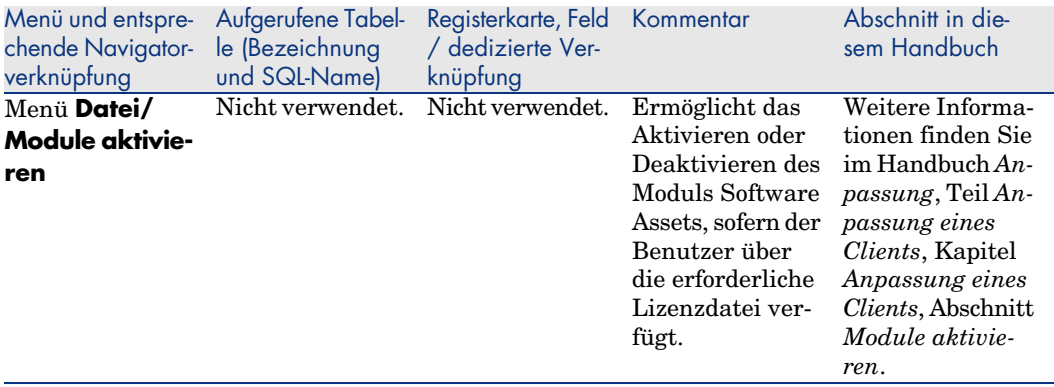

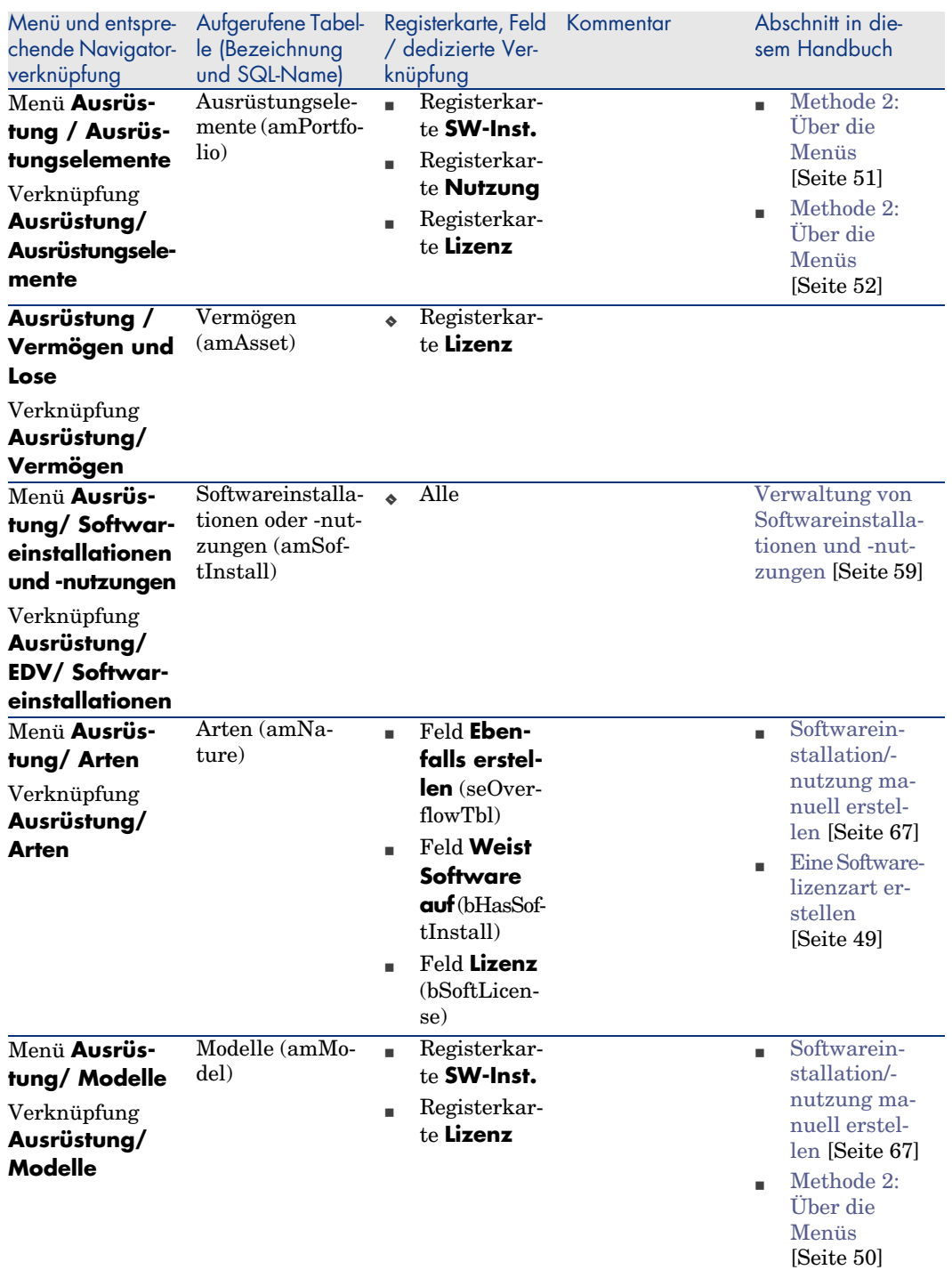

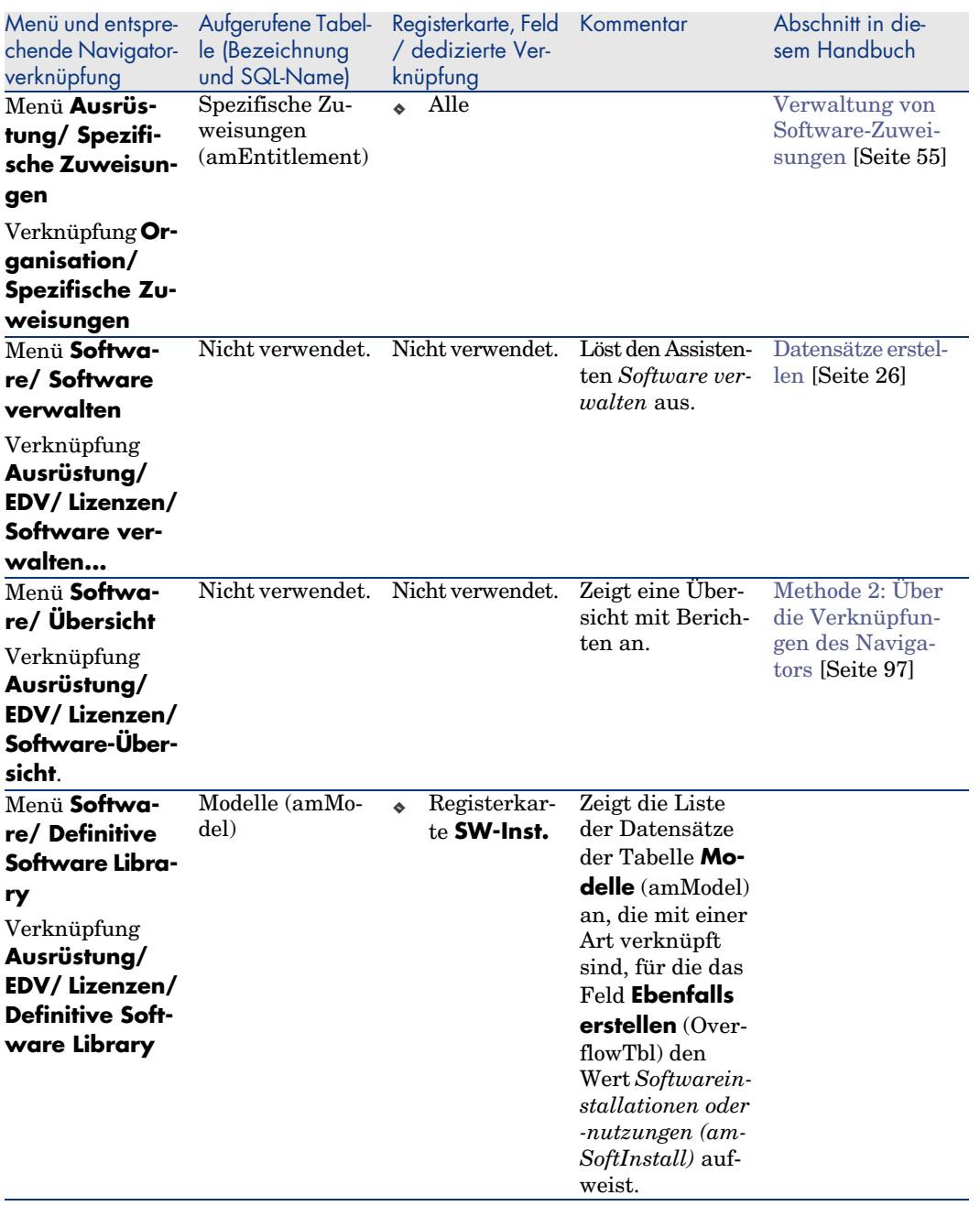

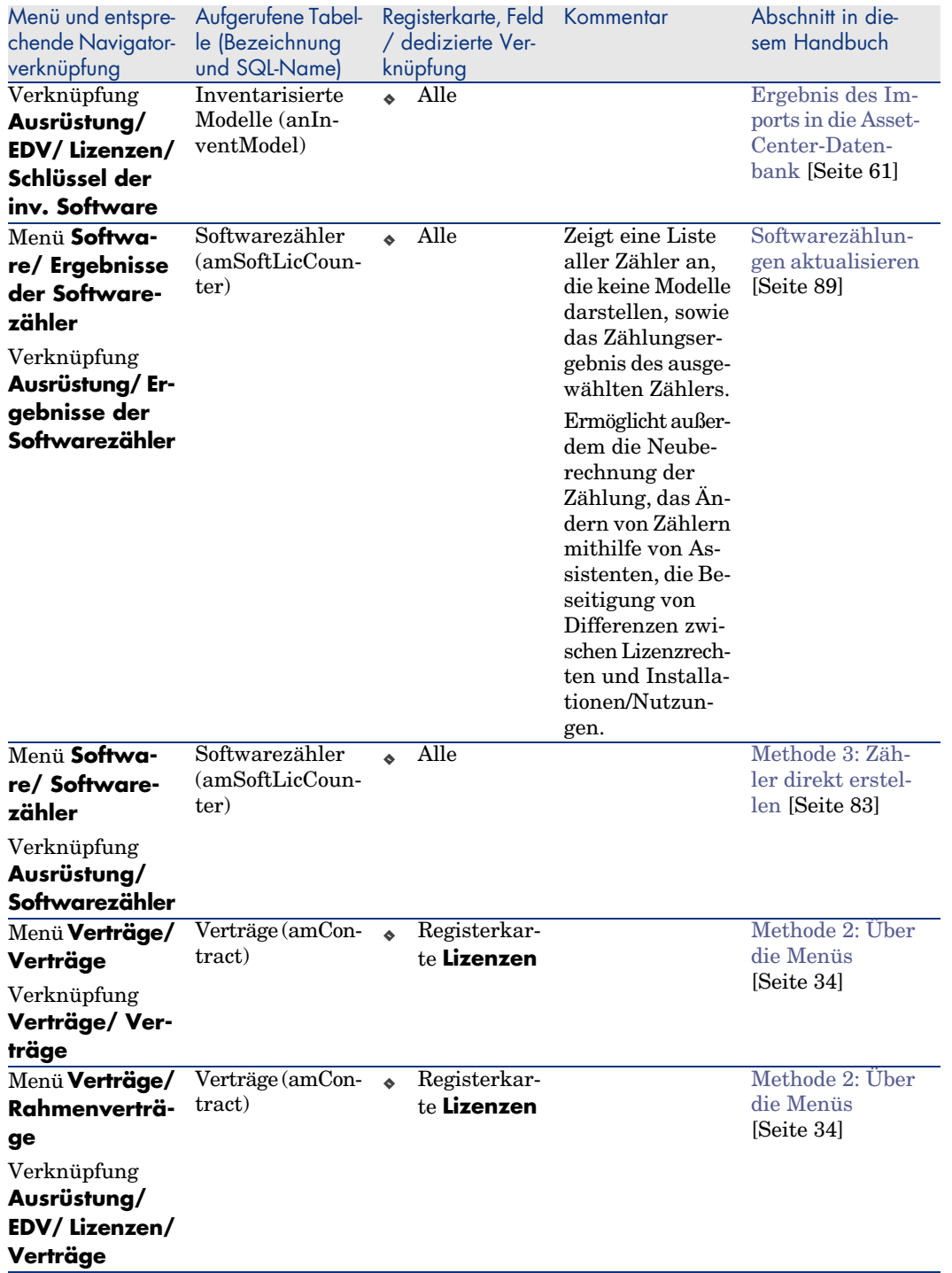

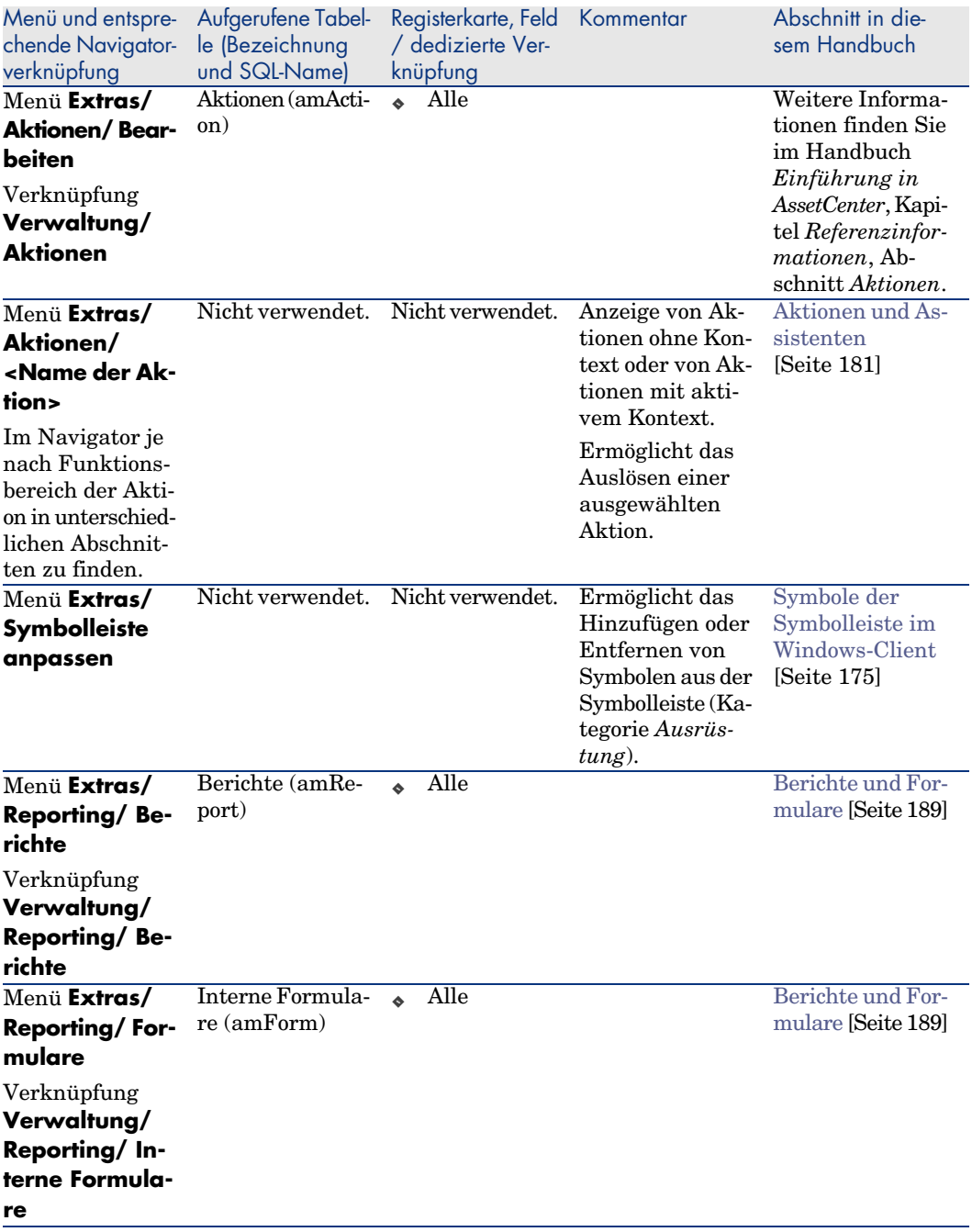

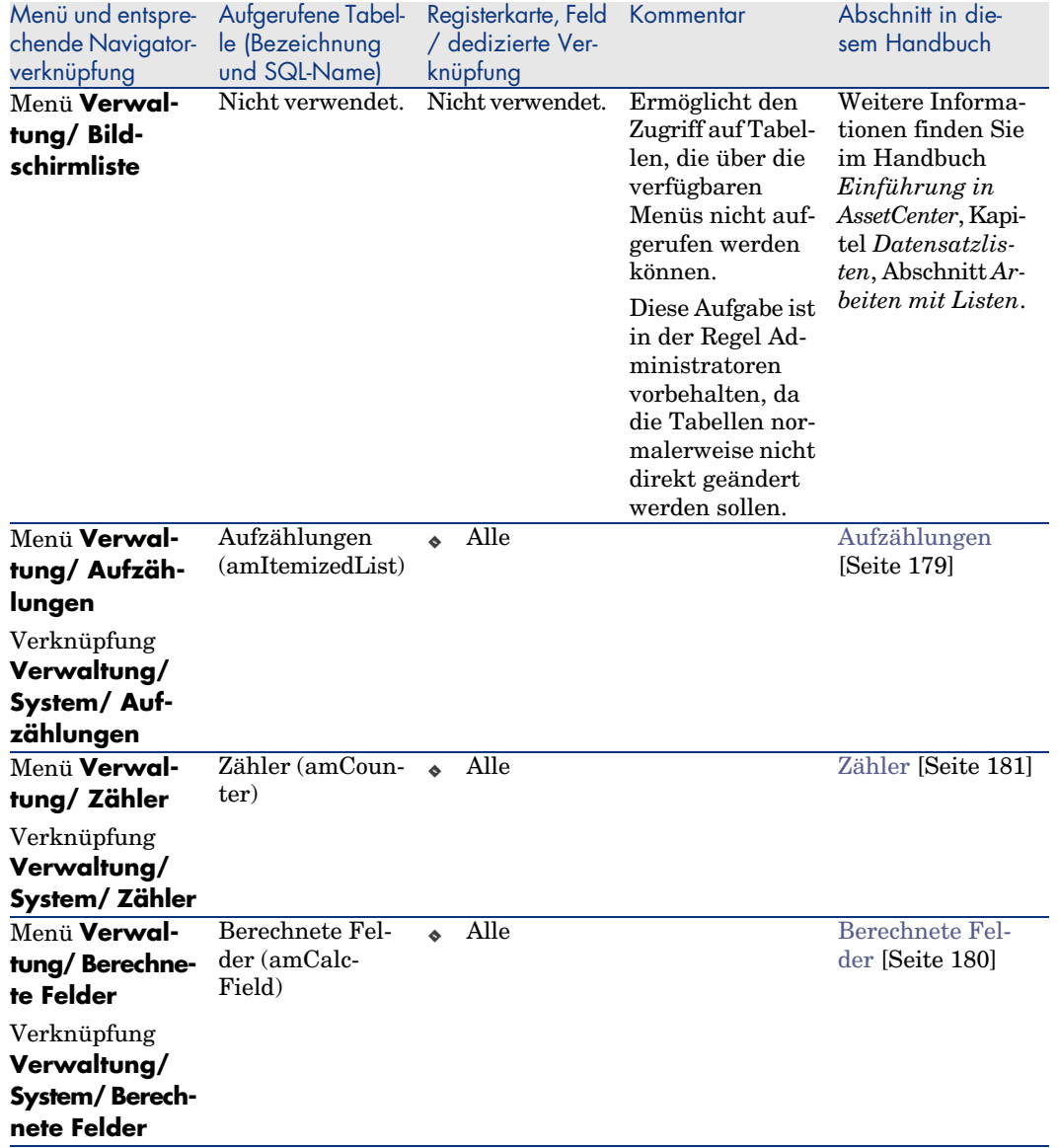

Diese Tabelle enthält weder die Aktionen noch die Berichte des Moduls *Software Assets*, die in der Navigatorverzweigung **Ausrüstung/ EDV/ Lizenzen** angezeigt werden.

# <span id="page-174-0"></span>Symbole der Symbolleiste im Windows-Client

Die Symbolleiste des Windows-Clients enthält keine, dem Modul *Software Assets* dedizierten Symbole.

Weitere Informationen zur Anpassung der Symbolleiste finden Sie im Handbuch *Anpassung*, Teil *Anpassung eines Clients*, Kapitel *Anpassung eines Clients*, Abschnitt *Symbolleiste anpassen*.

# Optionen der Benutzeroberfläche im Windows-Client

Die Oberfläche des Windows-Clients enthält keine, dem Modul *Software Assets* dedizierten Optionen.

Weitere Informationen zur Einstellung der Optionen auf der Benutzeroberfläche finden Sie im Handbuch *Anpassung*, Teil *Anpassung eines Clients*, Kapitel *Anpassung eines Clients*, Abschnitt *Allgemeine Optionen*.

# Tabellen

Das Modul *Software Assets* greift auf zahlreiche Tabelle zurück. Folgende Tabelle sind direkt mit dem Modul *Software Assets* [verbunden:](#page-66-0)

## **Tabelle 12.2. Tabellen des Moduls** *Software Assets* **- Liste**

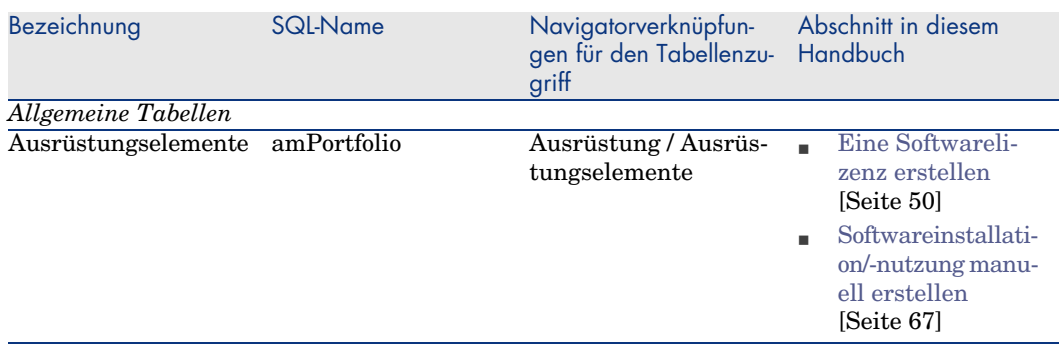

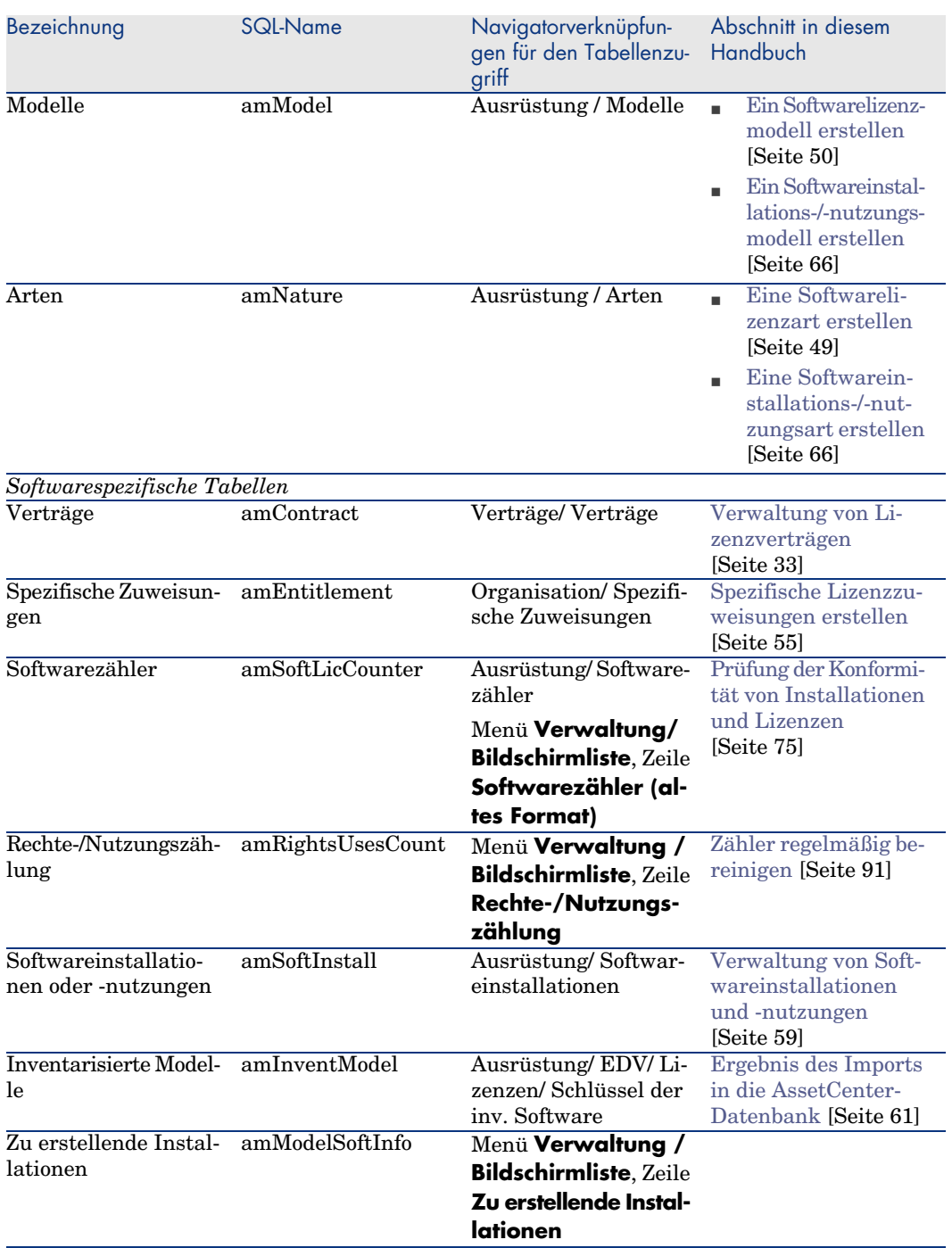

# Abhängigkeiten zwischen den Tabellen

Das Modul *Software Assets* setzt zahlreiche Tabelle der AssetCenter-Datenbank ein. Zwischen diesen Tabelle bestehen zahlreiche Verbindungen. Aus diesem Grunde ist es ratsam, die Reihenfolge der Eingabe von Daten in die Tabellen zu optimieren.

Die nachstehend vorgeschlagene Reihenfolge muss nicht unbedingt eingehalten werden, da AssetCenter das Erstellen der fehlenden Datensätze in den verknüpften Tabellen auch zu einem späteren Zeitpunkt zulässt.

Im Folgenden finden Sie eine Tabelle mit einer optimalen Reihenfolge zur Erstellung von Datensätzen unter Angabe der abhängigen Tabellen, in die Daten eingegeben werden müssen.

Bei dem im vorliegenden Handbuch beschriebenen Anwendungsbeispiel wurden diese Empfehlungen berücksichtigt.

### **Tabelle 12.3. Abhängigkeiten zwischen den Tabellen - Tabelle**

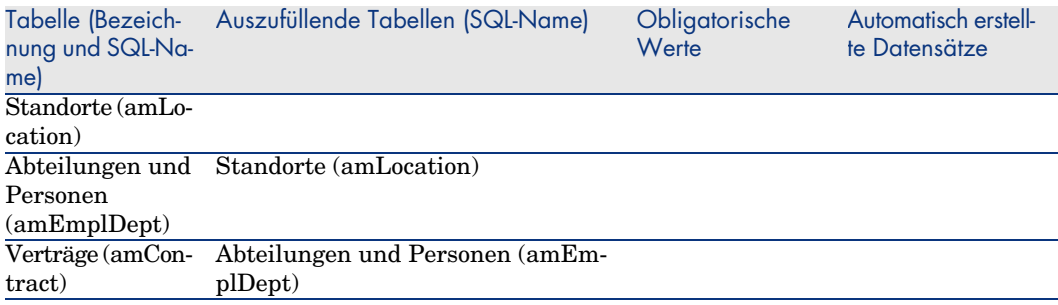

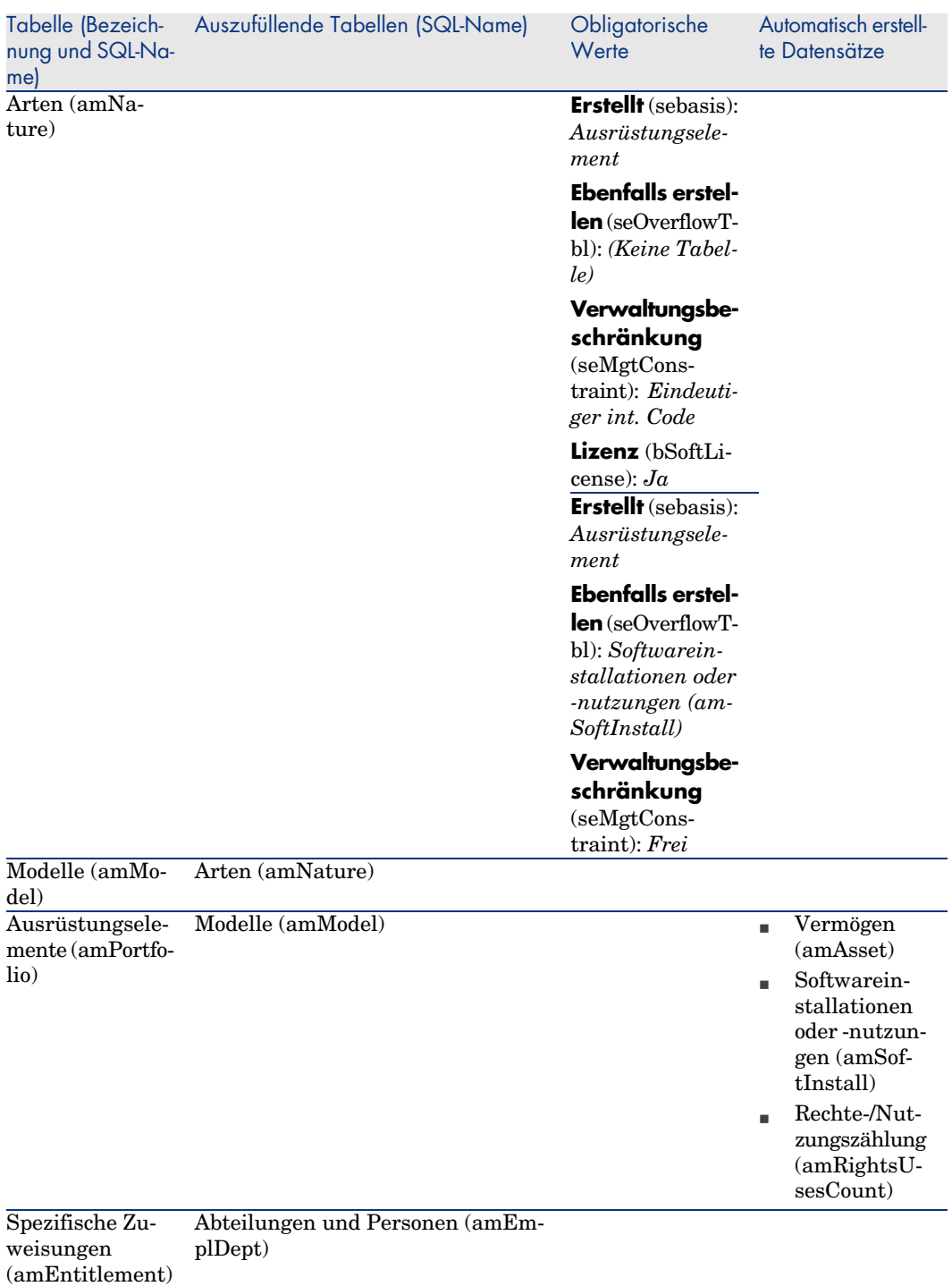

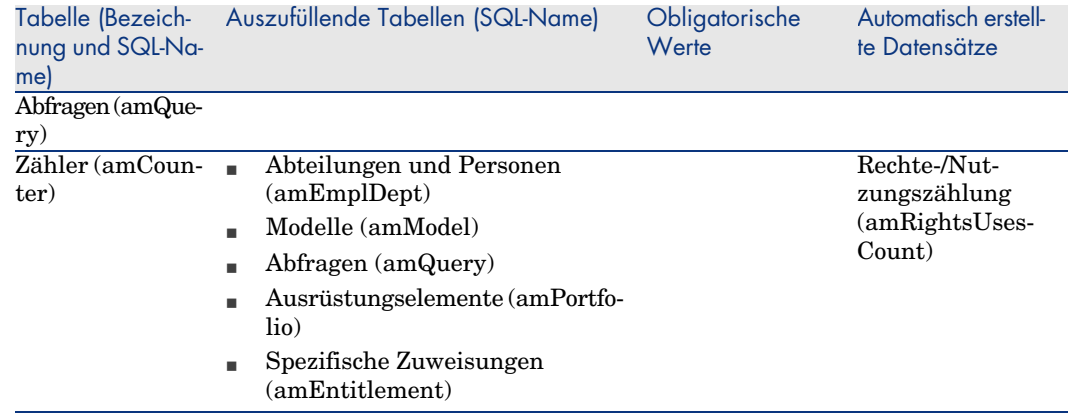

# <span id="page-178-0"></span>Aufzählungen

Der Wert bestimmter Felder kann in einer offenen oder geschlossenen Aufzählung ausgewählt werden.

Um auf die Tabelle **Aufzählungen** (**amItemizedList**) zuzugreifen, wählen Sie **Verwaltung/ Aufzählungen**.

Die folgende Tabelle listet die dedizierten Aufzählungen des Moduls *Software Assets* auf.

## **Tabelle 12.4. Aufzählungen - Liste**

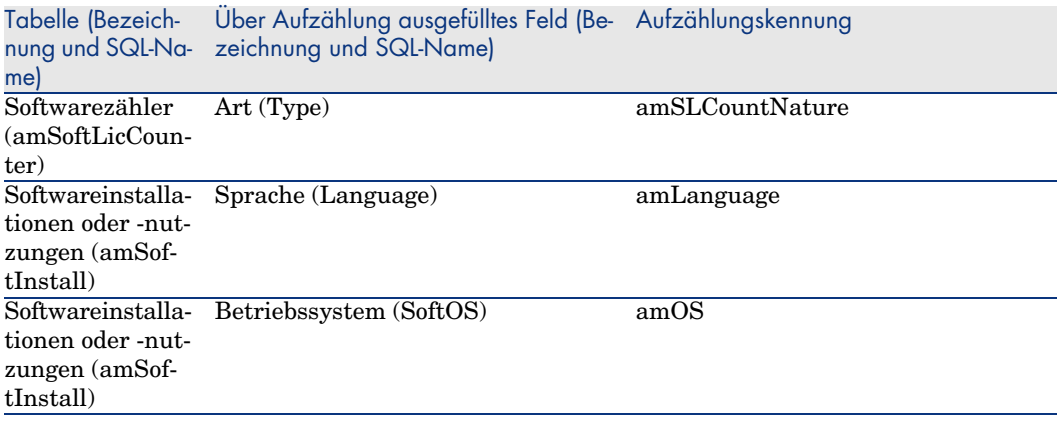

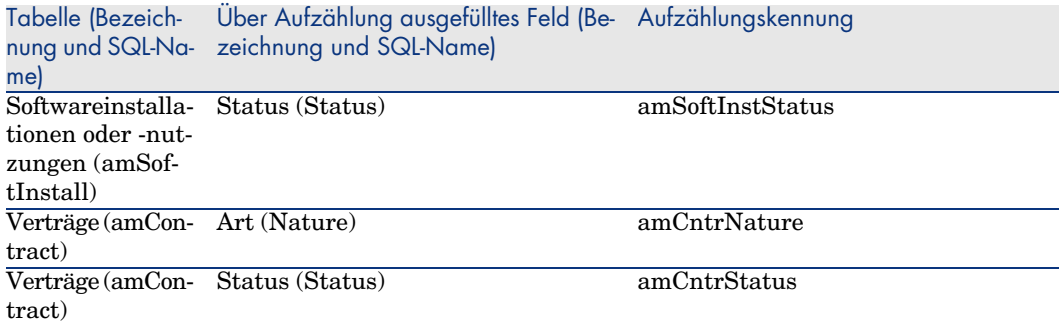

<span id="page-179-0"></span>Weitere Informationen zu den Aufzählungen finden Sie im Handbuch*Verwendung erweiterter Funktionen*, Kapitel *Aufzählungen*.

# Berechnete Felder

Das Modul *Software Assets* greift auf bestimmte berechnete Felder zurück. Die folgende Tabelle listet die dedizierten berechneten Felder des Moduls *Software Assets* auf.

#### **Tabelle 12.5. Berechnete Felder - Liste**

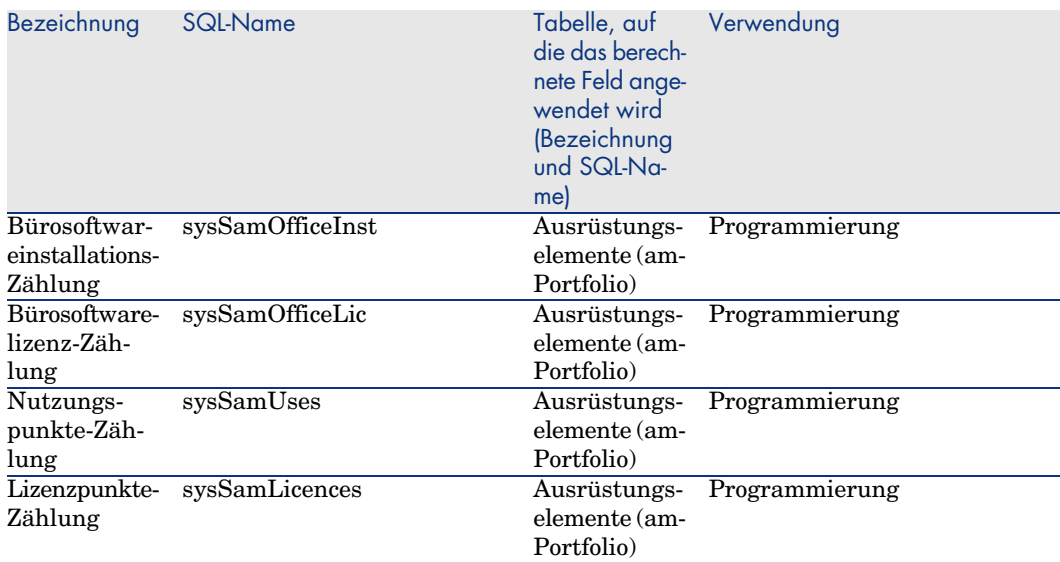
Weitere Informationen zur Verwendung von berechneten Feldern finden Sie im Handbuch *Verwendung erweiterter Funktionen*, Kapitel *Berechnete Felder*. Weitere Informationen zum Schreiben von Skripten finden Sie im Handbuch *Verwendung erweiterter Funktionen*, Kapitel *Skripte*. Weitere Informationen zum Verwenden von APIs finden Sie im Handbuch

*Programmer's Reference*.

# Zähler

Das Modul *Software Assets* greift auf keinen Zähler zurück. Der Zugriff auf die Tabelle der **Zähler** (amCounter) erfolgt über die Verknüpfung **Verwaltung/ System/ Zähler** im Navigator.

# Aktionen und Assistenten

Das Modul *Software Assets* greift auf Aktionen zurück, um häufig ausgeführte Aufgaben zu automatisieren.

Der Zugriff auf die Tabelle **Aktionen** (**amAction**) erfolgt über die Verknüpfung **Verwaltung/ Aktionen** im Navigator.

Die den Modulen *Ausrüstung* und *Software Assets* zugeordneten Aktionen können durch Anwendung eines einfachen Filters auf die folgenden Felder auf einfache Weise gefiltert werden:

- <sup>n</sup> Bereich (**Domain**)
- **n** Art (**Nature**)

Folgende Aktionen sind direkt mit dem Modul *Software Assets* verbunden und werden in diesem Handbuch beschrieben:

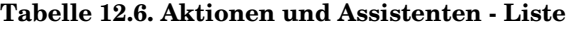

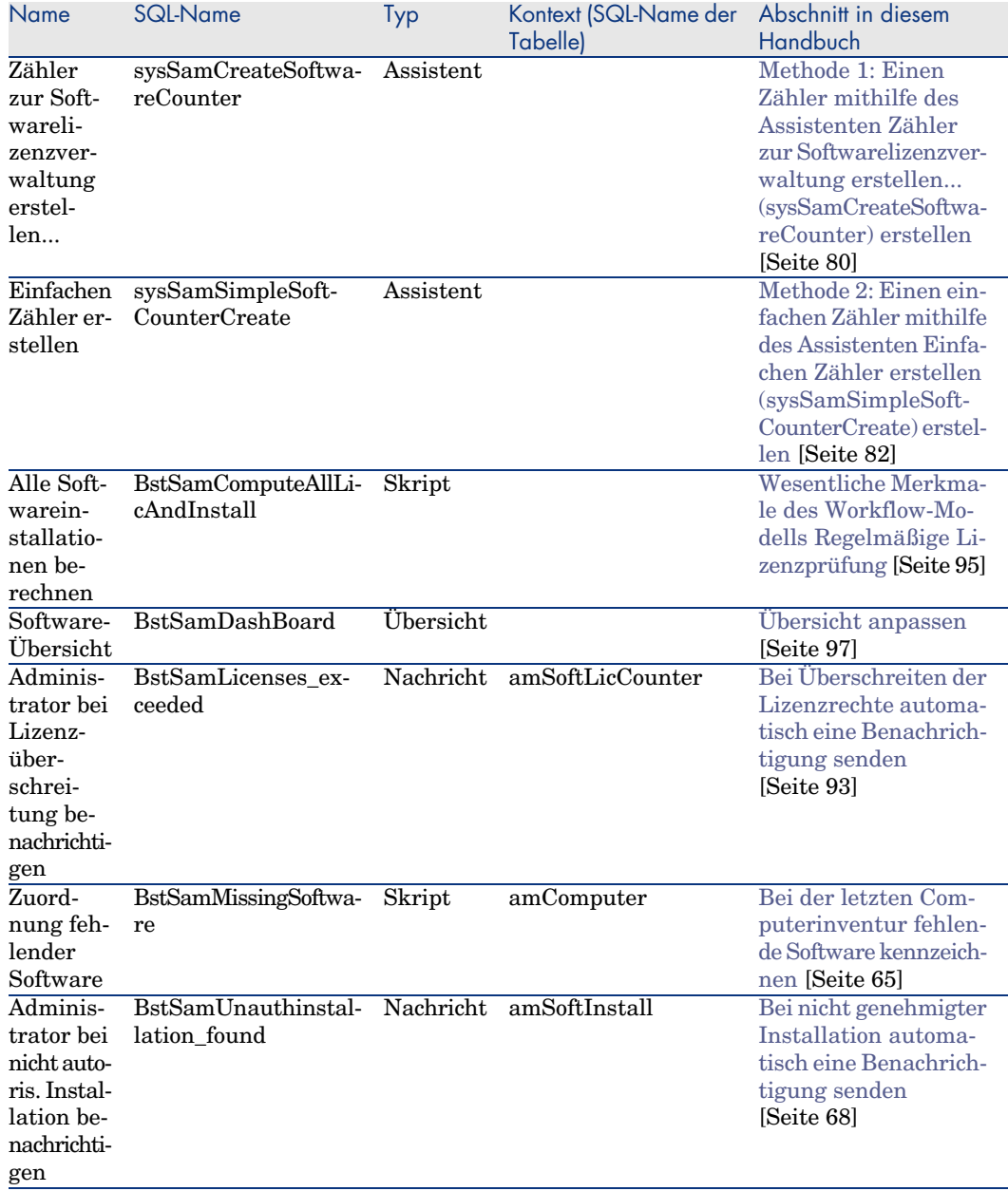

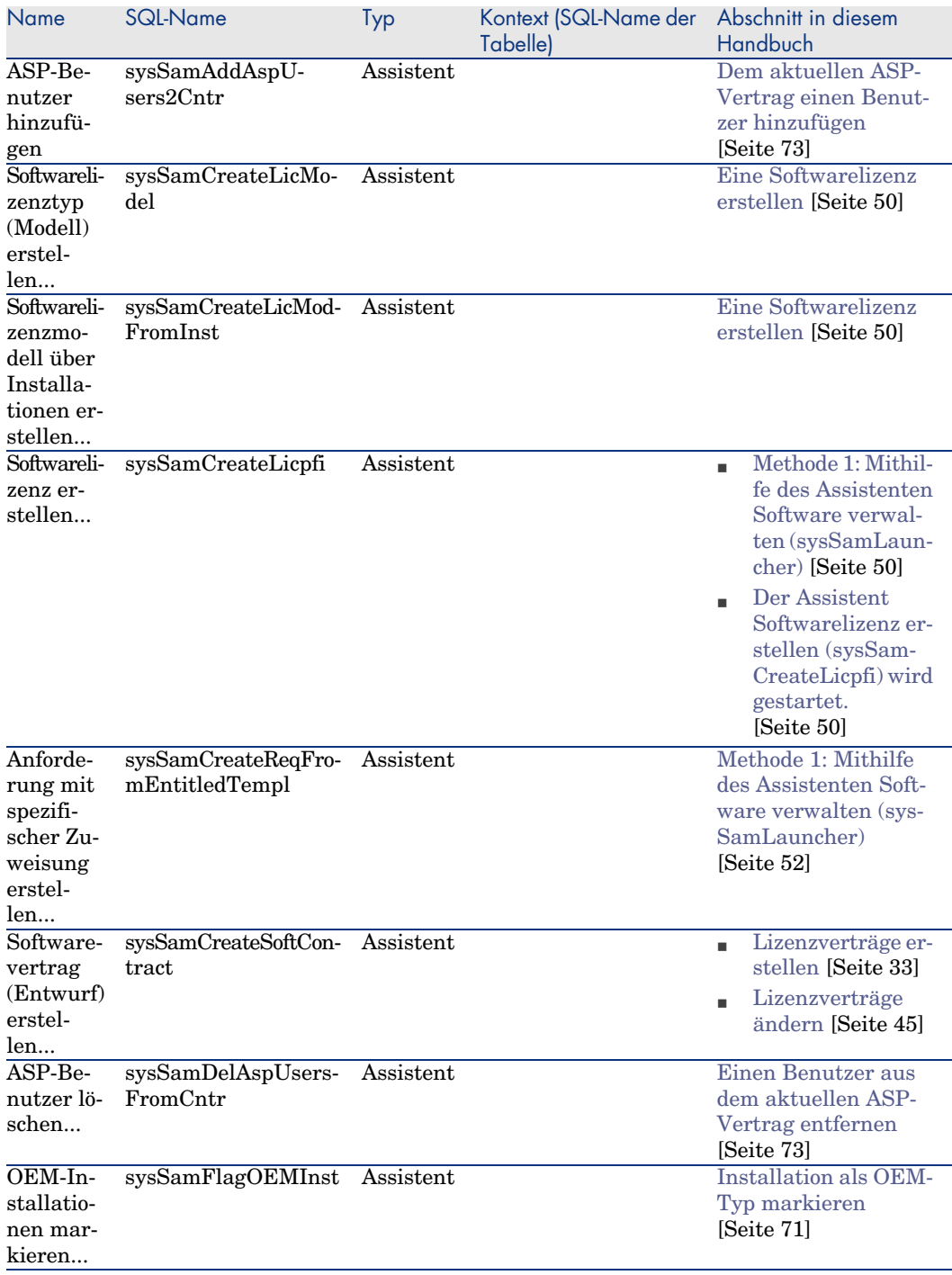

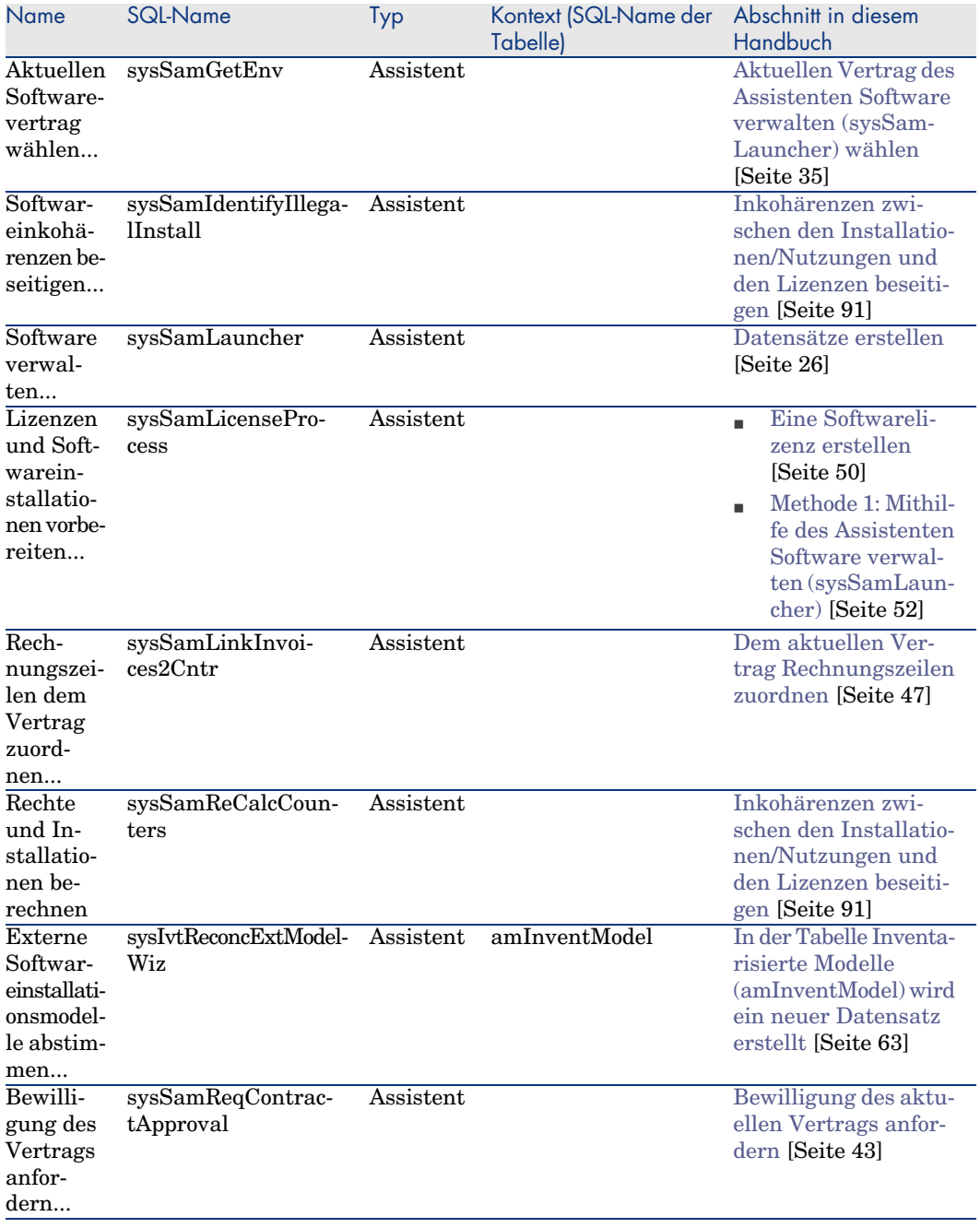

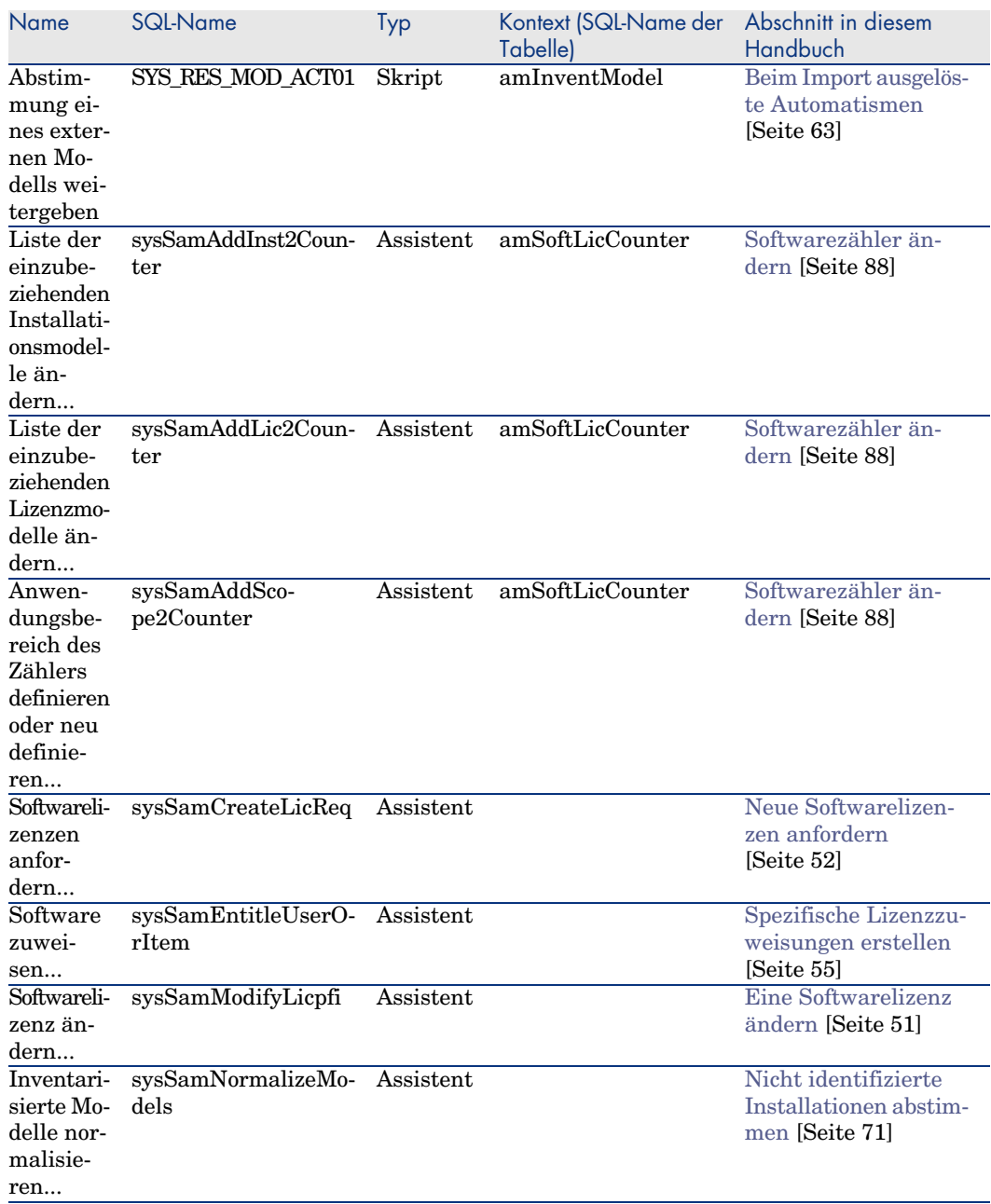

Weitere Informationen finden Sie im Handbuch Verwendung erweiterter Funktionen, Kapitel Aktionen.

Weitere Informationen zum Schreiben von Skripten finden Sie im Handbuch *Verwendung erweiterter Funktionen*, Kapitel *Skripte*.

Weitere Informationen zu der Arbeit mit APIs finden Sie im Handbuch *Programmer's Reference*.

Sie können neue Aktionen erstellen oder bestimmte vorhandene Aktionen anpassen

# **Workflows**

Das Modul *Software Assets* greift auf Workflow-Modelle zurück, um bestimmte Verfahren zu verwalten.

Der Zugriff auf die Tabelle der **Workflow-Modelle** [\(amWfScheme\) erfolgt](#page-92-0) über die Verknüpfung **Verwaltung/ Workflows/ [Workflow-Modelle](#page-92-0)**.

Folgende Workflow-Modelle sind direkt mit dem Modul *[Soft](#page-92-0)[ware Assets](#page-94-1)* verbunden und werden in diesem Handbuch beschrie[ben:](#page-94-1)

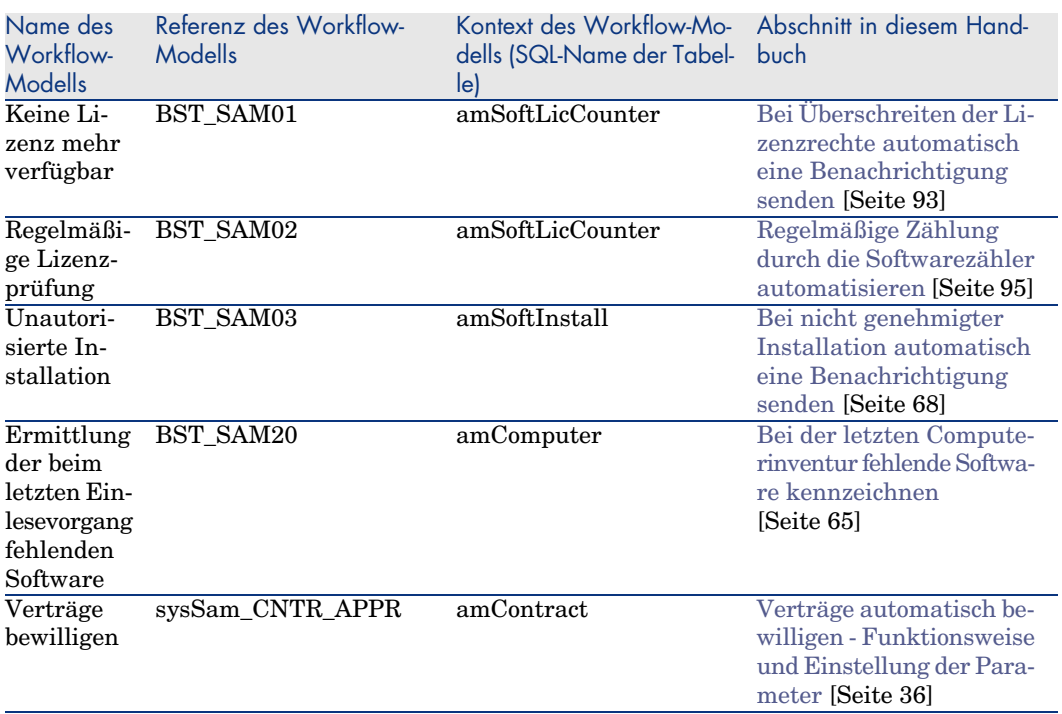

#### **Tabelle 12.7. Workflow - Liste**

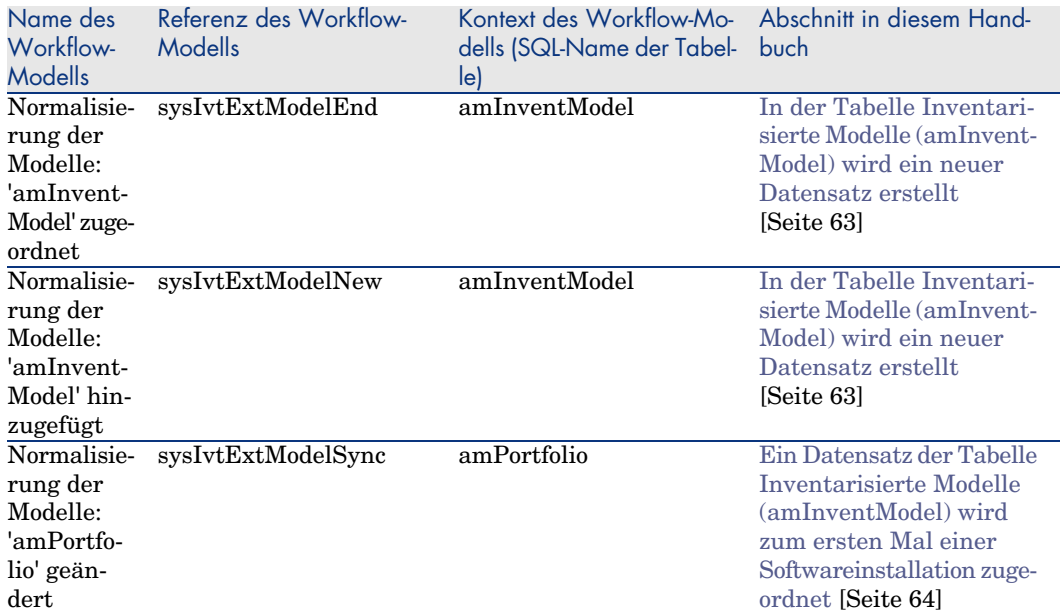

Weitere Informationen finden Sie im Handbuch *Verwendung erweiterter Funktionen*, Kapitel *Workflows*.

Sie können neue Workflow-Modelle erstellen oder vorhandene Modelle anpassen.

# Module von AssetCenter Server

Bestimmte AssetCenter Server-Module sind dem Modul *Software Assets* dediziert.

So greifen Sie auf die AssetCenter Server-Module zu:

- 1 Starten Sie AssetCenter Server.
- 2 Stellen Sie eine Verbindung zur AssetCenter-Datenbank her.
- 3 Wählen Sie **Extras/ Module konfigurieren**.

#### **Tabelle 12.8. Module von AssetCenter Server - Liste**

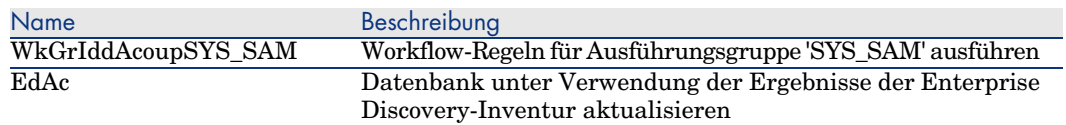

Weitere Informationen zu den Modulen von AssetCenter Server finden Sie im Handbuch *Verwaltung*, Kapitel *AssetCenter Server*, Abschnitt *Von AssetCenter Server überwachte Module konfigurieren*.

# *Systemdaten* und *Geschäftsdaten*

<span id="page-187-0"></span>Im Lieferumfang von AssetCenter sind Standarddaten enthalten.

Diese Standarddaten gehören zu einer der folgenden Gruppen:

- <sup>n</sup> *Systemdaten*: Daten, die für die Standardfunktionen von AssetCenter unbedingt erforderlich sind.
- <sup>n</sup> *Geschäftsdaten*: Daten, die bei Bedarf in die Datenbank mit den Lebenddaten integriert werden können.

Diese Daten sind weiter untergliedert:

<sup>n</sup> *Beispieldaten*: Daten, die dem Benutzer helfen, sich mit AssetCenter vertraut zu machen.

#### *Systemdaten* **des Moduls** *Software Assets*

Die *Systemdaten* des Moduls *Software Assets* liefern Daten für die folgenden Tabellen:

- $\blacksquare$  Aktionen (amAction)
- $\blacksquare$  Skripte (amScriptLibrary)
- $\blacksquare$  Anwendungsoptionen (amOption)

Die *Geschäftsdaten* sind automatisch Teil der AssetCenter-Datenbanken.

#### *Geschäftsdaten* **des Moduls** *Software Assets*

Die *Geschäftsdaten* des Moduls *Software Assets* liefern Daten für zählreiche Tabellen. Nachstehend einige Beispiele:

- Personengruppen (amEmplGroup)
- <sup>n</sup> Softwarezähler (amSoftLicCounter)
- $\blacksquare$  Aktionen (amAction)
- Workflow-Modelle (amWfScheme)
- n Aufzählungswerte (amItemListVal)
- $\blacksquare$  Inventarisierte Modelle (anInventModel)
- Berichte (amReport)
- <sup>n</sup> Element der Übersicht (amDashboardItem)

Die *Geschäftsdaten* sind Teil der Demo-Datenbank und werden zusammen mit AssetCenter installiert.

<span id="page-188-0"></span>Die *Geschäftsdaten* gehören zur Betriebsdatenbank, wenn dies in AssetCenter Database Administrator festgelegt wurde.

Geschäftsdaten in eine Datenbank importieren [Seite 30].

# Berichte und Formulare

Im Lieferumfang von AssetCenter sind Formulare und Berichte enthalten, von denen einige dem Modul *Software Assets* dediziert sind.

Um in Ihrer Datenbank verfügbar zu sein, müssen Sie sie zunächt mithilfe von AssetCenter Database Administrator importieren.

#### **Berichte des Moduls** *Software Assets* **importieren und identifizieren**

Weitere Informationen zum Import von Berichten finden Sie im Handbuch *Verwendung erweiterter Funktionen*, Kapitel *Crystal-Berichte*, Abschnitt *Funktionsprinzip und Installation des Berichtgenerators* und Abschnitt *Vorkonfigurierte Crystal Reports-Berichte in der Datenbank installieren*.

Weitere Informationen zur Identifizierung der Berichte des Moduls *Software Assets* finden Sie im Handbuch *Verwendung erweiterter Funktionen*, Kapitel *Crystal-Berichte*, Abschnitt *Crystal-Berichte eines bestimmten Moduls identifizieren*.

#### **Formulare des Moduls** *Software Assets* **importieren und identifizieren**

Weitere Informationen zum Importieren von Formularen finden Sie im Handbuch *Verwendung erweiterter Funktionen*, Kapitel *Formulare*, Abschnitt *Vorkonfigurierte Formulare in der Datenbank mit den Lebenddaten installieren*.

Weitere Informationen zur Identifizierung der Formulare des Moduls *Software Assets* [nach](#page-174-0) dem Import finden Sie im Handbuch *Verwendung erweiterter Funktionen*, Kapitel *Formulare*, Abschnitt *Formulare eines bestimmten Moduls identifizieren*.

## Automatische Prozesse

Weitere Informationen zu den automatischen Prozessen, die im Hintergrund von AssetCenter ausgeführt werden, finden Sie im Handbuch *Datenbankstruktur*. Für jeden in diesem Handbuch beschriebenen Tabelle finden Sie einen Abschnitt mit der Überschrift *Automatische Prozesse*.

Tabellen [Seite 175].

# API

Bestimmte AssetCenter API greifen auf das Modul *Software Assets* zurück. Eine Liste und Beschreibung der APIs des Moduls *Software Assets* finden Sie im Handbuch *Programmer's Reference*.

# Ansichten

Das Modul *Software Assets* weist keine dedizierten Ansichten auf. Weitere Informationen zur Verwendung von Ansichten finden Sie im Handbuch *Anpassung*, Teil *Anpassung eines Clients*, Kapitel *Arbeiten mit Ansichten*.

# Weitere Dokumente

Dieses Handbuch umfasst nur Informationen, die direkt mit dem Modul *Software Assets* verbunden sind.

Weitere Informationen sind in den folgenden Dokumenten enthalten:

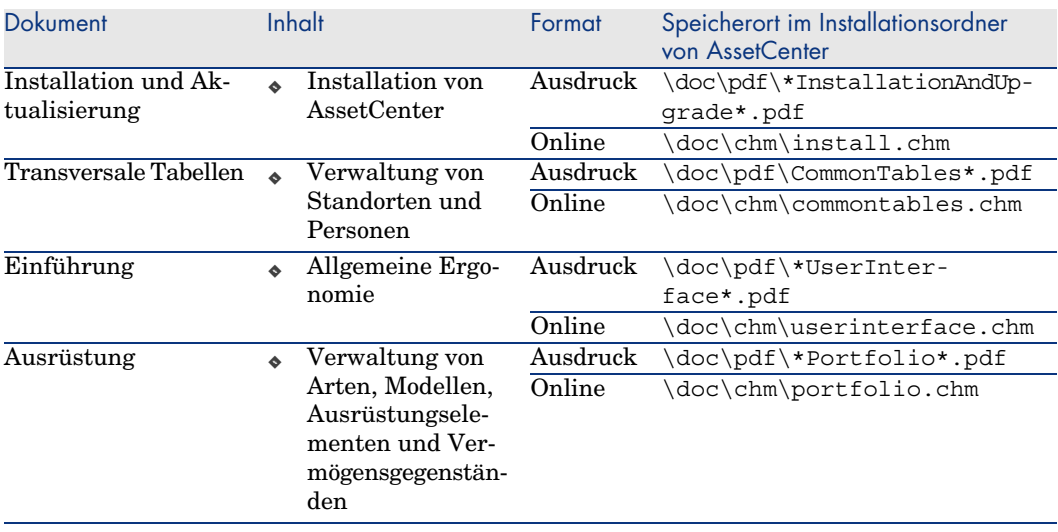

#### **Tabelle 12.9. Weitere Dokumente - Liste**

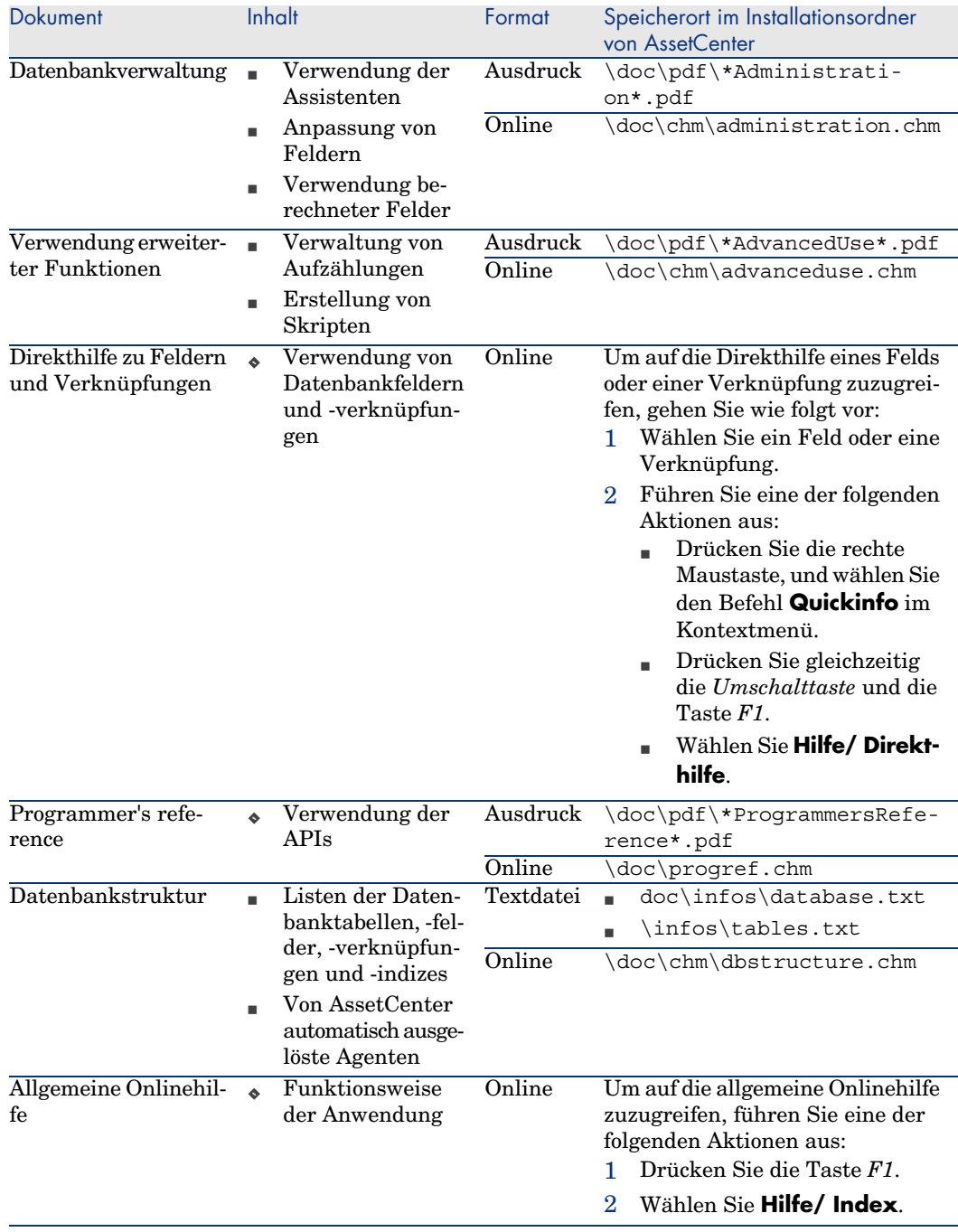

*192 | AssetCenter 5.0 - Software Assets*

# Index

## **A**

Aktionen, 181 Ansichten, 190 API, 190 AssetCenter Database Administrator Geschäftsdaten - Import Neue Datenb[ank,](#page-179-0) 30 Vor[hande](#page-188-0)ne Datenbank, 30 AssetCenter - Installation und Aktualisierung, 31 AssetCenter Server Module, [187](#page-58-0) Assistenten, 181 Aufzählungen, 179 Automatische Prozesse, 189

## **B**

Benutzeroberfläche - Optionen, 175 Berechnete Felder, 180 Berichte, 189 Berichte zu Softwareanwendungen, 98

#### **C**

Connect-It, 59

#### **D**

Datenbank Geschäft[sdate](#page-188-0)n - Import Neue Datenbank, 30 Vorhandene Datenbank, 30 Vorbereitung, 30 Datenbankbesch[reibu](#page-187-0)[ngsd](#page-29-0)[atei](#page-29-1) öffnen - neue Datenbank anlegen (Option), 30

#### **E**

edac-swnorm.scn (Szenario), 60 Extras, 175

#### **F**

Formulare, 189

## **G**

Geschäftsdaten, 188 , 30 , 30

## **H**

Handbücher, 190

## **I**

Inventarisierte Modelle, 63

#### **ITIL**

Definition, 167

#### L

Lizenz- oder Zuweisungsrechte (Siehe Softwarelizenzen)

#### M

Menüs, 169 Microsoft Select, 142 Modelle normalisieren (Gruppe), 61

## N

Navigator, 169 Normalisierung Definition, 167

## $\overline{O}$

Optionen der Benutzeroberfläche, 175

## R

Registerkarten, 169

## S

Select, 142 Software (Siehe auch Softwareinstallationen) (Siehe auch Software - Kontrolle) (Siehe auch Softwarelizenzen) Anwendungsbeispiele, 101 AssetCenter-Lizenz, 29 Berichte, 98, 97 Datensätze erstellen, 26 Einrichtung, 25 Funktionsweise, 21 **ITIL** Definition, 167 Microsoft Select, 142 Modul, 29 Normalisierung Definition, 167 Physisches Datenmodell, 23 Status, 97

Tabellen, 21 Ubersicht, 97 Verträge, 33 Aktueller Vertrag, 35 Änderung, 46, 45 Benutzer - Entfernen, 73 Benutzer - Hinzufügen, 73 Bewilligung - Ablehnung, 44 Bewilligung - Anforderung, 43 Bewilligung - Annahme, 44 Bewilligung - erneut starten, 44 Bewilligung - Status, 43 Erstellung, 33 Rechnungen, 47 Vermögensgegenstände, 47 Wartung, 46 Verwaltungstypen, 25 Softwareinstallationen (Siehe auch Software) Abgang, 70 Arten, 66 Autorisation - Benachrichtigung, 68 Definition, 165 Erstellung Automatisierung, 59 Enterprise Discovery, 59 Import, 61 Ausgelöste Automatismen, 63 Modelle, 66 OEM-Verträge, 71 Punkte, 67 Softwarenutzungen Definition, 165 Tabellen, 68 Tatsächliche Nutzung, 68 Verknüpfung mit den Lizenzen, 24 Verluste, 65 Softwareinstallationen/-nutzungen Erstellung, 67 Software - Kontrolle, 75 Allgemeine Grundlagen, 75 Spezifische Zuweisungen - Tabellen, 77 Zähler Aktualisierung, 89 Anderung, 88

Änderung ohne Assistent, 89 Berechnung, 90 Bereinigen, 91 Beseitigung der Inkohärenzen, 91 Definition, 166 Erstellung, 80 Erstellungsassistent, 82 Referenzfelder, 86 Regelmäßige Berechnung, 95 Tabellen, 77 Zähler im alten Modus, 93 Softwarelizenzen (Siehe auch Software) Abgang, 53 Abstimmung, 71 Änderung, 52, 51 Arten, 49 Definition, 166 Erstellung,  $51, 50$ Lizenz- oder Zuweisungsrechte Definition, 166 Modelle, 50 Softwarenutzungen (Siehe Softwareinstallationen) Software-Übersicht, 97 Software verwalten (Assistent), 26 Softwarezähler (Siehe Software - Kontrolle) Softwarezuweisungen (Siehe Softwarelizenzen) Spezifische Zuweisungen (Siehe auch Software - Kontrolle) Anderung, 56 Definition, 166 Erstellung, 55 Löschen, 57 Symbole, 175 Symbolleiste, 175 Systemdaten, 188

#### т

Tabellen, 175 Abhängigkeiten, 177

#### $\mathbf v$

Verträge (Siehe auch Software) Lizenzen, 23 Vorbereitende Aufgaben, 29

#### W

Workflows, 186

#### Z

Zähler, 181

*196 | AssetCenter 5.0 - Software Assets*